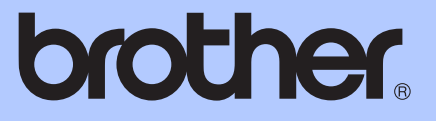

# BASIC USER'S GUIDE

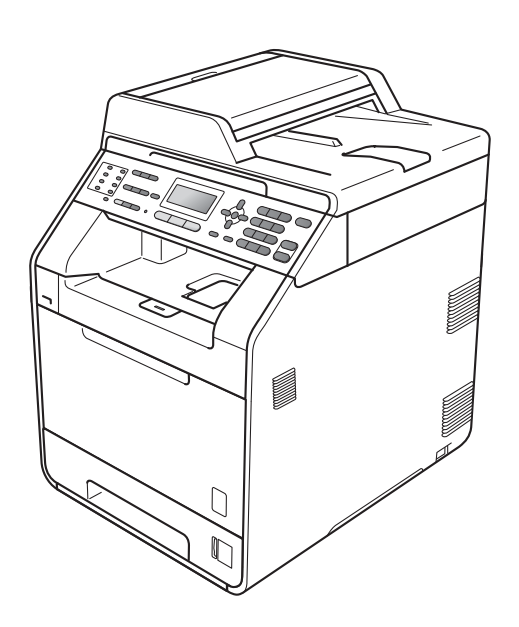

# MFC-9460CDN MFC-9465CDN

Not all models are available in all countries.

Version B

ARL/ASA/NZ

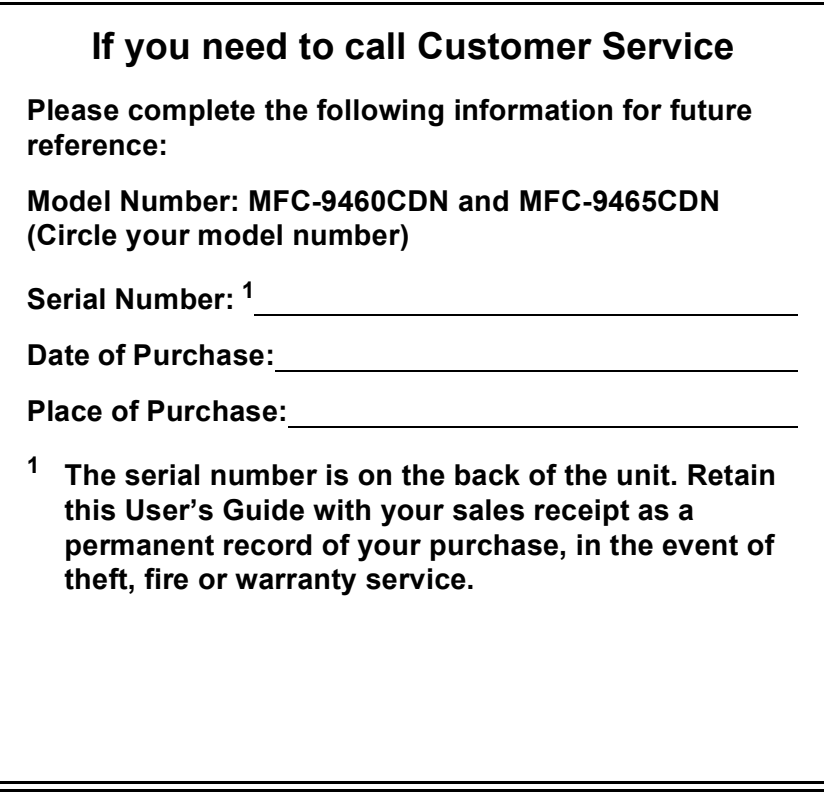

<span id="page-1-0"></span>**Register your product on-line at**

**<http://www.brother.com/registration/>**

© 2010 Brother Industries, Ltd.

# **User's Guides and where do I find it?**

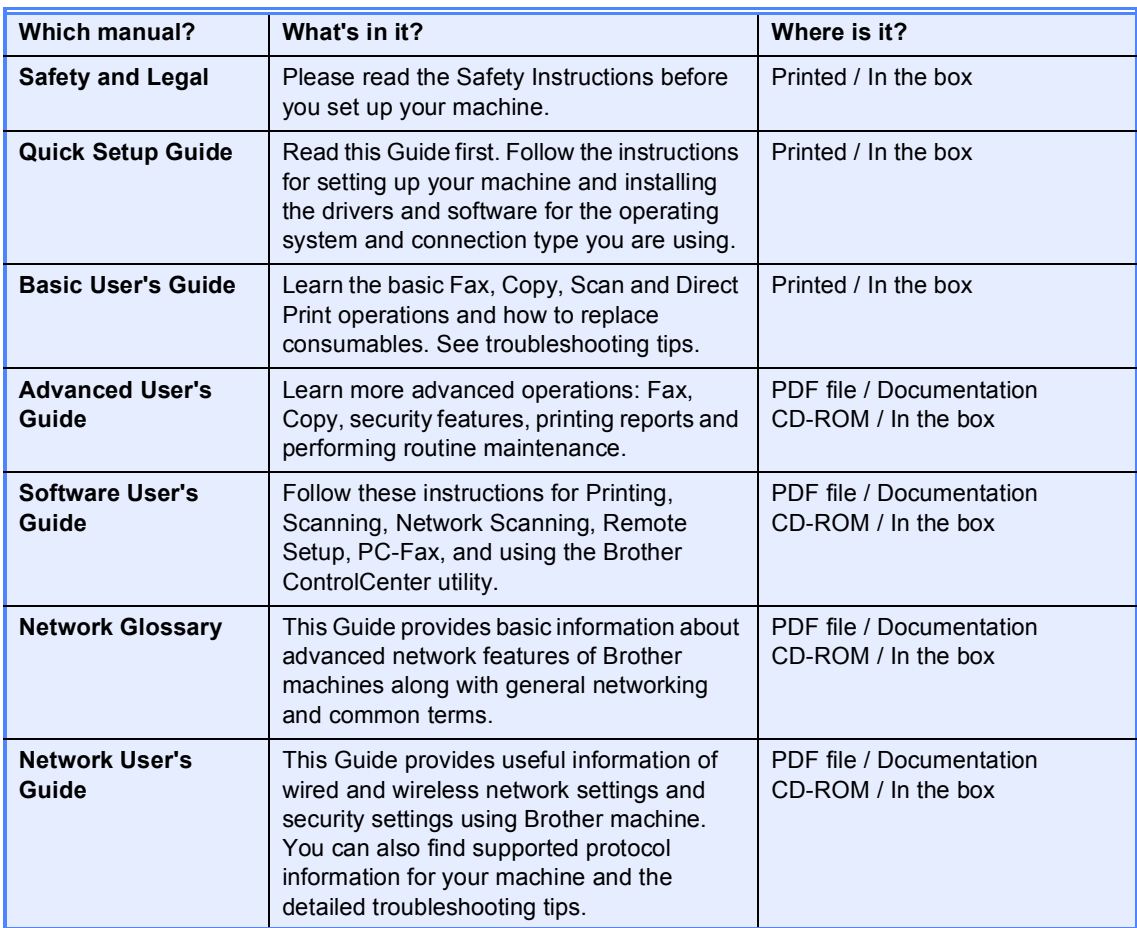

# **Table of Contents** (BASIC USER'S GUIDE)

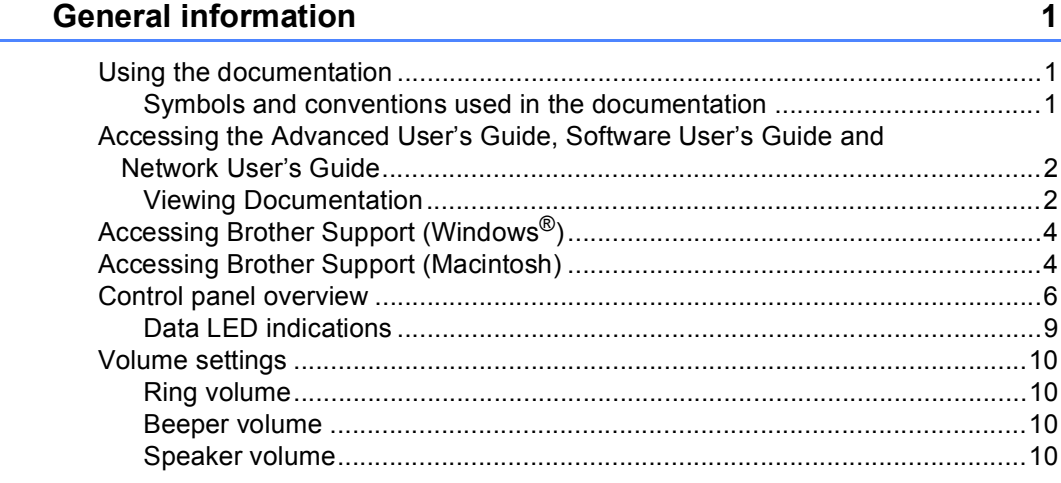

#### $\mathbf{2}$ **Loading paper**

 $\mathbf 1$ 

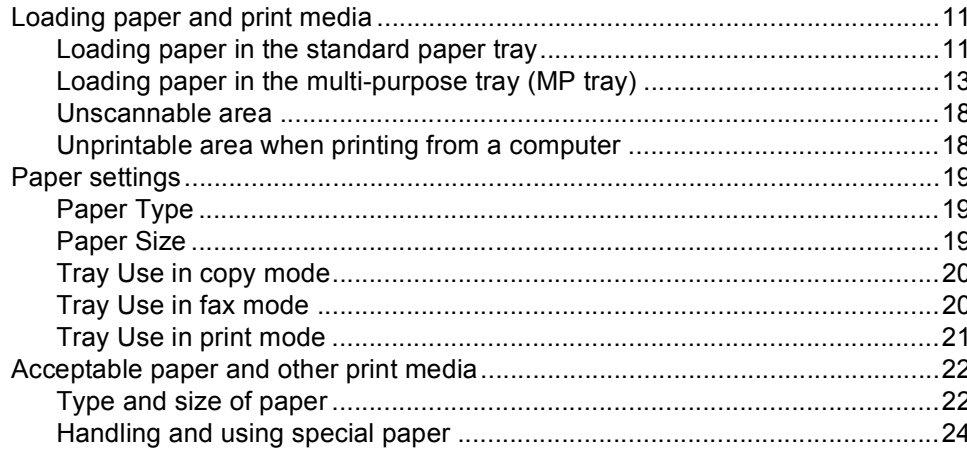

 $11$ 

27

29

#### $\mathbf{3}$ **Loading documents**

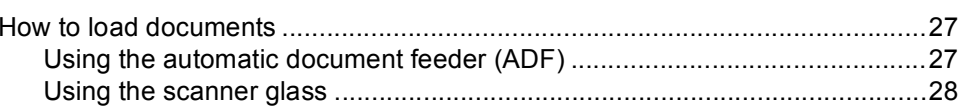

#### Sending a fax  $\overline{\mathbf{4}}$

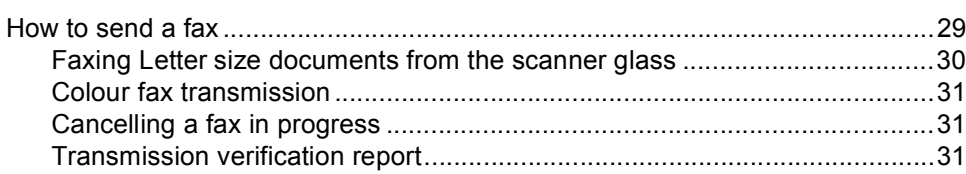

#### Receiving a fax  $5\phantom{a}$

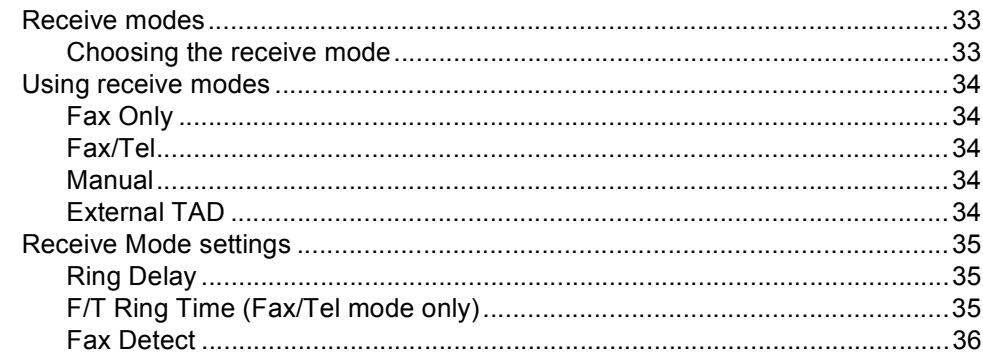

#### $6\phantom{a}$ **Telephone and external devices**

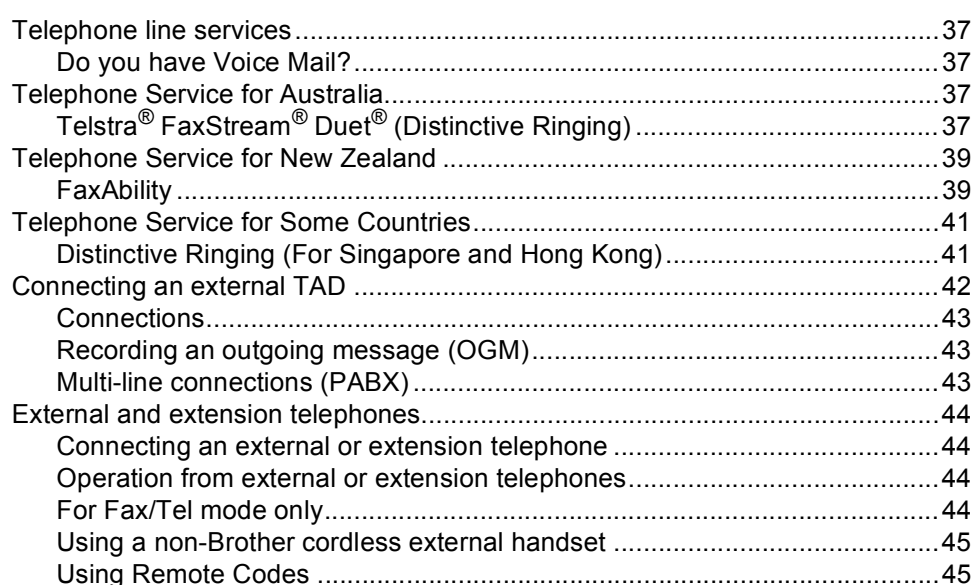

#### **Dialling and storing numbers**  $\overline{7}$

47

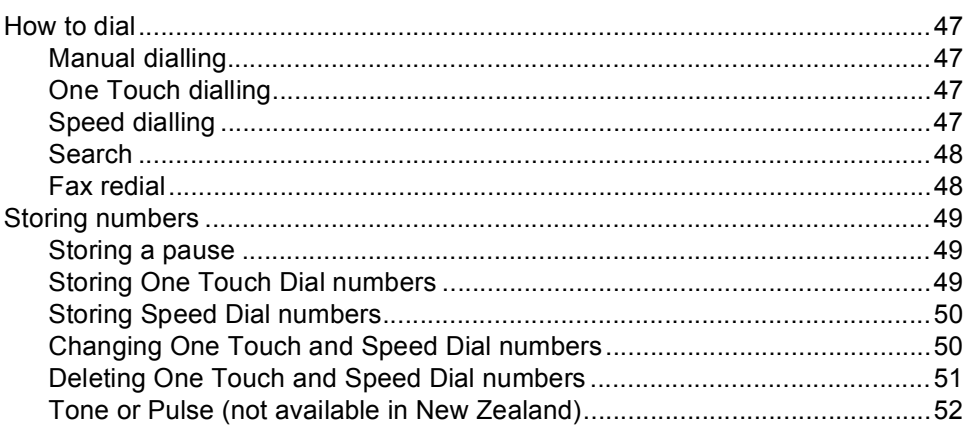

### $37$

33

Download from Www.Somanuals.com. All Manuals Search And Download.

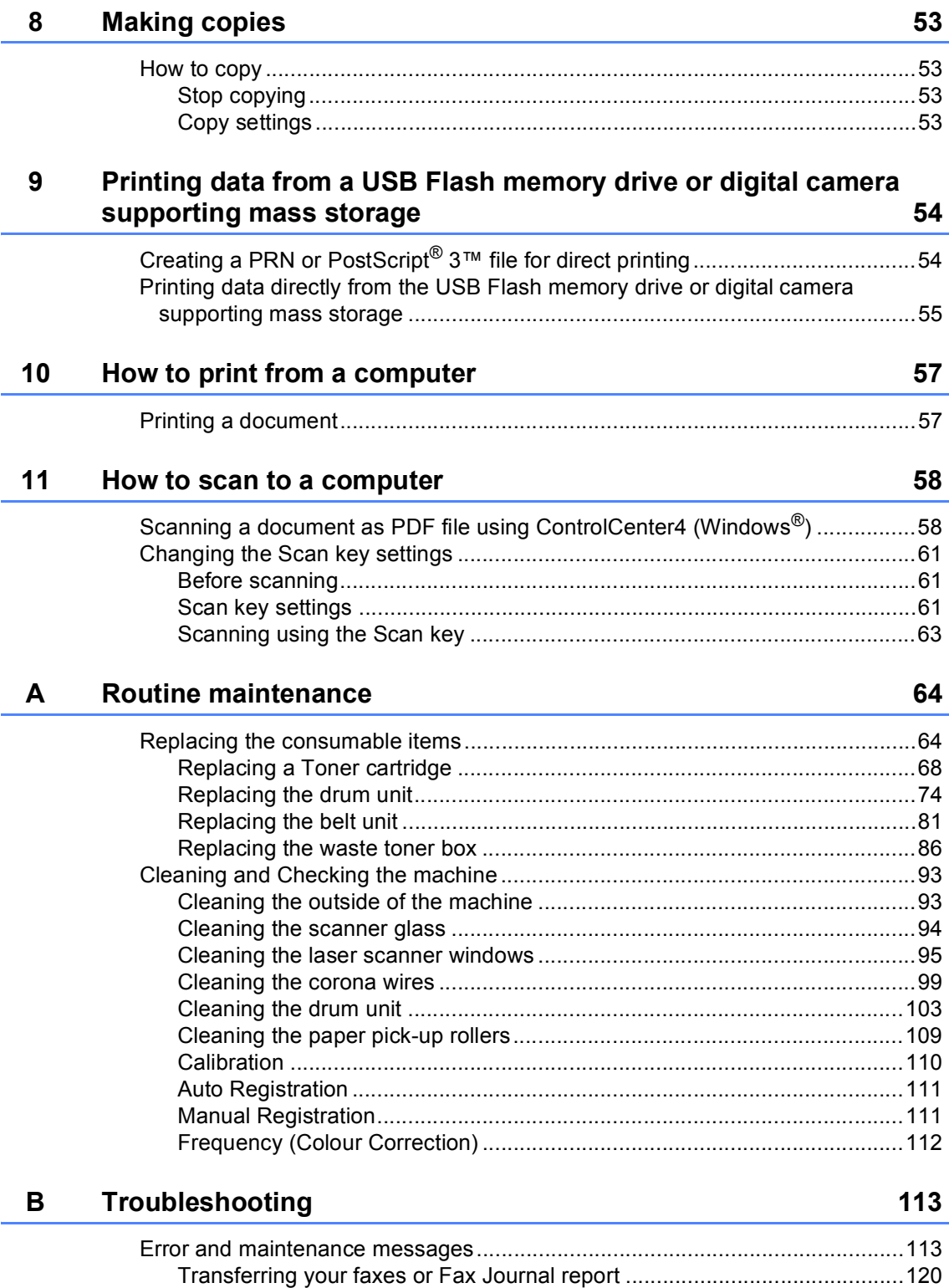

#### $\mathbf C$ **Menu and features**

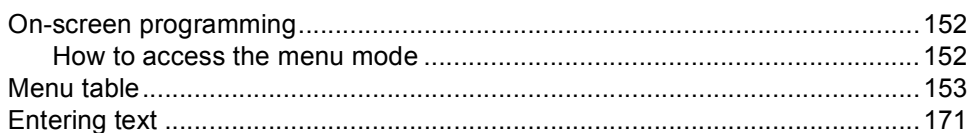

#### **Specifications** D

 $\sim$   $\sim$   $\sim$   $\sim$   $\sim$ 

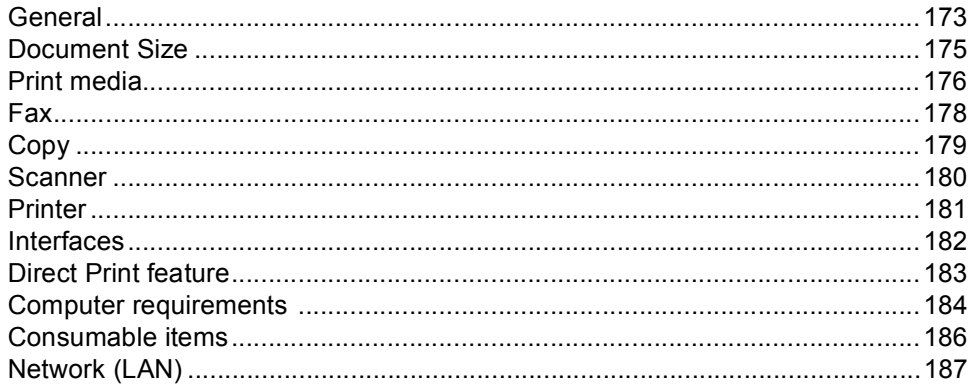

#### Е **Index**

173

# **Table of Contents (ADVANCED USER'S GUIDE)**

The Advanced User's Guide explains the following features and operations. You can view the Advanced User's Guide on the Documentation CD-ROM.

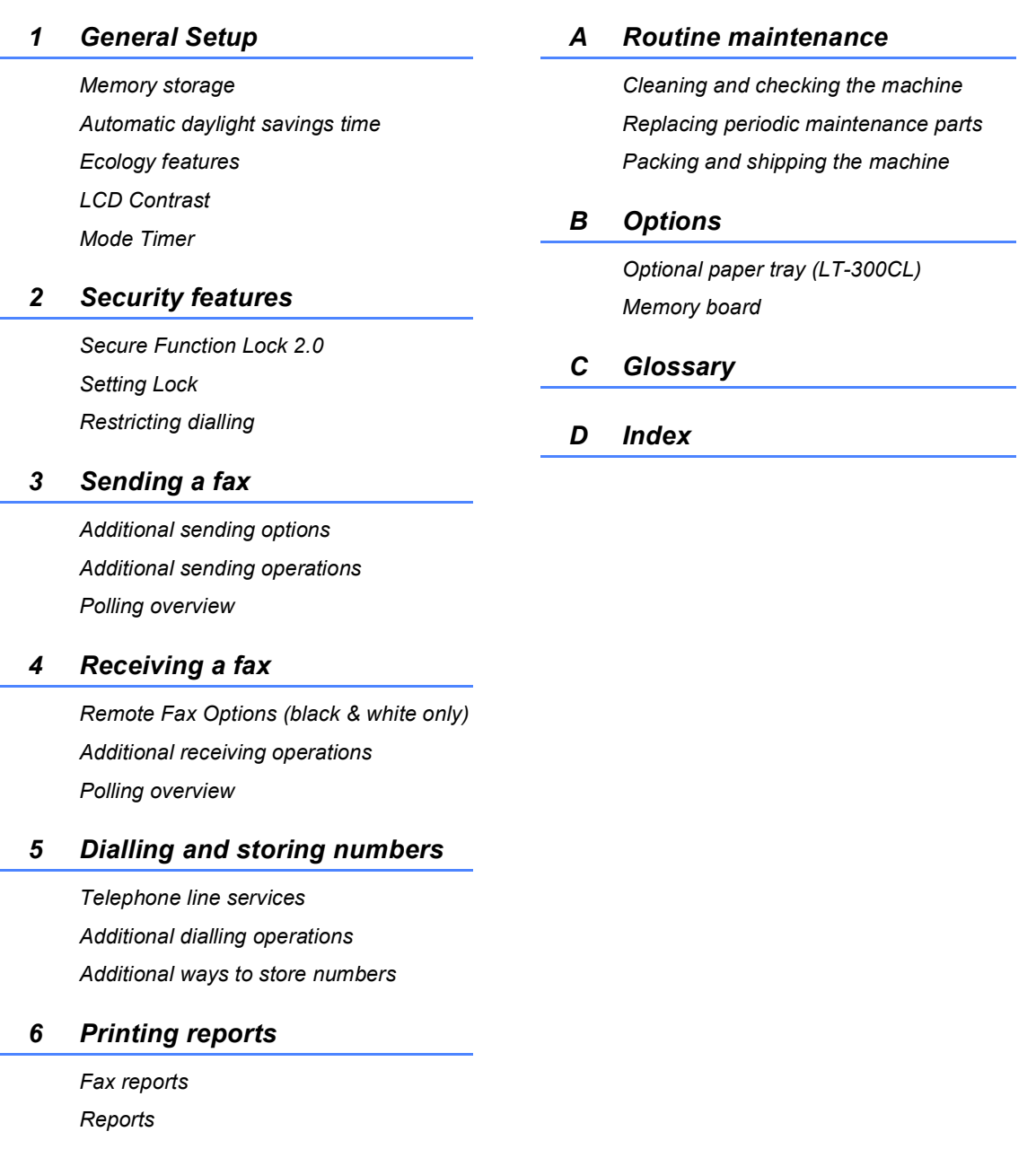

### *7 Making copies*

*Copy settings Duplex (2-sided) copying* **1**

# <span id="page-8-0"></span>**General information <sup>1</sup>**

# <span id="page-8-1"></span>**Using the 1 documentation <sup>1</sup>**

Thank you for buying a Brother machine! Reading the documentation will help you make the most of your machine.

# <span id="page-8-2"></span>**Symbols and conventions used in the documentation <sup>1</sup>**

The following symbols and conventions are used throughout the documentation.

- **Bold** Bold style identifies keys on the machine control panel or computer screen.
- *Italics* Italicized style emphasizes an important point or refers you to a related topic.
- Courier New Courier New font identifies the messages shown on the LCD of the machine.

# **A WARNING**

WARNING indicates a potentially hazardous situation which, if not avoided, could result in death or serious injuries.

# **A** CAUTION

CAUTION indicates a potentially hazardous situation which, if not avoided, may result in minor or moderate injuries.

# **A** IMPORTANT

IMPORTANT indicates a potentially hazardous situation which, if not avoided, may result in damage to property or loss of product functionality.

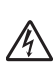

Electrical Hazard icons alert you to a possible electrical shock.

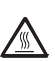

Hot Surface icons warn you not to  $\sqrt{\mathbb{N}}$  touch machine parts that are hot.

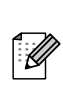

Notes tell you how you should respond to a situation that may arise or give tips about how the current operation works with other features.

# <span id="page-9-0"></span>**Accessing the Advanced User's Guide, Software User's Guide and Network User's Guide <sup>1</sup>**

This Basic User's Guide does not contain all the information about the machine such as how to use the advanced features Fax, Copy, Printer, Scanner, PC-Fax and Network. When you are ready to learn detailed information about these operations, read the **Advanced User's Guide**, **Software User's Guide**, **Network Glossary** and **Network User's Guide** that are on the Documentation CD-ROM.

# <span id="page-9-1"></span>**Viewing Documentation**

Turn on your computer. Insert the Documentation CD-ROM into your CD-ROM drive.

### **Note**

(Windows<sup>®</sup> users) If the screen does not appear automatically, go to **My Computer** (**Computer**), double-click the CD-ROM icon, and then double-click **index.html**.

**2** (Macintosh users) Double-click the Documentation CD-ROM icon, and then double-click **index.html**.

#### Click your country.

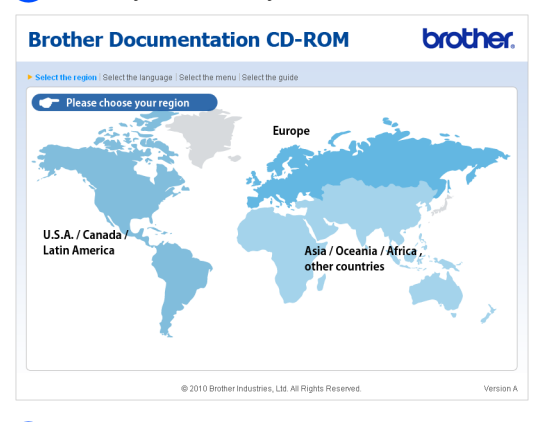

Point to your language, point to View **Guide**, and then click the guide you want to read.

### **Brother Documentation CD-ROM brother.**  $S_{\text{Solution}}$ English (South Africa / Middle East) View Guide Türkçe English (China) 简体中文 한국어 @ 2010 Brother Industries, Ltd. All Rights Reserve

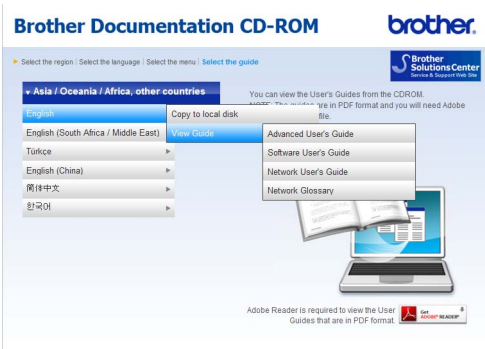

les, Ltd. All Rights Res

# **Note**

- (Windows<sup>®</sup> users only) Your web browser may display a yellow bar at the top of the page that contains a security warning about Active X controls. For the page to display correctly you must click on the bar, click **Allow Blocked Content**, then click **Yes** in the Security Warning dialog box.
- (Windows $^{\circledR}$  users only)<sup>[1](#page-10-0)</sup> For faster access, you can copy all user documentation in PDF format to a local folder on your computer. Point to your language, then click **Copy to local disk**.
	- Microsoft<sup>®</sup> Internet Explorer<sup>®</sup> 6.0 or greater.

#### <span id="page-10-0"></span>**How to find Scanning instructions <sup>1</sup>**

There are several ways you can scan documents. You can find the instructions as follows:

#### **Software User's Guide**

- *Scanning*
- *ControlCenter*
- *Network Scanning*

#### **ScanSoft™ PaperPort™12SE with OCR How-to-Guides**

#### **(Windows®)**

■ The complete ScanSoft™ PaperPort™12SE with OCR How-to-Guides can be viewed from the Help selection in the ScanSoft™ PaperPort™12SE application.

#### **Presto! PageManager User's Guide**

#### **(Macintosh)**

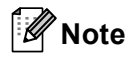

Presto! PageManager must be downloaded and installed before use. See *[Accessing Brother Support \(Macintosh\)](#page-11-2)* [on page 4](#page-11-2) for further instructions.

■ The complete Presto! PageManager User's Guide can be viewed from the Help selection in the Presto! PageManager application.

#### **How to find Network setup instructions**

Your machine can be connected to a wired network. You can find basic setup instructions in the *Quick Setup Guide*. For more information about network setup please see the *Network User's Guide* on the Documentation CD-ROM.

# <span id="page-11-0"></span>**Accessing Brother Support (Windows®) <sup>1</sup>**

You can find all the contacts you will need, such as Web support (Brother Solutions Center) on the Installation CD-ROM.

■ Click **Brother Support** on the main menu. The following screen will appear:

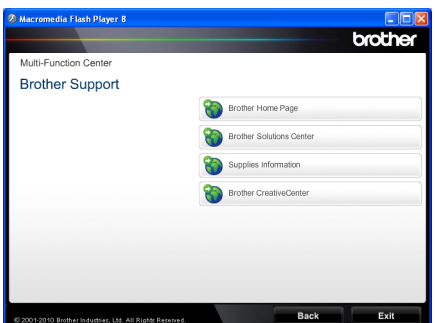

- To access our website [\(http://www.brother.com/\)](http://www.brother.com/), click **Brother Home Page**.
- For the latest news and product support information [\(http://solutions.brother.com/](http://solutions.brother.com/)), click **Brother Solutions Center**.
- To visit our website for original Brother **Supplies** [\(http://www.brother.com/original/\)](http://www.brother.com/original/), click **Supplies Information**.
- To access the Brother CreativeCenter [\(http://www.brother.com/creativecenter/](http://www.brother.com/creativecenter/)) for FREE photo projects and printable downloads, click **Brother CreativeCenter**.
- To return to the main page, click **Back** or if you have finished, click **Exit**.

# <span id="page-11-2"></span><span id="page-11-1"></span>**Accessing Brother Support (Macintosh) <sup>1</sup>**

You can find all the contacts you will need, such as Web support (Brother Solutions Center) on the Installation CD-ROM.

■ Double-click the **Brother Support** icon. The following screen will appear:

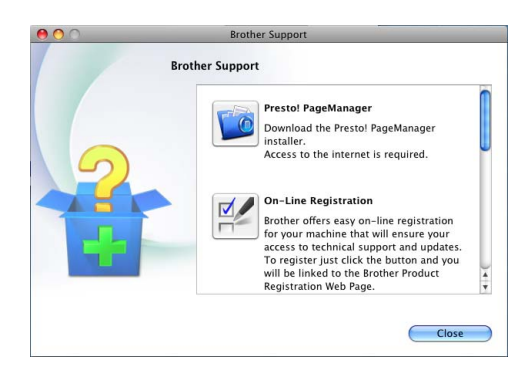

- To download and install Presto! PageManager, click **Presto! PageManager**.
- To register your machine from the Brother Product Register Page ([http://www.brother.com/registration/\)](http://www.brother.com/registration/), click **On-Line Registration**.
- $\blacksquare$  For the latest news and product support information (<http://solutions.brother.com/>), click **Brother Solutions Center**.
- To visit our website for original Brother **Supplies** ([http://www.brother.com/original/\)](http://www.brother.com/original/), click **Supplies Information**.

General information

# <span id="page-13-0"></span>**Control panel overview <sup>1</sup>**

**MFC-9460CDN** and **MFC-9465CDN** have the same keys. The illustration is based on the **MFC-9460CDN**.

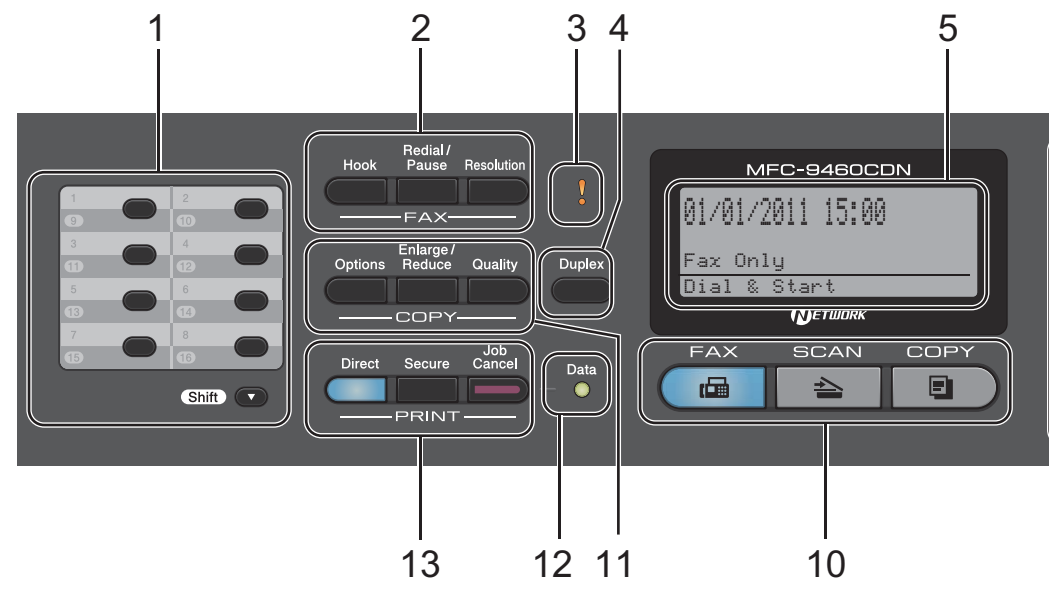

#### **1 One Touch keys**

These 8 keys give you instant access to 16 previously stored numbers.

#### **Shift**

Lets you access One Touch numbers 9 to 16 when held down.

#### **2 Fax keys:**

#### **Hook**

Press before dialing if you want to make sure a fax machine will answer, and then press **Mono Start** or **Colour Start**. Also, press this key after you pick up the handset of an external telephone during the F/T ring (fast double-rings).

#### **Redial/Pause**

Redials the last number called. It also inserts a pause when programming quick dial numbers or when dialling a number manually.

#### **Resolution**

Sets the resolution when sending a fax.

#### **3 Error LED**

Blinks in orange when the LCD displays an error or an important status message.

#### **4 Duplex**

You can choose Duplex to copy on both sides of the paper.

(MFC-9465CDN) Also, this key enables automatic 2-sided (Duplex) fax sending when the machine is in Fax mode.

#### **5 LCD**

Displays messages to help you set up and use your machine.

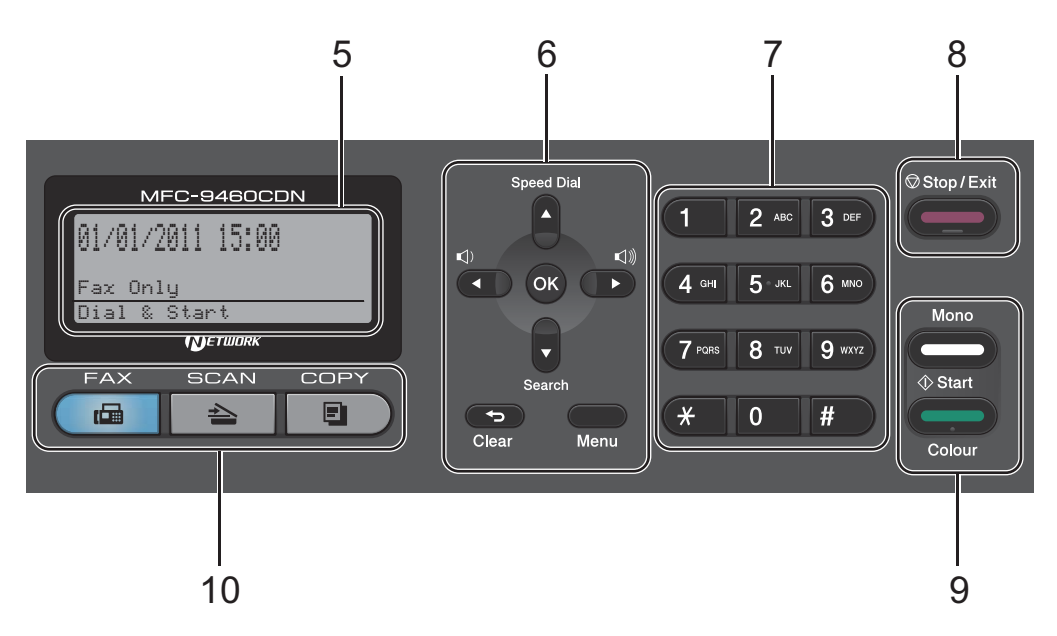

#### **6 Clear**

Deletes entered data or lets you cancel the current setting.

#### **Menu**

Lets you access the Menu to program your settings in this machine.

#### **OK**

Lets you store your settings in the machine.

### **Volume keys:**

#### $\triangleleft$  ) < or  $\blacktriangleright$   $\triangleleft$   $\Downarrow$

Press to scroll backwards or forwards through menu selections. Press to change the volume when in fax or standby mode.

#### $\blacktriangle$  or  $\blacktriangledown$

Press to scroll through the menus and options. **Speed Dial**

#### a

Lets you access speed dial numbers directly. **Search**

#### $\overline{\mathbf{v}}$

Lets you look up numbers that are stored in memory.

#### **7 Dial pad**

Use these keys to dial telephone and fax numbers and as a keyboard for entering information into the machine.

The **#** key temporarily switches the dialling mode from Pulse to Tone during a telephone call. (not available in New Zealand)

#### **8 Stop/Exit**

Stops an operation or exits from a menu.

#### **9 Start:**

#### **Colour**

Lets you start sending faxes or making copies in full colour.

#### **Mono**

Lets you start sending faxes or making copies in black & white.

#### **10 Mode keys:**

#### **Fax**

Puts the machine in Fax mode.

#### **A** Scan

Puts the machine in Scan mode.

#### **E** Copy

Puts the machine in Copy mode.

Chapter 1

#### **11 Copy keys:**

#### **Options**

You can quickly and easily choose temporary settings for copying.

#### **Enlarge/Reduce**

Reduces or enlarges copies.

#### **Quality**

Lets you change the quality for the next copy.

#### **12 Data LED**

The LED will flash depending on the machine status.

#### **13 PRINT keys:**

#### **Direct**

Lets you print data from a USB flash memory drive or a digital camera supporting mass storage directly to the machine.

(See *[Printing data from a USB Flash memory](#page-61-2)  [drive or digital camera supporting mass](#page-61-2)  storage* [on page 54](#page-61-2).)

#### **Secure**

You can print data saved in the memory when you enter your four-digit password. (For details about using the Secure key, see the *Software User's Guide*.)

When using Secure Function Lock, you can switch restricted users by holding down **Shift** as you press **Secure**. (See *Secure Function Lock 2.0* in *Chapter 2* of the *Advanced User's Guide*.)

#### **Job Cancel**

Cancels a programmed print job and clears it from the machine's memory. To cancel multiple print jobs, hold down this key until the LCD shows Job Cancel (All).

# <span id="page-16-0"></span>**Data LED indications <sup>1</sup>**

The **Data** LED (light emitting diode) will flash depending on the machine's status.

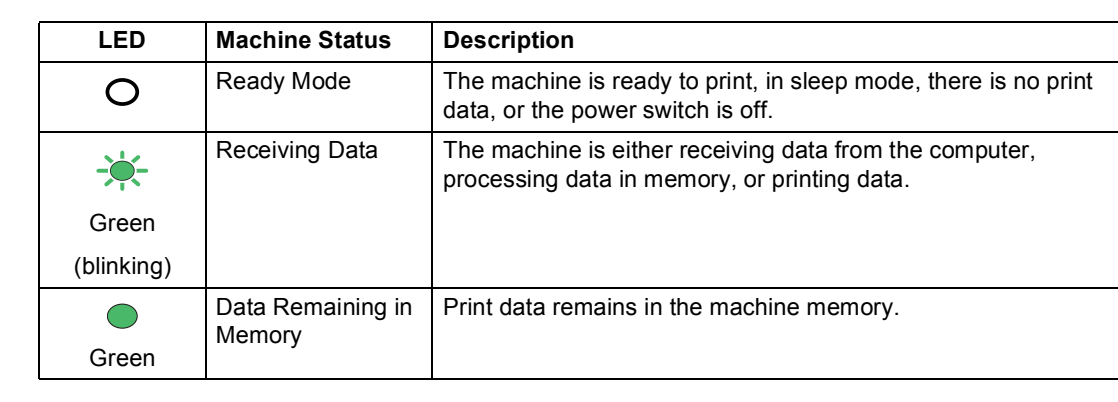

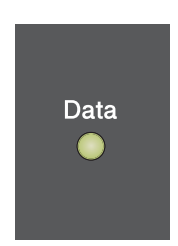

**9**

# <span id="page-17-0"></span>**Volume settings <sup>1</sup>**

# <span id="page-17-1"></span>**Ring volume**

You can choose a range of ring volume levels, from High to Off.

While in Fax mode press  $\triangleleft$  or  $\triangleleft$  to adjust the volume level. The LCD will show the current setting, and each key press will change the volume to the next level. The machine will keep the new setting until you change it.

You can also change the ring volume through the menu:

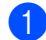

a Press **Menu**, **1**, **3**, **1**.

- Press  $\blacktriangle$  or  $\nabla$  to choose Off, Low, Med or High. Press **OK**.
- Press Stop/Exit.

## <span id="page-17-2"></span>**Beeper volume**

When the beeper is on, the machine will beep when you press a key, make a mistake, or after you send or receive a fax. You can choose a range of volume levels, from High to Off.

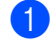

a Press **Menu**, **1**, **3**, **2**.

Press  $\blacktriangle$  or  $\nabla$  to choose Off, Low, Med or High. Press **OK**.

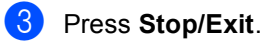

<span id="page-17-3"></span>**Speaker volume <sup>1</sup>**

You can choose a range of speaker volume levels, from High to Off.

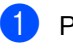

- **1** Press Menu, 1, 3, 3.
	- Press  $\blacktriangle$  or  $\nabla$  to choose Off, Low, Med or High. Press **OK**.

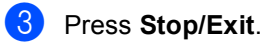

**2**

# <span id="page-18-0"></span>**Loading paper <sup>2</sup>**

# <span id="page-18-1"></span>**Loading paper and print media <sup>2</sup>**

The machine can feed paper from the standard paper tray, optional lower tray or multi-purpose tray.

When you put paper into the paper tray, note the following:

 $\blacksquare$  If your application software supports paper size selection on the print menu, you can select it through the software. If your application software does not support it, you can set the paper size in the printer driver or by using the control panel buttons.

# <span id="page-18-2"></span>**Loading paper in the standard paper tray <sup>2</sup>**

You can load up to 250 sheets for Tray 1 and 500 sheets for Tray 2. Paper can be loaded up to the maximum paper mark ( $\triangledown \triangledown \triangledown$ ) on the sliding paper with guide. (For recommended paper to use, see *[Paper capacity of the paper](#page-30-0)  trays* [on page 23.](#page-30-0))

#### **Printing on plain paper, thin paper or recycled paper from the standard paper tray <sup>2</sup>**

 $\blacksquare$  Pull the paper tray completely out of the machine.

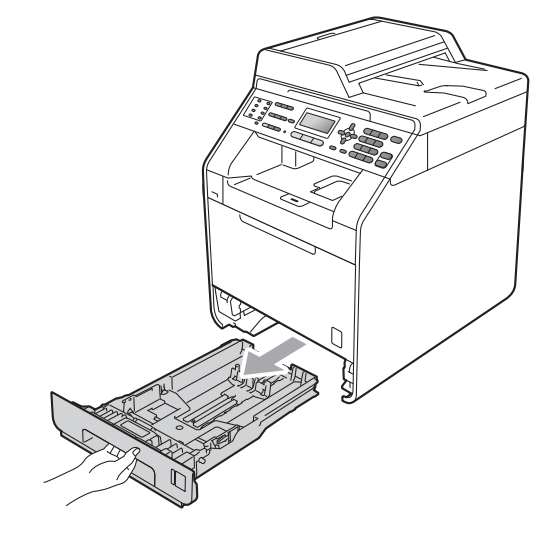

# **WARNING**

DO NOT touch the shaded parts shown in the illustration. These rollers may be rotating at high speed.

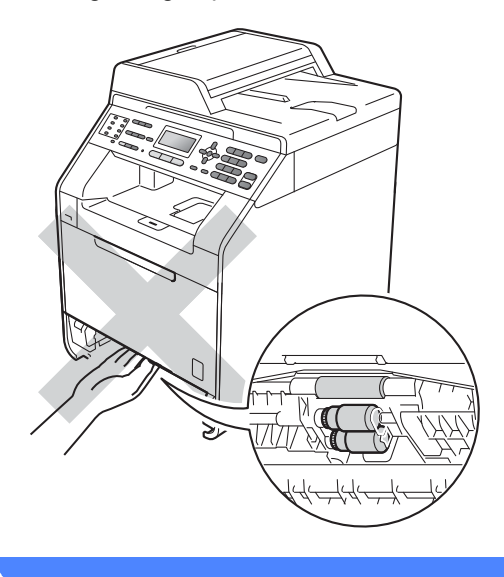

 $\overline{b}$  While pressing the green paper-guide release lever (1), slide the paper guides to fit the paper size you are loading in the tray. Make sure that the guides are firmly in the slots.

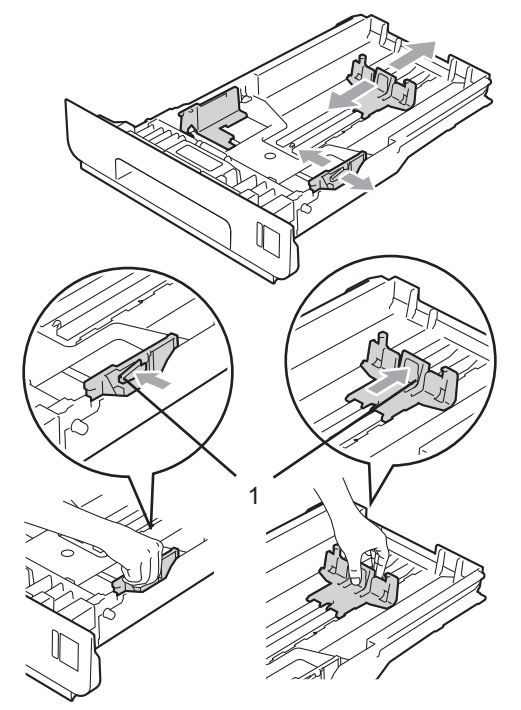

Fan the stack of paper well to avoid paper jams and misfeeds.

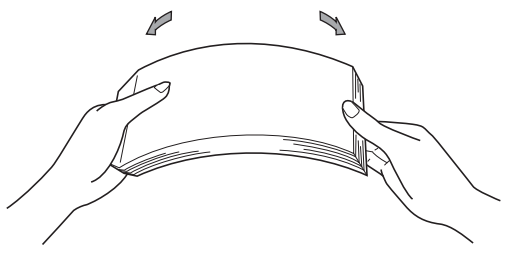

- $\overline{4}$  Put paper in the tray and make sure:
	- $\blacksquare$  The paper is below the maximum paper mark ( $\nabla \nabla$ ) (1).

Over filling the paper tray will cause paper jams.

- The side to be printed on must be *face down*.
- $\blacksquare$  The paper guides touch the sides of the paper so it will feed properly.

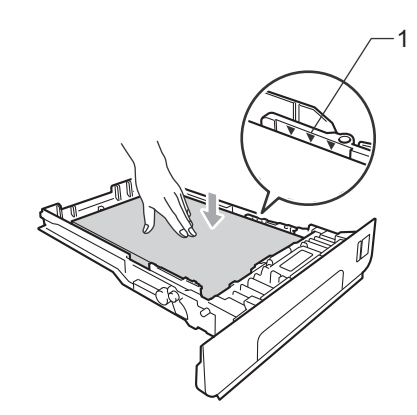

- $\overline{\textbf{b}}$  Put the paper tray firmly back in the machine. Make sure that it is completely inserted into the machine.
- 6 Lift up the support flap  $(1)$  to prevent paper from sliding off the *face down* output tray or remove each page as soon as it comes out of the machine.

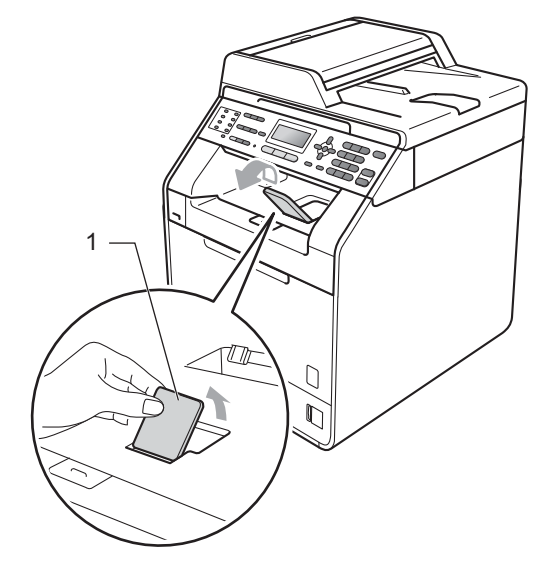

# <span id="page-20-0"></span>**Loading paper in the multi-purpose tray (MP tray) <sup>2</sup>**

You can load up to 3 envelopes or special print media in the MP tray or up to 50 sheets of plain paper. Use this tray to print or copy on thick paper, bond paper, labels or envelopes. (For recommended paper to use, see *[Paper](#page-30-0)  [capacity of the paper trays](#page-30-0)* on page 23.)

#### **Printing on plain paper, bond paper, labels or glossy paper from the MP tray <sup>2</sup>**

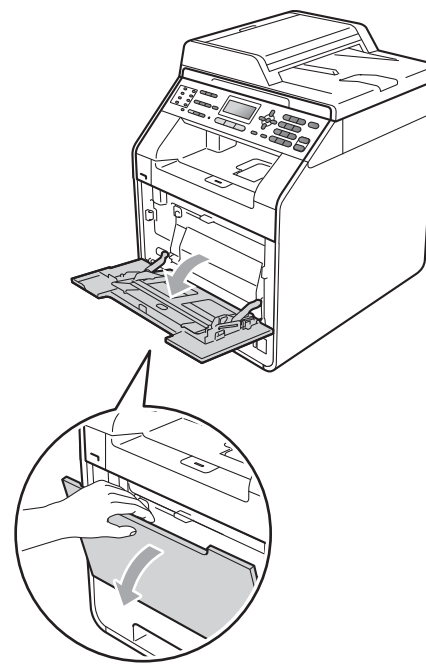

**1** Open the MP tray and lower it gently.

Pull out the MP tray support and unfold the flap (1).

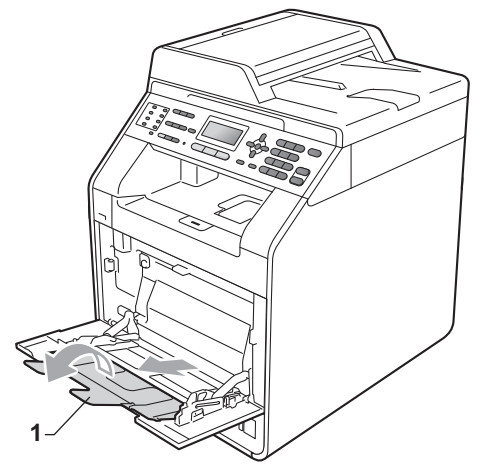

Chapter 2

- $\overline{3}$  Put paper in the MP tray and make sure:
	- $\blacksquare$  The paper stays under the maximum paper mark (1).
	- The top of paper edge is positioned between the arrows (2).
	- The side to be printed on must be *face up* with the leading edge (top of the paper) in first.

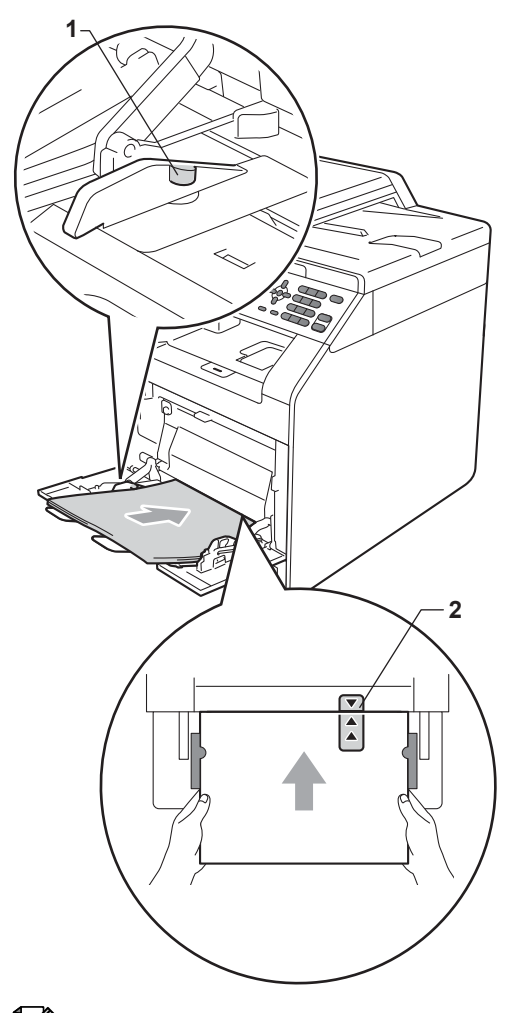

### **Note**

When you are using glossy paper, put only one sheet at a time in the MP tray to avoid a paper jam.

 $\overline{a}$  Lift up the support flap to prevent paper from sliding off the *face down* output tray, or remove each page as soon as it comes out of the machine.

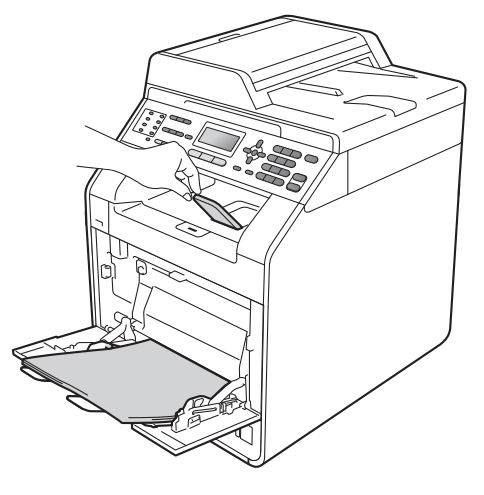

#### **Printing on envelopes and thick paper from the MP tray <sup>2</sup>**

Before loading, press the corners and sides of the envelopes to make them as flat as possible.

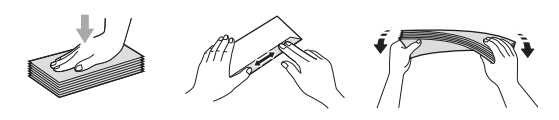

 $\blacksquare$  Open the MP tray and lower it gently.

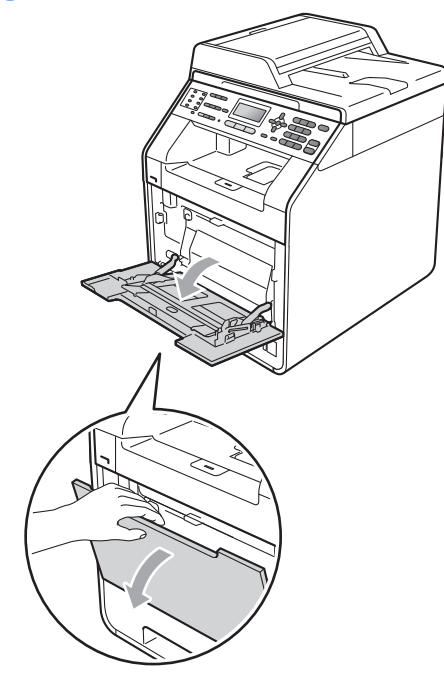

**2** Pull out the MP tray support and unfold the flap (1).

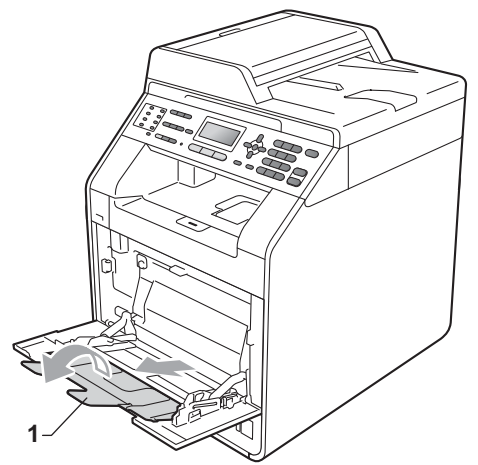

**3** Lift up the support flap to prevent envelopes and thick sheets of paper from sliding off the *face down* output tray. If the support flap is closed you should remove each envelope as soon as it comes out of the machine.

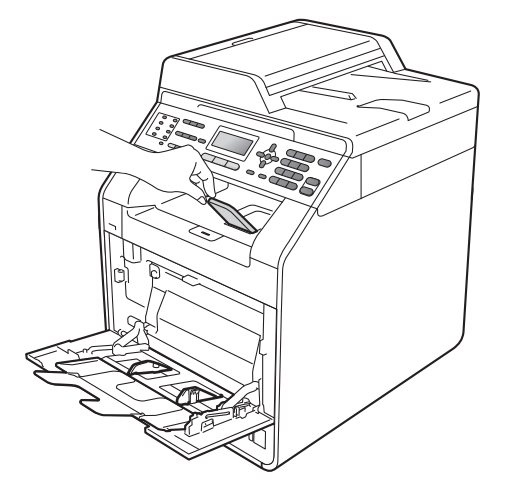

- $\overline{4}$  Put up to 3 envelopes or up to 25 sheets of thick paper (163 gsm) in the MP tray. If you add more envelopes or paper it may cause a jam. Make sure:
	- The top of envelope edge is positioned between the arrows (1).
	- The side to be printed on must be *face up*.

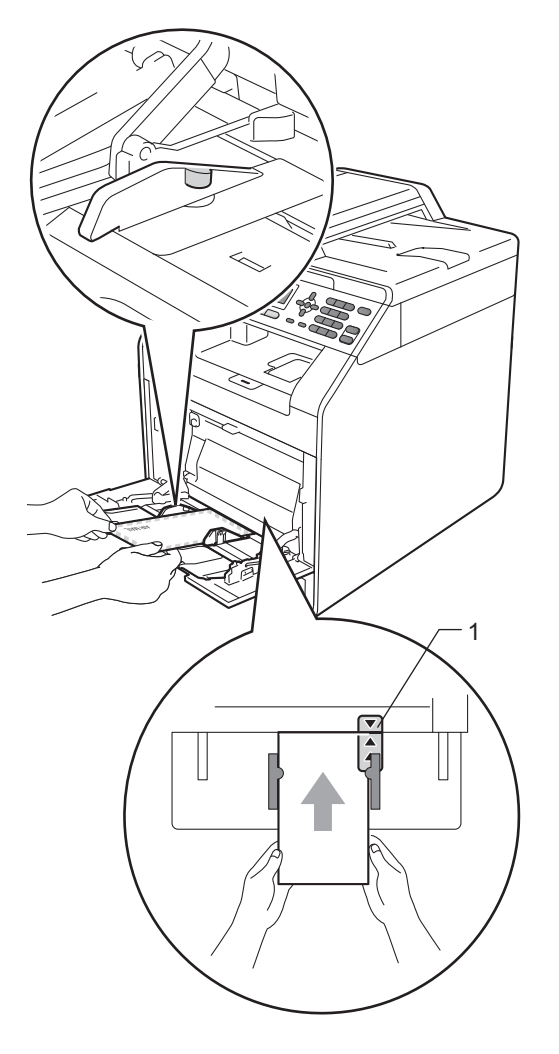

**6** Open the back cover (*Face up* output tray).

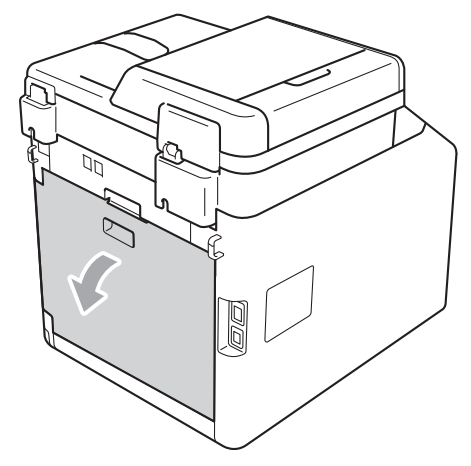

<span id="page-23-0"></span>**6** Pull down the two grey levers, one on the left-hand side and one on the righthand side, to the envelope position as shown in the illustration below.

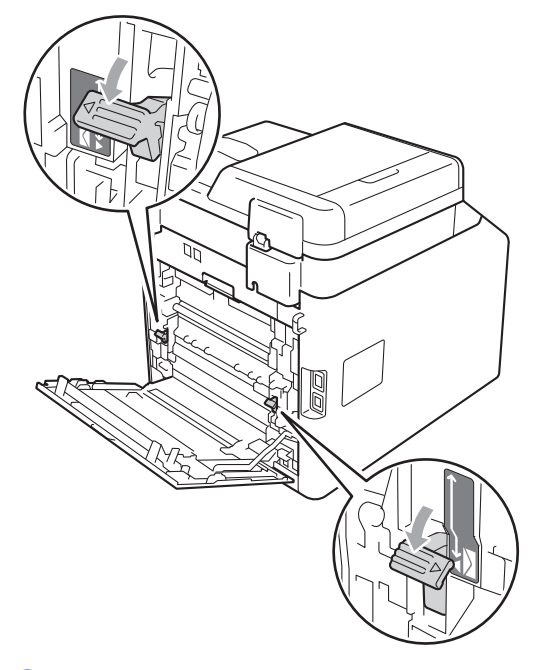

- Close the back cover.
- 8 Send the print data to the machine.

**2**

**9** When you have finished printing, open the back cover and reset the two grey levers which were pulled down in step  $\odot$ back to their original positions.

# **Note**

- Remove each printed envelope immediately to prevent a paper jam.
- If your thick paper curls during printing, put only one sheet at a time in the MP tray and open the back cover (back output tray) to let the printed pages exit to the back output tray.
- To easily remove a small printout from the output tray, lift up the scanner by using both hands as shown in the illustration.

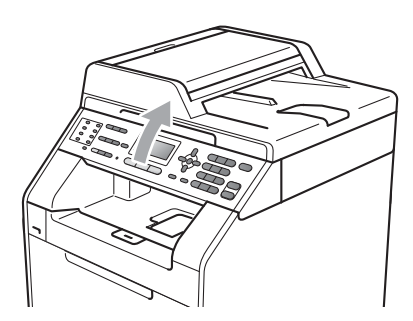

• You can still use the machine while the scanner is up. To close the scanner, push it down with both hands.

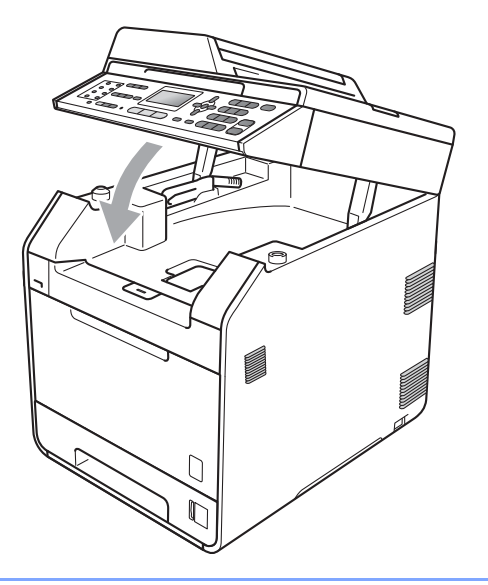

# <span id="page-25-0"></span>**Unscannable area <sup>2</sup>**

The scannable area depends on the settings in the application you are using. The figures below show unscannable areas.

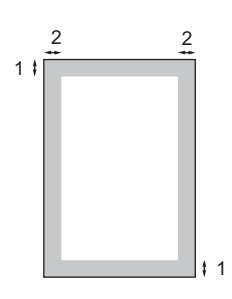

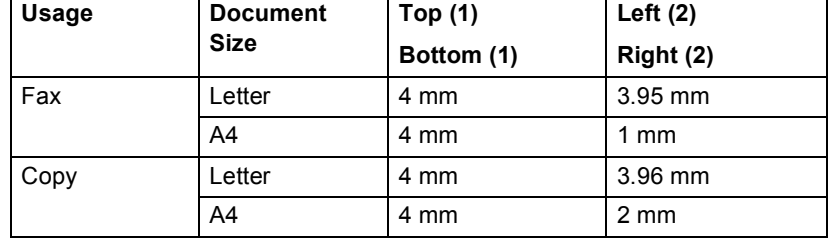

### **Note**

(For copies) This unscannable area shown above is for a single copy or a 1 in 1 copy using A4/Letter size paper. The area that cannot be printed on will vary by paper size.

# <span id="page-25-1"></span>**Unprintable area when printing from a computer <sup>2</sup>**

When using the printer driver the printable area is smaller than the paper size. The figures below show unprintable areas.

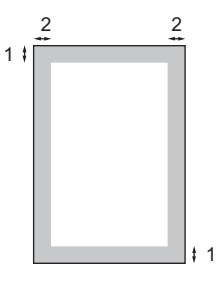

#### Portrait **Contract Contract Contract Contract Contract Contract Contract Contract Contract Contract Contract Contract Contract Contract Contract Contract Contract Contract Contract Contract Contract Contract Contract Contr**

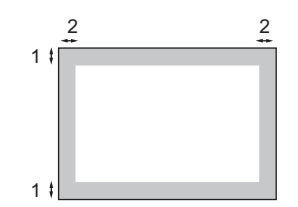

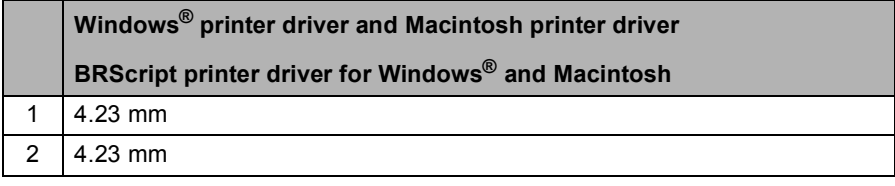

### **Note**

The area that cannot be printed on may vary depending on the paper size and the printer driver you are using. The unprintable area shown above is for A4 size paper.

# <span id="page-26-0"></span>**Paper settings <sup>2</sup>**

# <span id="page-26-1"></span>**Paper Type**

Set up the machine for the type of paper you are using. This will give you the best print quality.

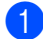

 $\blacksquare$  Do one of the following:

- $\blacksquare$  To set the paper type for the MP Tray press **Menu**, **1**, **2**, **1**, **1**.
- $\blacksquare$  To set the paper type for  $\text{Tray#1}$ press **Menu**, **1**, **2**, **1**, **2**.
- $\blacksquare$  To set the paper type for  $\texttt{Tray#2}^1$  $\texttt{Tray#2}^1$ press **Menu**, **1**, **2**, **1**, **3** if you installed the optional tray.
- <span id="page-26-3"></span> $1 \tTray#2$  appears only if the optional tray is installed.
- **Press**  $\triangle$  **or**  $\blacktriangledown$  **to choose** Thin, Plain, Thick, Thicker, Recycled Paper or Glossy Paper. Press **OK**.

Press Stop/Exit.

### **Note**

You can choose Glossy Paper for MP Tray.

# <span id="page-26-2"></span>**Paper Size**

You can use ten sizes of paper for printing copies: A4, Letter, Legal, Executive, A5, A5 L, A6, B5, B6 and Folio and four sizes for printing faxes: A4, Letter, Legal or Folio (8.5 in.  $\times$  13 in.).

When you change the size of paper in the tray, you will also need to change the setting for paper size at the same time so your machine can fit the document or an incoming fax on the page.

 $\blacksquare$  Do one of the following:

- $\blacksquare$  To set the paper size for the MP Tray press **Menu**, **1**, **2**, **2**, **1**.
- $\blacksquare$  To set the paper size for  $\texttt{Tray#1}$ press **Menu**, **1**, **2**, **2**, **2**.
- $\blacksquare$  To set the paper size for  $\texttt{Tray#2}$  [1](#page-26-4) press **Menu**, **1**, **2**, **2**, **3** if you installed the optional tray.
- <span id="page-26-4"></span> $1 \t\t Trav#2$  appears only if the optional tray is installed.
- Press  $\blacktriangle$  or  $\nabla$  to choose A4, Letter, Legal, Executive, A5, A5 L, A6, B5, B6, Folio or Any. Press **OK**.
- Press Stop/Exit.

### **Note**

- $\cdot$  The Any option appears only when you choose the MP tray.
- If you choose  $Any$  for the MP Tray Paper Size: You must choose MP Only for the Tray Use setting. You cannot use the  $Any$ Paper Size selection for the MP tray when making N in 1 copies. You must choose one of the other available Paper Size selections for the MP tray.
- A5 L and A6 size are not available for Tray#2.

# <span id="page-27-0"></span>**Tray Use in copy mode <sup>2</sup>**

You can change the priority tray that the machine will use for printing copies.

When you choose Tray#1 Only, MP Only or  $Tray#2$  Only<sup>[1](#page-27-2)</sup>, the machine pulls the paper only from that tray. If the selected tray is out of paper, No Paper will appear on the LCD. Insert the paper in the empty tray.

To change the tray setting follow the instructions below:

a Press **Menu**, **1**, **5**, **1**.

**Press**  $\triangle$  **or**  $\nabla$  **to choose** Tray#1 Only, Tray#2 Only<sup>[1](#page-27-2)</sup>, MP Only,  $MP > T1 > T2$  $MP > T1 > T2$  $MP > T1 > T2$ <sup>1</sup> or  $T1 > T2$ <sup>1</sup> >MP. Press **OK**.

- <span id="page-27-2"></span>Tray#2 Only or T2 appears only if the optional tray is installed.
- Press **Stop/Exit.**

### **Note**

- When loading the documents in the ADF and MP>T1>T2 or T1>T2>MP is selected, the machine looks for the tray with the most suitable paper and pulls paper from that tray. If no tray has suitable paper, the machine pulls paper from the higher priority tray.
- When using the scanner glass, your document is copied from the higher priority tray even if more suitable paper is in another paper tray.

## <span id="page-27-1"></span>**Tray Use in fax mode <sup>2</sup>**

You can change the default tray that the machine will use for printing received faxes.

When you choose Tray#1 Only, MP Only or  $Tray#2$  Only<sup>1</sup>, the machine pulls the paper only from that tray. If the selected tray is out of paper, No Paper will appear on the LCD. Insert the paper in the empty tray.

When you choose  $T1 > T2$  $T1 > T2$  $T1 > T2$  <sup>1</sup> $>MP$ , the machine pulls paper from Tray #1 until it is empty, then from Tray #2, and then from the MP tray.

When you choose  $MP > T1 > T2<sup>1</sup>$ , the machine pulls paper from the MP tray until it is empty, then from Tray #1, and then from Tray #2.

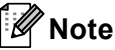

- You can use four sizes of paper for printing faxes: A4, Letter, Legal or Folio. When a suitable size is not in any of the trays received faxes will be stored in the machine's memory and Size mismatch will appear on the LCD. (For details, see *[Error and maintenance messages](#page-120-1)* [on page 113](#page-120-1).)
- If the tray is out of paper and received faxes are in the machine's memory, No Paper will appear on the LCD. Insert paper in the empty tray.

a Press **Menu**, **1**, **5**, **2**.

**Press**  $\blacktriangle$  **or**  $\nabla$  **to choose** Tray#1 Only, Tray#2 Only<sup>1</sup>, MP Only,  $MP > T1 > T2$  $MP > T1 > T2$  $MP > T1 > T2$  [1](#page-27-3) or  $T1 > T2$  1  $MP$ . Press **OK**.

<span id="page-27-3"></span>Tray#2 Only or T2 appears only if the optional tray is installed.

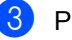

Press Stop/Exit.

**2**

### <span id="page-28-0"></span>**Tray Use in print mode <sup>2</sup>**

You can change the default tray the machine will use for printing from your computer.

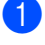

a Press **Menu**, **1**, **5**, **3**.

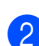

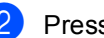

**2** Press  $\triangle$  or  $\nabla$  to choose  $\text{Tray#1}$  Only, Tray#2 Only<sup>[1](#page-28-1)</sup>, MP Only,  $MP > T1 > T2$  $MP > T1 > T2$  $MP > T1 > T2$ <sup>1</sup> or  $T1 > T2$ <sup>1</sup> $>MP$ . Press **OK**.

> <span id="page-28-1"></span> $1 \t\t Tray#2$  Only or T2 appears only if the optional tray is installed.

**6** Press Stop/Exit.

# <span id="page-29-0"></span>**Acceptable paper and other print media <sup>2</sup>**

Print quality may vary according to the type of paper you are using.

You can use the following types of print media: thin paper, plain paper, thick paper, bond paper, recycled paper, glossy paper, labels or envelopes.

For best results, follow the instructions below:

- DO NOT put different types of paper in the paper tray at the same time because it may cause paper jams or misfeeds.
- For correct printing, you must choose the same paper size from your software application as the paper in the tray.
- Avoid touching the printed surface of the paper immediately after printing.
- $\blacksquare$  Before you buy a lot of paper, test a small quantity to make sure the paper is suitable.

# <span id="page-29-1"></span>**Type and size of paper <sup>2</sup>**

The machine feeds paper from the installed standard paper tray, multi-purpose tray or optional lower tray.

**The name for the paper trays in the printer driver in this Guide are as follows: <sup>2</sup>**

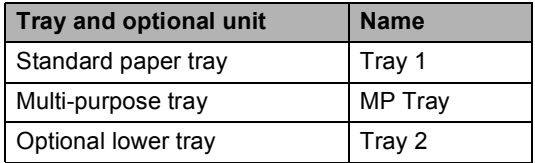

#### <span id="page-30-0"></span>**Paper capacity of the paper trays <sup>2</sup>**

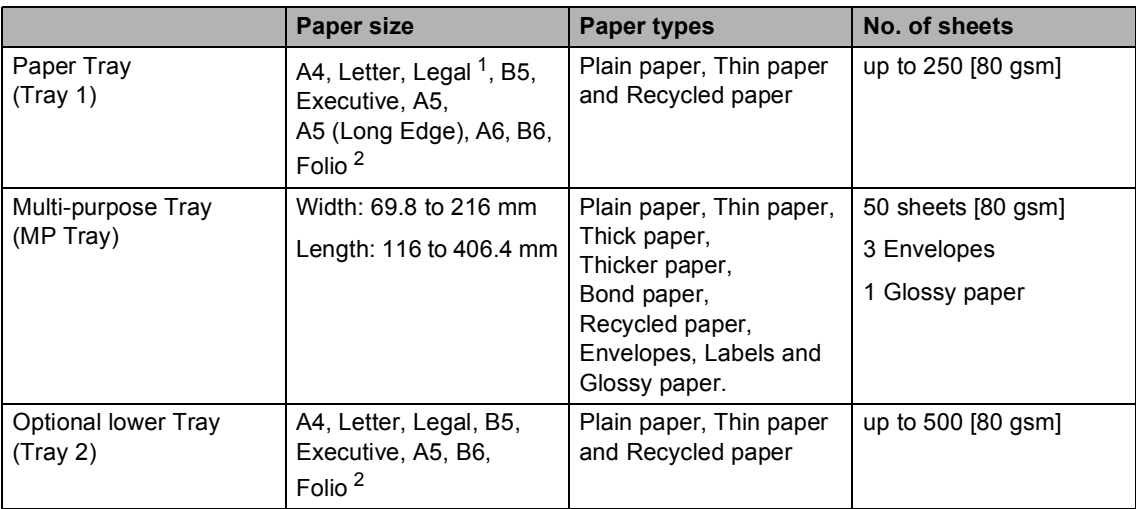

<span id="page-30-1"></span><sup>1</sup> Legal or Folio size paper are not available in some regions.

<span id="page-30-2"></span><sup>2</sup> Folio size is 215.9 mm  $\times$  330.2 mm.

#### **Recommended paper specifications <sup>2</sup>**

The following paper specifications are suitable for this machine.

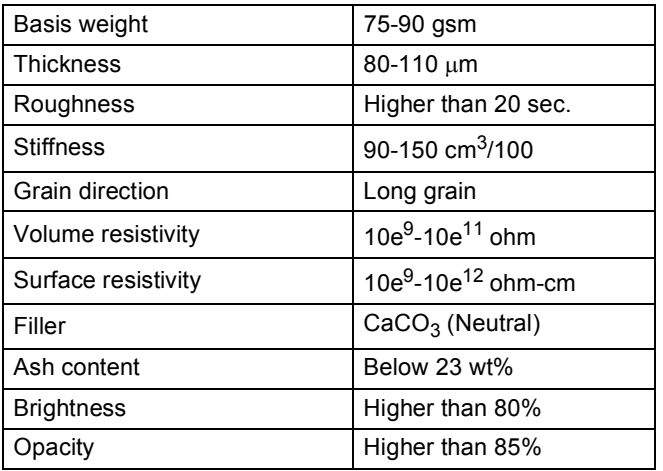

Use paper made for plain paper copying.

■ Use paper that is 75 to 90 gsm.

- Use long grain paper with a neutral Ph value, and a moisture content of approx. 5%.
- This machine can use recycled paper that meets DIN 19309 specifications.

### <span id="page-31-0"></span>**Handling and using special paper <sup>2</sup>**

The machine is designed to work well with most types of xerographic and bond paper. However, some paper variables may have an effect on print quality or handling reliability. Always test samples of paper before purchasing to ensure desirable performance. Store paper in its original packaging and keep it sealed. Keep the paper flat and away from moisture, direct sunlight and heat.

Some important guidelines when selecting paper are:

- DO NOT use inkjet paper because it may cause a paper jam or damage your machine.
- $\blacksquare$  Preprinted paper must use ink that can withstand the temperature of the machine's fusing process 392 degrees Fahrenheit (200 degrees centigrade).
- $\blacksquare$  If you use bond paper, paper having a rough surface or paper that is wrinkled or creased, the paper may exhibit degraded performance.
- When you are using glossy paper, put only one sheet at a time in the MP tray to avoid a paper jam.

#### **Types of paper to avoid <sup>2</sup>**

### **IMPORTANT**

Some types of paper may not perform well or may cause damage to your machine.

DO NOT use paper:

- that is highly textured
- that is extremely smooth or shiny
- that is curled or warped

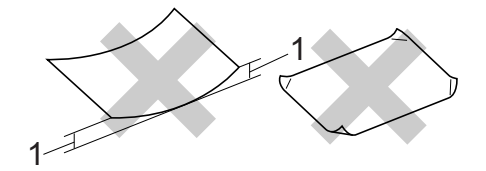

- **1 A curl of 2 mm or greater may cause jams to occur.**
- that is coated or has a chemical finish
- that is damaged, creased or folded
- that exceeds the recommended weight specification in this guide
- with tabs and staples
- with letterheads using low temperature dyes or thermography
- that is multipart or carbonless
- that is designed for inkjet printing

If you use any of the types of paper listed, they may damage your machine. This damage is not covered under any Brother warranty or service agreement.

#### **Envelopes <sup>2</sup>**

Most envelopes designed for laser printers will be suitable for your machine. However, some envelopes may have feed and printquality problems because of the way they have been made. A suitable envelope should have edges with straight, well-creased folds and the leading edge should not be thicker than two sheets of paper. The envelope should lie flat and not be of baggy or flimsy construction. You should buy quality envelopes from a supplier who understands that you will be using the envelopes in a laser machine.

We recommend that you print a test envelope to make sure the print results are what you want.

#### **Types of envelopes to avoid <sup>2</sup>**

### **IMPORTANT**

DO NOT use envelopes:

- that are damaged, curled, wrinkled or an unusual shape
- that are extremely shiny or textured
- with clasps, staples, snaps or tie strings
- with self-adhesive closures
- that are of a baggy construction
- that are not sharply creased
- that are embossed (have raised writing on them)
- that were previously printed by a laser machine
- that are pre-printed on the inside
- that cannot be arranged neatly when stacked
- that are made of paper that weighs more than the paper weight specifications for the machine
- with edges that are not straight or consistently square
- with windows, holes, cut-outs or perforations
- with glue on surface as shown in figure below

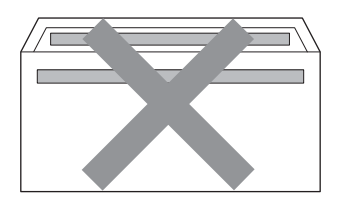

• with double flaps as shown in figure below

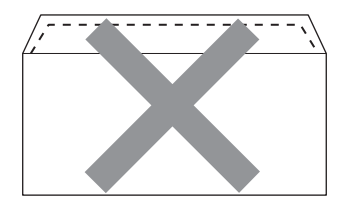

- with sealing flaps that are not folded down when purchased
- with sealing flaps as shown in figure below

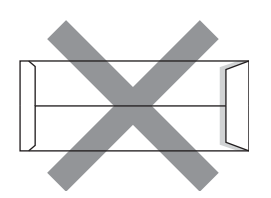

• with each side folded as shown in figure below

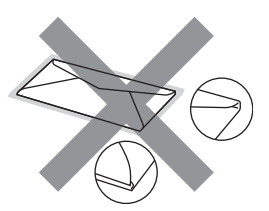

If you use any of the types of envelopes listed above, they may damage your machine. This damage may not be covered under any Brother warranty or service agreement.

**2**

#### **Labels <sup>2</sup>**

The machine will print on most types of labels designed for use with a laser machine. Labels should have an adhesive that is acrylic-based since this material is more stable at the high temperatures in the fuser unit. Adhesives should not come in contact with any part of the machine, because the label stock may stick to the drum unit or rollers and cause jams and print quality problems. No adhesive should be exposed between the labels. Labels should be arranged so that they cover the entire length and width of the sheet. Using labels with spaces may result in labels peeling off and causing serious jams or print problems.

All labels used in this machine must be able to withstand a temperature of 392 degrees Fahrenheit (200 degrees centigrade) for a period of 0.1 seconds.

### **Types of labels to avoid <sup>2</sup>**

Do not use labels that are damaged, curled, wrinkled or an unusual shape.

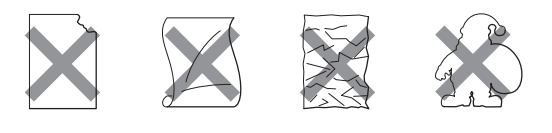

# **IMPORTANT**

- DO NOT feed part used label sheets. The exposed carrier sheet will damage your machine.
- Label sheets should not exceed the paper weight specifications described in this User's Guide. Labels exceeding this specification may not feed or print correctly and may cause damage to your machine.
- DO NOT reuse or insert labels that have previously been used or are missing a few labels on the sheet.

**3**

# <span id="page-34-0"></span>**Loading documents <sup>3</sup>**

# <span id="page-34-1"></span>**How to load documents <sup>3</sup>**

You can send a fax, make copies, and scan from the ADF (Automatic Document Feeder) and the scanner glass.

# <span id="page-34-2"></span>**Using the automatic document feeder (ADF) <sup>3</sup>**

The ADF can hold up to 35 pages and feeds each sheet individually. Use standard 80 gsm paper and always fan the pages before putting them in the ADF.

### **Document Sizes Supported <sup>3</sup>**

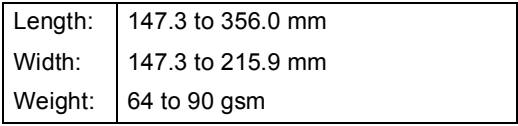

#### **How to load documents <sup>3</sup>**

# **IMPORTANT**

- DO NOT leave thick documents on the scanner glass. If you do this, the ADF may jam.
- DO NOT use paper that is curled, wrinkled, folded, ripped, stapled, paperclipped, pasted or taped.
- DO NOT use cardboard, newspaper or fabric.
- To avoid damaging your machine while using the ADF, DO NOT pull on the document while it is feeding.

### **Note**

- To scan documents that are not suitable for the ADF, see *[Using the scanner glass](#page-35-1)* [on page 28](#page-35-1).
- It is easier to use the ADF if you are loading a multiple page document.
- Make sure documents with correction fluid or written with ink are completely dry.
- Unfold the ADF document support (1). Lift up and unfold the ADF document output support flap (2).

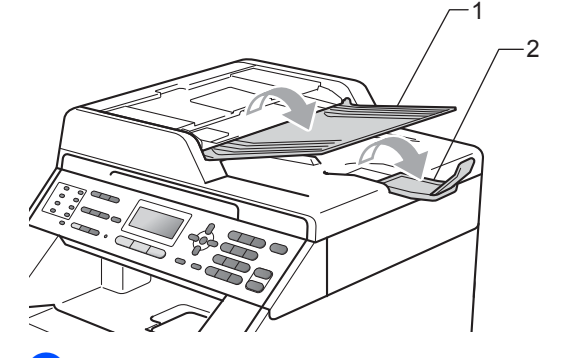

Fan the pages well.

- Place your document *face up top edge first*, in the ADF until the LCD display message changes and you feel it touch the feed rollers.
- Adjust the paper guides (1) to fit the width of your document.

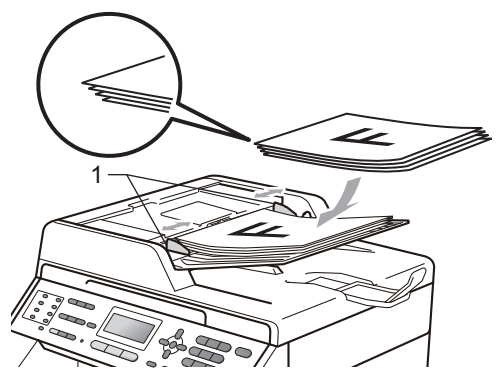

# **IMPORTANT**

- To avoid damaging your machine while using the ADF, DO NOT pull on the document while it is feeding.
- To scan non-standard documents, see *[Using the scanner glass](#page-35-1)* on page 28.

## <span id="page-35-1"></span><span id="page-35-0"></span>**Using the scanner glass <sup>3</sup>**

You can use the scanner glass to fax, copy or scan pages of a book one page at a time.

#### **Document Sizes Supported <sup>3</sup>**

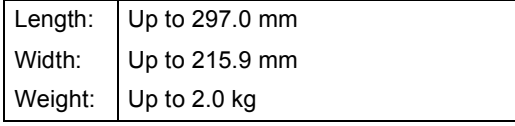

#### **How to load documents <sup>3</sup>**

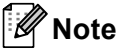

To use the scanner glass, the ADF must be empty.

Lift the document cover.

Using the document guidelines on the left and top, place the document *face down* in the upper left corner of the scanner glass.

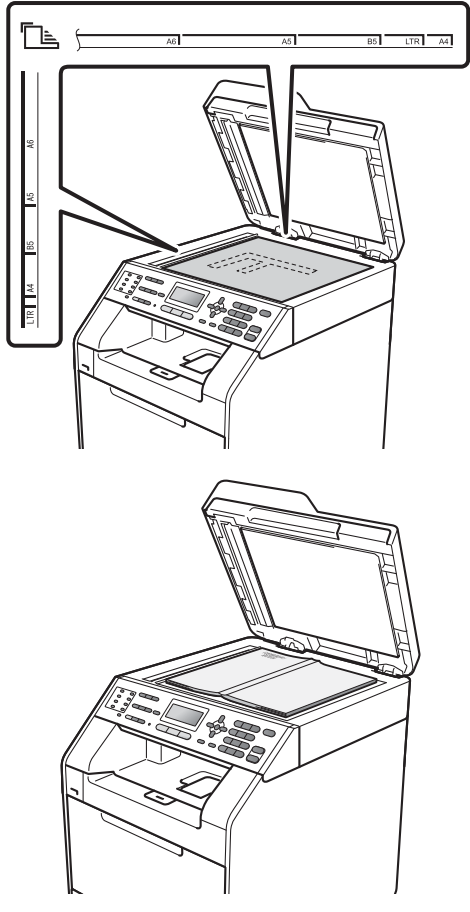

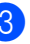

**3** Close the document cover.

## **IMPORTANT**

If the document is a book or is thick do not slam the cover or press on it.
**4**

## **Sending a fax**

## **How to send a fax <sup>4</sup>**

The following steps show how to send a fax.

When you want to send a fax, or change fax send or receive settings, press the **(a)** (Fax) key to illuminate it in blue.

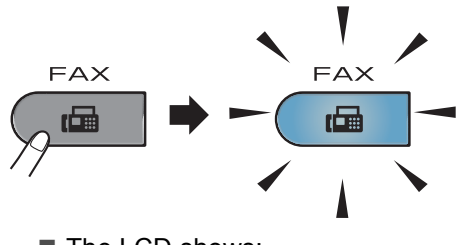

■ The LCD shows:

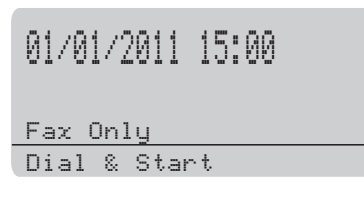

- 2 Do one of the following to load your document:
	- Place the document *face up* in the ADF. (See *[Using the automatic](#page-34-0)  [document feeder \(ADF\)](#page-34-0)* on page 27.)
	- Load your document *face down* on the scanner glass. (See *[Using the](#page-35-0)  [scanner glass](#page-35-0)* on page 28.)

## **Note**

To send colour faxes with multiple pages use the ADF.

Set the scanner glass size, fax resolution or contrast if you want to change them.

For more advanced fax sending operations and settings, see *Sending a fax* in *Chapter 3* of the *Advanced User's Guide*:

- Broadcast
- Duplex Scan (2-sided fax layout) (MFC-9465CDN)
- Delayed Fax
- Batch TX
- Real Time TX
- Polled TX
- Overseas Mode
- Fax Resolution
- Contrast
- Coverpg Setup (Coverpage Setup)
- Coverpage Note
- (MFC-9465CDN) Choose one of the options below:
	- $\blacksquare$  If you want to send a single-sided docum[e](#page-36-0)nt, go to Step  $\bigcirc$ .
	- If you want to send a 2-sided document, press **Duplex**.

## **Note**

- You can send 2-sided documents from the ADF.
- When the machine is ready to scan 2-sided documents the LCD shows  $\Box$  for Duplex in the lower right corner.
- <span id="page-36-0"></span> $\overline{6}$  Enter the fax number using the dial pad, a One touch key or a **Speed Dial** and enter three-digit number.

**Press Mono Start or Colour Start.** 

#### **Faxing from the ADF**

 $\blacksquare$  The machine starts scanning the document.

#### **Faxing from the scanner glass**

■ If you press **Mono Start**, the machine starts scanning the first page.

Do one of the following:

- To send a single page, press **2** to choose No (Send) (or press **Mono Start** again). The machine starts sending the document.
- To send more than one page, press **1** to choose Yes and place the next page on the scanner glass. Press **OK**. The machine starts scanning the page. (Repeat this step for each additional page.)
- If you press **Colour Start**, the machine starts sending the document.

### **Note**

To cancel, press **Stop/Exit**.

## **Faxing Letter size documents from the scanner glass <sup>4</sup>**

When faxing Letter size documents, you will need to set the scan glass size to Letter; otherwise, a portion of your faxes will be missing.

 $\Box$  Make sure you are in Fax mode  $\Box$ 

- - b Press **Menu**, **1**, **8**, **1**.
	- Press  $\triangle$  or  $\nabla$  to choose Letter. Press **OK**.
	- Press Stop/Exit.

## **Colour fax transmission <sup>4</sup>**

Your machine can send a colour fax to machines that support this feature. Colour faxes cannot be stored in the machine's memory. When you send a colour fax, the machine will send it in real time (even if Real Time TX is set to  $\circ$  f f).

## **Cancelling a fax in progress <sup>4</sup>**

Press **Stop/Exit** to cancel the fax. If you press **Stop/Exit** while the machine is dialling or sending, the LCD will show as below:

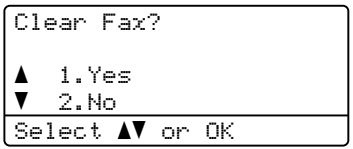

Press **1** to cancel the fax.

### **Transmission verification report <sup>4</sup>**

You can use the Transmission Verification Report as proof that you sent a fax. (For details about how to set up the type of report you want, see *Transmission Verification Report* in *Chapter 6* of the *Advanced User's Guide*.) This report lists the receiving party's name or fax number, the time and date of transmission, duration of transmission, number of pages sent, and whether or not the transmission was successful.

There are several settings available for the Transmission Verification Report:

- On: Prints a report after every fax you send.
- On+Image: Prints a report after every fax you send. A portion of the fax's first page appears on the report.
- $\blacksquare$   $\circ$  f  $f$ : Prints a report if your fax is unsuccessful due to a transmission error. Off is the default setting.
- $\blacksquare$  Off+Image: Prints a report if your fax is unsuccessful due to a transmission error. A portion of the fax's first page appears on the report.
- a Press **Menu**, **2**, **4**, **1**.
- Press  $\blacktriangle$  or  $\nabla$  to choose On, On+Image, Off or Off+Image. Press **OK**.

**8** Press Stop/Exit.

## **Note**

- If you choose On+Image or Off+Image, the image will only appear on the Transmission Verification Report if Real Time Transmission is set to Off. (See *Real Time Transmission* in *Chapter 3* of the *Advanced User's Guide*.)
- If your transmission is successful, OK will appear next to RESULT on the Transmission Verification Report. If transmission is not successful, ERROR will appear next to RESULT.

**5**

## **Receiving a fax**

## **Receive modes <sup>5</sup>**

You must choose a receive mode depending on the external devices and telephone services you have on your line.

## <span id="page-40-0"></span>**Choosing the receive mode <sup>5</sup>**

By default, your machine will automatically receive any faxes that are sent to it. The diagrams below will help you choose the correct mode. (For more detailed information about the receive modes, see *[Using receive modes](#page-41-0)* on page 34.)

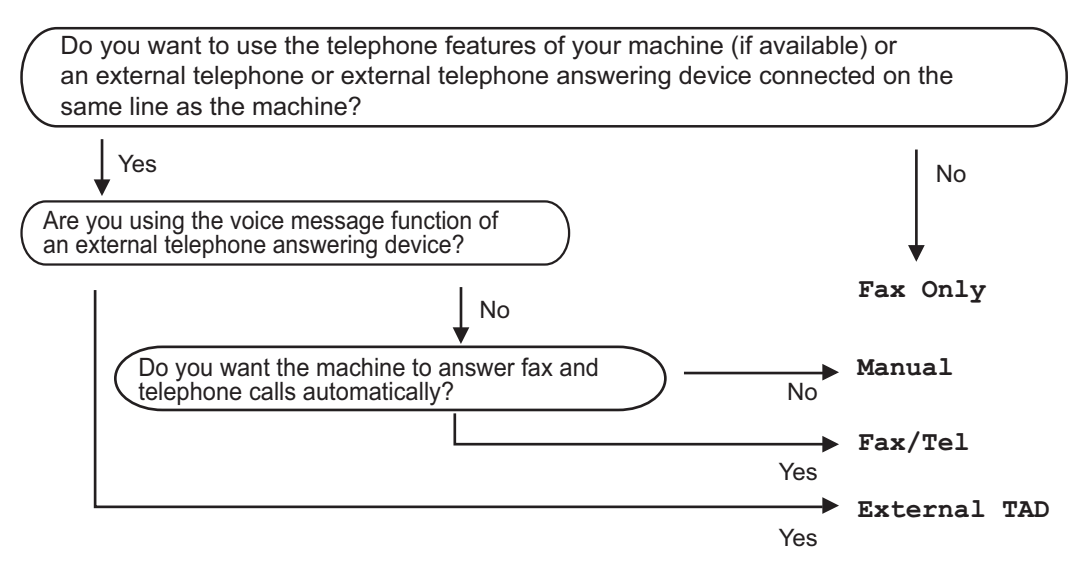

To set the receive mode follow the instructions below.

a Press **Menu**, **0**, **1**.

Press  $\triangle$  or  $\nabla$  to choose the receive mode. Press **OK**.

**8** Press Stop/Exit.

The LCD will display the current receive mode.

## <span id="page-41-0"></span>**Using receive modes <sup>5</sup>**

Some receive modes answer faxes automatically (Fax  $Only$  and  $Fast/Tel$ ). You may want to change the Ring Delay before using these modes. (See *[Ring Delay](#page-42-0)* [on page 35.](#page-42-0))

## **Fax Only**

Fax Only mode will automatically answer every call as a fax.

## **Fax/Tel <sup>5</sup>**

Fax/Tel mode helps you automatically manage incoming calls, by recognising whether they are fax or voice calls and dealing with them in one of the following ways:

- Faxes will be automatically received.
- $\blacksquare$  Voice calls will start the F/T ring to tell you to pick up the line. The F/T ring is a fast double-ring made by your machine.
- Use this mode if you receive few voice calls.

(Also see *[F/T Ring Time \(Fax/Tel mode only\)](#page-42-1)* [on page 35](#page-42-1) and *Ring Delay* [on page 35.](#page-42-0))

### **Manual <sup>5</sup>**

Manual mode turns off all automatic answering functions unless you are using the Distinctive Ring <sup>[1](#page-41-1)</sup> feature.

<span id="page-41-1"></span>Fax Ability in New Zealand.

To receive a fax in Manual mode lift the handset of the external telephone. When you hear fax tones (short repeating beeps), press **Mono Start** or **Colour Start**, and then press **2** to receive a fax. You can also use the Fax Detect feature to receive faxes by lifting a handset on the same line as the machine.

(Also see *Fax Detect* [on page 36](#page-43-0).)

If you use a computer modem on the same line, Faxing will not operate correctly.

## **External TAD**

External TAD mode lets an external answering device manage your incoming calls. Incoming calls will be dealt with in the following ways:

- Faxes will be automatically received.
- Voice callers can record a message on the external TAD.

(For more information see *[Connecting an](#page-49-0)  [external TAD](#page-49-0)* on page 42.)

## **Receive Mode settings <sup>5</sup>**

### <span id="page-42-0"></span>**Ring Delay**

The Ring Delay setting sets the number of times the machine rings before it answers in Fax Only and Fax/Tel modes.

If you have external or extension telephones on the same line as the machine, choose the maximum number of rings. (See *[Operation](#page-51-0)  [from external or extension telephones](#page-51-0)* [on page 44](#page-51-0) and *Fax Detect* [on page 36](#page-43-0).)

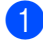

Make sure you are in Fax mode  $\binom{m}{k}$ 

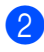

b Press **Menu**, **2**, **1**, **1**.

Press  $\triangle$  or  $\nabla$  to choose how many times the line rings before the machine answers (02–10 for Australia, 01–10 for New Zealand, 00–10 for some countries). Press **OK**.

Press Stop/Exit.

### <span id="page-42-1"></span>**F/T Ring Time (Fax/Tel mode only) <sup>5</sup>**

When somebody calls your machine, you and your caller will hear the normal telephone ring sound. The number of rings is set by the Ring Delay setting.

If the call is a fax, then your machine will receive it; however, if it is a voice call the machine will sound the F/T ring (a fast double-ring) for the time you have set in the F/T Ring Time setting. If you hear the F/T ring it means that you have a voice caller on the line.

Because the F/T ring is made by the machine, extension and external telephones will *not* ring; however, you can still answer the call on any telephone. (For more information see *[Using Remote Codes](#page-52-0)* on page 45.)

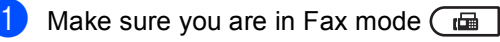

- b Press **Menu**, **2**, **1**, **2**.
- Press  $\triangle$  or  $\nabla$  to choose how long the machine will ring to alert you that you have a voice call (20, 30, 40 or 70 seconds). Press **OK**.

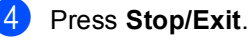

Download from Www.Somanuals.com. All Manuals Search And Download.

### <span id="page-43-1"></span><span id="page-43-0"></span>**Fax Detect**

#### **If Fax Detect is On:**

The machine can receive a fax automatically, even if you answer the call. When you see Receiving on the LCD or hear a click on the phone line through the handset you are using, just replace the handset. Your machine will do the rest.

#### **If Fax Detect is Off:**

If you are at the machine and answer a fax call first by lifting the external handset, then press **Mono Start** or **Colour Start**, and then press **2** to receive.

If you answered at an extension telephone press **l51** (**l91** for New Zealand). (See *[Operation from external or extension](#page-51-0)  telephones* [on page 44](#page-51-0).)

#### : Ka **Note**

- If this feature is set to On, but your machine does not connect a fax call when you lift an extension telephone handset, press the fax receive code **l51** (**l91** for New Zealand).
- If you send faxes from a computer on the same telephone line and the machine intercepts them, set Fax Detect to Off.
- We do not recommend having a PC plus fax machine on the same line.

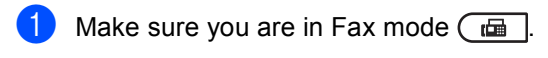

- b Press **Menu**, **2**, **1**, **3**.
- Press  $\triangle$  or  $\nabla$  to choose On or Off. Press **OK**.
- Press Stop/Exit.

**6**

## **Telephone and external devices <sup>6</sup>**

## **Telephone line services <sup>6</sup>**

Features like Voice Mail, Call Waiting, Call Waiting/Caller ID, RingMaster, answering services, alarm systems or other custom features on one telephone line may create problems with the operation of your machine.

## **Do you have Voice Mail? <sup>6</sup>**

If you have Voice Mail on the telephone line that you will install your new **Machine** on, there is a strong possibility *that Voice Mail and the* **Machine** *will conflict with each other while receiving incoming calls.* **However, the Distinctive Ring feature allows you to use more than one number on your line, so both Voice Mail and the Machine can work together without any problems.** If each one has a separate telephone number, neither will interfere with the other's operations.

If you decide to get the Distinctive Ring service from the telephone company, you will need to follow the directions to 'register' the new Distinctive Ring pattern they give you. This is so your Machine can recognize its incoming calls.

## **Telephone Service for Australia <sup>6</sup>**

## **Telstra® FaxStream® Duet® (Distinctive Ringing) <sup>6</sup>**

Telstra® FaxStream® Duet® is an enhanced Public Switched Telephone Service (PSTS) offered by Telstra<sup>®</sup> that allows you to have an additional number on one telephone line, with its own distinctive ring pattern. Telstra<sup>®</sup> FaxStream® Duet® is a call handling feature that helps users distinguish voice and facsimile calls. With FaxStream<sup>®</sup> Duet<sup>®</sup>, incoming calls to a fax number are announced by a different, distinctive ring signal. Only one call can be answered (or made) at any one time and while this call is in progress, incoming calls to either number will be presented with a busy tone.

Your machine has a Distinctive Ringing function, allowing you to dedicate one telephone number just for receiving faxes.

## **Note**

After you have set the Distinctive Ring feature to On, the receive mode is set to Manual automatically. Your Distinctive Ring Number does not allow Voice Calls only Faxes. You cannot change the receive mode from Manual mode while the Distinctive Ring is set to on.

#### **What is the Advantage of using Telstra® FaxStream® Duet® Function?6**

Using Telstra<sup>®</sup> FaxStream<sup>®</sup> Duet<sup>®</sup> is the most efficient way to receive both fax and telephone calls on the same line. When the voice call comes in, all telephones (extension and external) and the fax machine will ring to alert you to pick it up. If a fax call comes in, the fax machine will answer automatically without ringing, whereas the extension and external telephones will ring twice with a distinctive ring pattern. It is also a more efficient way of operating a Fax machine with an extension telephone as you do not have to use the remote activation codes. It gives you two independent numbers without the higher cost of a second line.

### **How does Telstra® FaxStream® Duet® Work? <sup>6</sup>**

Incoming calls to the voice number, will have the standard ring pattern of long, long tone, followed by a pause, repeated, while the new fax number will have a different ring pattern of three short bursts of ring, repeated at regular intervals.

When FaxStream<sup>®</sup> Duet<sup>®</sup> is On and you receive a voice call all extension and external telephones will ring with a standard ring pattern. The fax machine will ring on the third ring with a standard ring pattern. All external and the extension telephones will continue to ring, until you or a telephone answering device can answer the voice number.

When FaxStream<sup>®</sup> Duet<sup>®</sup> is On and you receive a fax call on the Duet<sup>®</sup> number the Fax machine will answer and automatically receive the fax message without ringing. On the other hand, all extension and external telephones will ring twice with a distinctive ring pattern. Do not answer the telephone as you are receiving a fax message.

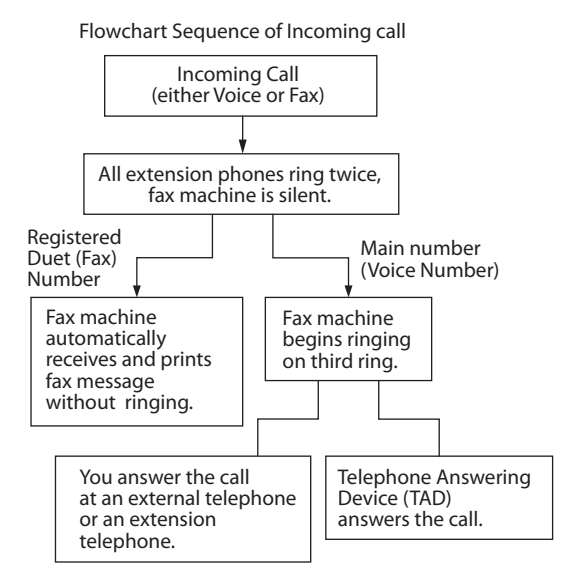

#### **Set the Distinctive Ring to ON Very important! <sup>6</sup>**

After you have set the Distinctive Ring feature to ON, the receive mode is set to Manual automatically. Your Distinctive Ring Number does not allow Voice Calls - only Faxes. You cannot change the receive mode to another mode while the Distinctive Ring is set to on.

- a Press **Menu**, **2**, **0**, **2**.
- Press **A** or  $\P$  to choose On.
- Press OK.
- Press **Stop/Exit**. Distinctive Ring is now set to on.

#### **Turning off Distinctive Ring <sup>6</sup>**

- a Press **Menu**, **2**, **0**, **2**.
	- Press  $\blacktriangle$  or  $\nabla$  to choose Off.
	- Press **OK**.
	- Press Stop/Exit.
- **Note**

If you turn off Distinctive Ring, the machine will stay in Manual receive mode. You will need to set the Receive Mode again. (See *[Choosing the receive](#page-40-0)  mode* [on page 33](#page-40-0).)

## **Telephone Service for New Zealand <sup>6</sup>**

### **FaxAbility <sup>6</sup>**

FaxAbility is a service offered by Telecom that allows you to have an additional number on one telephone line, with its own distinctive ring pattern. This way, when you get an incoming call, you can identify the number being called by its ring.

#### **How Will the Fax Machine Treat All Other Numbers? <sup>6</sup>**

FaxAbility mode ensures that the machine will answer calls to the FaxAbility (secondary) number. When a call comes in to your main number, all the telephones will ring. You can set an external answering device (TAD) to answer calls on the other number(s). (See the chart in the following page.)

#### **What is the Advantage of Using the FaxAbility Function? <sup>6</sup>**

Using FaxAbility is the most efficient way to receive both fax and telephone calls on the same line. It is much easier for your callers who dial manually. The fax machine will answer with receiving tones so they will not have to press an activation code. And the people who call to talk on your main number will not have to talk to your fax machine. Basically, it gives you two independent numbers without the higher cost of a second line.

#### **How Does FaxAbility Work? <sup>6</sup>**

Your telephone number will have the standard ring pattern of long, long tone, while the new number will have a ring pattern of long, silence, long, etc. When FaxAbility is On, you will not hear the first ring of all incoming calls on the fax machine. Extension telephones will ring as usual. If the fax machine recognizes the ring pattern, all ringing will stop and the fax machine will answer and automatically receive the fax message. Otherwise, you will hear the extension telephones and the fax machine continue to ring. The fax machine always listens to the ring pattern before it answers, so do not pick up the telephone during that time. You will quickly learn to recognize the ring pattern for faxes, so you will not be tempted to answer that number. Either you or a telephone answering device can answer the main number(s).

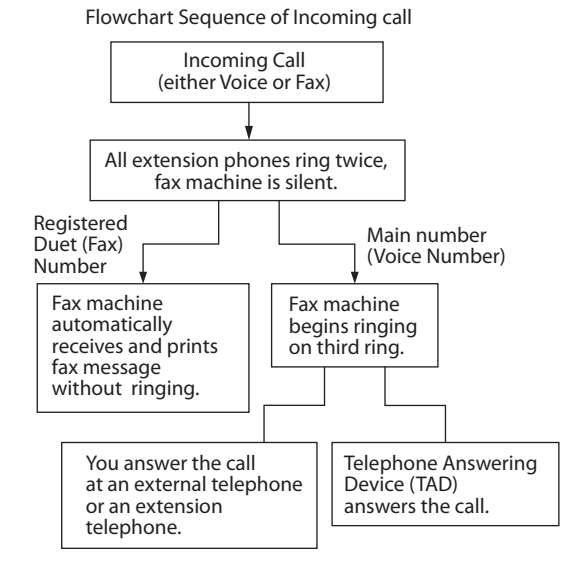

### **Note**

After you have set the FaxAbility feature to On, the receive mode is set to Manual automatically. Unless you have a TAD or Voice Mail set up on the FaxAbility number, Manual mode means you must answer all the call yourself. You can not change the receive mode to the other mode while the FaxAbility is set to on.

#### **How to Turn FaxAbility OFF or ON <sup>6</sup>**

The FaxAbility function is designed to accommodate the FaxAbility service provided by Telecom. To change the setting, repeat Steps 1-3; Step 2 is where you can choose either On or Off.

Call Waiting beeps caused by incoming calls on your main number can affect fax transmissions. If you have FaxAbility Service but don't have Call Waiting, you need do nothing at this stage. If you do have Call Waiting as well as FaxAbility, set the Call Waiting menu option to On. See below.

**i** Press Menu, 2, 0, 2.

Press **A** or  $\Psi$  to set FaxAbility to On or Off.

If you have FaxAbility service, choose On. Press **OK**.

**3** Press  $\triangle$  or  $\nabla$  to set Call Waiting to  $\circ$ n or Off. If you have Call Waiting service, choose On to avoid the trouble caused by Call Waiting. Press **OK**.

Press Stop/Exit.

## **Telephone Service for Some Countries <sup>6</sup>**

### **Distinctive Ringing (For Singapore and Hong Kong) <sup>6</sup>**

This machine feature lets you use the Distinctive Ringing subscriber service offered by some telephone companies, which allows you to have several telephone numbers on one telephone line. Each telephone number has its own Distinctive Ringing pattern, so you will know which telephone number is ringing. This is one way you can have a separate telephone number for your machine.

Your machine has a Distinctive Ringing function, allowing you to dedicate one telephone number just for receiving faxes. You will need to set Distinctive Ringing to  $On.$ 

## **Note**

- You can switch it off temporarily, then turn it back on. When you get a new fax number, make sure you reset this function.
- The machine will answer only calls to the Distinctive Ringing number.

## **Note**

After you have set the Distinctive Ring feature to On, the receive mode is set to Manual automatically. Unless you have a TAD or Voice Mail set up on the Distinctive Ring number, Manual mode means you must answer all the call yourself. You can not change the receive mode to the other mode while the Distinctive Ring is set to On.

**6**

#### **Registering the Distinctive Ring pattern Very important! <sup>6</sup>**

After you have set the Distinctive Ring feature to ON, the receive mode is set to Manual automatically. Unless you have a TAD or Voice Mail set up on the Distinctive Ring number, Manual mode means you must answer all the calls yourself. You can not change the receive mode to another mode while the Distinctive Ring is set to on.

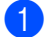

a Press **Menu**, **2**, **0**, **2**.

Press  $\blacktriangle$  or  $\nabla$  to choose  $On.$ 

- Press OK.
- Press **Stop/Exit**. Distinctive Ring is now set to on.

#### **Turning off Distinctive Ring <sup>6</sup>**

- a Press **Menu**, **2**, **0**, **2**.
- Press  $\blacktriangle$  or  $\nabla$  to choose Off.
- Press OK.
- Press Stop/Exit.

### **Note**

If you turn off Distinctive Ring, the machine will stay in Manual receive mode. You will need to set the receive Mode again. (See *[Choosing the receive](#page-40-0)  mode* [on page 33.](#page-40-0))

## <span id="page-49-0"></span>**Connecting an external TAD 6**

You can connect an external Telephone Answering Device (TAD) to the same line as your machine. When the TAD answers a call, your machine will "listen" for the CNG (fax calling) tones sent by a sending fax machine. If it hears them it will take over the call and receive the fax. If it does not hear them, it will let your TAD take a voice message and the display will show Telephone.

The external TAD must answer within four rings (we recommend you set it to two rings). This is because your machine cannot hear the CNG tones until the external TAD has picked up the call. The sending machine will send CNG tones for only eight to ten seconds longer. We do not recommend using the toll saver feature on your external TAD if it needs more than four rings to activate it.

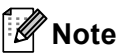

If you have problems receiving faxes, reduce the ring delay setting on your external TAD to one or two rings.

### **Connections <sup>6</sup>**

The external TAD must be connected as shown in the illustration below.

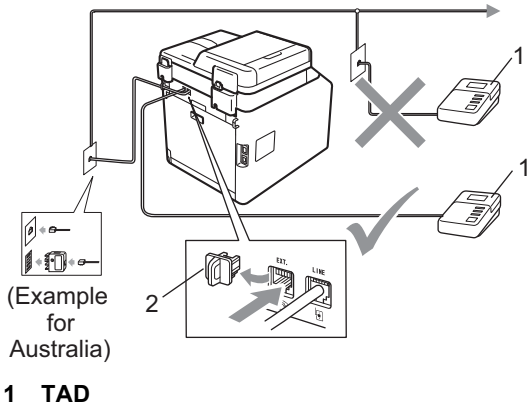

- **2 Protective Cap**
- Set your external TAD to one or two rings. (The machine's Ring Delay setting does not apply.)
- Record the outgoing message on your external TAD.
	- Set the TAD to answer calls.
- Set the Receive Mode to External TAD. (See *[Choosing the](#page-40-0)  [receive mode](#page-40-0)* on page 33.)

### **Recording an outgoing message (OGM) <sup>6</sup>**

- $\blacksquare$  Record 5 seconds of silence at the beginning of your message. This allows your machine time to listen for fax tones.
- Limit your speaking to 20 seconds.
- End your 20-second message by giving your Remote Activation code for people sending manual faxes. For example: "After the beep, leave a message or press **l51** (**l91** for New Zealand) and **Start** to send a fax."

#### H **Note**

- You need to turn the Remote Codes setting to on to use the Fax Activation Code **l51** (**l91** for New Zealand). (See *[Using Remote Codes](#page-52-1)* on page 45.)
- We recommend beginning your OGM with an initial 5 second silence because the machine cannot hear fax tones over a loud voice. You may try leaving out this pause, but if your machine has trouble receiving faxes, then you should re-record the OGM to include it.

### **Multi-line connections (PABX) <sup>6</sup>**

Most offices use a central telephone system. Brother recommends that all our Fax/MFC machines be connected to a discreet (dedicated) line. Although a particular PABX may appear to work with a particular model of fax machine, we cannot guarantee that the unit will operate correctly.

While it is often relatively simple to connect a fax machine to a PABX (Private Automatic Branch Exchange), we suggest that you contact the company that installed your telephone system and ask them to connect the fax machine for you.

Brother does not recommend the use of a PABX line. PABX limitations in general can cause some functions of the fax machine not to work correctly.

**6**

## **External and extension telephones <sup>6</sup>**

### **Note**

You need to turn the Remote Codes setting to on to use the Remote Activation Code **l51** (**l91** for New Zealand) and Remote Deactivation Code **#51** (**#91** for New Zealand). (See *[Using Remote Codes](#page-52-1)* [on page 45.](#page-52-1))

### <span id="page-51-1"></span>**Connecting an external or extension telephone <sup>6</sup>**

You can connect a separate telephone directly to your machine as shown in the diagram below.

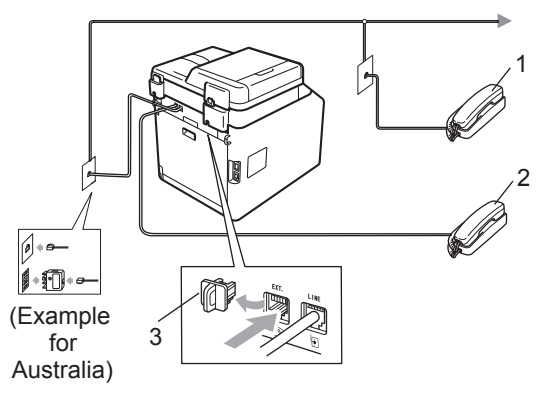

- **1 Extension telephone**
- **2 External telephone**
- **3 Protective Cap**

When you are using an external telephone, the LCD shows Telephone.

## <span id="page-51-0"></span>**Operation from external or extension telephones <sup>6</sup>**

If you answer a fax call on an extension telephone, or an external telephone that is correctly connected to the machine through the T-piece connection, you can make your machine take the call by using the Remote Activation code. When you press the Remote Activation code **l51** (**l91** for New Zealand) the machine starts to receive the fax.

#### **If you answer a call and no one is on the line: <sup>6</sup>**

You should assume that you're receiving a manual fax.

Press **l51** (**l91** for New Zealand) and wait for the chirp or until the LCD shows Receiving, and then hang up.

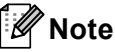

You can also use the Fax Detect feature to make your tactically take the call. (See *Fax Detect* [on page 36.](#page-43-1))

### **For Fax/Tel mode only <sup>6</sup>**

When the machine is in Fax/Tel mode, it will use the F/T Ring Time (fast double-ringing) to alert you to pick up a voice call.

Lift the external telephone's handset, and then press **Hook** to answer.

If you are at an extension telephone, you will need to lift the handset during the F/T Ring Time and then press **#51** (**#91** for New Zealand) between the fast double-rings. If no one is on the line, or if someone wants to send you a fax, send the call back to the machine by pressing  $*51$  ( $*91$  for New Zealand).

### **Using a non-Brother cordless external handset <sup>6</sup>**

If your non-Brother cordless telephone is connected to the telephone line cord (see [page 44](#page-51-1)) and you typically carry the cordless handset elsewhere, it is easier to answer calls during the Ring Delay.

If you let the machine answer first, you will have to go to the machine so you can press **Hook** to transfer the call to the cordless handset.

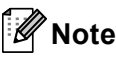

- If you are always disconnected when accessing your external TAD remotely, try changing the Remote Activation Code and Remote Deactivation Code to another three-digit code using the numbers  $0-9, *$ , #.
- Remote Codes might not work with some telephone systems.
- Not all brands of cordless telephones are compatible for use with your machine.

### <span id="page-52-1"></span><span id="page-52-0"></span>**Using Remote Codes <sup>6</sup>**

#### **Remote Activation Code <sup>6</sup>**

If you answer a fax call on an external or extension telephone, you can tell your machine to receive it by pressing the Remote Activation Code **l51** (**l91** for New Zealand). Wait for the chirping sounds then replace the handset. (See *Fax Detect* [on page 36.](#page-43-1)) Your caller will have to press start to send the fax.

If you answer a fax call at the external telephone, you can make the machine receive the fax by pressing **Mono Start** or **Colour Start**.

#### **Remote Deactivation Code <sup>6</sup>**

If you receive a voice call and the machine is in F/T mode, it will start to sound the F/T (fast double-ring) after the initial ring delay. If you pick up the call on an extension telephone you can turn the F/T ring off by pressing **#51** (**#91** for New Zealand) (make sure you press this *between* the rings).

If the machine answers a voice call and fast double-rings for you to take over, you can take the call at the external telephone by pressing **Hook**.

**6**

#### **Turning on the Remote Codes <sup>6</sup>**

You need to turn the Remote Codes setting to on to use the Fax Receive Code and Telephone Answer Code.

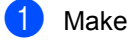

Make sure you are in Fax mode  $\boxed{m}$ .

b Press **Menu <sup>2</sup>**, **1**, **4**.

- Press  $\blacktriangle$  or  $\nabla$  to choose  $On$ . Press **OK**.
- $\overline{4}$  If you do not want to change the Remote Activation Code, press **OK**.
- $\bullet$  If you do not want to change the Remote Deactivation Code, press **OK**.
- **6** Press Stop/Exit.

#### **Changing the Remote Codes <sup>6</sup>**

The preset Remote Activation Code is  $*51$ (**l91** for New Zealand). The preset Remote Deactivation Code is **#51** (**#91** for New Zealand). If you are always disconnected when accessing your External TAD, try changing the three-digit remote codes, for example **###** and 555.

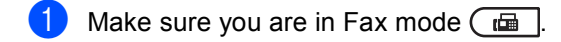

- b Press **Menu**, **2**, **1**, **4**.
- <span id="page-53-0"></span>**3** Press  $\triangle$  or  $\nabla$  to choose On or Off. Press **OK**.
- 4 If you [c](#page-53-0)hose  $On$  in step  $\bigcirc$ , enter the new Remote Activation Code. Press **OK**.
- **5** Enter the new Remote Deactivation Code. Press **OK**.
- Press Stop/Exit.

**7**

## **Dialling and storing numbers <sup>7</sup>**

## **How to dial <sup>7</sup>**

You can dial in any of the following ways.

## **Manual dialling <sup>7</sup>**

Use the dial pad to enter all the digits of the telephone or fax number.

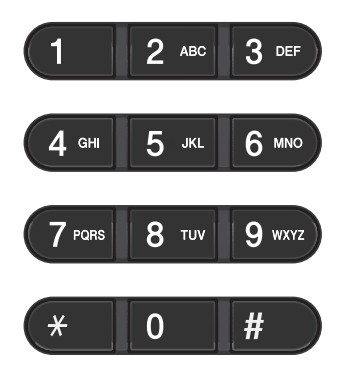

## **One Touch dialling <sup>7</sup>**

Press the One Touch key that stores the number you want to call. (See *[Storing](#page-56-0)  [One Touch Dial numbers](#page-56-0)* on page 49.)

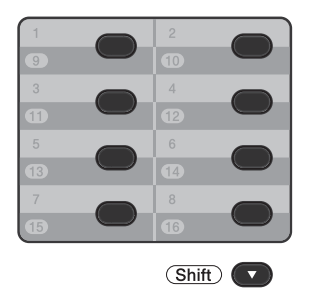

To dial One Touch numbers 9 to 16, hold down **Shift** as you press the One Touch key.

## **Speed dialling <sup>7</sup>**

Press a **Speed Dial** and enter the three digit Speed Dial number. (See *[Storing Speed Dial](#page-57-0)  numbers* [on page 50.](#page-57-0))

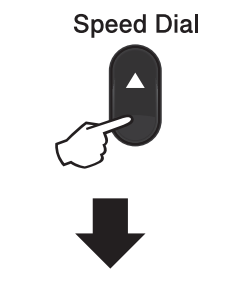

**Three-digit number**

**Note**

If the LCD shows Register Now? when you enter a One Touch or a Speed Dial number, it means that a number is not stored there.

**7**

### **Search <sup>7</sup>**

You can search alphabetically for names you have stored in the One Touch and Speed Dial memories. (See *[Storing One Touch Dial](#page-56-0)  numbers* [on page 49](#page-56-0) and *[Storing Speed Dial](#page-57-0)  numbers* [on page 50](#page-57-0).)

#### **Press V Search.**

- <span id="page-55-0"></span> $\overline{2}$  Press the dial pad key for the first few letters of the name. (Use the chart on *Entering text* [on page 171](#page-178-0) to help you enter letters.) Press **OK**.
- **3** Press  $\triangle$  or  $\nabla$  to scroll until you find the name you are looking for. Press **OK**.

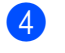

**Press Mono Start or Colour Start.** 

### **Note**

- If you do not enter a letter and press **OK** in step  $\bullet$  $\bullet$  $\bullet$ , all registered names will appear. Press  $\triangle$  or  $\nabla$  to scroll until you find the name you are looking for.
- If the LCD shows No Contact Found when you enter the first few letters of the name, it means that a name for the letter is not stored.

### **Fax redial <sup>7</sup>**

If you are sending a fax automatically and the line is busy, the machine will automatically redial up to three times at five minute intervals.

If you are sending a fax manually and the line is busy, press **Redial/Pause**, wait for the other fax machine to answer, and then press **Mono Start** or **Colour Start** to try again. If you want to make a second call to the last number dialled, you can save time by pressing **Redial/Pause** and **Mono Start** or **Colour Start**.

**Redial/Pause** only works if you dialled from the control panel.

## **Storing numbers <sup>7</sup>**

You can set up your machine to do the following types of easy dialling: One Touch, Speed Dial and Groups for Broadcasting faxes. You can also specify the default resolution for each One Touch and Speed Dial number. When you dial a quick dial number, the LCD shows the name, if you stored it, or the number. A scan profile can also be stored along with the fax number.

If you lose electrical power, the quick dial numbers stored in the memory will not be lost.

A scan profile is the resolution and other scan settings that you choose when you store a number.

### **Storing a pause <sup>7</sup>**

Press **Redial/Pause** to insert a 3.5-second pause between numbers. You can press **Redial/Pause** as many times as needed to increase the length of the pause.

### <span id="page-56-0"></span>**Storing One Touch Dial numbers <sup>7</sup>**

Your machine has 8 One Touch keys where you can store 16 fax or telephone numbers for automatic dialling. To access numbers 9 to 16, hold down **Shift** as you press the One Touch key.

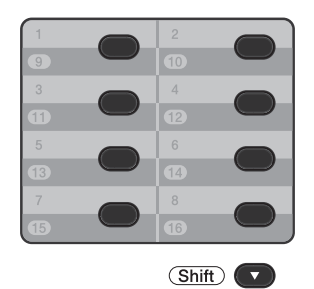

- **Press the One Touch key where you** want to store the number. If a number is not stored there, the LCD shows Register Now?. Press 1 to choose Yes.
- $\mathbf{2}$  Enter the telephone or fax number (up to 20 characters). Press **OK**.
- **3** Choose one of the following:
	- $\blacksquare$  Enter the name using the dial pad (up to 15 characters). Use the chart on *Entering text* [on page 171](#page-178-0) to help you enter letters.

Press **OK**.

**Press OK** to store the number without a name.

If you want to save a fax resolution along with the number, choose one of the following:

 $\blacksquare$  To store the fax resolution, press  $\blacktriangle$  or V to select Std, Fine, S. Fine or Photo.

Press **OK**.

**Press OK** if you don't want to change the default resolution.

**49**

## <span id="page-57-0"></span>**Storing Speed Dial numbers <sup>7</sup>**

You can store your frequently used numbers as Speed Dial numbers, so that when you dial you will only have to press a few keys (a **Speed Dial**, the three-digit number and **Mono Start** or **Colour Start**). The machine can store 300 Speed Dial numbers (001 - 300).

**1** Press A Speed Dial and enter a threedigit Speed Dial location number (001- 300).

If a number is not stored there, the LCD shows Register Now? Press 1 to choose Yes.

 $\overline{2}$  Enter the telephone or fax number (up to 20 characters). Press **OK**.

**3** Choose one of the following:

 $\blacksquare$  Enter the name using the dial pad (up to 15 characters). Use the chart on *Entering text* [on page 171](#page-178-0) to help you enter letters.

Press **OK**.

**Press OK** to store the number without a name.

If you want to save a fax resolution along with the number, choose one of the following:

> $\blacksquare$  To store the fax resolution, press  $\blacktriangle$  or V to select Std, Fine, S. Fine or Photo.

Press **OK**.

**Press OK** if you don't want to change the default resolution.

### **Changing One Touch and Speed Dial numbers <sup>7</sup>**

You can change a One Touch or Speed Dial number that has already been stored. The LCD will show the name or number, and if the number has a scheduled job, such as a delayed fax or a fax forwarding number, it will display a message.

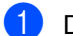

#### Do one of the following:

■ To change a stored One Touch number, press **Menu**, **2**, **3**, **1**.

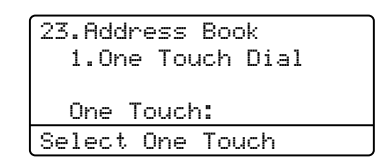

Press the One Touch key number you want to change.

■ To change a stored Speed Dial number, press **Menu**, **2**, **3**, **2**.

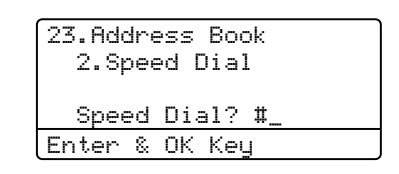

Enter the Speed Dial number you want to change then press **OK**.

- Do one of the following:
	- To change the stored data, press **1**. Go to step  $\bigcirc$  $\bigcirc$  $\bigcirc$ .
	- $\blacksquare$  To exit without making a change, press **Stop/Exit**.

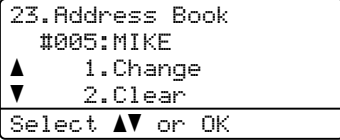

- <span id="page-58-0"></span> $\left| \cdot \right|$  Edit the number and name by the following the instruction. When you are finished editing, press **OK**.
	- $\blacksquare$  To edit the stored name or number, press  $\triangleleft$  or  $\triangleright$  to position the cursor under the character you want to change and press **Clear**. Then enter the correct character.

 $\overline{4}$  If you want to save a fax resolution along with the number, do one of the following:

> $\blacksquare$  To store the fax resolution, press  $\blacktriangle$  or ▼ to select Std, Fine, S.Fine or Photo.

Press **OK**.

**Press OK** if you don't want to change the default resolution.

e Press **Stop/Exit**.

**Deleting One Touch and Speed Dial numbers <sup>7</sup>**

You can delete a One Touch or Speed Dial number that has already been stored. The LCD will show the name or number, and if the number has a scheduled job, such as a delayed fax or a fax forwarding number, it will display a message.

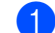

#### Do one of the following:

■ To delete a stored One Touch number, press **Menu**, **2**, **3**, **1**.

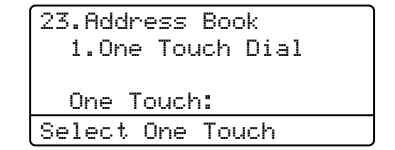

Press the One Touch key number you want to change.

■ To delete a stored Speed Dial number, press **Menu**, **2**, **3**, **2**.

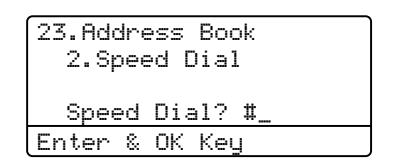

Enter the Speed Dial number you want to change then press **OK**.

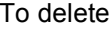

b To delete the stored data, press **2**.

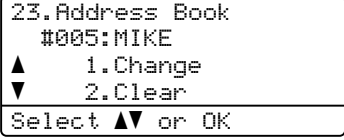

```
Chapter 7
```
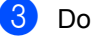

- **3** Do one of the following:
	- To delete the stored data, press 1.
	- To exit without deleting the stored data, press **2**.

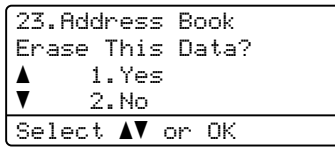

Press Stop/Exit.

### **Tone or Pulse (not available in New Zealand) <sup>7</sup>**

If you have a Pulse dialling service, but need to send Tone signals (for example, for telephone banking), follow the instructions below. If you have Touch Tone service, you will not need this feature to send tone signals.

#### **1** Press Hook.

Press # on the machine's control panel. Any digits dialled after this will send tone signals.

When you hang up, the machine will return to the Pulse dialling service.

**8**

## **Making copies <sup>8</sup>**

## **How to copy <sup>8</sup>**

The following steps show the basic copy operation. For details about each option, see the *Advanced User's Guide*.

- When you want to make a copy, press  $\boxed{a}$  (**Copy**) to illuminate it in blue.
	- $\blacksquare$  Make sure you are in Copy mode.

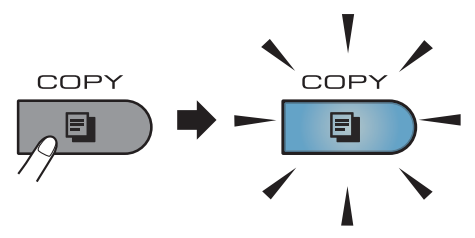

**The LCD shows:** 

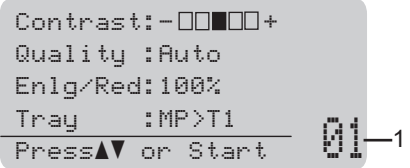

#### **1 No. of Copies**

You can enter the number of copies you want by using the dial pad.

## **Note**

The default setting is Fax mode. You can change the amount of time that the machine stays in Copy mode after the last copy operation. (See *Mode Timer* in *Chapter 1* of the *Advanced User's Guide*.)

- b Do one of the following to load your document:
	- Place the document *face up* in the ADF. (See *[Using the automatic](#page-34-0)  [document feeder \(ADF\)](#page-34-0)* on page 27.)
	- Load your document *face down* on the scanner glass. (See *[Using the](#page-35-0)  [scanner glass](#page-35-0)* on page 28.)

## c Press **Mono Start** or **Colour Start**.

**Note**

If the LCD shows Please Wait and the machine stops copying while you are making multiple copies, please wait for 30 to 40 seconds until the machine finishes the colour registration and cleaning process of the belt unit.

## **Stop copying**

To stop copying, press **Stop/Exit**.

## **Copy settings <sup>8</sup>**

Press **Copy** and then press **∢**,  $\triangleright$ , **A** or **V** to scroll through the copy settings. When the setting you want is highlighted, press  $\blacktriangleright$  and then press **OK**.

For details about changing the copy settings, see *Copy settings* in *Chapter 7* of the *Advanced User's Guide*.

You can change the following copy settings:

- Enlg/Red (Enlarge/Reduce)
- Quality
- Stack/Sort
- Contrast
- Brightness
- Color Adjust (Colour Saturation)
- Page Layout
- **Tray Select (Tray Selection)**
- Duplex

## **Printing data from a USB Flash memory drive or digital camera supporting mass storage <sup>9</sup>**

With the Direct Print feature, you do not need a computer to print data. You can print by just plugging your USB Flash memory drive into the machine's USB direct interface. You can also connect and print directly from a camera set to USB mass storage mode.

## **Note**

**9**

- Some USB Flash memory drives may not work with the machine.
- If your camera is in PictBridge mode, you cannot print data. Please refer to the documentation supplied with your camera to switch from PictBridge mode to mass storage mode.

## **Creating a PRN or PostScript® 3™ file for direct printing <sup>9</sup>**

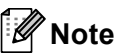

The screens in this section may vary depending on your application and operating system.

 $\blacksquare$  From the menu bar of an application, click **File**, then **Print**.

**2** Choose **Brother MFC-XXXX Printer** (1) and check the **Print to file** box (2). Click **Print**.

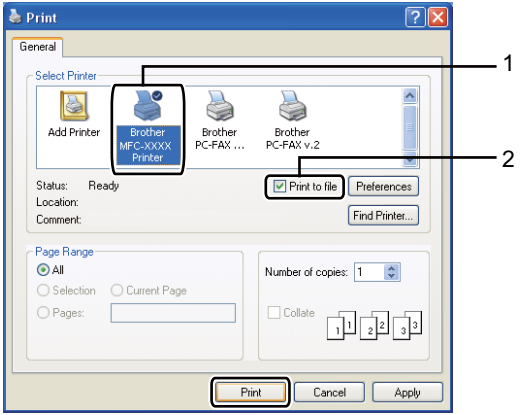

Choose the folder you want to save the file to and enter the file name if you are prompted to.

If you are prompted for a file name only, you can also specify the folder you want to save the file in by entering the directory name. For example: C:\Temp\FileName.prn

If you have a USB Flash memory drive or digital camera connected to your computer, you can save the file directly to the USB Flash memory drive.

## **Printing data directly from the USB Flash memory drive or digital camera supporting mass storage <sup>9</sup>**

**1** Connect your USB Flash memory drive or digital camera to the USB direct interface (1) on the front of the machine. The **Direct** key will light up. Press the **Direct** key. Your machine will enter Direct Print Mode.

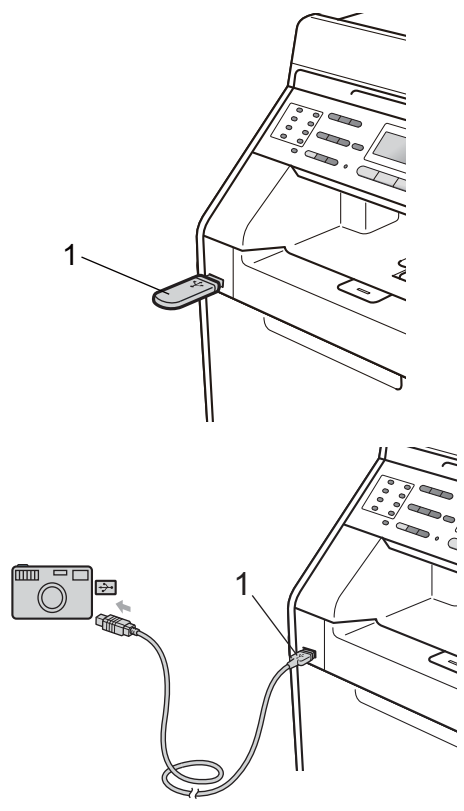

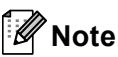

- Make sure your digital camera is turned on.
- If your machine has been set to Secure Function Lock On, you may not be able to access Direct Print. (See *Switching Users* in *chapter 2* of the *Advanced User's Guide*.)
- If Direct Print has been Enable and Colour Print has been Disable in Secure Function Lock and you insert a USB Flash memory drive into the machine and press **Direct**, the LCD will flash Mono Print Only. You can only print in black & white.
- If your ID has been restricted to a page limit in Secure Function Lock and you insert a USB Flash memory drive into the machine and press **Direct**, the LCD will show Remaining Pages with the number of pages you have left to print.
- Press  $\triangle$  or  $\nabla$  to choose the folder name or file name you want to print. Press **OK**. If you have chosen the folder name, press  $\triangle$  or  $\nabla$  to choose the file name you want to print. Press **OK**.

Direct Print a1./FOLDER1 2.FILE\_1.PDF b3.FILE\_2.PDF Select  $\blacktriangle\blacktriangledown$  or OK

## **Note**

- Your digital camera must be switched from PictBridge mode to mass storage mode.
- If you want to print an index of the files, choose Index Print, and then press **OK**. Press **Mono Start** or **Colour Start** to print the data.
- When the machine is in the Deep Sleep mode, the LCD does not show any information even if you connect a USB flash memory drive to the USB direct interface. Press **Direct** to wake up the machine and light up the Direct key, and then press **Direct** again to view the Direct Print menu.

Chapter 9

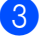

3 Do one of the following:

- Press  $\blacktriangle$  or  $\nabla$  to choose a setting you need to change and press **OK**, and then press  $\triangle$  or  $\nabla$  to choose an option for the setting and press **OK**.
- $\blacksquare$  If you do not need to change the current default settings, go to step  $\bullet$ .

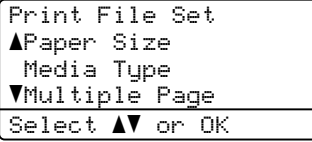

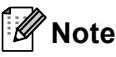

- You can choose the following settings:
	- Paper Size
	- Media Type
	- Multiple Page
	- Orientation
	- Duplex
	- Collate
	- Tray Use
	- Print Quality
	- PDF Option
- Depending on the file type, some of these settings may not appear.
- <span id="page-63-0"></span>**Press Mono Start or Colour Start** if you have finished.
- $\bullet$  Press the dial pad key to enter the number of copies you want. Press **OK**.

Direct Print FILE\_1.PDF No. of Copies: Press Start

f Press **Mono Start** or **Colour Start** to print the data.

## **IMPORTANT**

- To prevent damage to your machine, DO NOT connect any device other than a digital camera or USB Flash memory drive to the USB direct interface.
- DO NOT remove the USB Flash memory drive or digital camera from the USB direct interface until the machine has finished printing.

### **Note**

You can change the default settings for Direct Print by using the control panel when the machine is not in the Direct Print mode. Press **Menu**, **5** to enter the USB Direct I/F menu. (See *[Menu](#page-160-0)  table* [on page 153.](#page-160-0))

# **10 How to print from a computer <sup>10</sup>**

## **Printing a document**

The machine can receive data from your computer and print it. To print from a computer, install the printer driver. (See

*Printing* for Windows® or *Printing and Faxing* for Macintosh in *Software User's Guide* for the details about the print settings.)

Install the Brother printer driver on the Installation CD-ROM. (See the *Quick Setup Guide*.)

**2** From your application, choose the Print command.

- **6** Choose the name of your machine in the **Print** dialog box and click **Properties**.
- $\overline{4}$  Choose the settings you want in the **Properties** dialog box.
	- **Paper Size**
	- **Orientation**
	- **Copies**
	- Media Type
	- **Print Quality**
	- **Colour / Mono**
	- **Multiple Page**
	- **Duplex / Booklet**
	- Paper Source

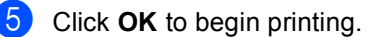

**10**

## **11 How to scan to a computer**

## **Scanning a document as PDF file using ControlCenter4 (Windows®) <sup>11</sup>**

(For Macintosh users) See *Scanning* in the *Software User's Guide*.

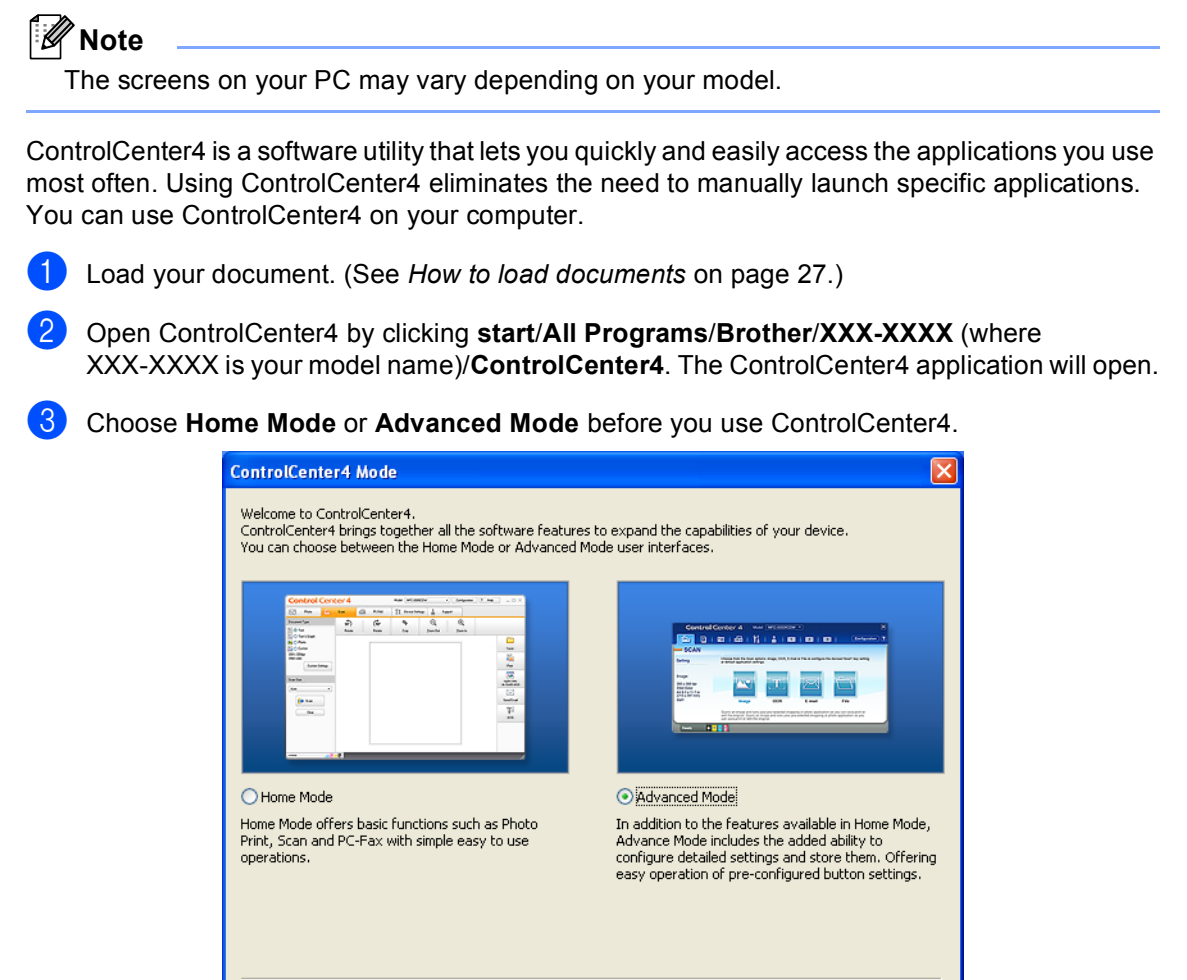

d Make sure the machine you want to use is selected from the **Model** pull-down list.

OK

Cancel

**6** Set the file type for saving to a folder. By default, the scanned data is saved as JPEG (\*.jpg). Click **Configuration**, and then select **Button settings**, **Scan** and **File**.

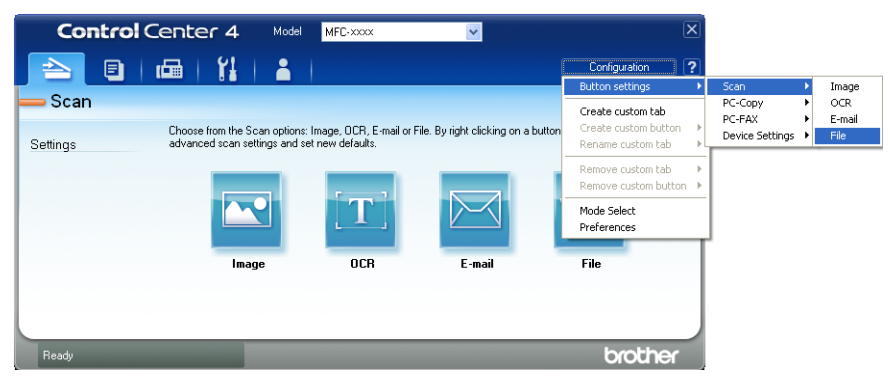

The configuration dialog box appears. You can change the default settings.

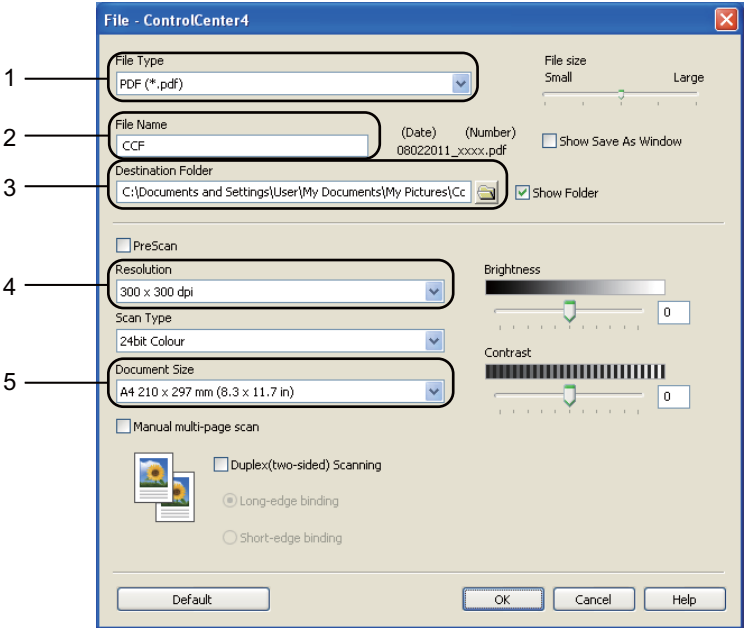

- 1 Choose **PDF (\*.pdf)** from the **File Type** pull-down list.
- 2 You can enter the file name you want to use for the document.
- 3 You can save the file to the default folder, or choose your preferred folder by clicking the **Browse** button.
- 4 You can choose a scanning resolution from the **Resolution** pull-down list.
- 5 You can choose the document size from the pull-down list.
- f Click **OK**.

#### **7** Click File.

The machine starts the scanning process. The folder where the scanned data is saved will open automatically.

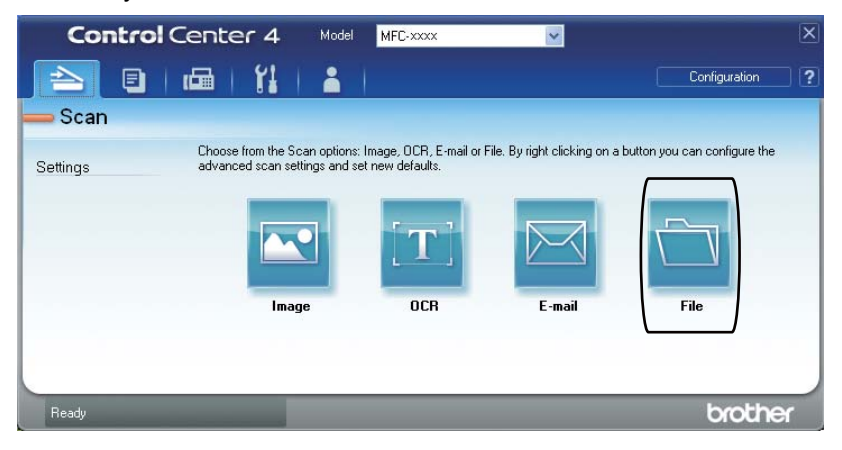

## **Changing the Scan key settings**

### **Before scanning**

To use the machine as a scanner, install a scanner driver. If the machine is on a network, configure it with a TCP/IP address.

- Install the scanner drivers on the Installation CD-ROM. (See the *Quick Setup Guide.*)
- Configure the machine with a TCP/IP address if network scanning does not work. (See *Configuring Network Scanning* in the *Software User's Guide*.)

#### **Scan key settings**

You can change your machine's **Scan** key settings using ControlCenter4.

a Open ControlCenter4 by clicking **start**/**All Programs**/**Brother**/**XXX-XXXX** (where XXX-XXXX is your model name)/**ControlCenter4**. The ControlCenter4 application will open.

- b Make sure the machine you want to use is selected from the **Model** pull-down list.
- **8** Click the **Device Settings** tab.
- 4 Click Device Scan Settings.

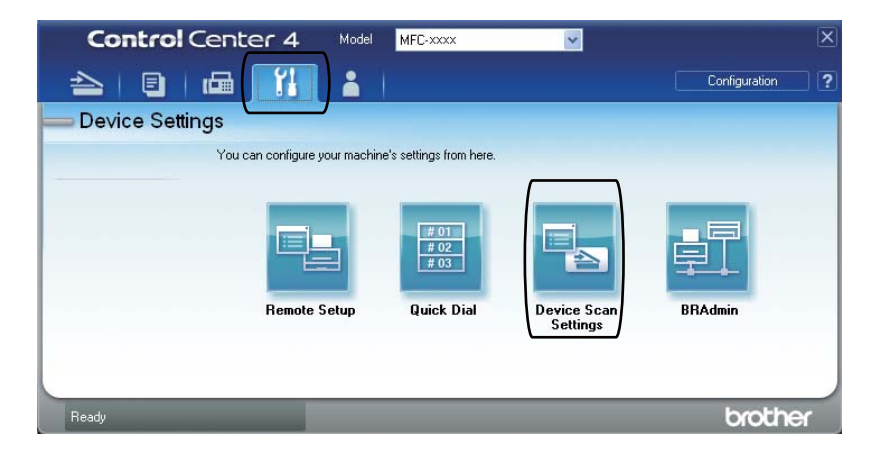

```
Chapter 11
```
**5** Choose the File tab. You can change the default settings.

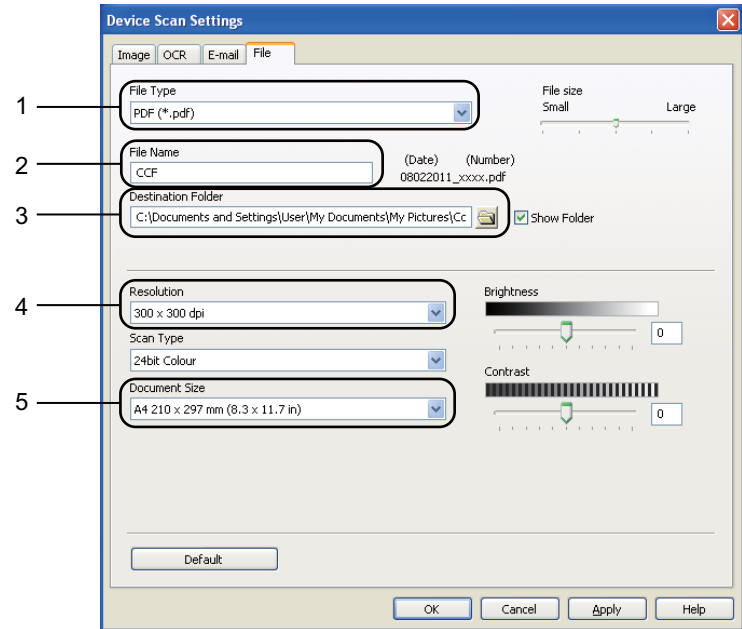

- 1 You can choose the file type from the pull-down list.
- 2 You can enter the file name you want to use for the document.
- 3 You can save the file to the default folder, or choose your preferred folder by clicking the **Browse** button.
- 4 You can choose a scanning resolution from the **Resolution** pull-down list.
- 5 You can choose the document size from the pull-down list.
- f Click **OK**.

## **Scanning using the Scan key**

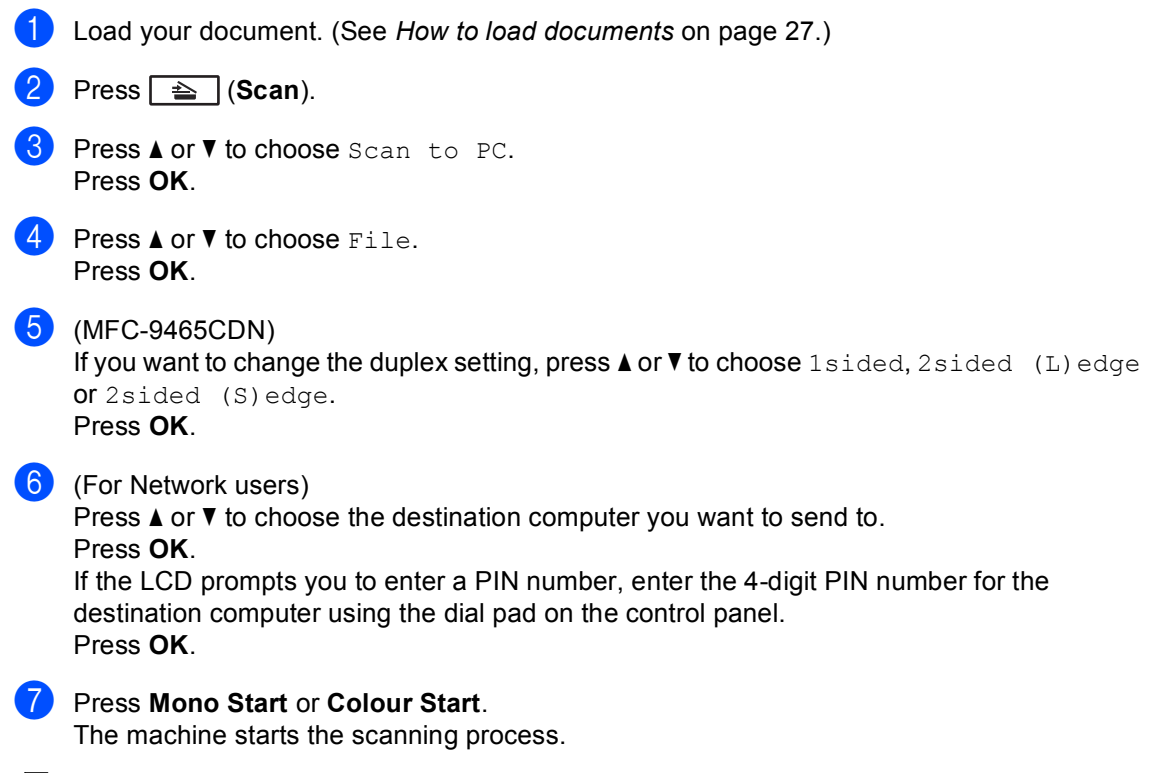

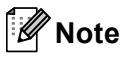

Choose the scan mode you want.

Scan to:

- USB
- Network
- FTP
- E-mail
- Image
- OCR
- File

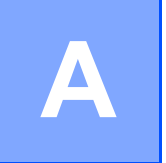

## **Routine maintenance**

## **Replacing the consumable items**

The following messages appear on the LCD in the Ready mode. These messages provide advanced warnings to replace the consumable items before they reach the end of their life. To avoid any inconvenience, you may want to buy spare consumable items before the machine stops printing.

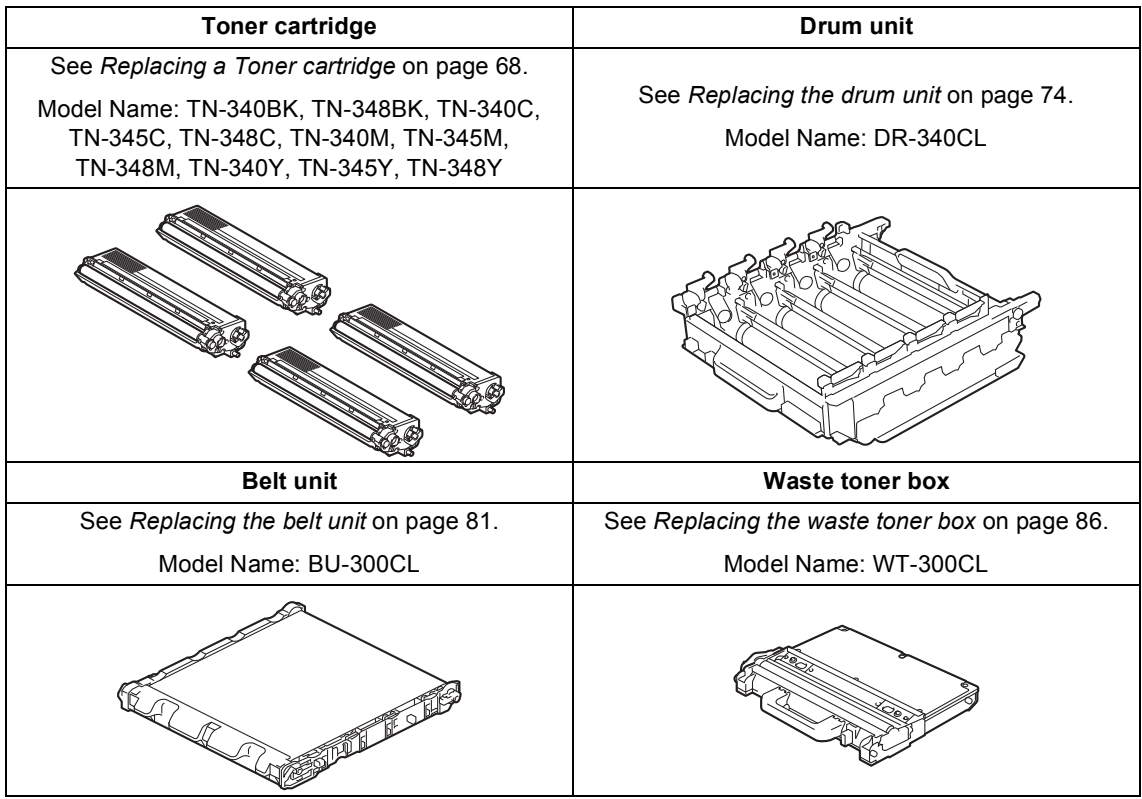
Routine maintenance

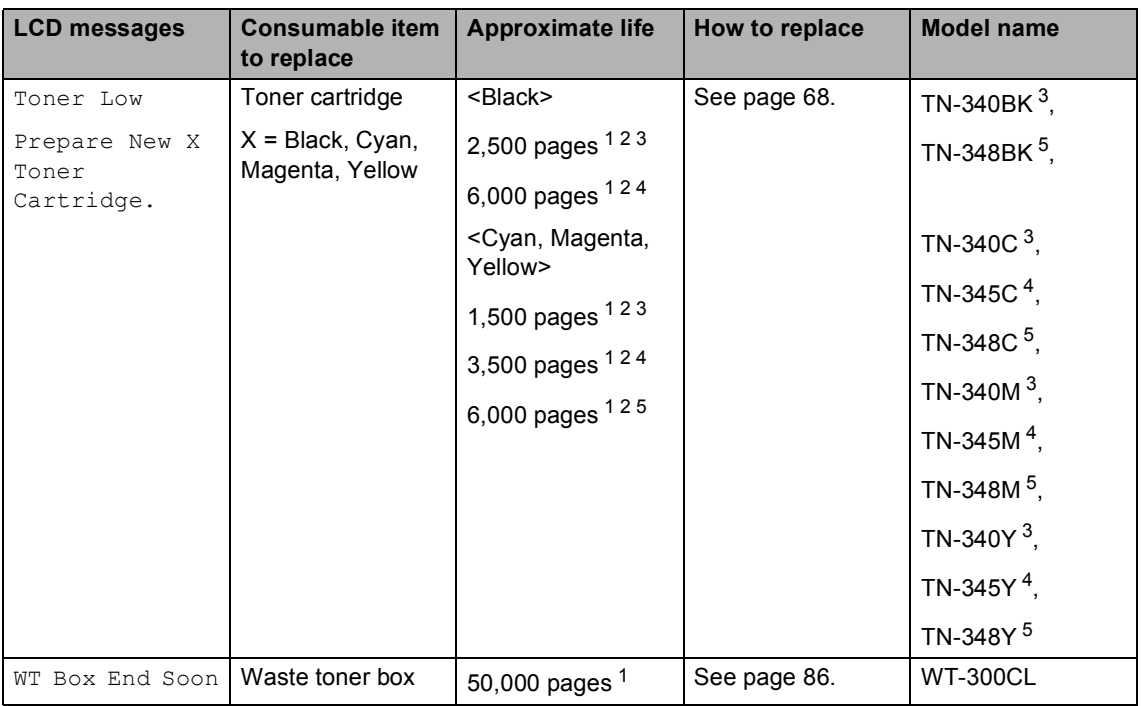

<span id="page-72-0"></span><sup>1</sup> A4 or Letter size single-sided pages.

<span id="page-72-1"></span><sup>2</sup> Approx. cartridge yield is declared in accordance with ISO/IEC 19798.

<span id="page-72-2"></span><sup>3</sup> Standard toner cartridge

<span id="page-72-3"></span><sup>4</sup> High capacity toner cartridge

<span id="page-72-4"></span><sup>5</sup> Super High capacity toner cartridge

**65**

You will need to clean the machine regularly and replace the consumable items when the following messages are displayed on the LCD.

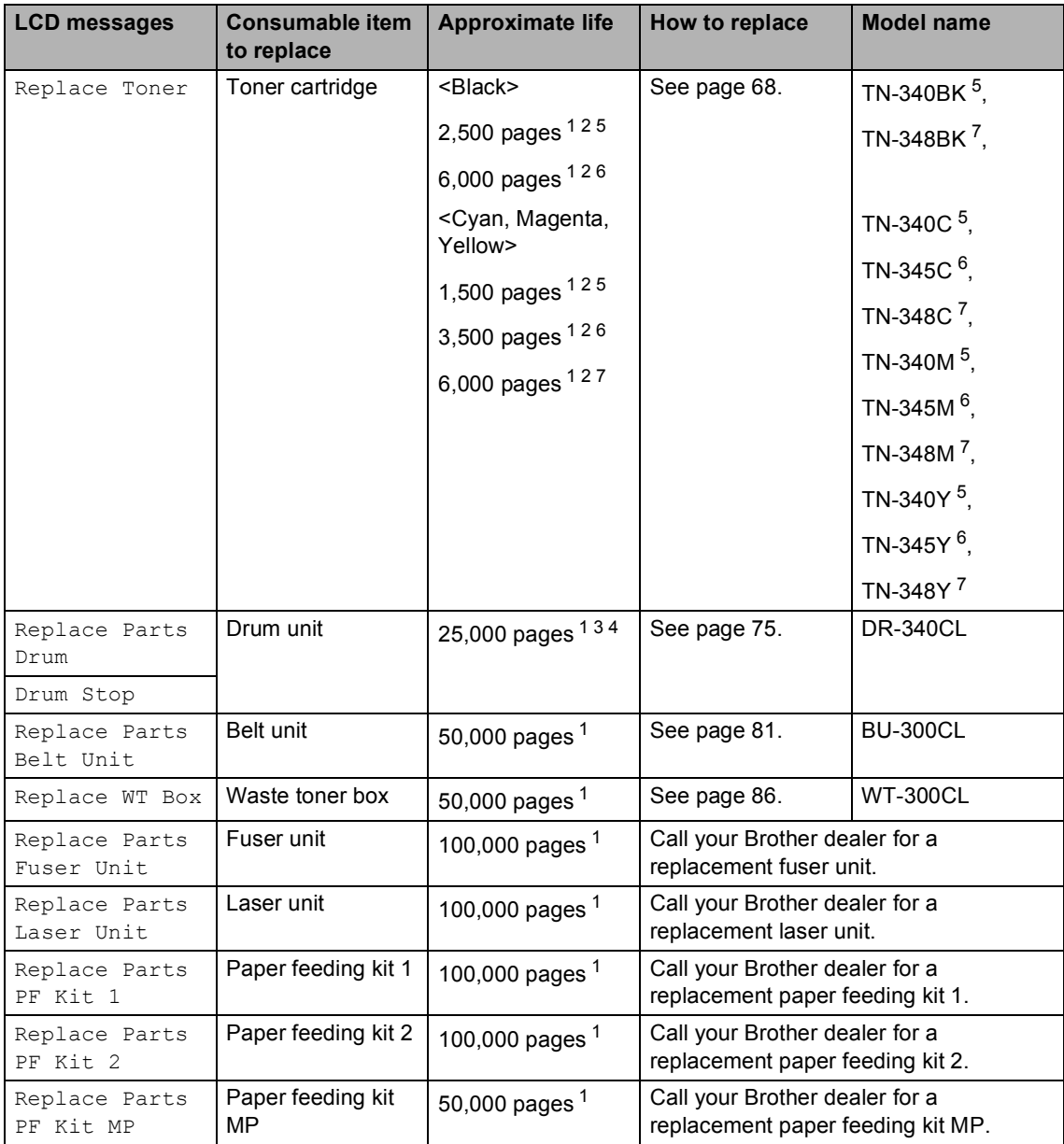

<span id="page-73-0"></span><sup>1</sup> A4 or Letter size single-sided pages.

<span id="page-73-1"></span><sup>2</sup> Approx. cartridge yield is declared in accordance with ISO/IEC 19798.

<span id="page-73-5"></span> $3$  1 page per job.

<span id="page-73-6"></span><sup>4</sup> Drum life is approximate and may vary by type of use.

<span id="page-73-2"></span><sup>5</sup> Standard toner cartridge

<span id="page-73-3"></span><sup>6</sup> High capacity toner cartridge

<span id="page-73-4"></span><sup>7</sup> Super High capacity toner cartridge

# **Note**

- If you choose not to return your used consumable, please discard used consumable items according to local regulations, keeping it separate from domestic waste. If you have questions, call your local waste disposal office. Be sure to reseal the consumable items tightly so that the material inside does not spill.
- We recommend placing used consumable items on a piece of paper to prevent accidentally spilling or scattering the material inside.
- If you use paper that is not a direct equivalent for the recommended paper, the life of consumable items and machine parts may be reduced.
- The projected life of the toner cartridges is based on ISO/IEC 19798. Frequency of replacement will vary depending on the complexity of printed pages, percentage of coverage and type of media used.
- Availability of toner cartridges differs from one country to another. Visit the Brother Solutions Center at<http://solutions.brother.com/> or contact your local Brother office for further details.

# <span id="page-75-0"></span>**Replacing a Toner cartridge**

Model Name: For the model name of toner cartridges, see *[Replacing the consumable](#page-71-0)  items* [on page 64](#page-71-0).

The Standard toner cartridges can print approximately 2,500 pages (black) or approximately 1,500 pages (cyan, magenta, yellow)<sup>1</sup>. The High Yield toner cartridges can print approximately 3,500 pages (cyan,

magenta, yellow)<sup>1</sup>. The Super High Yield toner cartridges can print approximately 6,000 pages (black, cyan, magenta, yellow). Actual page count will vary depending on your average type of document. When a toner cartridge is running low, the LCD shows Toner Low.

The toner cartridges that come supplied with the machine are standard toner cartridges.

<span id="page-75-1"></span> $1$  Approx. cartridge yield is declared in accordance with ISO/IEC 19798.

# **Note**

- It is a good idea to keep a new toner cartridge ready for use when you see the Toner Low warning.
- To ensure high quality printing, we recommend that you use only Brother Original toner cartridges. When you want to buy toner cartridges, please call your Brother dealer.
- We recommend that you clean the machine when you replace the toner cartridge. See *[Cleaning and Checking the](#page-100-0)  machine* [on page 93](#page-100-0).
- If you change the print density setting for lighter or darker printing, the amount of toner used will change.
- Wait to unpack the toner cartridge until immediately before you put it into the machine.

#### **Toner Low**

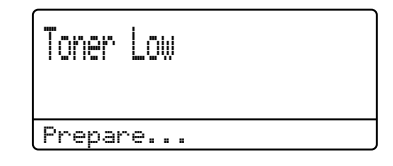

If the LCD shows Toner Low Prepare New X Toner Cartridge., buy a new toner cartridge and have it ready before you get a Replace Toner message. The LCD shows the toner colour that is near the end of its life (Cyan, Magenta, Yellow or Black).

#### **Replace Toner**

When the following message appears on the LCD, you need to replace the toner cartridge:

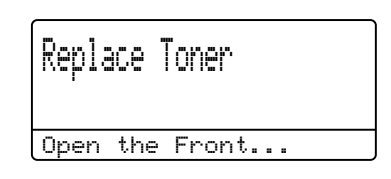

The message in the last line of the LCD indicates which colour you need to replace.

The machine will stop printing until you replace the toner cartridge. A new or unused Brother Original toner cartridge will reset the Replace Toner mode.

# **3** Hold the green handle of the drum unit. **Replacing the toner cartridges** Pull the drum unit out until it stops.  $\Box$  Make sure that the machine is turned on. **2** Press the front cover release button and then open the front cover. ⊩

# Download from Www.Somanuals.com. All Manuals Search And Download.

Hold the handle of the toner cartridge and slightly push it toward the machine to unlock it. Then pull it out of the drum unit. Repeat this for all the toner cartridges.

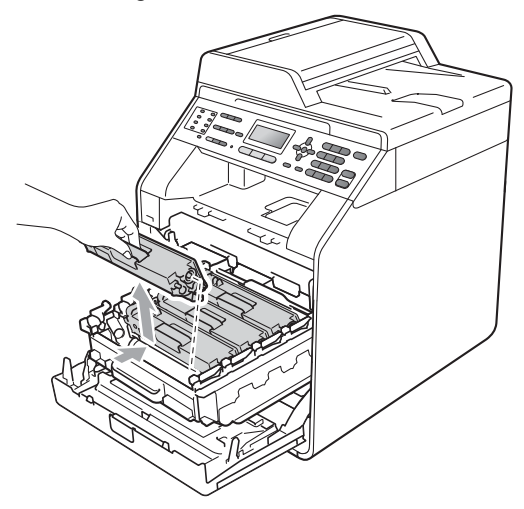

# **WARNING**

DO NOT put a toner cartridge into a fire. It could explode, resulting in injuries.

DO NOT use cleaning materials that contain ammonia, alcohol, any type of spray or any type of flammable substance to clean the inside or outside of the machine. Doing this may cause a fire or electrical shock.

See *To use the product safely* in the *Safety and Legal Booklet* for how to clean the machine.

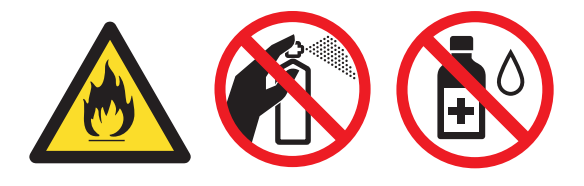

Be careful not to inhale toner.

# **IMPORTANT**

- We recommend that you place the drum unit and/or the toner cartridge on a clean, flat, level, stable surface with a sheet of disposable paper or cloth underneath it in case you accidentally spill or scatter toner.
- Handle the toner cartridge carefully. If toner scatters on your hands or clothes, wipe or wash it off with cold water at once.
- To avoid print quality problems, DO NOT touch the shaded parts shown in the illustration.

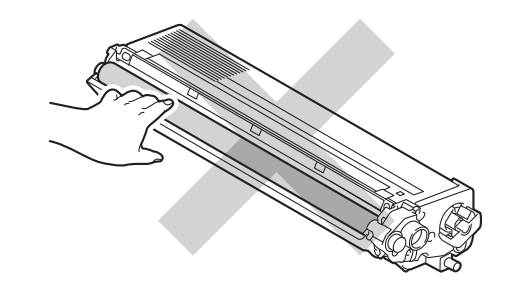

# **Note**

- Be sure to seal up the toner cartridge tightly in a suitable bag so that toner powder does not spill out of the cartridge.
- If you choose not to return your used consumable, please discard the used consumable according to local regulations, keeping it separate from domestic waste. If you have questions, call your local waste disposal office.

<span id="page-78-0"></span> $\overline{\phantom{a}}$  Push to release the latches of the corona wire cover (1), and then open the cover.

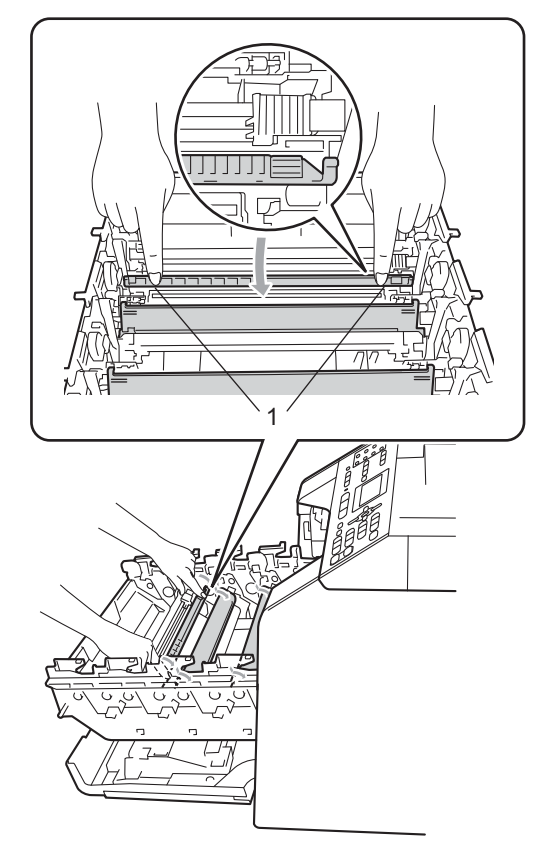

6 Clean the corona wire inside the drum unit by gently sliding the green tab from left to right and right to left several times.

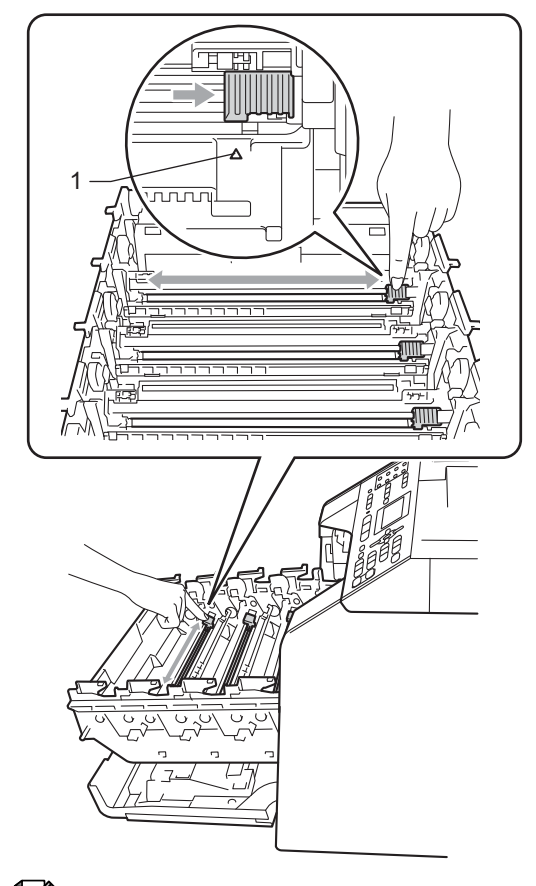

## **Note**

Be sure to return the tab to the home position  $(A)$  (1). If you do not, printed pages may have a vertical stripe.

Close the corona wire cover.

<span id="page-79-0"></span>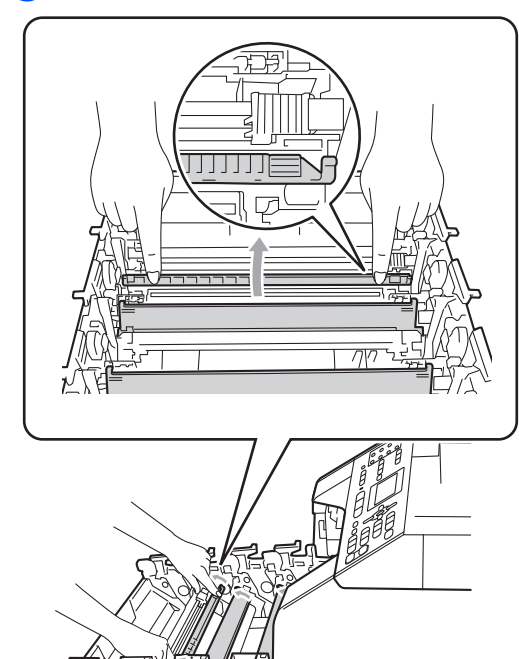

 $\frac{8}{10}$  R[e](#page-78-0)peat steps  $\bigcirc$  $\bigcirc$  $\bigcirc$  to  $\bigcirc$  to clean each of three remaining corona wires.

**9** Unpack the new toner cartridge. Gently shake it from side to side several times to distribute the toner evenly inside the cartridge.

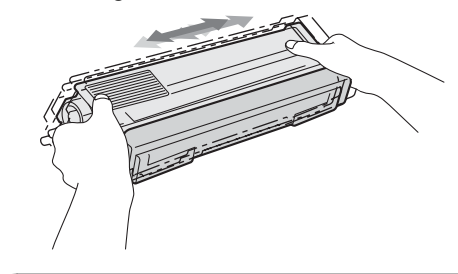

# **IMPORTANT**

- Unpack the toner cartridge just before you put it in the machine. If a toner cartridge is left unpacked for a long time, the toner life will be shortened.
- If an unpacked drum unit is put in direct sunlight or room light, the unit may be damaged.
- Brother machines are designed to work with toner of a particular specification and will work to a level of optimum performance when used with Brother Original toner cartridges. Brother cannot guarantee this optimum performance if toner or toner cartridges of other specifications are used. Brother does not therefore recommend the use of cartridges other than Brother Original cartridges with this machine, or the refilling of empty cartridges with toner from other sources. If damage is caused to the drum unit or other part of this machine as a result of the use of toner or toner cartridges other than Brother Original products due to the incompatibility or lack of suitability of those products with this machine, any repairs required as a result may not be covered by the warranty.

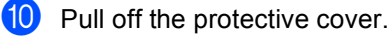

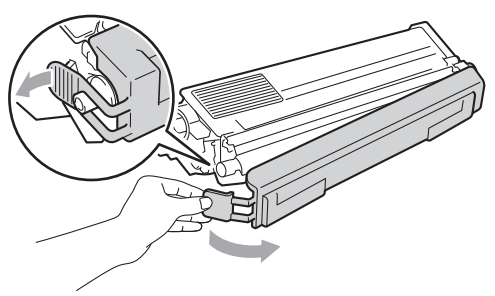

# **IMPORTANT**

Put the toner cartridge in the drum unit immediately after you have removed the protective cover. To prevent any degradation to the print quality, DO NOT touch the shaded parts shown in the illustrations.

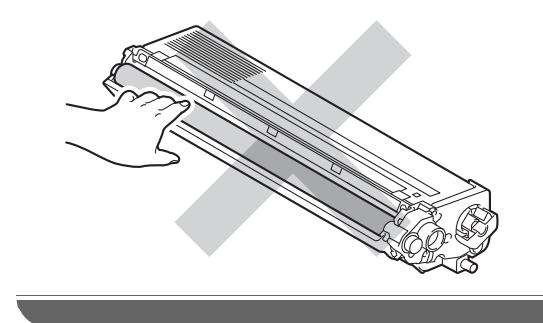

Hold the handle of the toner cartridge and slide the toner cartridge into the drum unit, then slightly pull it toward you until you hear it click into place. Make sure that you match the toner cartridge colour to the same colour label on the drum unit. Repeat this for all the toner cartridges.

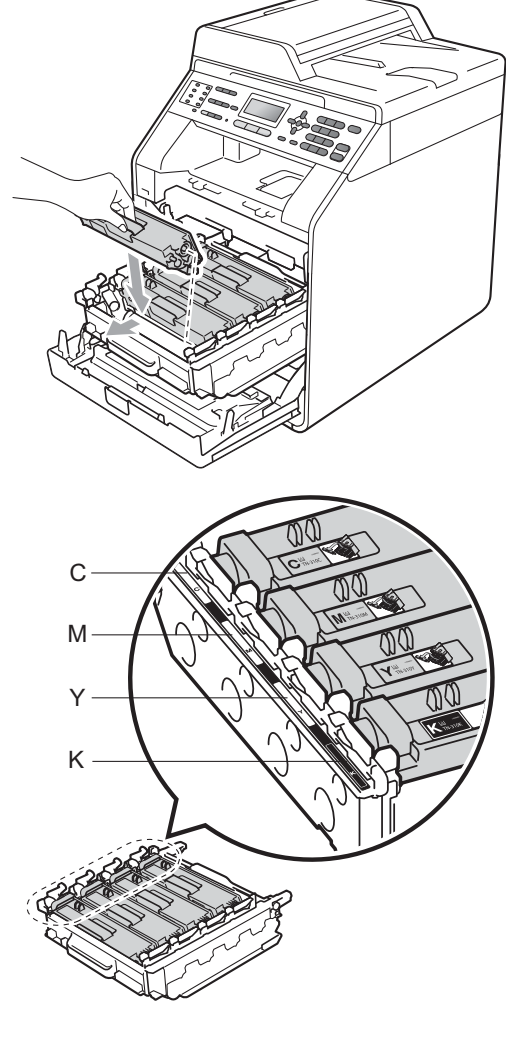

Y - Yellow K - Black

C - Cyan M - Magenta

Push the drum unit in until it stops.

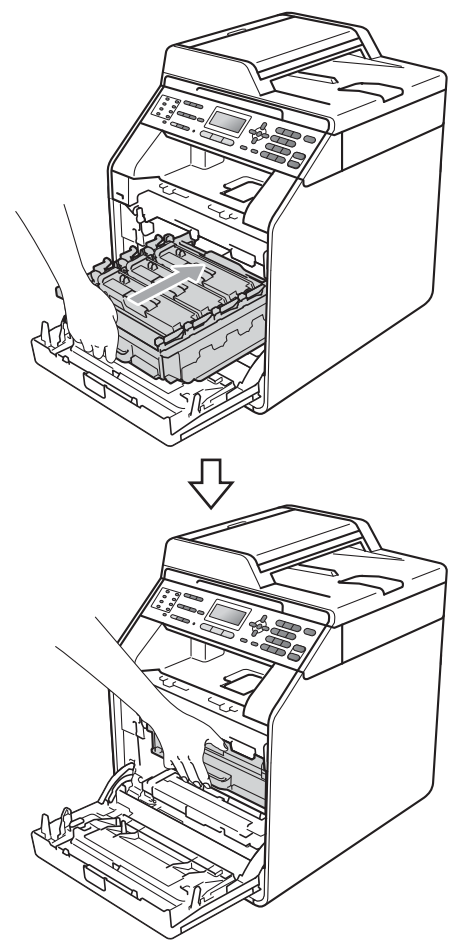

**13** Close the front cover of the machine.

#### **Note**

After you replace a toner cartridge, DO NOT turn off the machine's power switch or open the front cover until the LCD clears the Please Wait message and returns to Ready mode.

# **Replacing the drum unit**

Model name: DR-340CL

A new drum unit can print approximately 25,000 A4 or Letter size single-sided pages.

# **IMPORTANT**

For best performance, use a Brother Original drum unit and Brother Original toner units. Printing with a third-party drum unit or toner unit may reduce not only the print quality but also the quality and life of the machine itself. Warranty coverage may not apply to problems caused by the use of a third-party drum or toner unit.

#### **Drum Error**

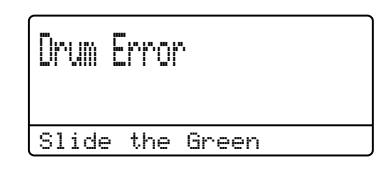

The corona wires have become dirty. Clean the corona wires in the drum unit. (See *[Cleaning the corona wires](#page-106-0)* on page 99.)

If you cleaned the corona wires and Drum Error was not cleared then the drum unit is at the end of its life. Replace the drum unit with a new one.

#### **Replace Drum**

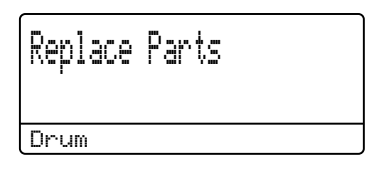

The drum unit has exceeded its rated life. Please replace the drum unit with a new one. We recommend a Brother Original drum unit be installed at this time.

After replacement, reset the drum counter by following the instructions included with the new drum unit.

#### **Drum Stop**

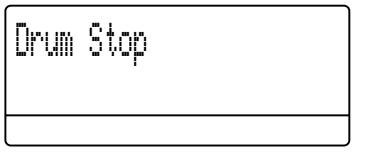

We cannot guarantee the print quality. Please replace the drum unit with a new one. We recommend a Brother Original drum unit be installed at this time.

After replacement, reset the drum counter by following the instructions included with the new drum unit.

#### <span id="page-82-0"></span>**Replacing the drum unit**

## **IMPORTANT**

- While removing the drum unit, handle it carefully because it may contain toner. If toner scatters on your hands or clothes, wipe or wash it off with cold water at once.
- Every time you replace the drum unit, clean the inside of the machine. (See *[Cleaning and Checking the machine](#page-100-0)* [on page 93.](#page-100-0))
- Make sure that the machine is turned on.
- Press the front cover release button and then open the front cover.

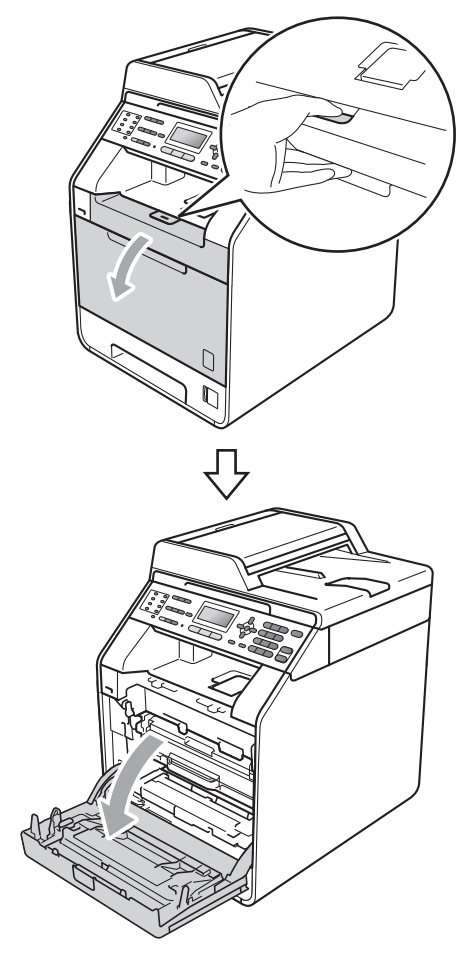

**6** Hold the green handle of the drum unit. Pull the drum unit out until it stops.

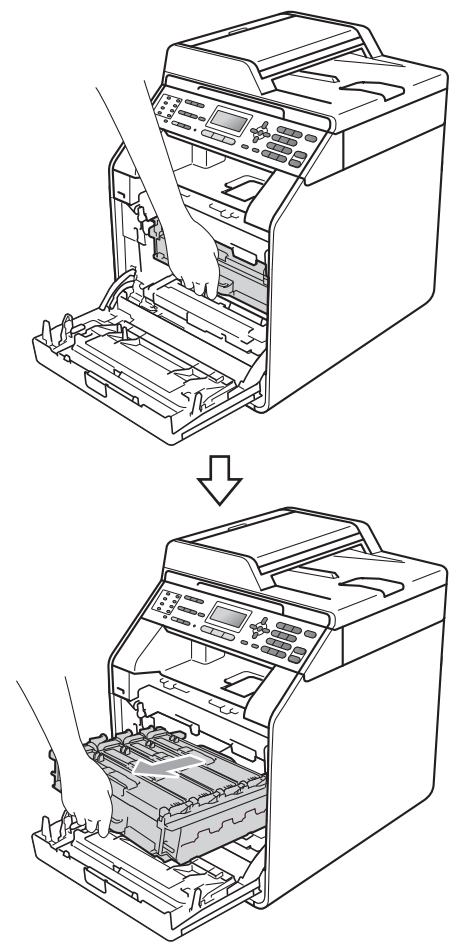

 $\overline{a}$  Turn the green lock lever (1) at the left of the machine anticlockwise to the release position. Holding the green handles of the drum unit, lift the front of the drum unit and remove it from the machine.

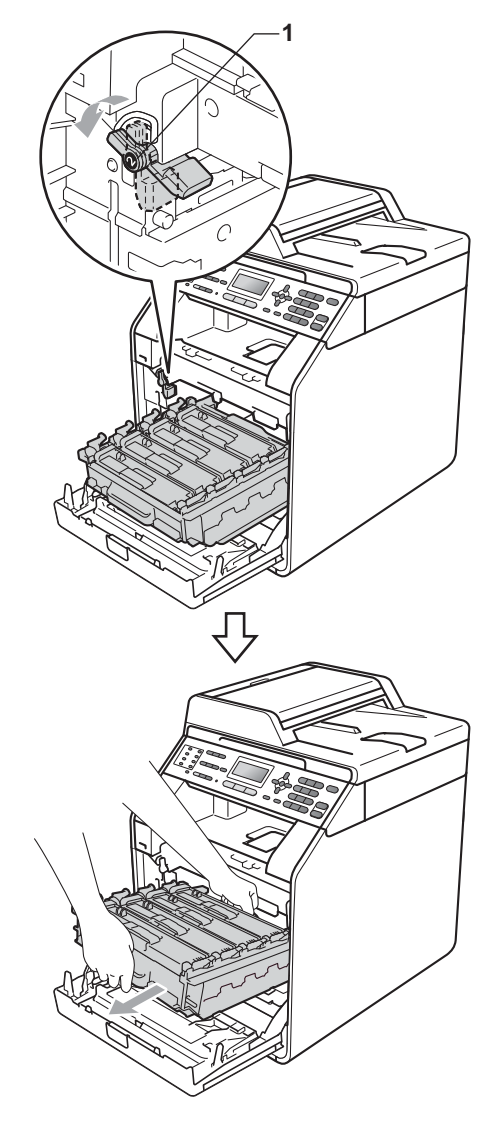

# **IMPORTANT**

- We recommend that you place the drum unit and/or the toner cartridge on a clean, flat surface with a sheet of disposable paper or cloth underneath it in case you accidentally spill or scatter toner.
- To prevent damage to the machine from static electricity, DO NOT touch the electrodes shown in the illustration.

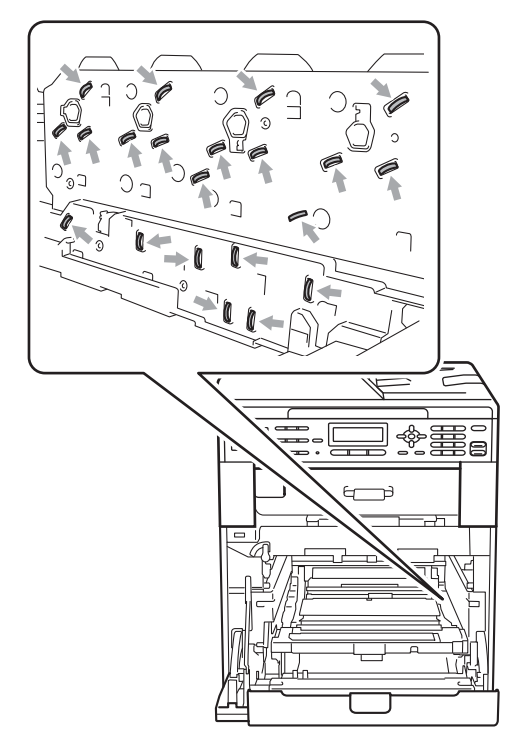

• Hold the green handles of the drum unit when you carry it. DO NOT hold the side of the drum unit.

**b** Hold the handle of the toner cartridge and slightly push it to unlock it. Then pull it out of the drum unit. Repeat this for all the toner cartridges.

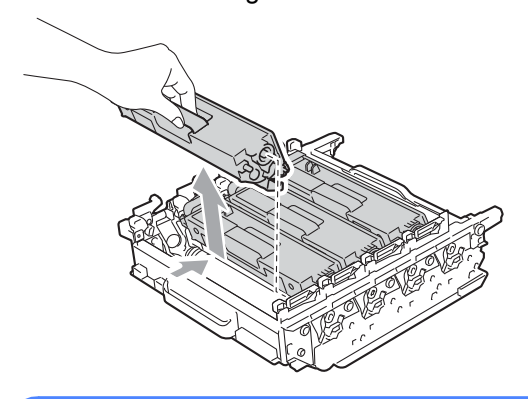

# **WARNING**

DO NOT put a toner cartridge into a fire. It could explode, resulting in injuries.

DO NOT use cleaning materials that contain ammonia, alcohol, any type of spray, or any type of flammable substance to clean the outside or inside of the machine. Doing this may cause a fire or electrical shock.

See *To use the product safely* in the *Safety and Legal Booklet* for how to clean the machine.

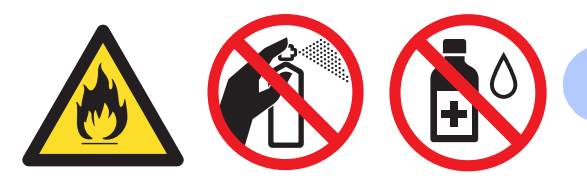

Be careful not to inhale toner.

# **IMPORTANT**

- Handle the toner cartridge carefully. If toner scatters on your hands or clothes, wipe or wash it off with cold water at once.
- We recommend that you place the drum unit and/or the toner cartridge on a clean, flat surface with a sheet of disposable paper or cloth underneath it in case you accidentally spill or scatter toner.
- To avoid print quality problems, DO NOT touch the shaded parts shown in the illustrations.

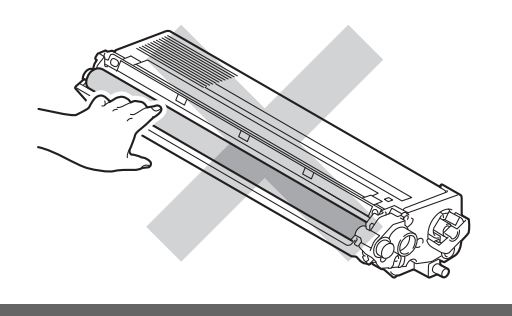

# **Note**

- Be sure to seal up the used drum unit tightly in a bag so that toner powder does not spill out of the unit.
- If you choose not to return your used consumable, please discard the used consumable according to local regulations, keeping it separate from domestic waste. If you have questions, call your local waste disposal office.

Unpack the new drum unit and remove the protective cover.

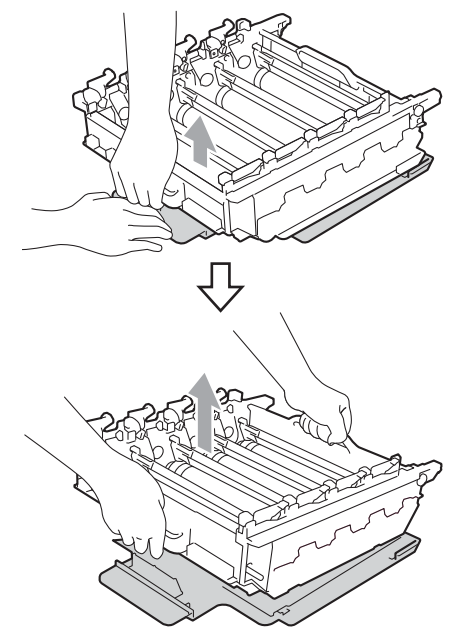

# **IMPORTANT**

• To avoid print quality problems, DO NOT touch the shaded parts shown in the illustrations.

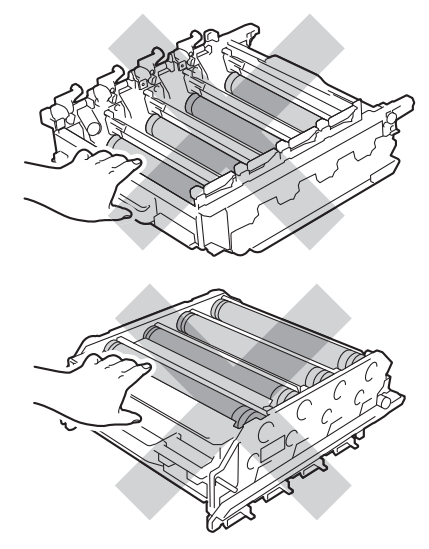

• Unpack the drum unit just before you put it in the machine. Exposure to direct sunlight or room light may damage the drum unit.

 $\overline{7}$  Hold the handle of the toner cartridge and slide the toner cartridge into the new drum unit, then slightly pull it toward you until you hear it click into place. Make sure that you match the toner cartridge colour to the same colour label on the drum unit. Repeat this for all the toner cartridges.

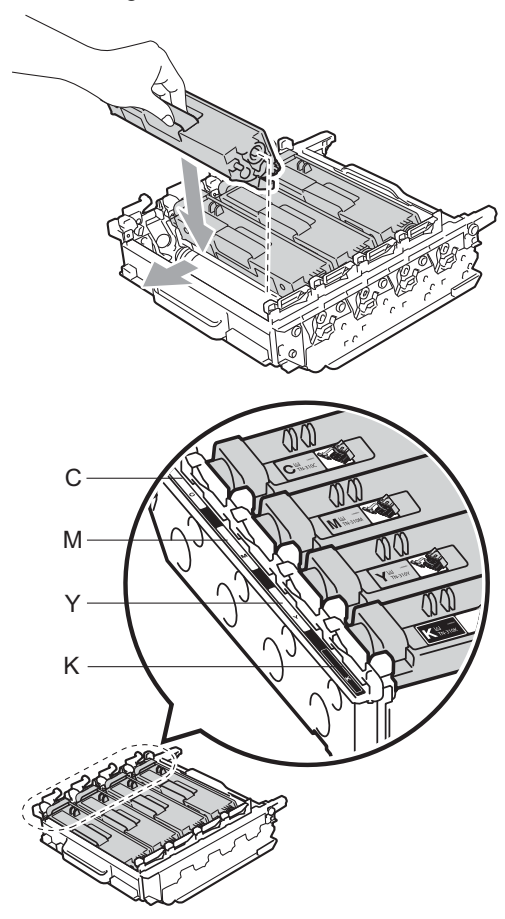

C - Cyan M - Magenta Y - Yellow K - Black

 $\langle 8 \rangle$  Make sure the green lock lever (1) is in the release position as shown in the illustration.

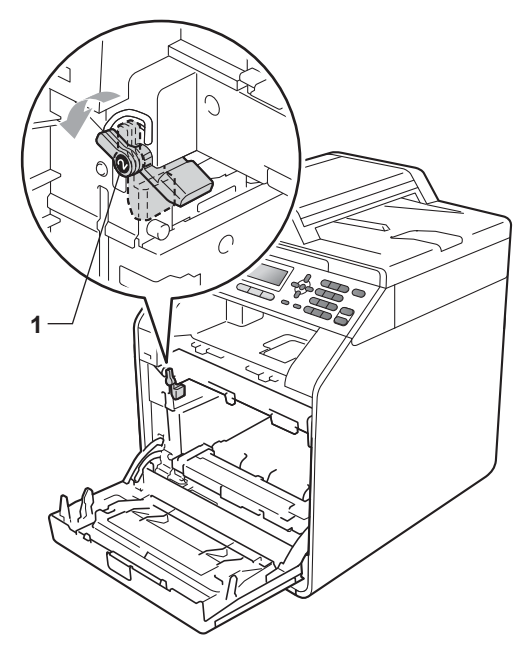

 $\left( 9\right)$  Match the guide ends (2) of the drum unit to the  $\blacktriangleright$  marks (1) on both sides of the machine, then gently slide the drum unit into the machine until it stops at the green lock lever.

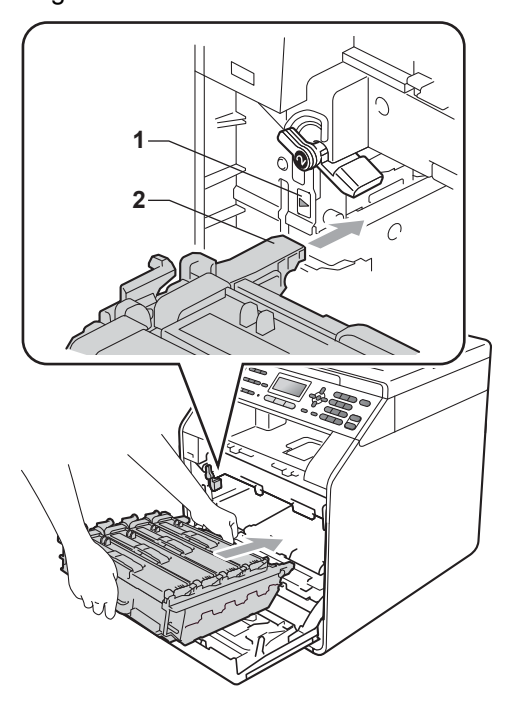

**A**

**79**

 $j$  Turn the green lock lever (1) clockwise to the lock position.

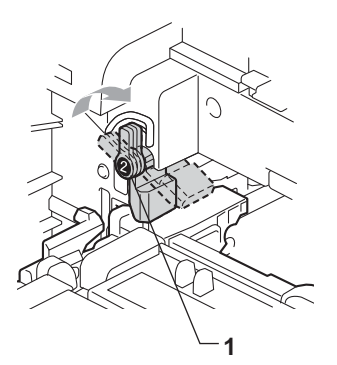

**f** Push the drum unit in until it stops.

#### **Resetting the drum counter**

When you replace a drum unit with a new one, you need to reset the drum counter by completing the following steps:

- a Press **Menu**, **8**, **4**.
- **Press ▲ or ▼ to choose Drum. Press OK.**
- **3** Press **1** to reset the drum unit counter.
- Press Stop/Exit.

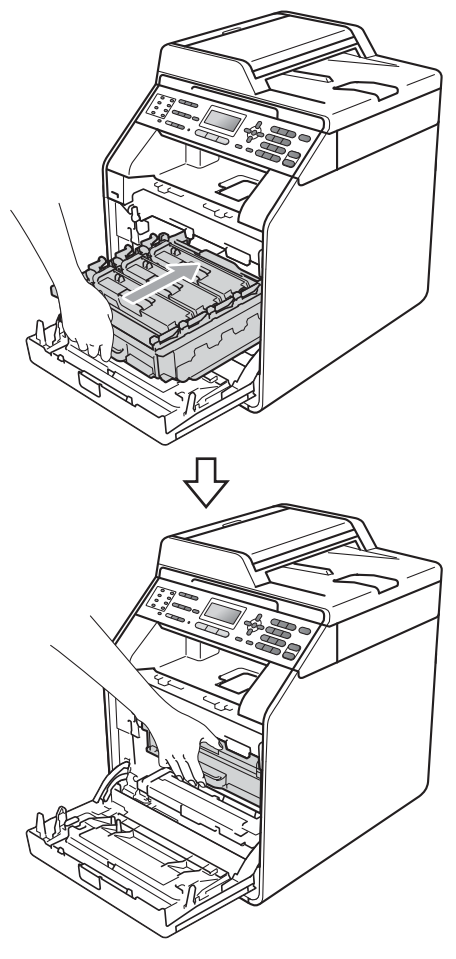

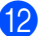

12 Close the front cover of the machine.

# <span id="page-88-0"></span>**Replacing the belt unit**

Model name: BU-300CL

A new belt unit can print approximately 50,000 A4 or Letter size single-sided pages.

#### **Replace Belt**

When the following message appears on the LCD, you need to replace the belt unit:

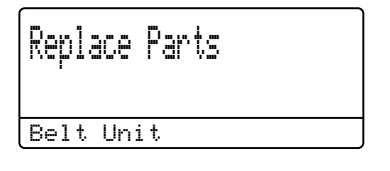

## **IMPORTANT**

- DO NOT touch the surface of the belt unit. If you touch it, it could degrade print quality.
- Damage caused by incorrect handling of the belt unit may void your warranty.
- Make sure that the machine is turned on.
- Press the front cover release button and then open the front cover.

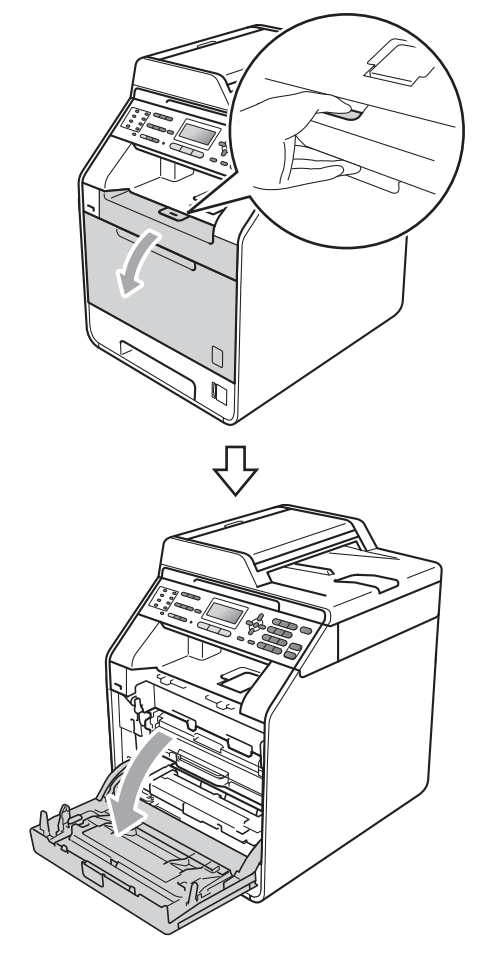

**3** Hold the green handle of the drum unit. Pull the drum unit out until it stops.

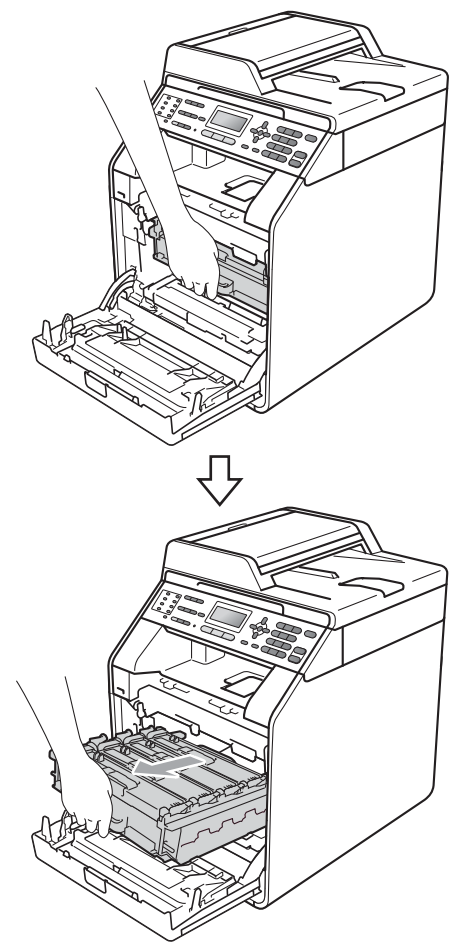

 $\overline{a}$  Turn the green lock lever (1) at the left of the machine anticlockwise to the release position. Holding the green handles of the drum unit, lift the front of the drum unit and remove it from the machine.

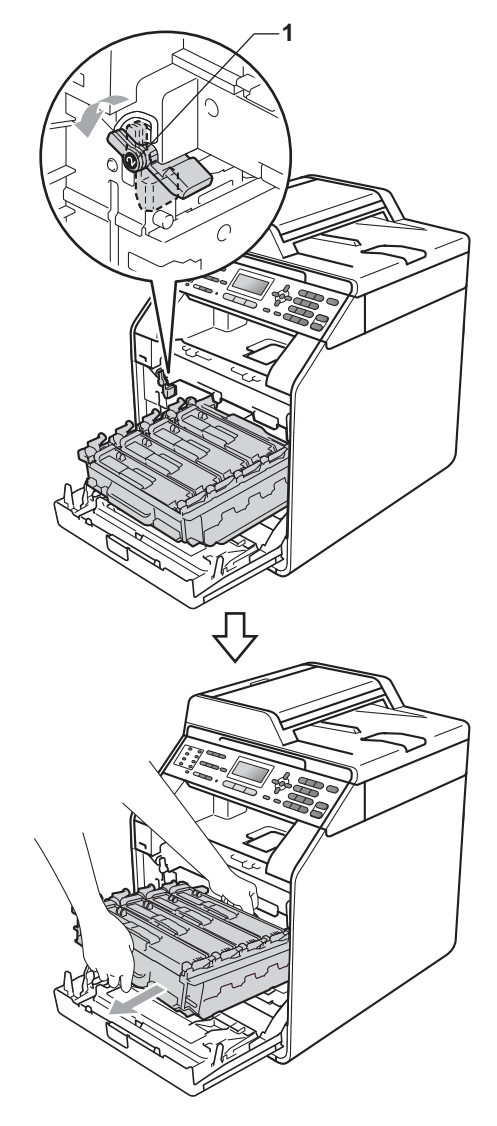

# **IMPORTANT**

- We recommend that you place the drum unit and/or the toner cartridge on a clean, flat surface with a sheet of disposable paper or cloth underneath it in case you accidentally spill or scatter toner.
- To prevent damage to the machine from static electricity, DO NOT touch the electrodes shown in the illustration.

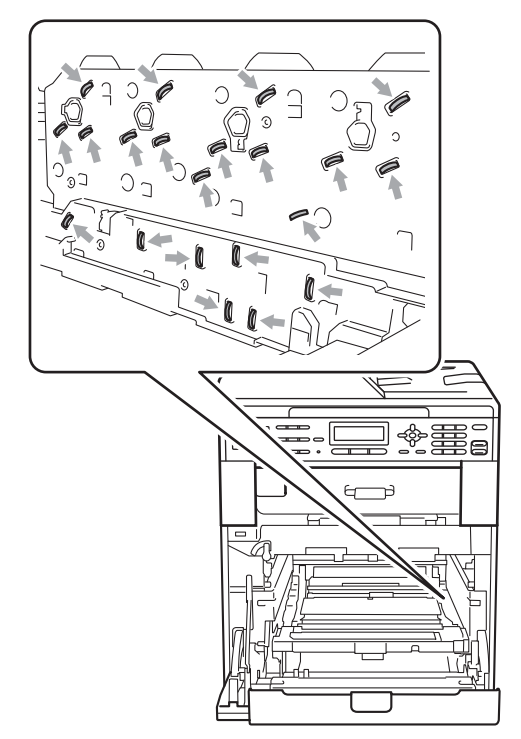

• Hold the green handles of the drum unit when you carry it. DO NOT hold the side of the drum unit.

• To avoid print quality problems, DO NOT touch the shaded parts shown in the illustrations.

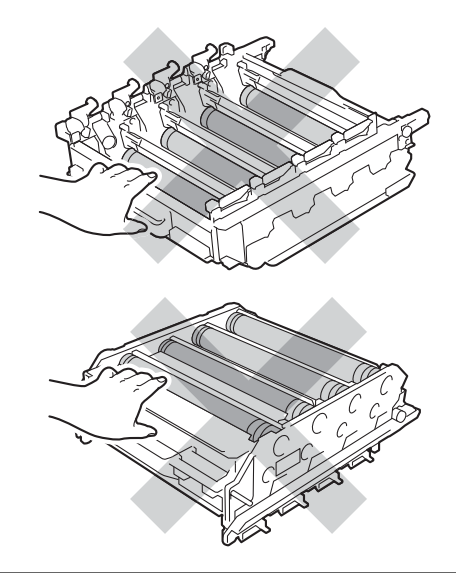

**b** Hold the green handle of the belt unit with both hands and lift the belt unit up, then pull it out.

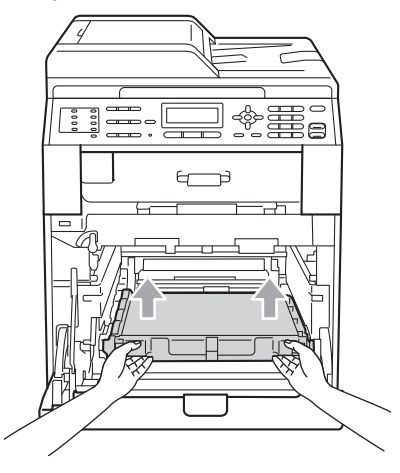

# **IMPORTANT**

To avoid print quality problems, DO NOT touch the shaded parts shown in the illustration.

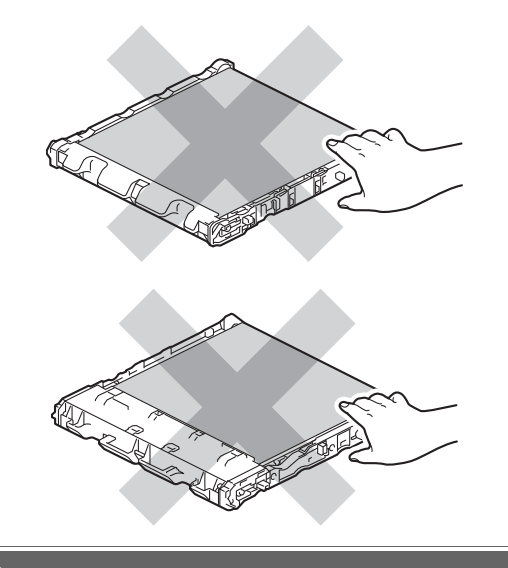

 $\overline{6}$  Unpack the new belt unit.

 $\bullet$  Put the new belt unit back in the machine. Make sure the belt unit is level and fits firmly into place.

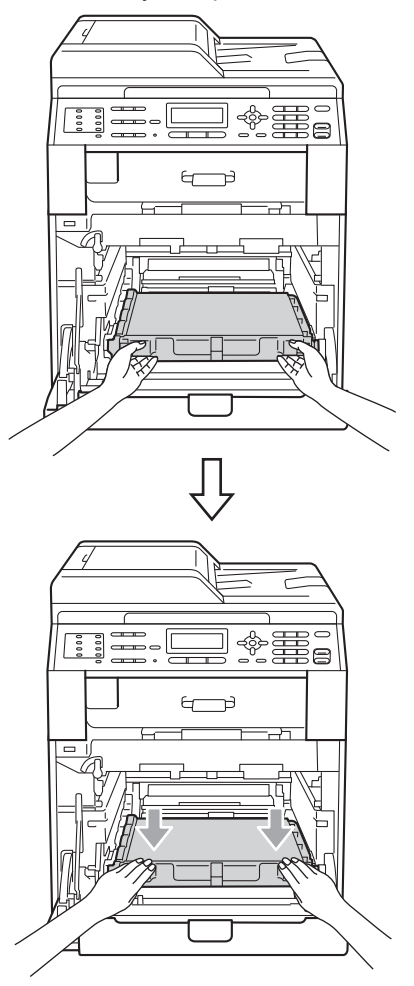

 $\begin{pmatrix} 8 \end{pmatrix}$  Make sure the green lock lever (1) is in the release position as shown in the illustration.

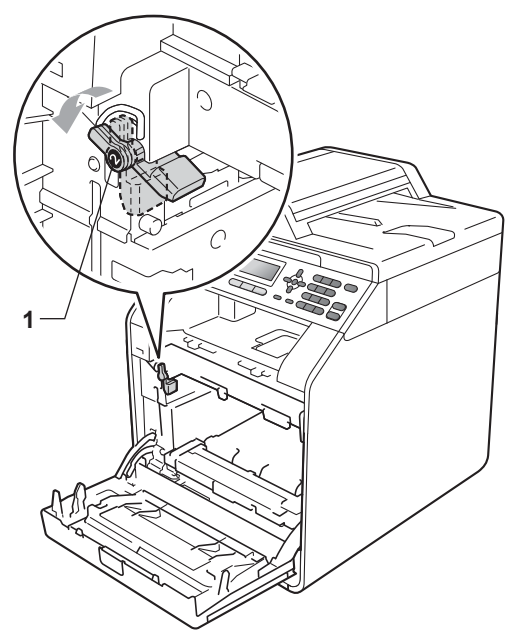

 $\Theta$  Match the guide ends (2) of the drum unit to the  $\blacktriangleright$  marks (1) on both sides of the machine, then gently slide the drum unit into the machine until it stops at the green lock lever.

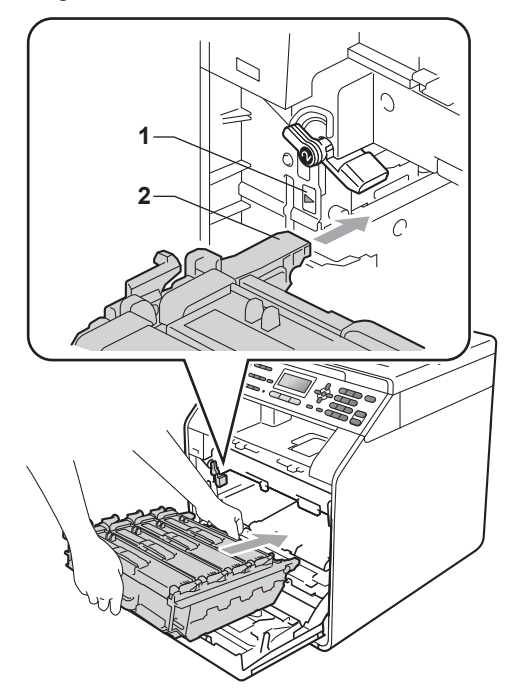

 $j$  Turn the green lock lever (1) clockwise to the lock position.

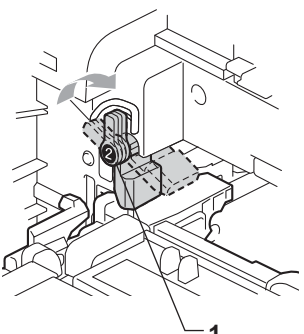

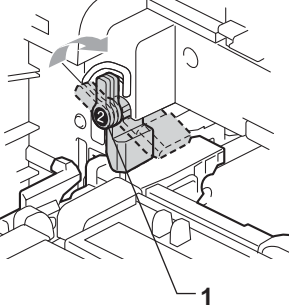

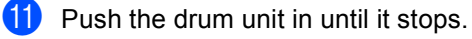

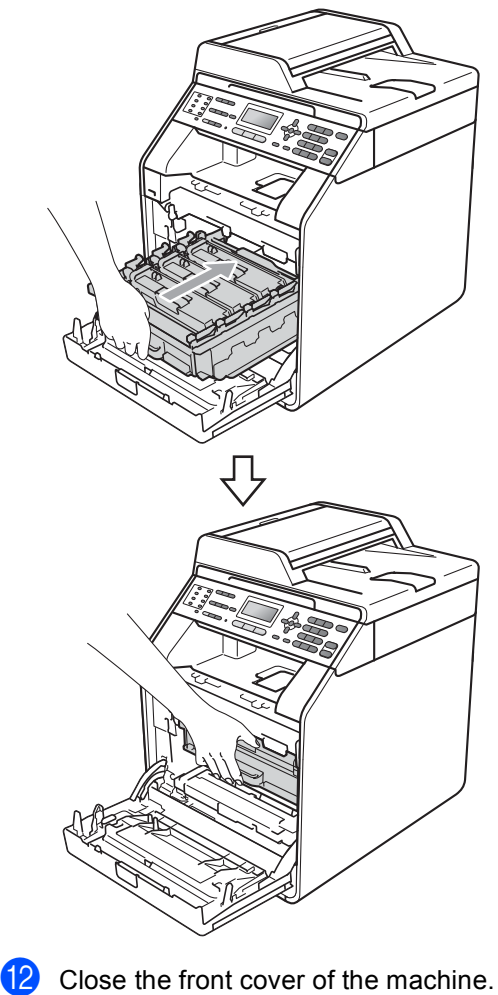

#### **Resetting the belt unit counter**

When you replace a belt unit with a new one, you need to reset the belt unit counter by completing the following steps:

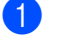

**i** Press Menu, 8, 4.

Press  $\triangle$  or  $\nabla$  to select Belt Unit. Press **OK**.

Press 1 to reset the belt unit counter.

Press Stop/Exit.

## <span id="page-93-0"></span>**Replacing the waste toner box A**

Model name: WT-300CL

A new waste toner box can print approximately 50,000 A4 or Letter size single-sided pages.

#### **WT Box End Soon**

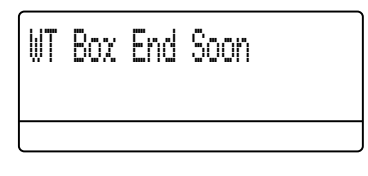

If the LCD shows WT Box End Soon, it means the waste toner box is near the end of its life. Buy a new waste toner box and have it ready before you get a Replace WT Box message.

#### **Replace WT Box**

When the following message appears on the LCD, you need to replace the waste toner box:

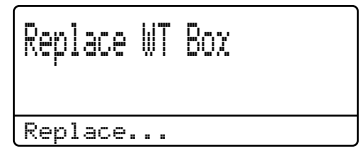

## **WARNING**

DO NOT put the waste toner box into a fire. It could explode.

Be careful not to spill the toner. DO NOT inhale or allow it to get into your eyes.

## **IMPORTANT**

DO NOT reuse the waste toner box.

- $\blacksquare$  Make sure that the machine is turned on.
- **2** Press the front cover release button and then open the front cover.

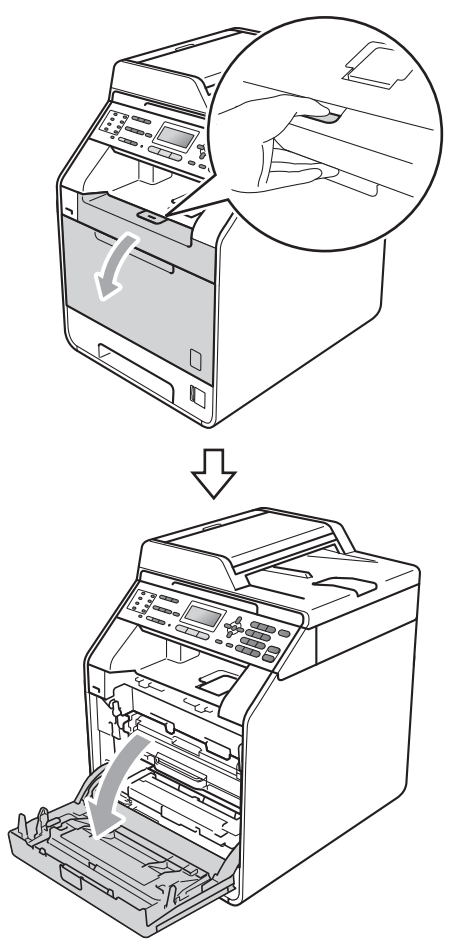

**3** Hold the green handle of the drum unit. Pull the drum unit out until it stops.

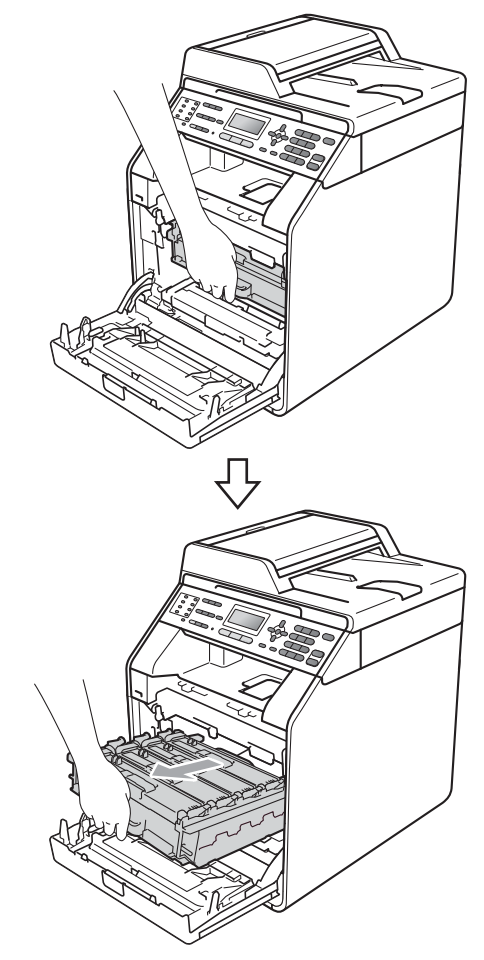

Download from Www.Somanuals.com. All Manuals Search And Download.

 $\overline{4}$  Turn the green lock lever (1) at the left of the machine anticlockwise to the release position. Holding the green handles of the drum unit, lift the front of the drum unit and remove it from the machine.

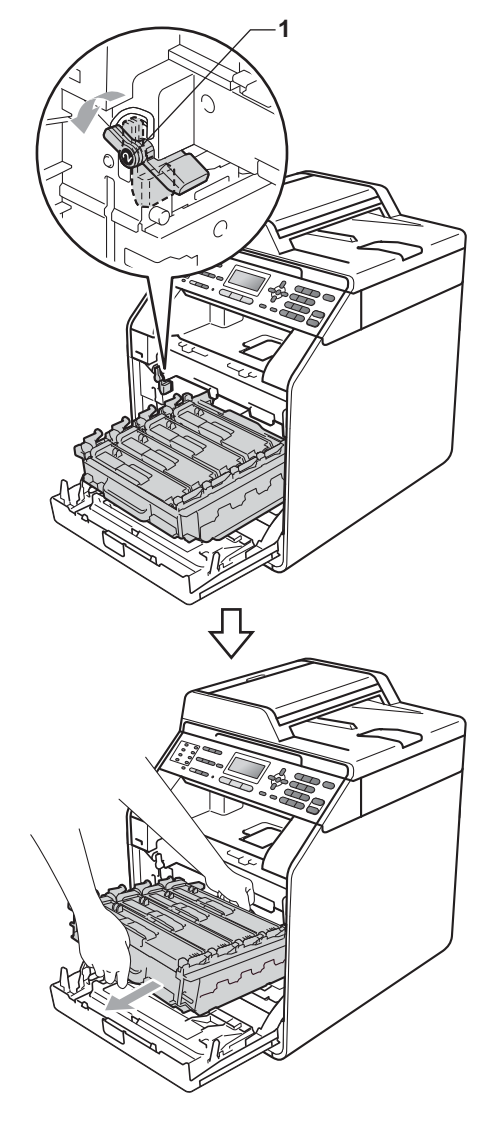

# **IMPORTANT**

- We recommend that you place the drum unit and/or the toner cartridge on a clean, flat surface with a sheet of disposable paper or cloth underneath it in case you accidentally spill or scatter toner.
- To prevent damage to the machine from static electricity, DO NOT touch the electrodes shown in the illustration.

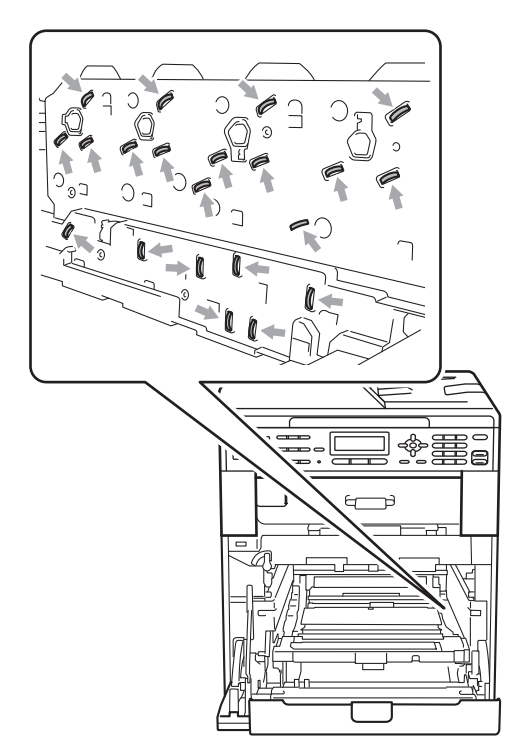

• Hold the green handles of the drum unit when you carry it. DO NOT hold the side of the drum unit.

• To avoid print quality problems, DO NOT touch the shaded parts shown in the illustrations.

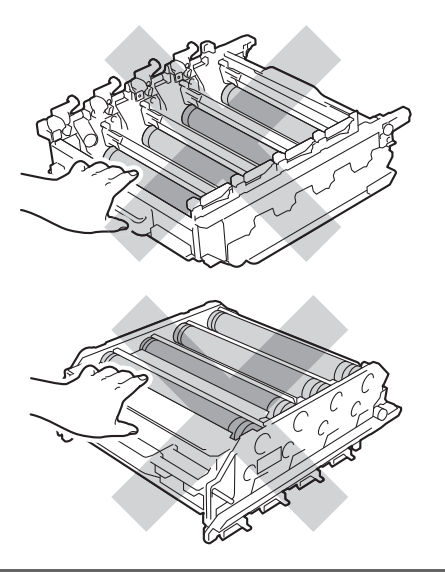

**6** Hold the green handle of the belt unit with both hands and lift the belt unit up, then pull it out.

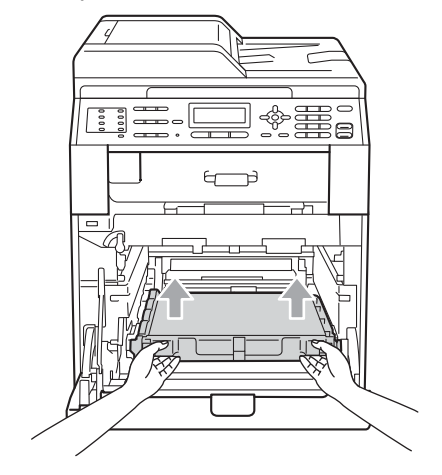

## **IMPORTANT**

To avoid print quality problems, DO NOT touch the shaded parts shown in the illustration.

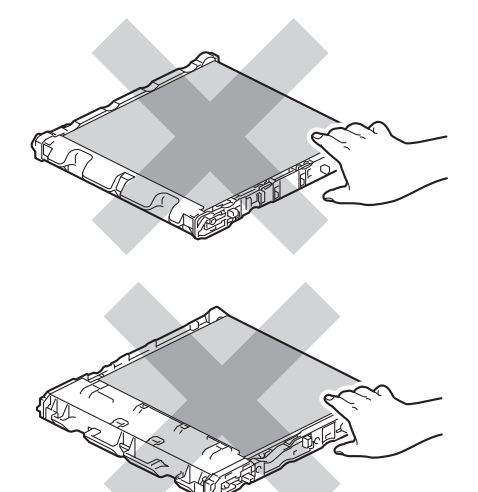

6 Remove two pieces of orange packing material and discard them.

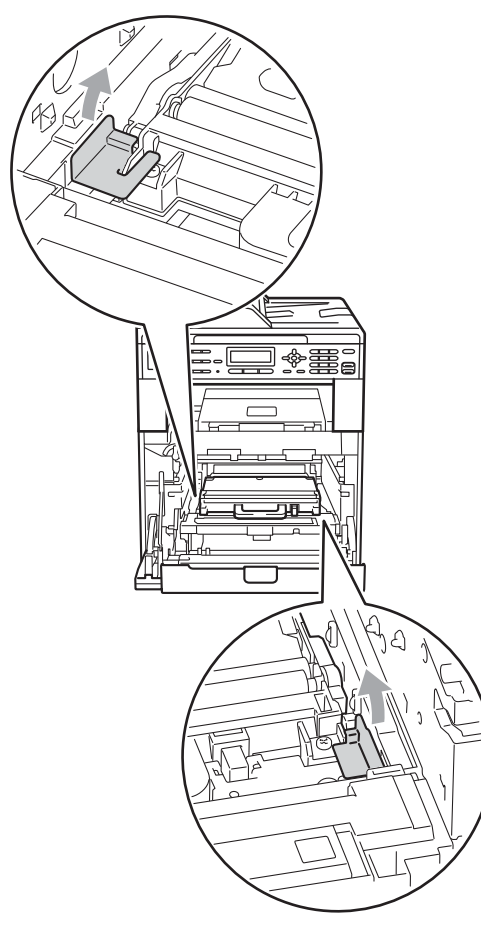

## **Note**

This step is only necessary when you are replacing the waste toner box for the first time, and are not required for the replacement waste toner box. The orange packing pieces are installed at the factory to protect your machine during shipment.

 $\overline{7}$  Hold the green handle of the waste toner box and remove the waste toner box from the machine.

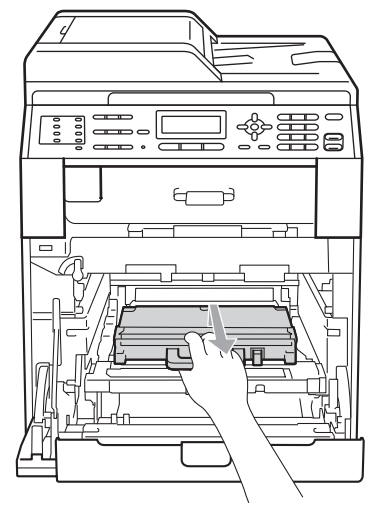

# **A CAUTION**

Handle the waste toner box carefully in case you accidentally spill or scatter toner. If toner scatters on your hands or clothes, wipe or wash it off with cold water at once.

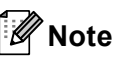

Discard the used waste toner box according to local regulations, keeping it separate from domestic waste. If you have questions, call your local waste disposal office.

8 Unpack the new waste toner box and put the new waste toner box in the machine using the green handle. Make sure the waste toner box is level and fits firmly into place.

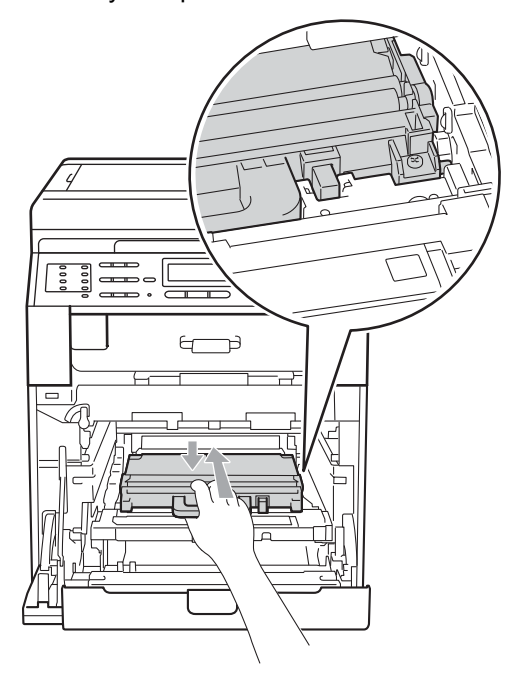

**9** Put the belt unit back into the machine. Make sure the belt unit is level and fits firmly into place.

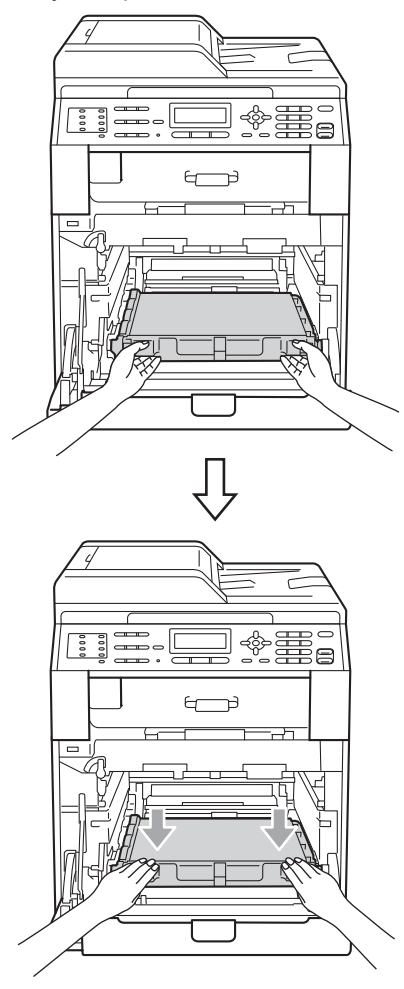

 $10$  Make sure the green lock lever (1) is in the release position as shown in the illustration.

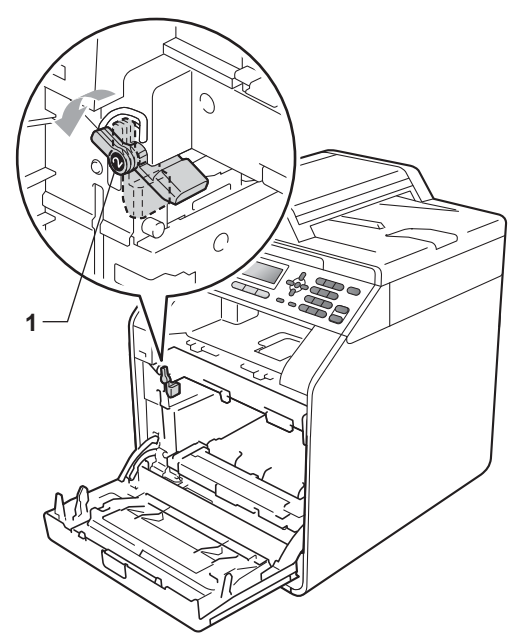

 $\bullet$  Match the guide ends (2) of the drum unit to the  $\blacktriangleright$  marks (1) on both sides of the machine, then gently slide the drum unit into the machine until it stops at the green lock lever.

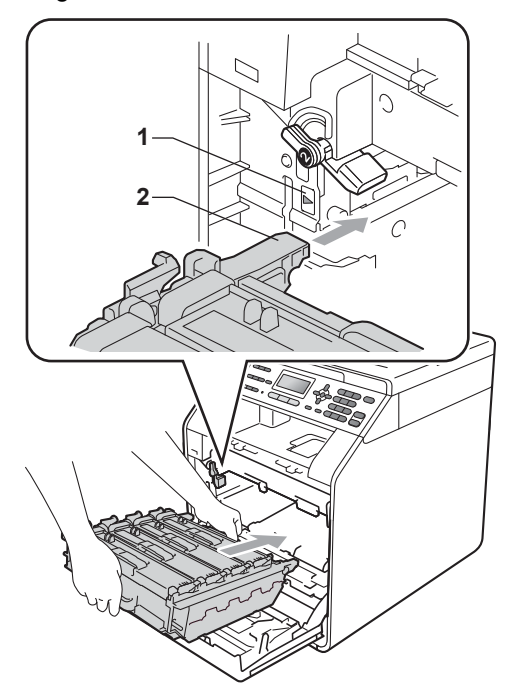

12 Turn the green lock lever (1) clockwise to the lock position.

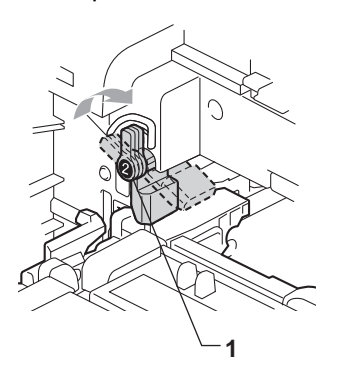

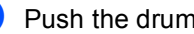

**B** Push the drum unit in until it stops.

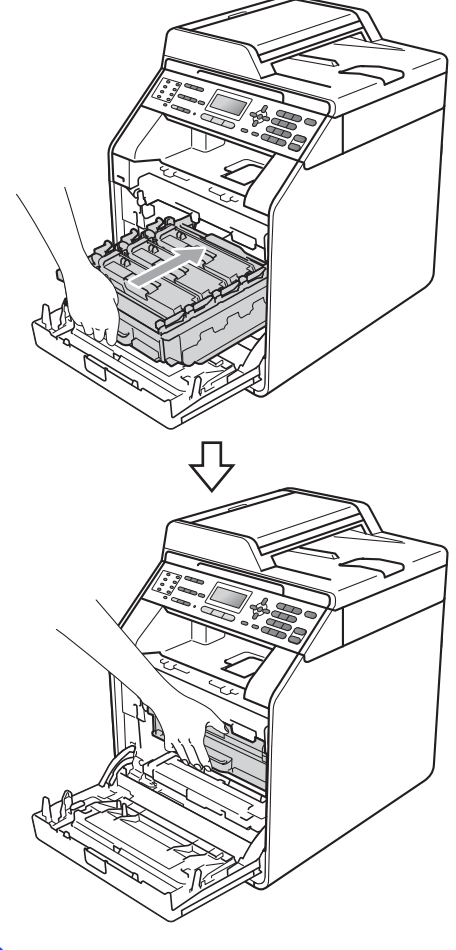

14 Close the front cover of the machine.

# <span id="page-100-0"></span>**Cleaning and Checking the machine**

Clean the outside and inside of the machine regularly with a dry, lint-free cloth. When you replace the toner cartridge or the drum unit, make sure that you clean the inside of the machine. If printed pages are stained with toner, clean the inside of the machine with a dry, lint-free cloth.

# **WARNING**

DO NOT use any flammable substances, spray or organic solvent/liquids containing alcohol/ammonia to clean the inside or outside of the machine. Doing this may cause a fire or electrical shock.

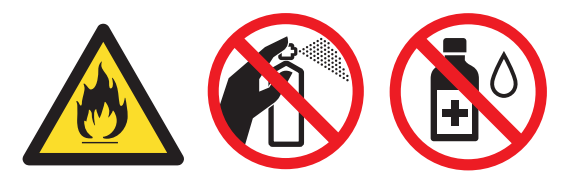

Be careful not to inhale toner.

# **IMPORTANT**

Use neutral detergents. Cleaning with volatile liquids such as thinner or benzine will damage the surface of the machine.

## **Cleaning the outside of the machine**

- $\blacksquare$  Turn off the machine. Unplug the telephone line cord first, disconnect all cables, and then unplug the power cord from the electrical socket.
- Pull the paper tray completely out of the machine.

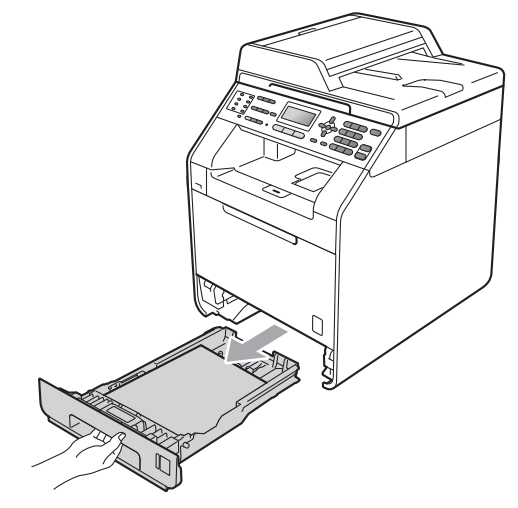

Wipe the outside of the machine with a dry, lint-free soft cloth to remove dust.

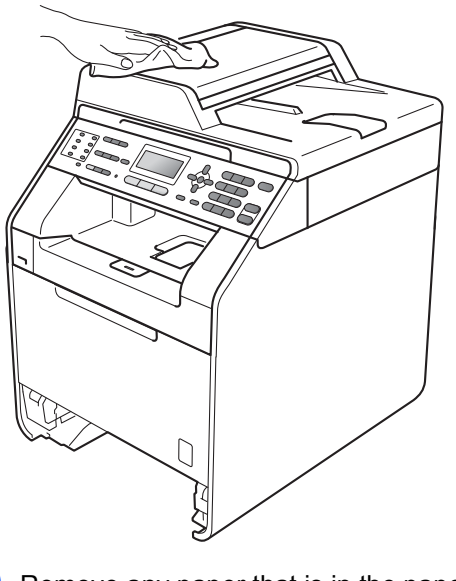

Remove any paper that is in the paper tray.

 $\boxed{5}$  Wipe the inside and the outside of the paper tray with a dry, lint-free soft cloth to remove dust.

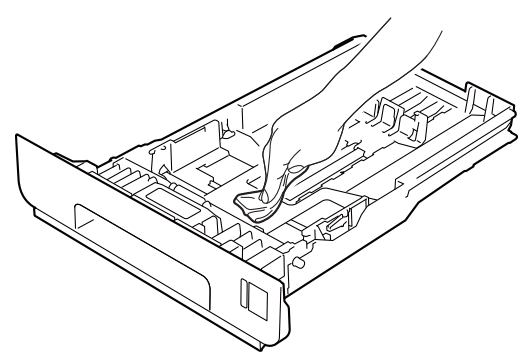

- $\overline{6}$  Re-load the paper and put the paper tray firmly back in the machine.
- $\overline{P}$  Plug the machine's power cord back into the electrical socket first, connect all cables, and then plug in the telephone line cord. Turn on the machine.

## **Cleaning the scanner glass**

- $\blacksquare$  Turn off the machine. Unplug the telephone line cord first, disconnect all cables, and then unplug the power cord from the electrical socket.
- 2 (MFC-9465CDN) Unfold the ADF document support (1) and then open the ADF cover (2).

Clean the white bar (3) and the scanner glass strip (4) underneath it with a soft lint-free cloth moistened with water. Close the ADF cover (2) and fold the ADF document support (1).

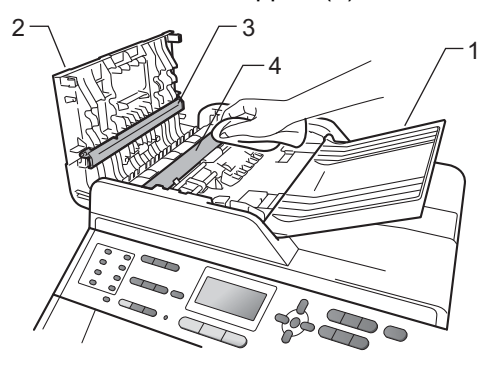

**3** Lift the document cover (1). Clean the white plastic surface (2) and scanner glass (3) underneath it with a soft lint-free cloth moistened with water

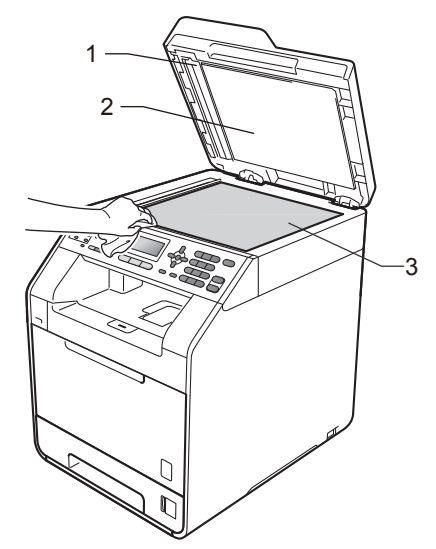

 $\left(4\right)$  In the ADF unit, clean the white bar (1) and the scanner glass strip (2) underneath it with a soft lint-free cloth moistened with water.

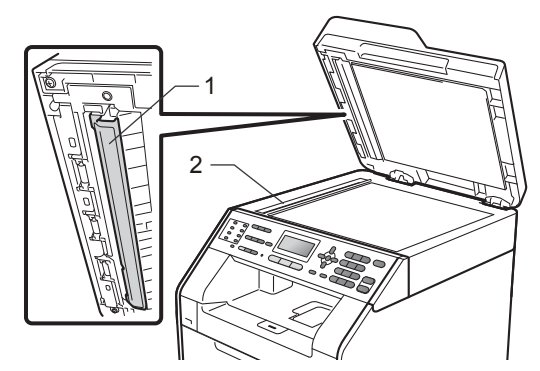

## **Note**

In addition to cleaning the scanner glass and glass strip with a soft lint-free cloth moistened with water, run your finger tip over the glass to see if you can feel anything on it. If you feel dirt or debris, clean the glass again concentrating on that area. You may need to repeat the cleaning process three or four times. To test, make a copy after each cleaning.

 $\overline{6}$  Plug the machine's power cord back into the electrical socket first, connect all cables, and then plug in the telephone line cord. Turn on the machine.

### **Cleaning the laser scanner**   $w$ *M*

- Turn off the machine. Unplug the telephone line cord first, disconnect all cables, and then unplug the power cord from the electrical socket.
- Press the front cover release button and then open the front cover.

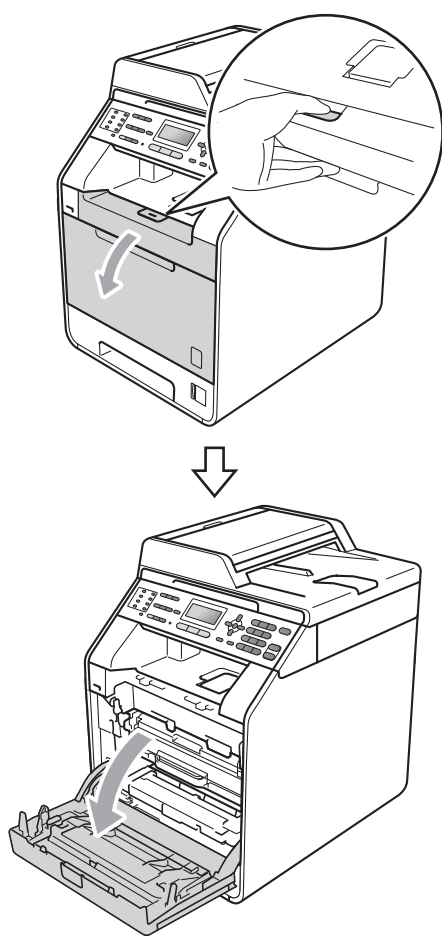

**3** Hold the green handle of the drum unit. Pull the drum unit out until it stops.

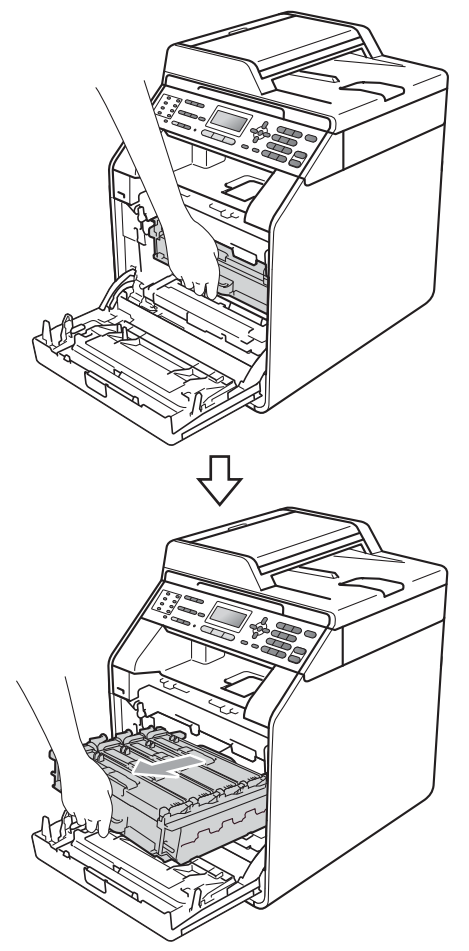

 $\overline{a}$  Turn the green lock lever (1) at the left of the machine anticlockwise to the release position. Holding the green handles of the drum unit, lift the front of the drum unit and remove it from the machine.

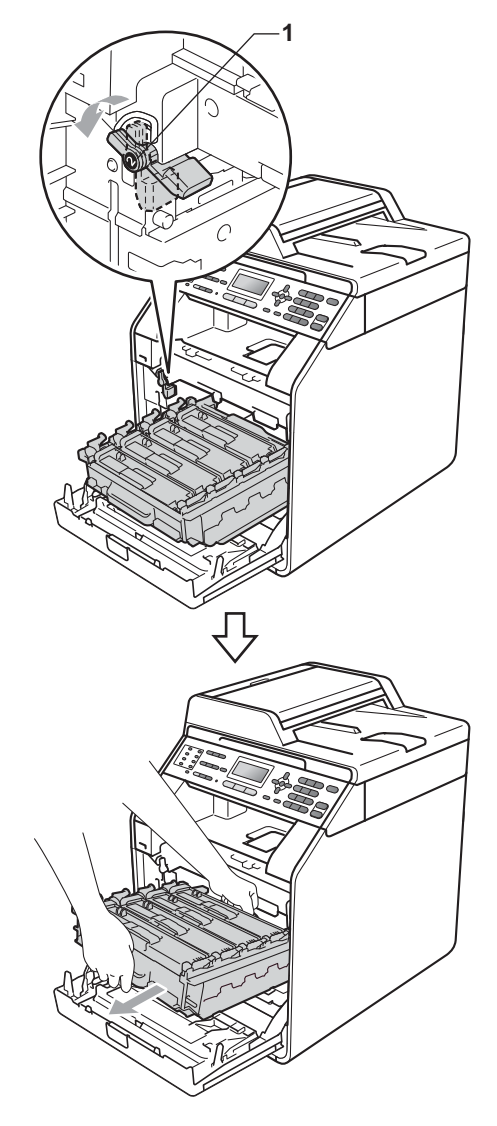

# **IMPORTANT**

- We recommend that you place the drum unit and/or the toner cartridge on a clean, flat surface with a sheet of disposable paper or cloth underneath it in case you accidentally spill or scatter toner.
- To prevent damage to the machine from static electricity, DO NOT touch the electrodes shown in the illustration.

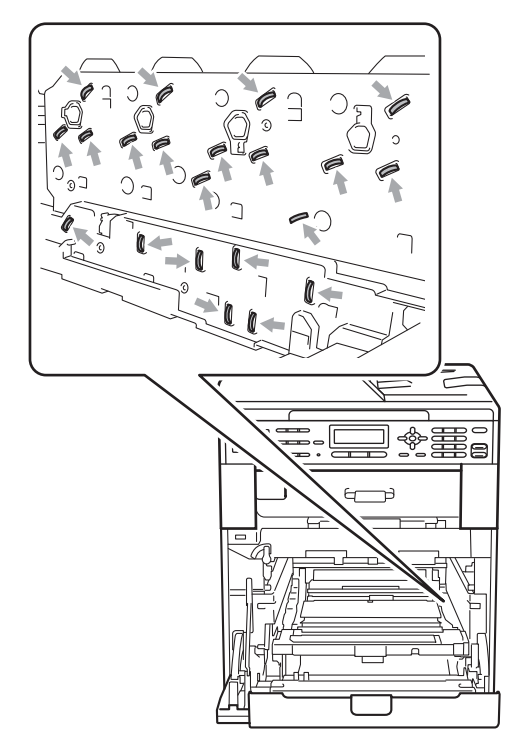

• Hold the green handles of the drum unit when you carry it. DO NOT hold the side of the drum unit.

 $\boxed{5}$  Wipe the four scanner windows (1) with a dry, lint-free cloth.

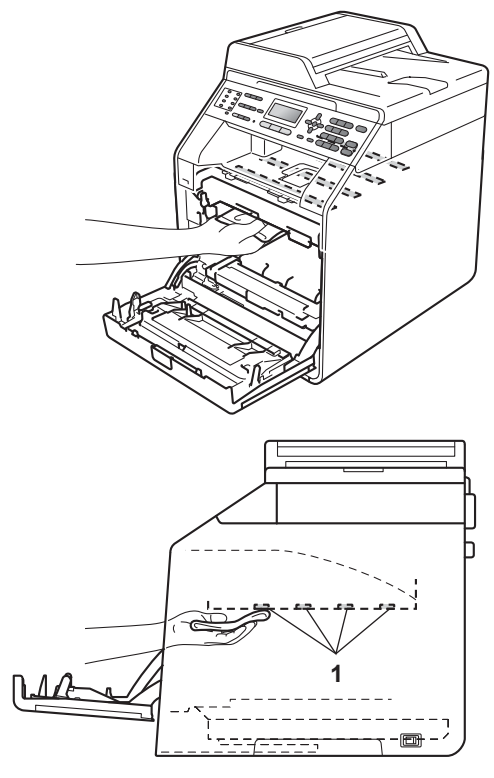

 $\boxed{6}$  Make sure the green lock lever (1) is in the release position as shown in the illustration.

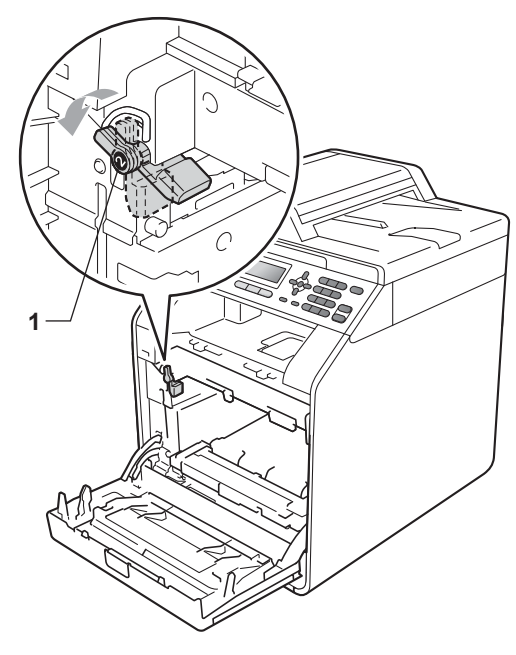

 $\overline{7}$  Match the guide ends (2) of the drum unit to the  $\blacktriangleright$  marks (1) on both sides of the machine, then gently slide the drum unit into the machine until it stops at the green lock lever.

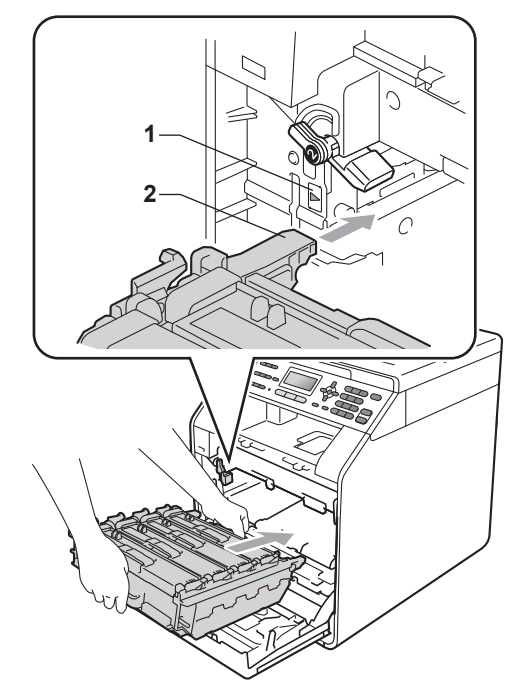

 $\begin{array}{c} 8 \\ \hline \end{array}$  Turn the green lock lever (1) clockwise to the lock position.

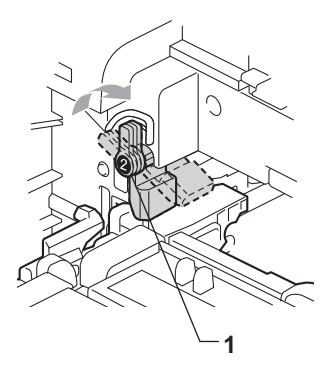

**9** Push the drum unit in until it stops.

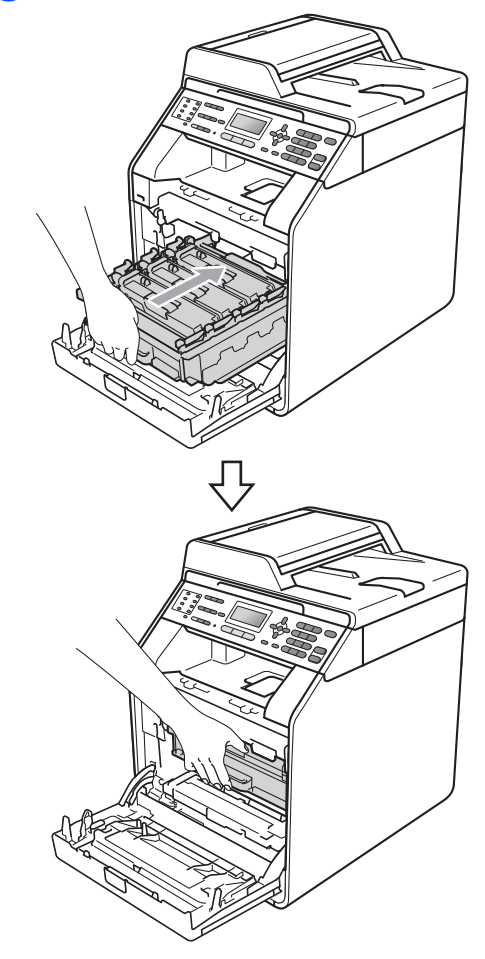

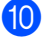

**i** Close the front cover of the machine.

**k** Plug the machine's power cord back into the electrical socket first, connect all cables, and then plug in the telephone line cord. Turn on the machine.

# <span id="page-106-0"></span>**Cleaning the corona wires**

If you have print quality problems, clean the four corona wires as follows:

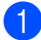

**1** Press the front cover release button and then open the front cover.

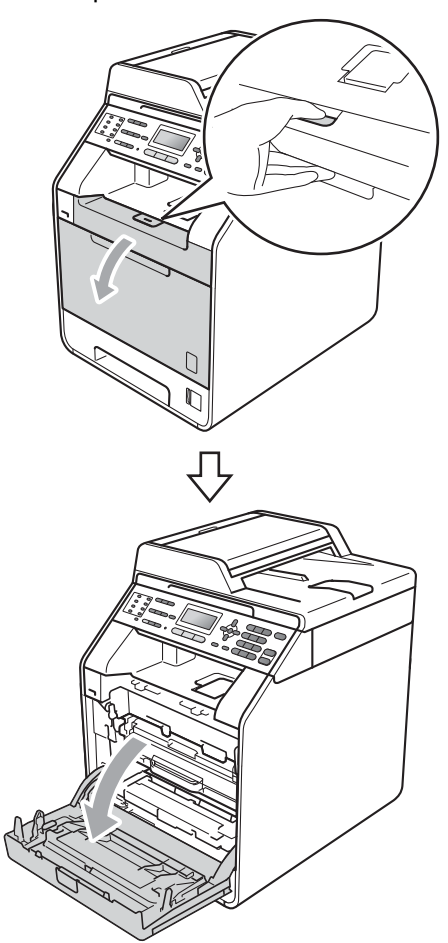

**2** Hold the green handle of the drum unit. Pull the drum unit out until it stops.

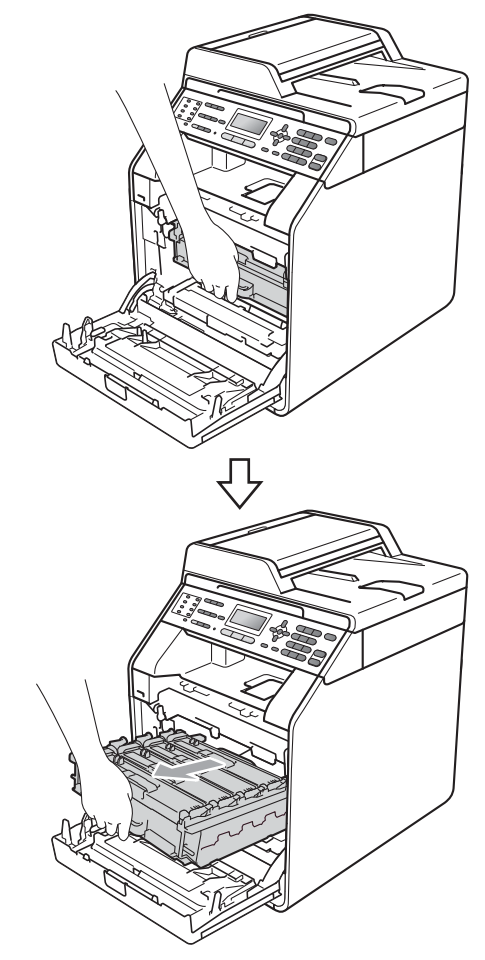

**3** Hold the handle of the toner cartridge and slightly push it toward the machine to unlock it. Then pull it out of the drum unit. Repeat this for all the toner cartridges.

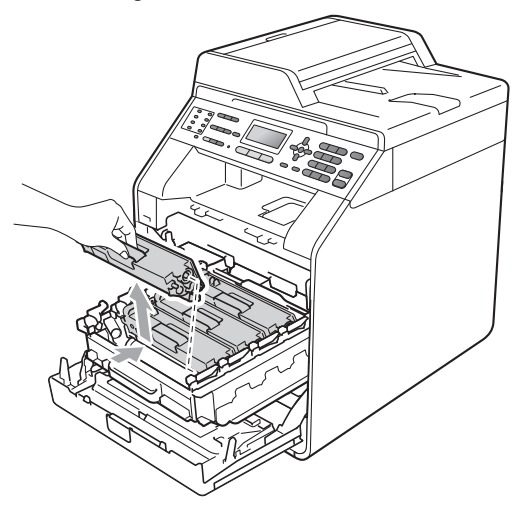

**4** Push to release the latches of the corona wire cover (1), and then open the cover.

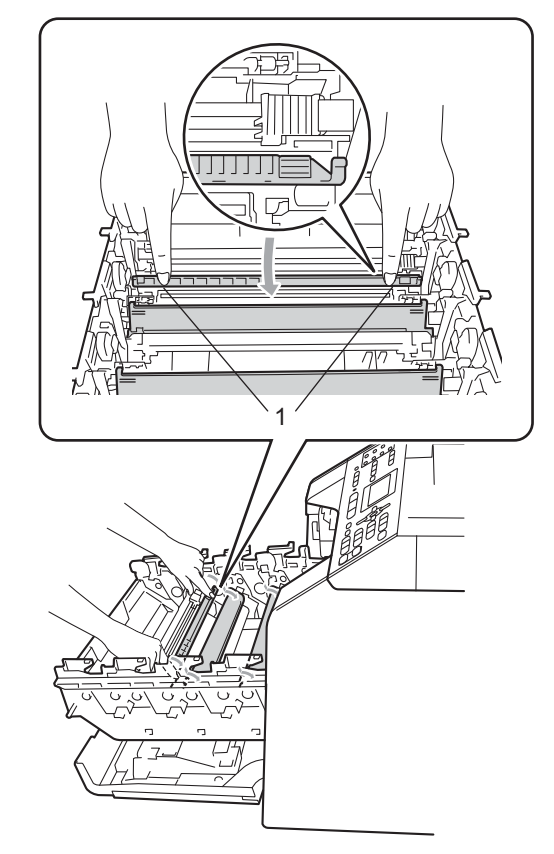
**6** Clean the corona wire inside the drum unit by gently sliding the green tab from left to right and right to left several times.

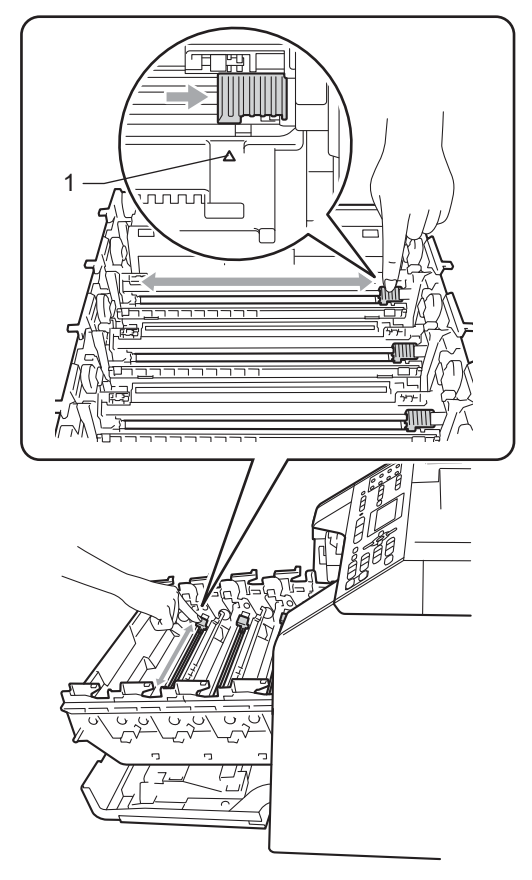

<span id="page-108-0"></span>6 Close the corona wire cover.

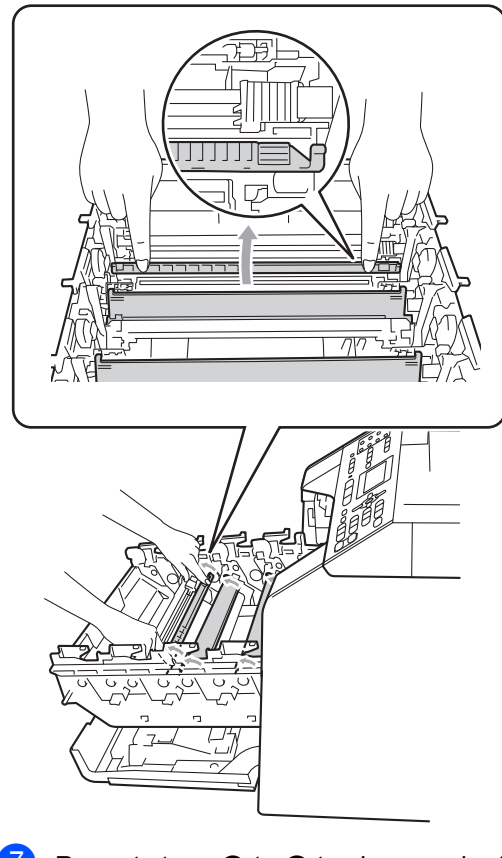

Repeat steps  $\bigcirc$  to  $\bigcirc$  to clean each o[f](#page-108-0) three remaining corona wires.

**Note**

Be sure to return the tab to the home position  $(A)$  (1). If you do not, printed pages may have a vertical stripe.

8 Hold the handle of the toner cartridge and slide the toner cartridge into the drum unit, then slightly pull it toward you until you hear it click into place. Make sure that you match the toner cartridge colour to the same colour label on the drum unit. Repeat this for all the toner cartridges.

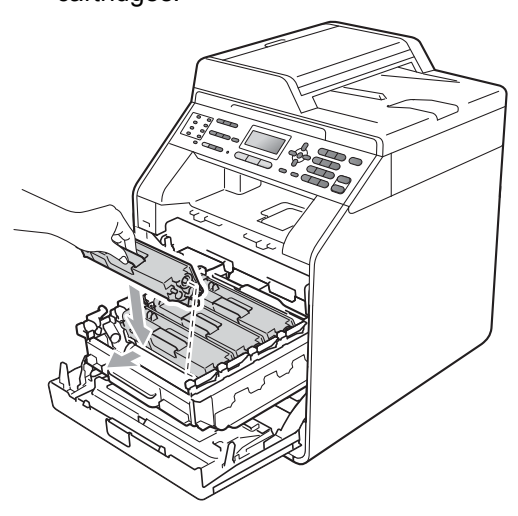

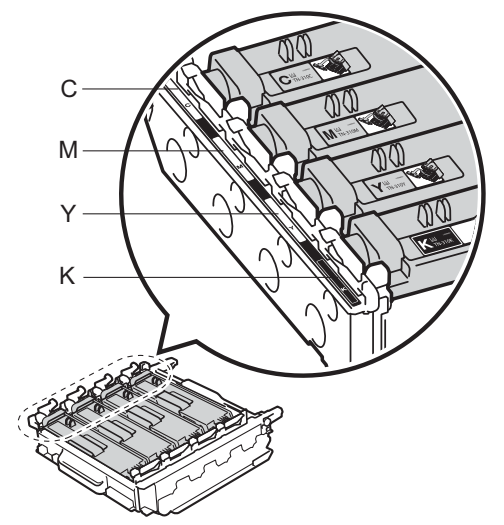

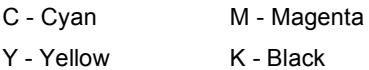

**9** Push the drum unit in until it stops.

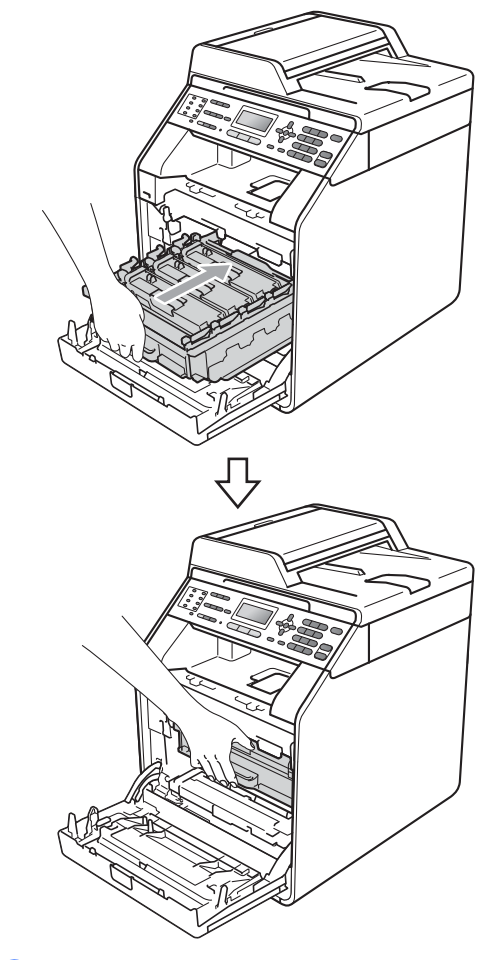

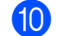

**iD** Close the front cover of the machine.

### **Cleaning the drum unit**

If your printout has coloured dots at 3.7 in. (94 mm) intervals, follow the steps below to solve the problem.

Make sure that the machine is in the Ready mode. Press **Menu**, **6**, **7**, then press **Mono Start** or **Colour Start** to print the drum dot check sheet.

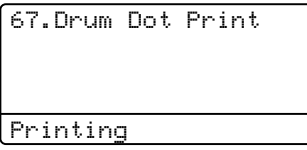

2 Turn off the machine. Unplug the telephone line cord first, disconnect all cables, and then unplug the power cord from the electrical socket.

**3** Press the front cover release button and then open the front cover.

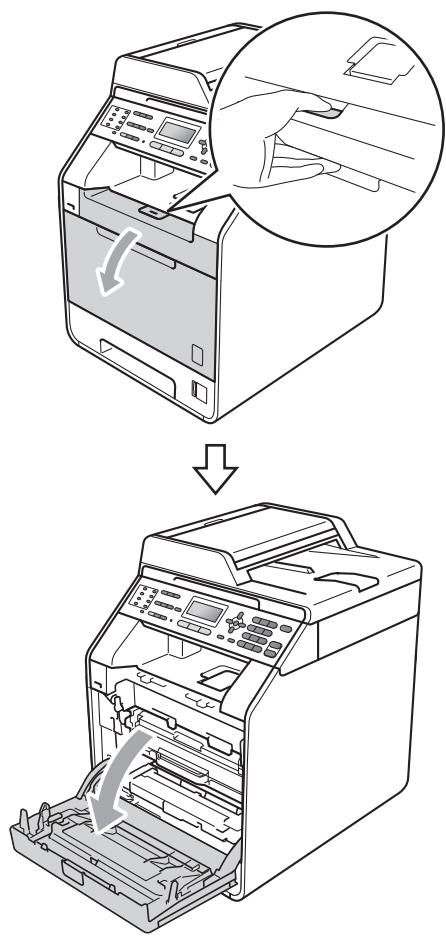

**A**

4 Hold the green handle of the drum unit. Pull the drum unit out until it stops.

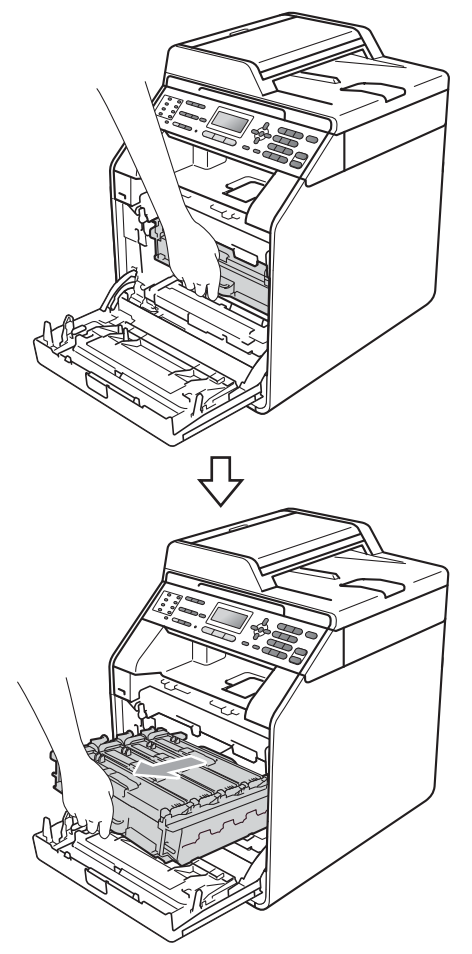

 $\overline{6}$  Turn the green lock lever (1) at the left of the machine anticlockwise to the release position. Holding the green handles of the drum unit, lift the front of the drum unit and remove it from the machine.

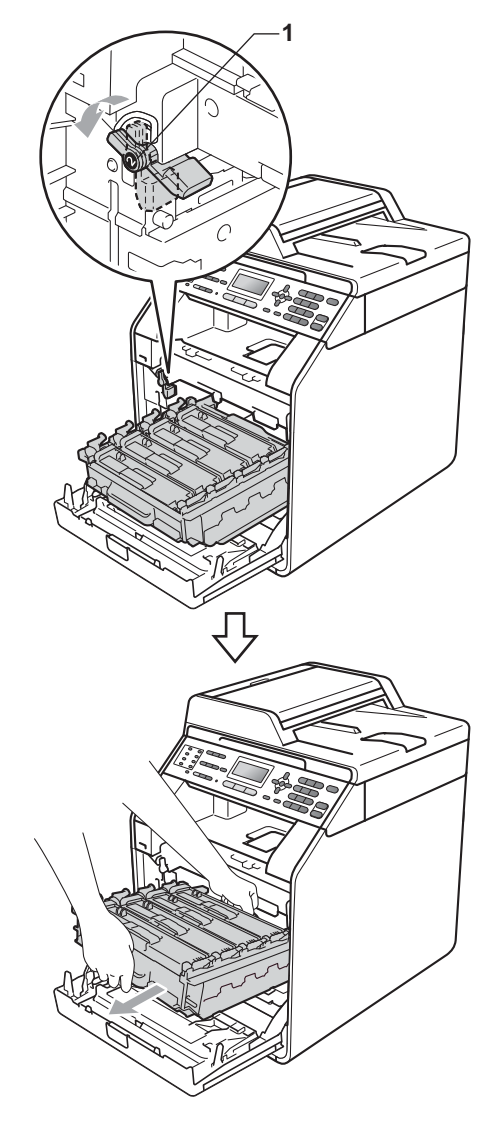

### **IMPORTANT**

- We recommend that you place the drum unit and/or the toner cartridge on a clean, flat surface with a sheet of disposable paper or cloth underneath it in case you accidentally spill or scatter toner.
- To prevent damage to the machine from static electricity, DO NOT touch the electrodes shown in the illustration.

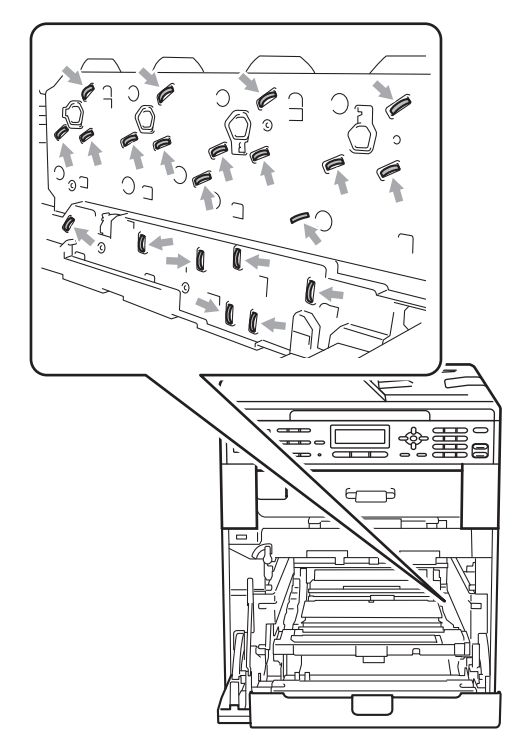

• Hold the green handles of the drum unit when you carry it. DO NOT hold the side of the drum unit.

**6** Hold the handle of the toner cartridge and slightly push it to unlock it. Then pull it out of the drum unit. Repeat this for all the toner cartridges.

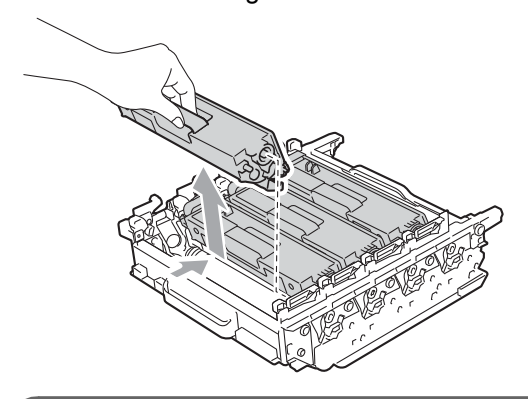

### **IMPORTANT**

To avoid print quality problems, DO NOT touch the shaded parts shown in the illustrations.

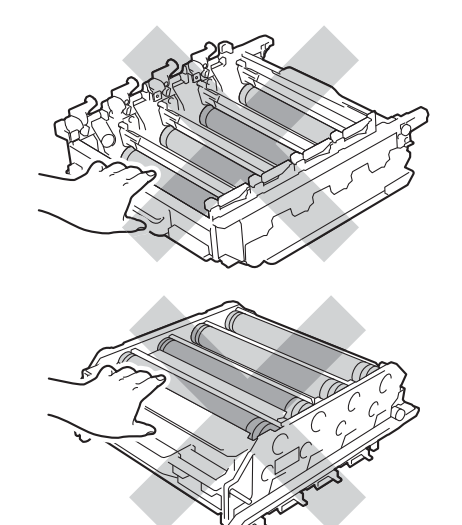

 $\overline{7}$  Turn the drum unit over by holding the green handles. Make sure that the drum unit gears (1) are on the left hand side.

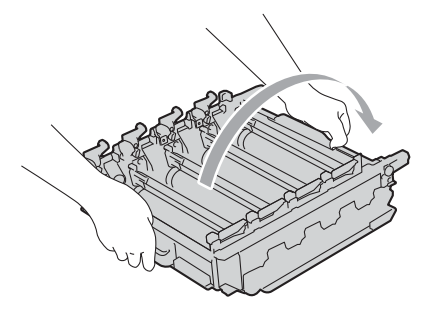

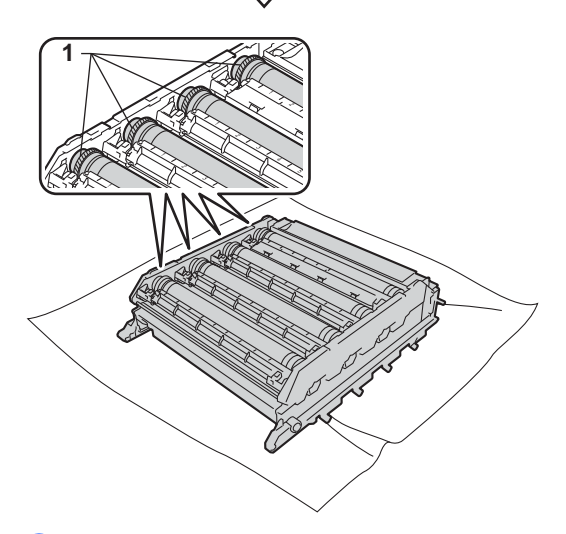

- 8 Note the following information from the drum dot check sheet:
	- Dot colour

For example, a mark on the cyan drum would produce a cyan dot on the check sheet.

Dot location

Note which of the printed columns the dot appears in.

**9** On the problem colour drum, use the numbered markers next to the drum roller to find the mark. For example, a cyan dot in column 2 on the check sheet would mean that there is a mark on the cyan drum in the "2" region.

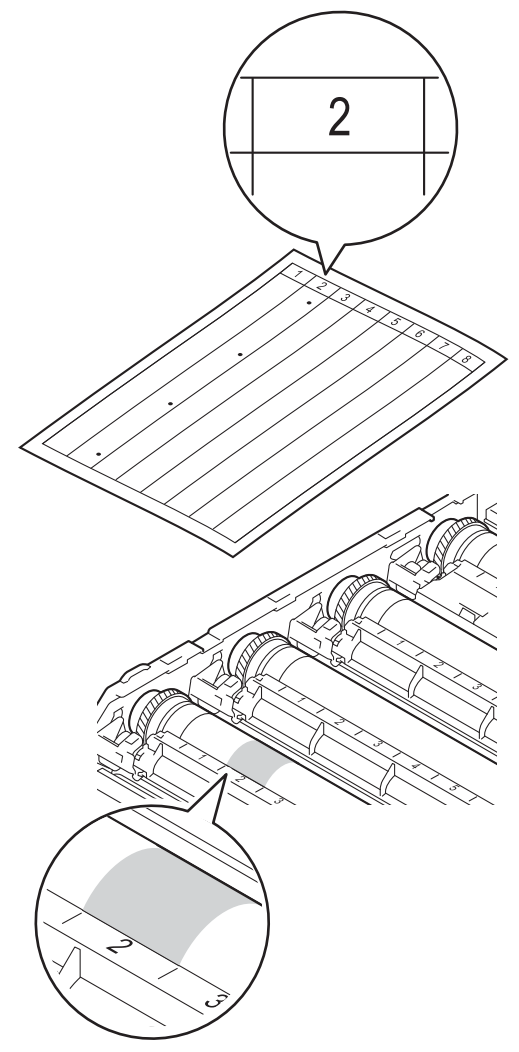

**10** Turn the drum unit gear toward you by hand while looking at the surface of the suspected area.

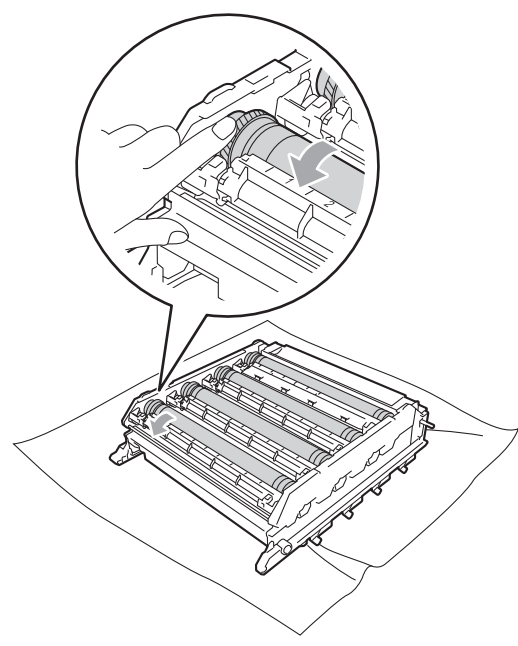

 $\bullet$  When you have found the mark on the drum that matches the drum dot check sheet, wipe the surface of the drum gently with a cotton swab until the mark on the surface comes off.

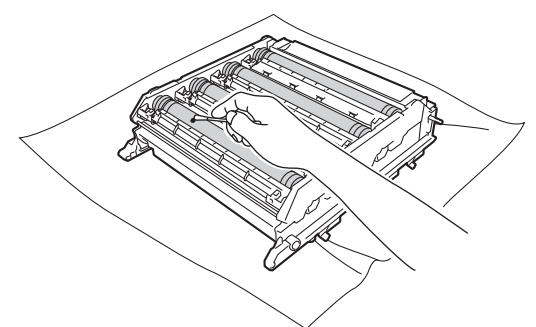

**IMPORTANT**

DO NOT clean the surface of the photosensitive drum with a sharp object.

12 Turn the drum unit over by holding the green handles.

**13** Hold the handle of the toner cartridge and slide the toner cartridge into the drum unit, then slightly pull it toward you until you hear it click into place. Make sure that you match the toner cartridge colour to the same colour label on the drum unit. Repeat this for all the toner cartridges.

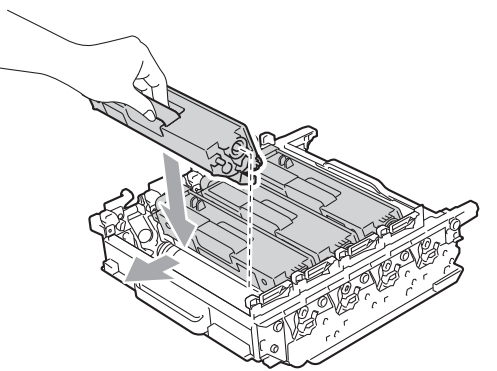

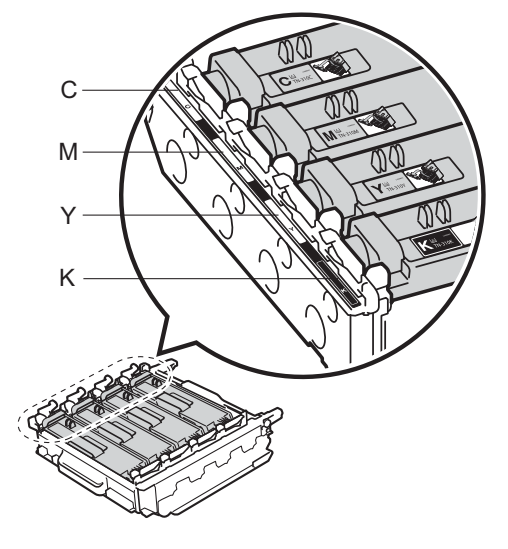

- 
- C Cyan M Magenta Y - Yellow K - Black

**A**

 $14$  Make sure the green lock lever (1) is in the release position as shown in the illustration.

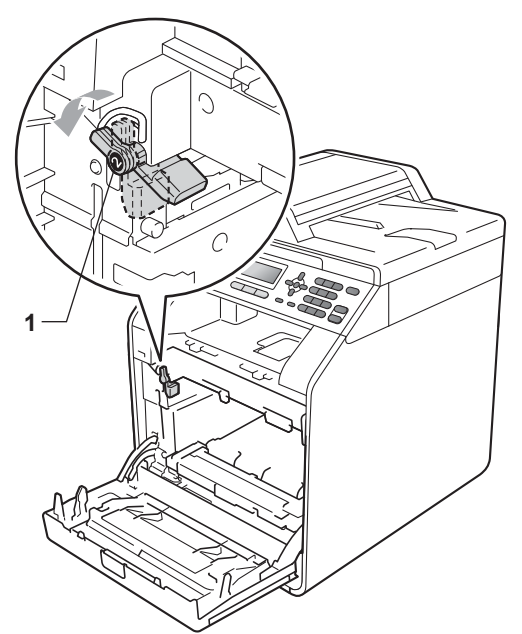

 $\overline{15}$  Match the guide ends (2) of the drum unit to the  $\blacktriangleright$  marks (1) on both sides of the machine, then gently slide the drum unit into the machine until it stops at the green lock lever.

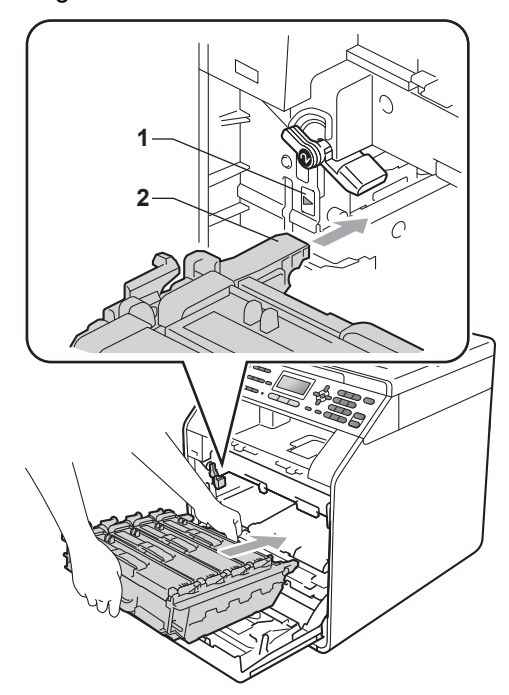

 $\begin{bmatrix} 16 \\ 1 \end{bmatrix}$  Turn the green lock lever (1) clockwise to the lock position.

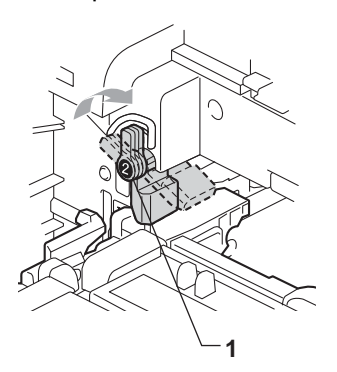

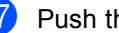

**D** Push the drum unit in until it stops.

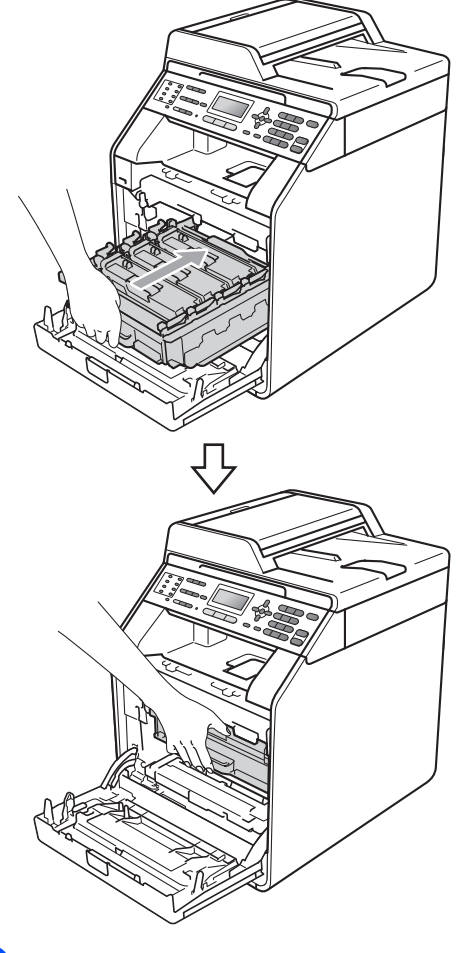

**18** Close the front cover of the machine.

**P** Plug the machine's power cord back into the electrical socket first, connect all cables, and then plug in the telephone line cord. Turn on the machine.

#### <span id="page-116-0"></span>**Cleaning the paper pick-up**   $rollers$

If you have paper feed problems, clean the pick-up rollers as follows:

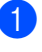

**1** Turn off the machine. Unplug the power cord from the electrical socket.

**2** Pull the paper tray completely out of the machine.

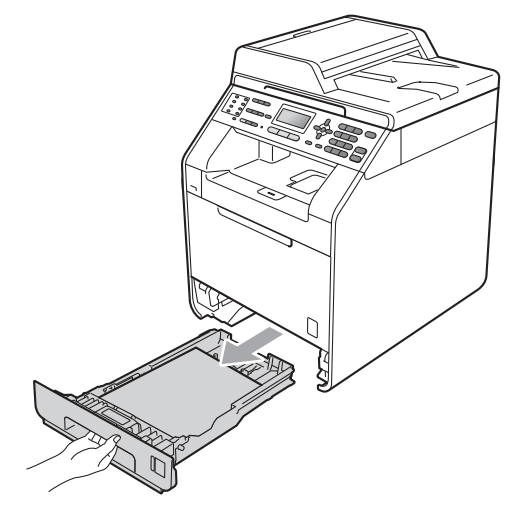

**A**

**3** Tightly wring out a lint-free cloth soaked in lukewarm water, and then wipe the separator pad (1) of the paper tray with it to remove dust.

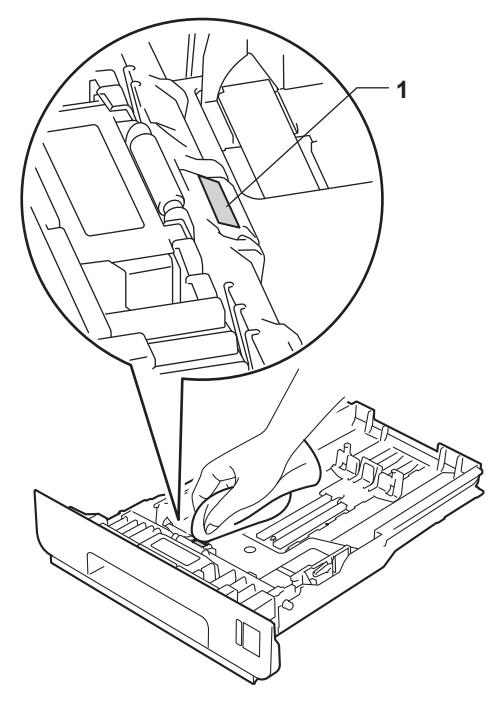

 $\overline{4}$  Wipe the two pick-up rollers (1) inside the machine to remove dust.

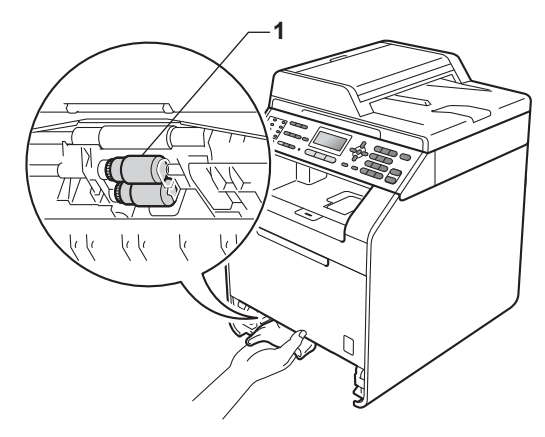

- $\overline{\textbf{6}}$  Put the paper tray back in the machine.
- $\boxed{6}$  Plug the machine's power cord back into the electrical socket. Turn on the machine.

### $C$ alibration

The output density for each colour may vary depending on the environment the machine is in such as temperature and humidity. Calibration helps you to improve the colour density.

a Press **Menu**, **4**, **6**. Press  $\triangle$  or  $\nabla$  to select Calibrate. Press OK. Press 1 to select Yes. e Press **Stop/Exit**. You can reset the calibration parameters back to those set at the factory. **1** Press Menu, 4, 6. Press  $\triangle$  or  $\nabla$  to Reset. Press OK. Press 1 to select Yes. e Press **Stop/Exit**.

Download from Www.Somanuals.com. All Manuals Search And Download.

# **Note**

- If an error message is displayed, press **Mono Start** or **Colour Start** and try again. (For more information, see *[Error and](#page-120-0)  [maintenance messages](#page-120-0)* on page 113.)
- If you print using the Windows<sup>®</sup> printer driver, the driver will get the calibration data automatically if both **Use Calibration Data** and **Get Device Data Automatically** are on. The default settings are on. (See *Advanced tab* in the *Software User's Guide*.)
- If you print using the Macintosh printer driver, you need to perform the calibration using the **Status Monitor**. After turning the **Status Monitor** on, choose Color Calibration from the Control menu. (See *Status Monitor* in the *Software User's Guide*. When the **Status Monitor** is open, choose **Control / Color Calibration** from the menu bar.)

### **Auto Registration <sup>A</sup>**

#### **Registration**

If solid areas of colour or images have cyan, magenta or yellow fringes, you can use the auto-registration feature to correct the problem.

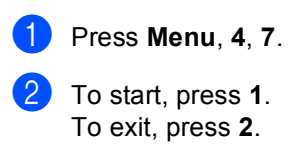

Press Stop/Exit.

### <span id="page-118-0"></span>**Manual Registration**

If colour still appears incorrectly after autoregistration, you will need to perform manual registration.

- a Press **Menu**, **4**, **8**, **1**.
- b Press **Mono Start** or **Colour Start** to start printing the colour registration chart.
- $\overline{3}$  When the machine has finished printing the registration chart, press **2** (Set Regist.) to correct the colour manually.
- Starting at 1 (1 Magenta Left) on the chart, check which coloured bar has the most uniform print density and enter its number into the machine using the  $\blacktriangle$ and  $\nabla$  keys. Press **OK**. Repeat for **2** (2 Cyan Left), **3** (3 Yellow Left), **4**, **5**, **6** to **9**.
- 

**A**

e Press **Stop/Exit**.

### **Frequency (Colour Correction)**

You can set how often the colour correction (Colour Calibration and Auto Registration) occurs. The default setting is Normal. The colour correction process consumes some amount of the toner.

**1** Press Menu, 4, 9.

Press  $\blacktriangle$  or  $\nabla$  to choose Normal, Low or Off. Press **OK**.

**3** Press Stop/Exit.

**B**

**Troubleshooting** 

# <span id="page-120-0"></span>**Error and maintenance messages**

As with any sophisticated office product, errors may occur and consumable items may need to be replaced. If this happens, your machine identifies the error or required routine maintenance and shows the appropriate message. The most common error and maintenance messages are shown below.

You can clear most errors and perform routine maintenance messages by yourself. If you need more help, the Brother Solutions Center offers the latest FAQs and troubleshooting tips:

Visit us at [http://solutions.brother.com/.](http://solutions.brother.com/)

<span id="page-120-1"></span>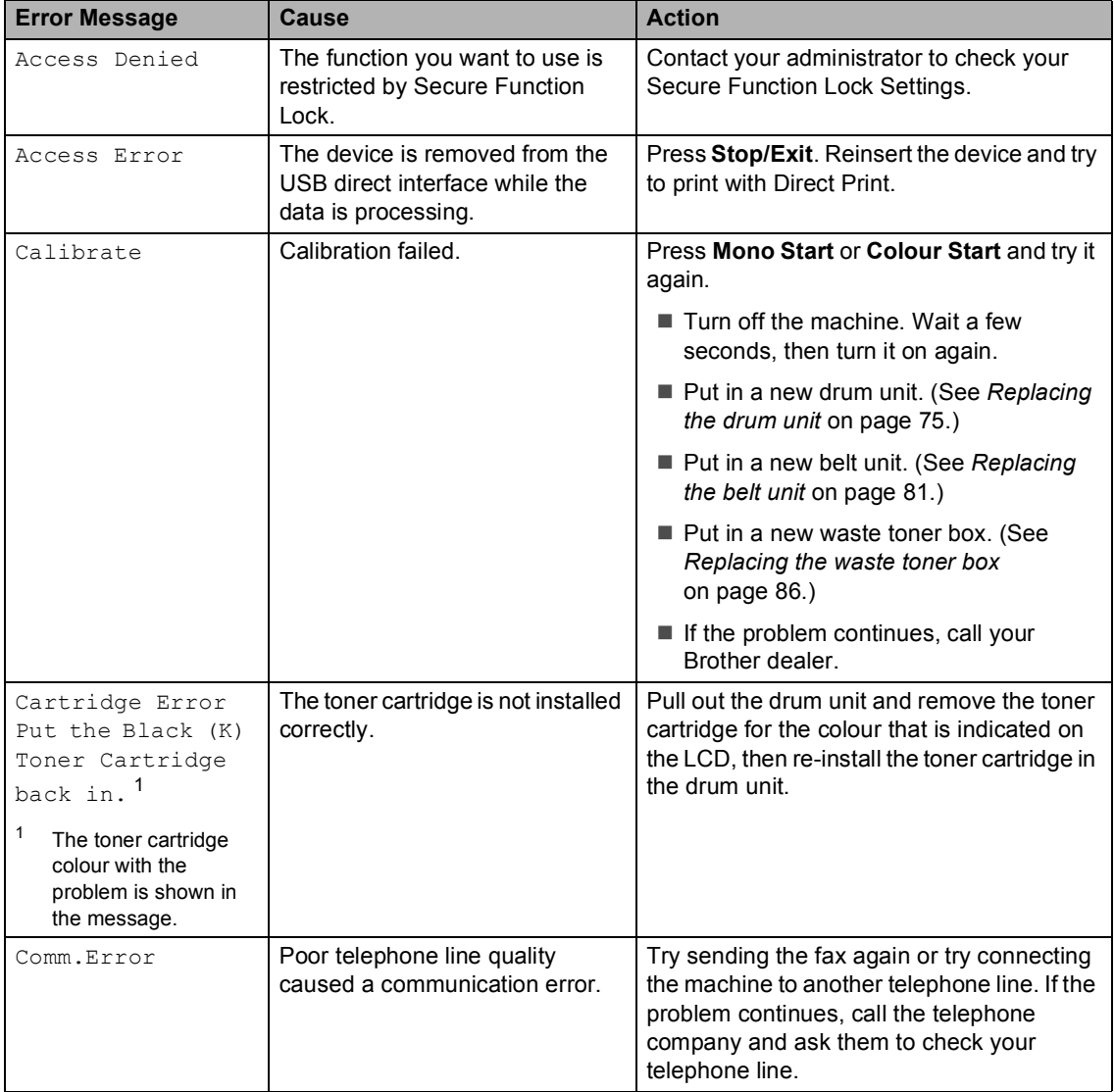

**B**

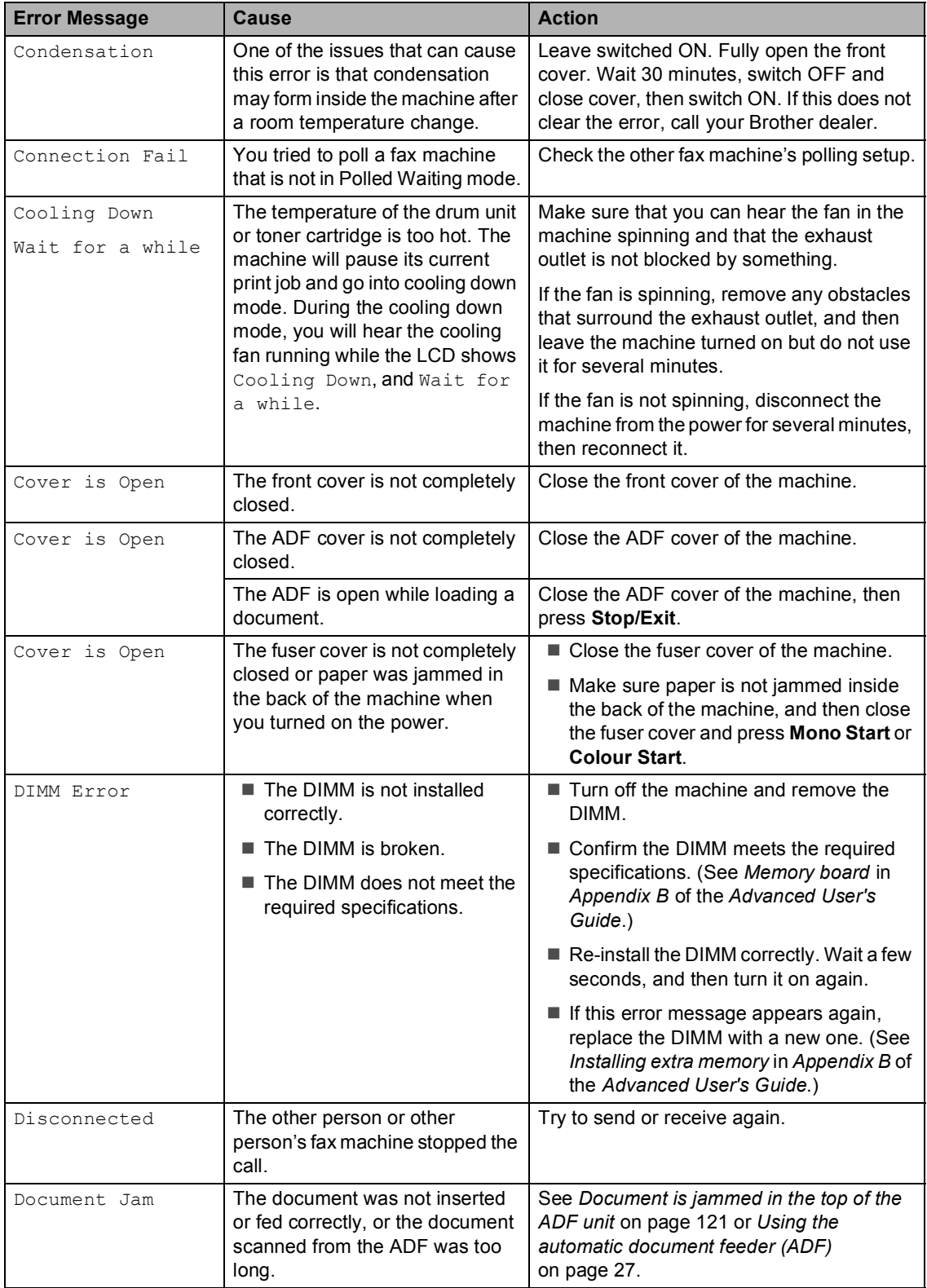

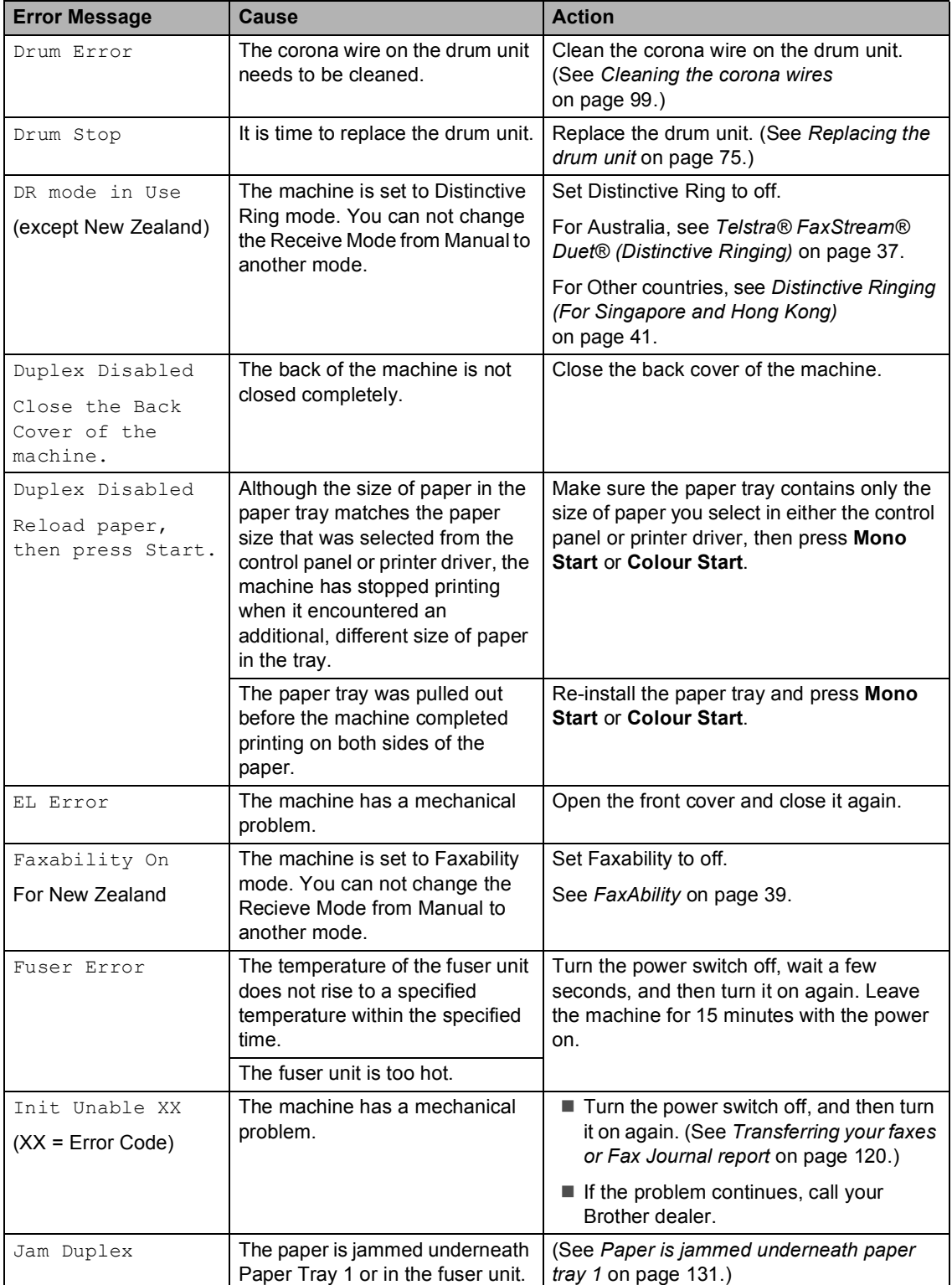

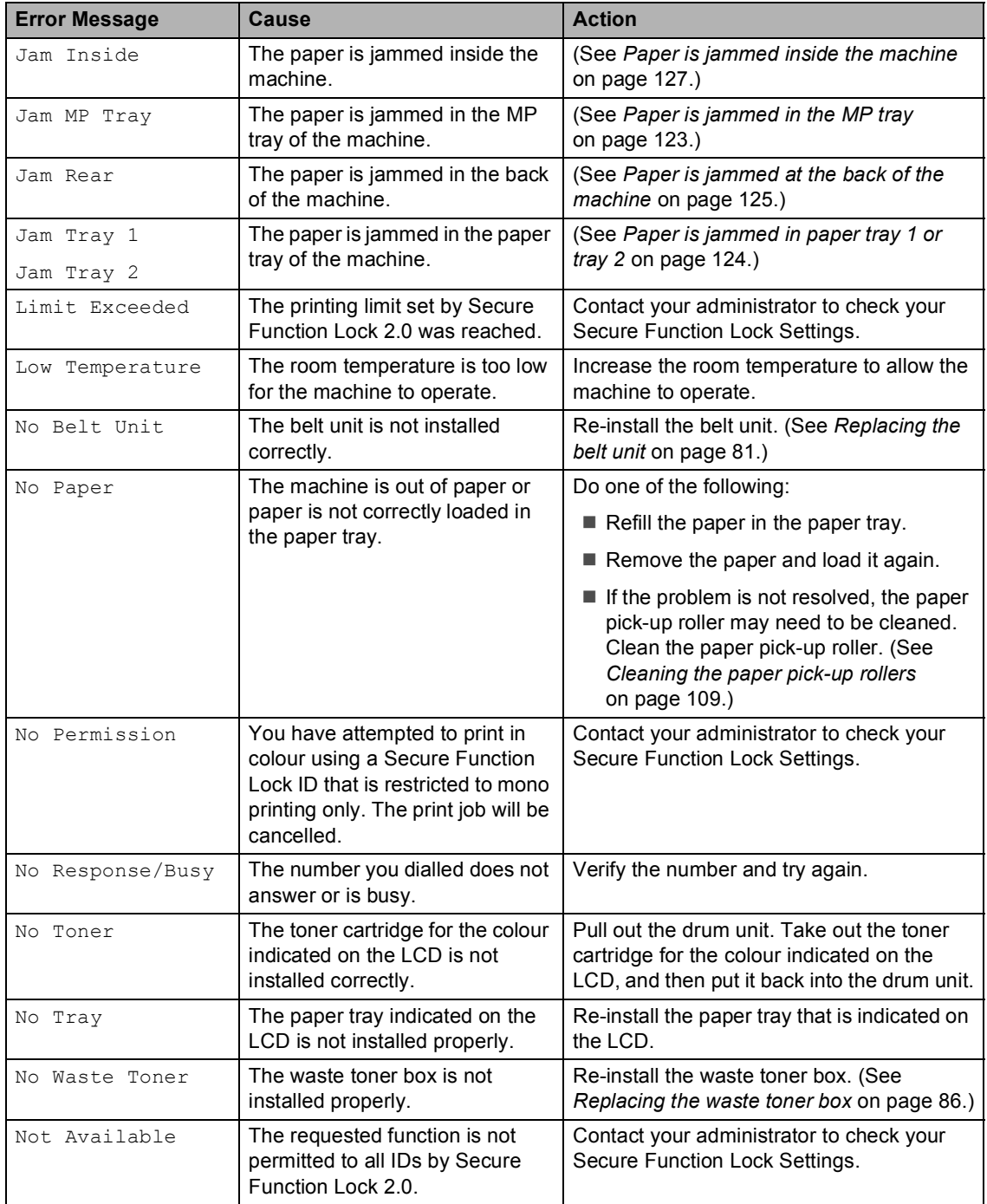

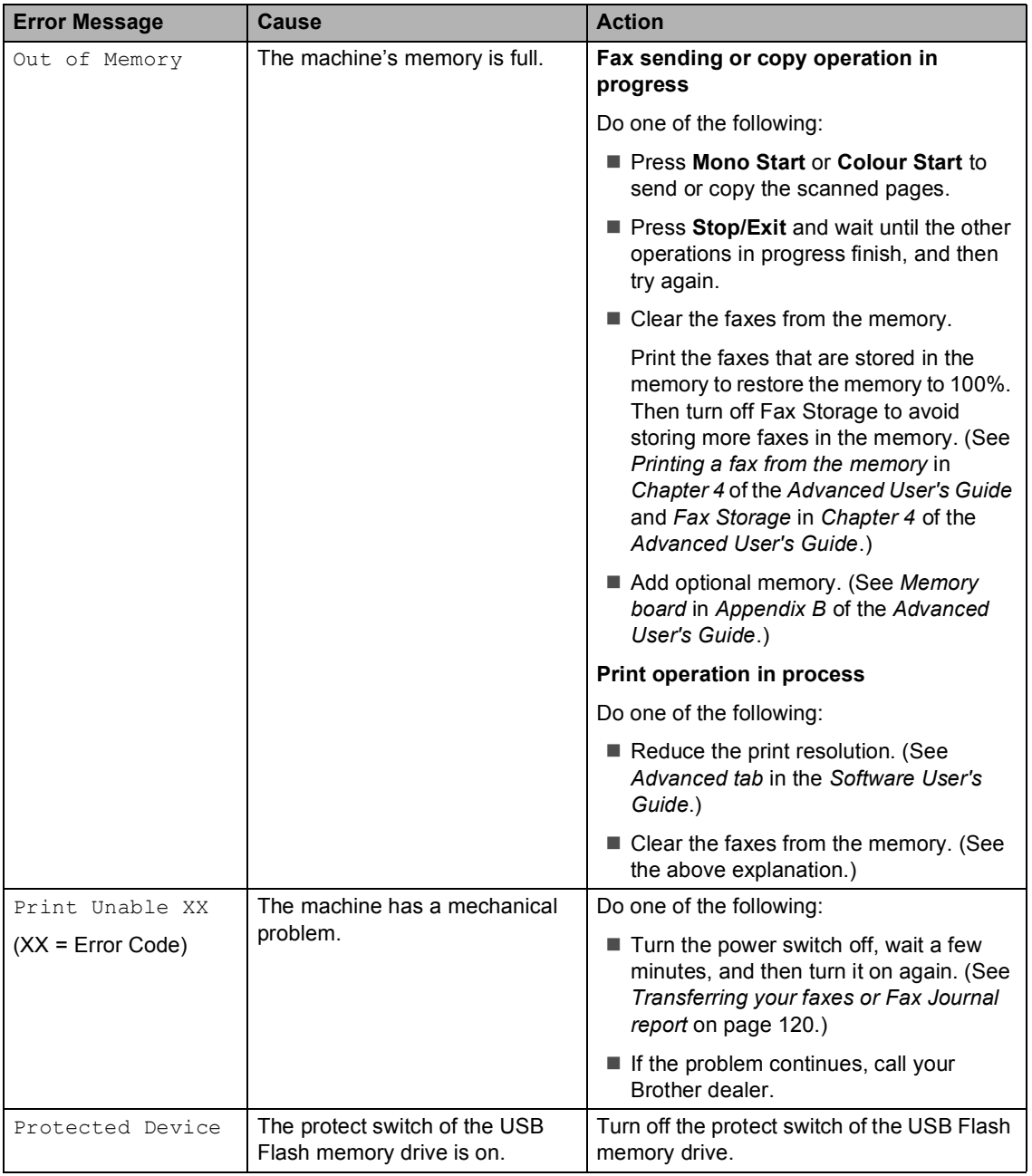

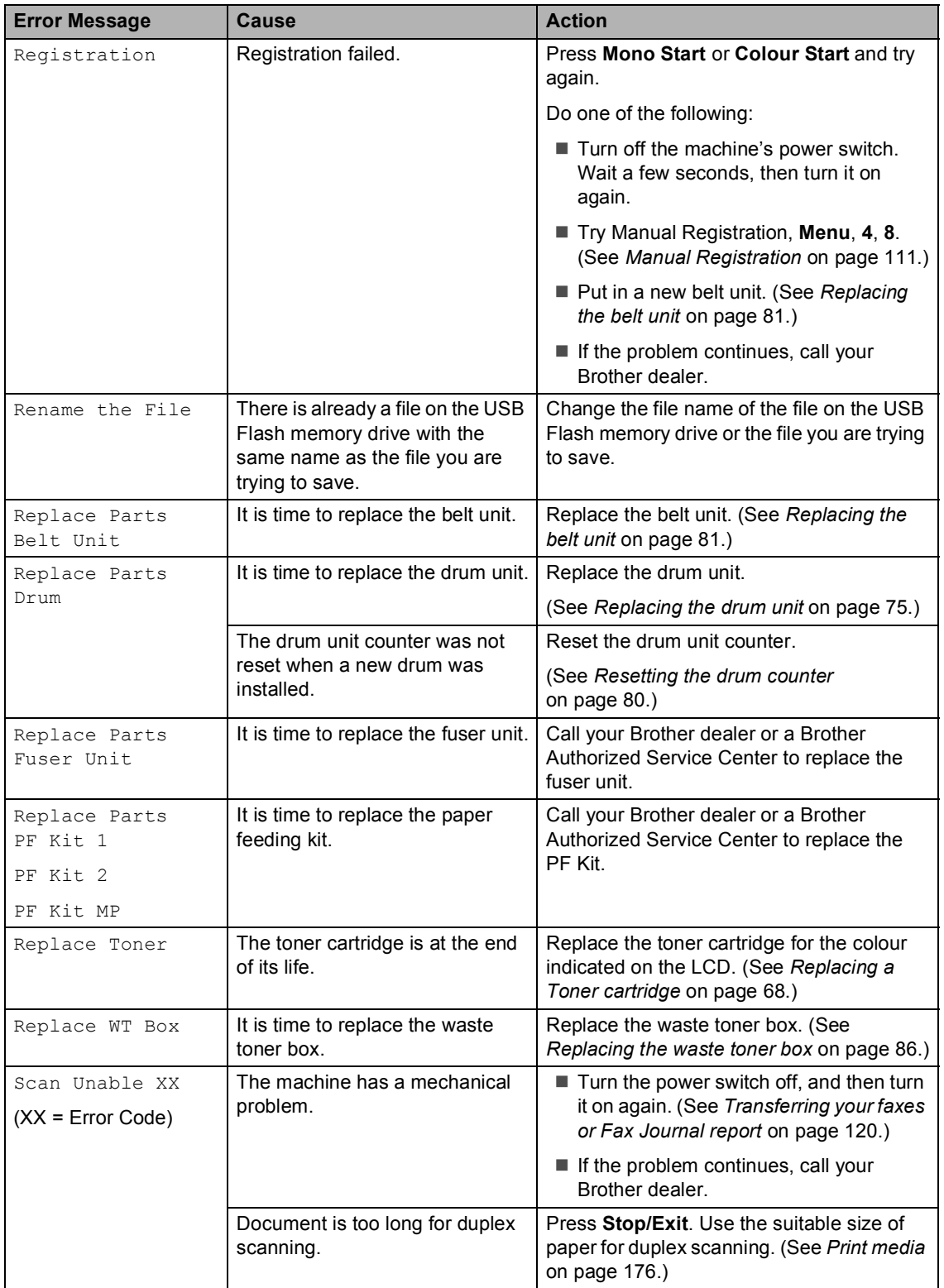

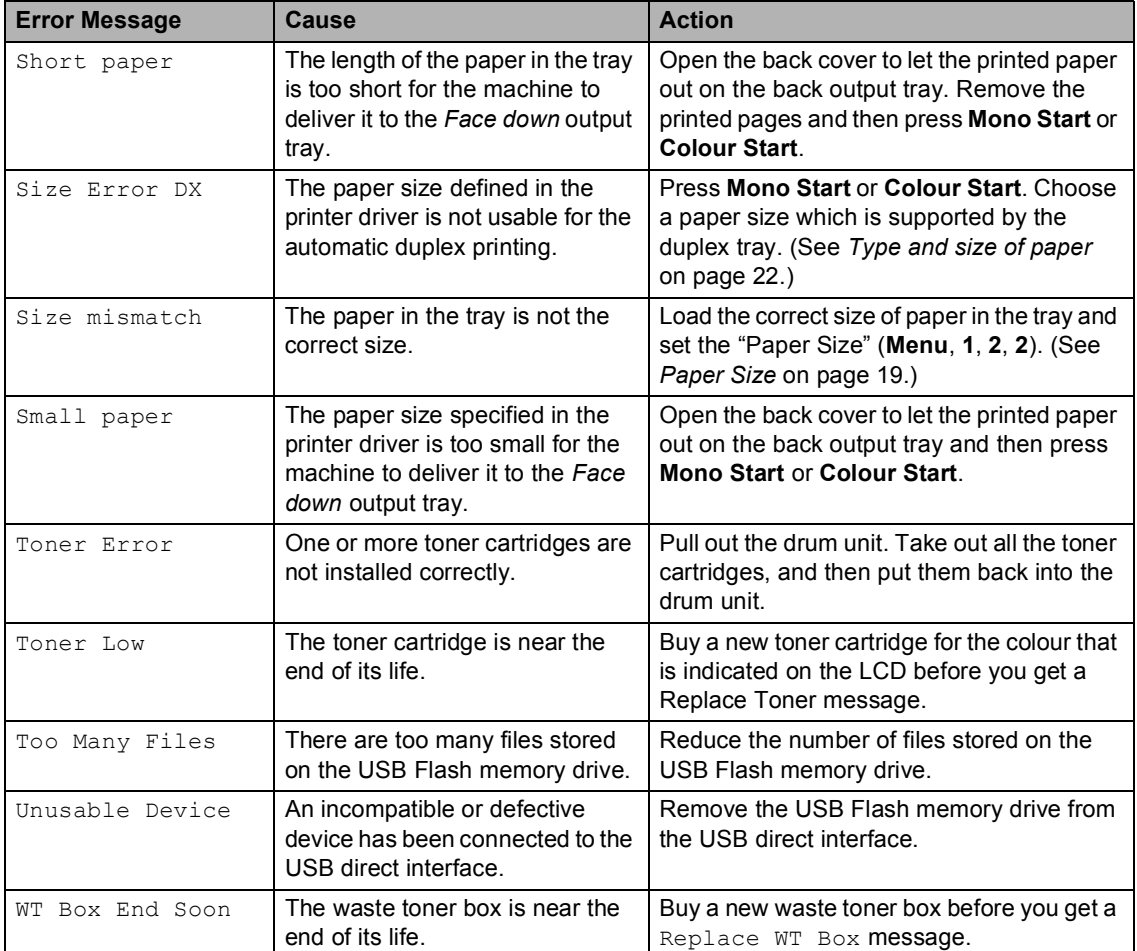

### <span id="page-127-0"></span>**Transferring your faxes or Fax Journal report**

If the LCD shows:

- Init Unable XX
- Print Unable XX
- Scan Unable XX

We recommend transferring your faxes to another fax machine or to your PC. (See *[Transferring faxes to another fax machine](#page-127-1)* [on page 120](#page-127-1) or *[Transferring faxes to your PC](#page-127-2)* [on page 120](#page-127-2).)

You can also transfer the Fax Journal report to see if there are any faxes you need to transfer. (See *[Transferring Fax Journal report](#page-127-3)  [to another fax machine](#page-127-3)* on page 120.)

#### : Kh **Note**

If there is an error message on the machine's LCD, after the faxes have been transferred, disconnect the machine from the power source for several minutes, and then reconnect it.

#### <span id="page-127-1"></span>**Transferring faxes to another fax machine <sup>B</sup>**

If you have not set up your Station ID, you cannot enter fax transfer mode. (See *Enter personal information (Station ID)* in the *Quick Setup Guide*.)

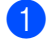

a Press **Menu**, **9**, **0**, **1**.

- Do one of the following:
	- If the LCD shows  $No$  Data, there are no faxes left in the machine's memory. Press **Stop/Exit**.
	- $\blacksquare$  Enter the fax number to which faxes will be forwarded.

c Press **Mono Start** or **Colour Start**.

#### <span id="page-127-2"></span>**Transferring faxes to your PC**

You can transfer the faxes from your machine's memory to your PC.

- Make sure that you have installed **MFL-Pro Suite** on your PC, and then turn on **PC-Fax Receiving** on the PC. (For details about PC-Fax Receive, see *PC-FAX receiving* in the *Software User's Guide*.)
- Make sure that you have set PC Fax Receive on the machine. (See *PC-Fax Receive* in *Chapter 4* of the *Advanced User's Guide*.) If faxes are in the machine's memory when you set up PC-Fax Receive, the LCD will ask if you want to transfer the faxes to your PC.

 $\overline{3}$  Do one of the following:

- To transfer all faxes to your PC, press **1**. You will be asked if you want a backup print.
- $\blacksquare$  To exit and leave the faxes in the memory, press **2**.
- Press Stop/Exit.

#### <span id="page-127-3"></span>**Transferring Fax Journal report to another fax machine <sup>B</sup>**

If you have not set up your Station ID, you cannot enter fax transfer mode. (See *Enter personal information (Station ID)* in the *Quick Setup Guide*.)

a Press **Menu**, **9**, **0**, **2**.

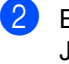

Enter the fax number to which the Fax Journal report will be forwarded.

**Press Mono Start or Colour Start.** 

# **Document Jams and Paper Jams**

#### <span id="page-128-0"></span>**Document is jammed in the top of the ADF unit <sup>B</sup>**

- $\blacksquare$  Take out any paper from the ADF that is not jammed.
- Open the ADF cover.
- **3** Pull the jammed document out to the left.

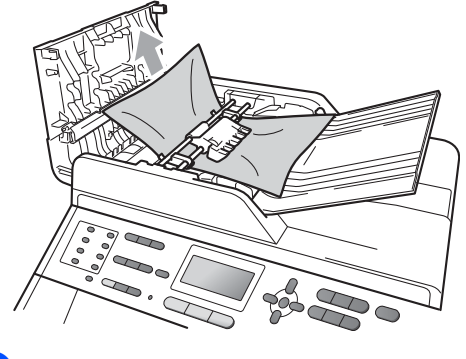

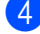

- Close the ADF cover.
- e Press **Stop/Exit**.

#### **Document is jammed under the document cover**

- Take out any paper from the ADF that is not jammed.
- 2 Lift the document cover.
- **6** Pull the jammed document out to the right.

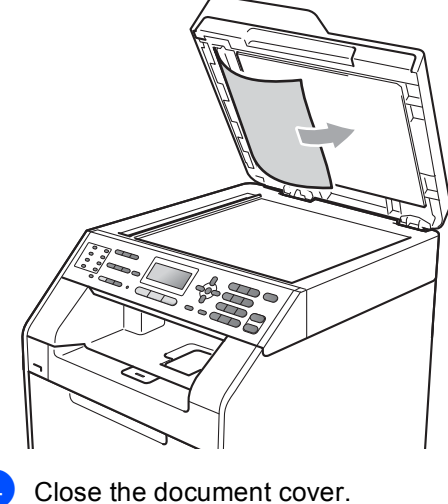

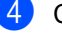

e Press **Stop/Exit**.

Download from Www.Somanuals.com. All Manuals Search And Download.

**B**

#### **Removing small documents jammed in the ADF**

- Lift the document cover.
- $\overline{2}$  Insert a piece of stiff paper, such as cardstock, into the ADF to push any small paper scraps through.

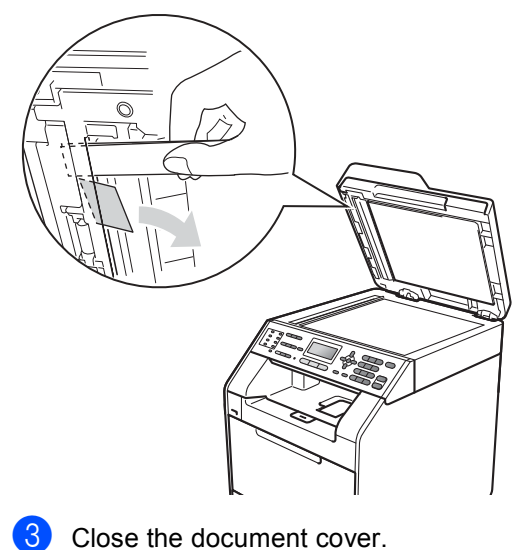

#### **Document is jammed at the butput tray**

- $\blacksquare$  Take out any paper from the ADF that is not jammed.
- 2 Pull the jammed document out to the right.

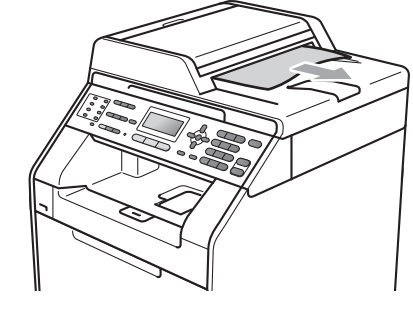

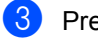

**8** Press Stop/Exit.

Press Stop/Exit.

#### <span id="page-130-0"></span>**Paper is jammed in the MP tray <sup>B</sup>**

If the LCD shows Jam MP Tray, follow these steps:

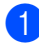

Remove the paper from the MP tray.

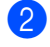

**2** Remove any jammed paper from in and around the MP tray.

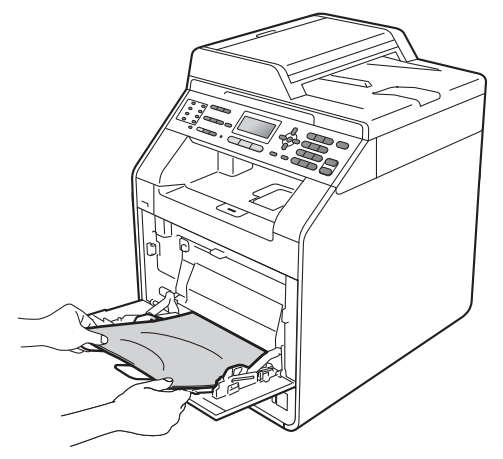

 $\boxed{3}$  Fan the paper stack, and then put it back in the MP tray.

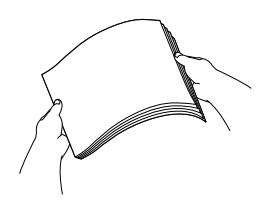

 $\overline{4}$  When loading paper in the MP tray, make sure that the paper stays under the maximum paper height guides (1) on both sides of the tray.

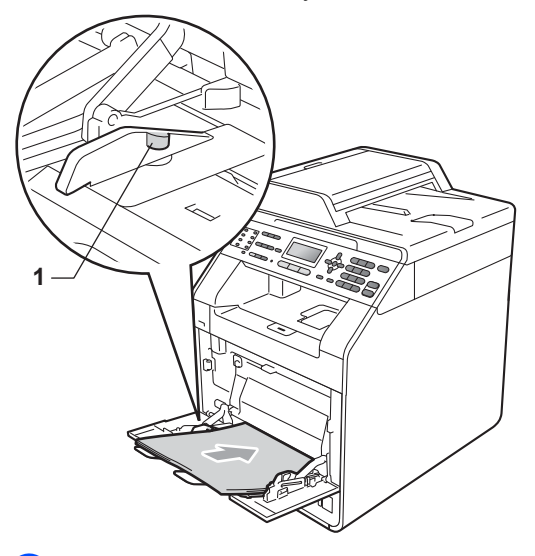

**5** Press Mono Start or Colour Start to resume printing.

#### <span id="page-131-0"></span>**Paper is jammed in paper tray 1 or tray 2**

If the LCD shows Jam Tray 1 or Jam Tray 2, follow these steps:

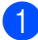

Pull the paper tray completely out of the machine.

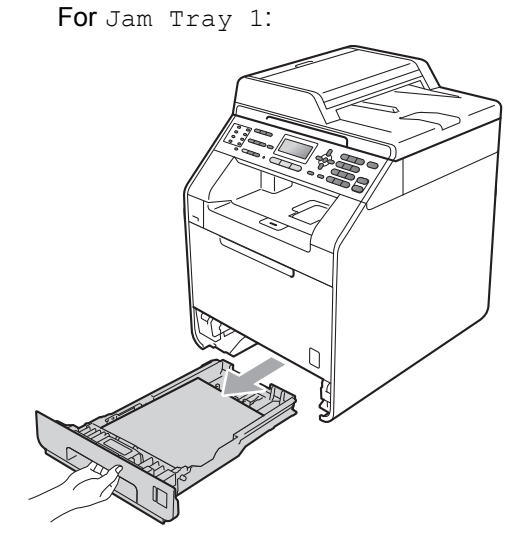

For Jam Tray 2:

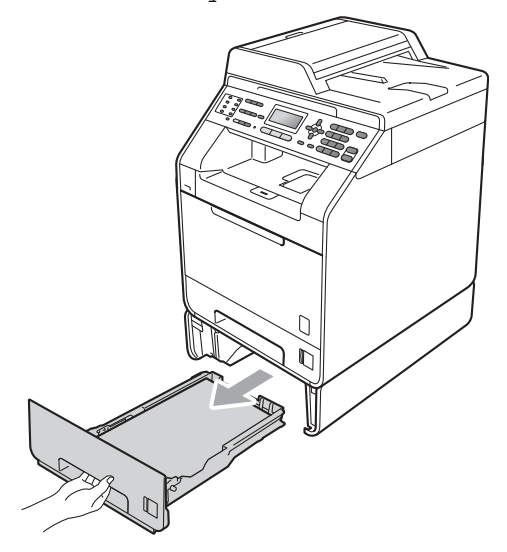

### **WARNING**

DO NOT touch the shaded parts shown in the illustration. These rollers may be rotating at high speed.

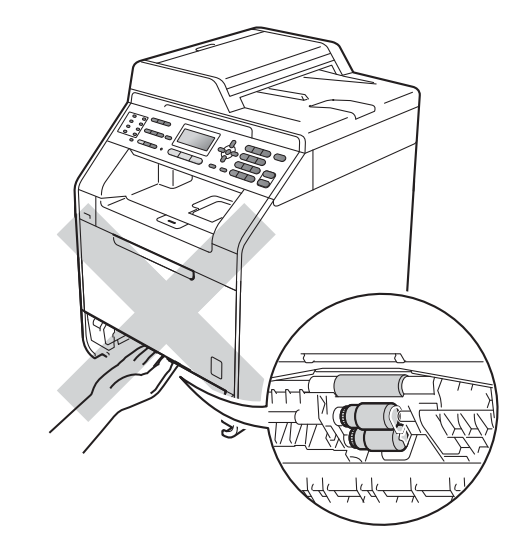

 $\overline{2}$  Use both hands to slowly pull out the jammed paper.

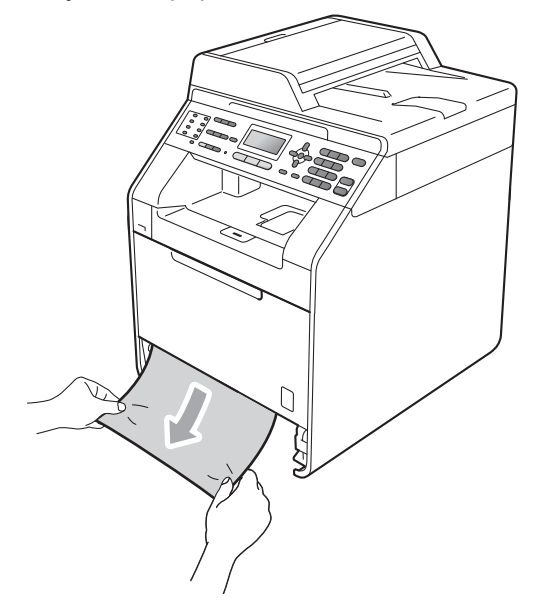

## **IMPORTANT**

If the paper cannot easily be removed in this direction, stop and follow the instructions for *[Paper is jammed inside the](#page-134-0)  machine* [on page 127](#page-134-0).

# **Note**

Pulling out the jammed paper downwards allows you to remove the paper easier.

**C** Make sure the paper is below the maximum paper mark ( $\nabla \nabla$ ) (1) of the paper tray. While pressing the green paper-guide release lever, slide the paper guides to fit the paper size. Make sure that the guides are firmly in the slots. (See *[Loading paper in the](#page-18-0)  [standard paper tray](#page-18-0)* on page 11.)

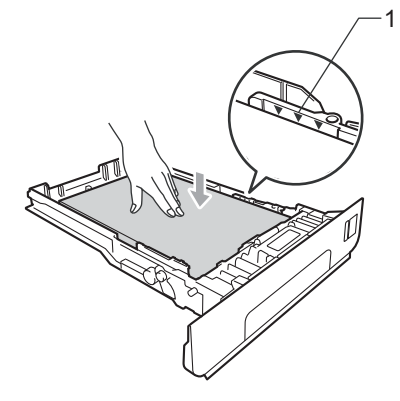

 $\left(4\right)$  Put the paper tray firmly back in the machine.

#### <span id="page-132-0"></span>**Paper is jammed at the back of the machine <sup>B</sup>**

If the LCD shows Jam Rear, a paper jam occurred behind the back cover. Follow these steps:

 $\blacksquare$  Leave the machine turned on for 10 minutes to cool down.

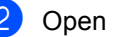

Open the back cover.

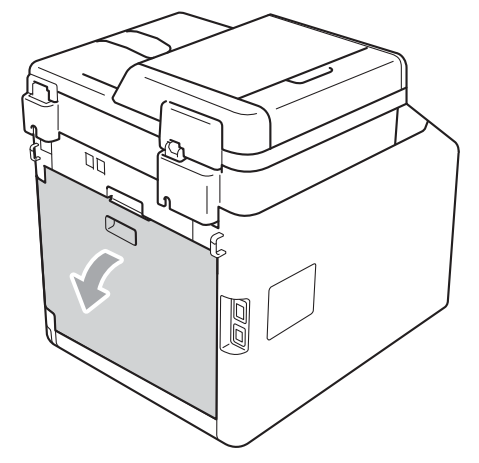

# **A** CAUTION

### **AUDIT SURFACE**

After you have just used the machine, some internal parts of the machine will be extremely hot. Wait for the machine to cool down before you touch the internal parts of the machine.

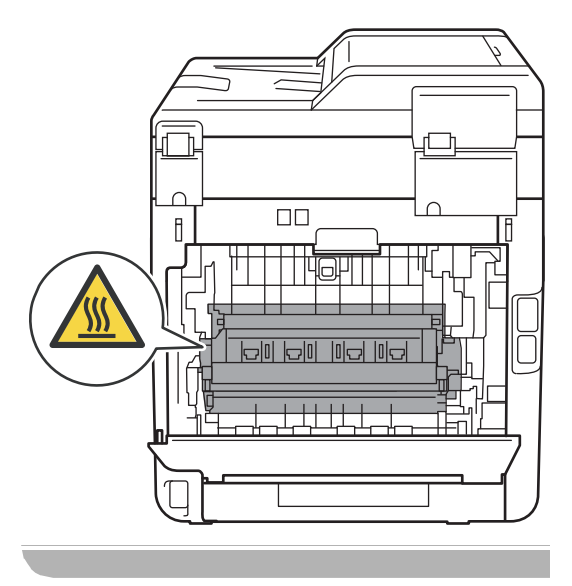

 $\overline{\textbf{3}}$  Pull the green tabs (2) at the left and right hand sides toward you and fold down the fuser cover (1).

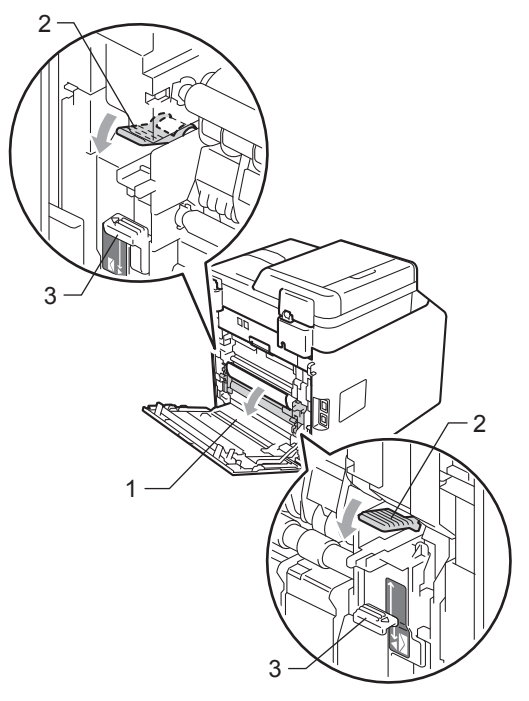

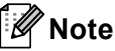

If the envelope levers (3) inside the back cover are pulled down to the envelope position, lift these levers to the original position before pulling the green tabs (2) down.

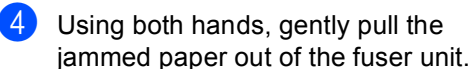

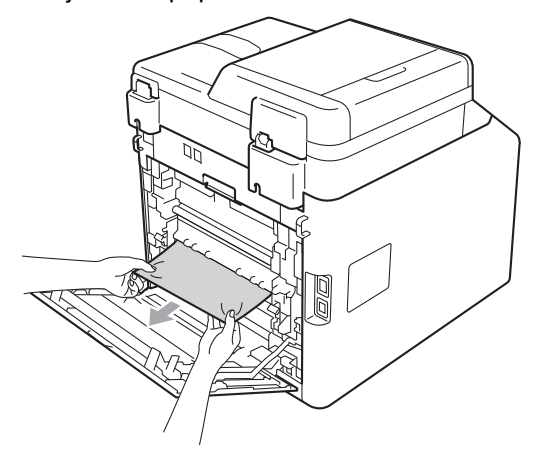

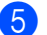

 $\overline{6}$  Close the fuser cover (1).

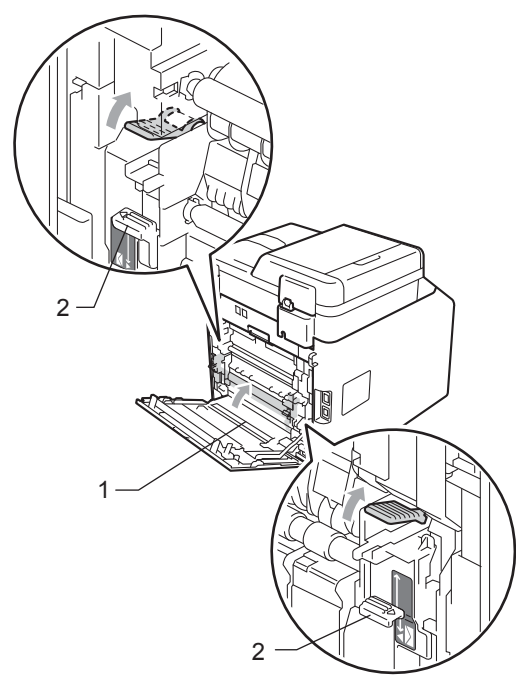

#### **Note**

If you are printing on envelopes, pull down the envelope levers (2) to the envelope position again before closing the back cover.

 $\boxed{6}$  Fully close the back cover.

#### <span id="page-134-0"></span>**Paper is jammed inside the machine**

If the LCD shows Jam Inside, follow these steps:

- $\blacksquare$  Turn off the machine. Unplug the telephone line cord first, disconnect all cables, and then unplug the power cord from the electrical socket.
	- Press the front cover release button and then open the front cover.

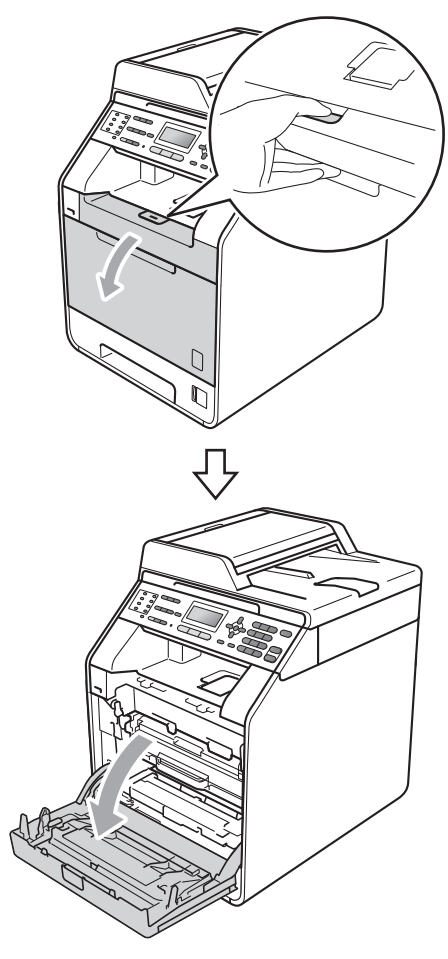

**B**

**127**

**3** Hold the green handle of the drum unit. Pull the drum unit out until it stops.

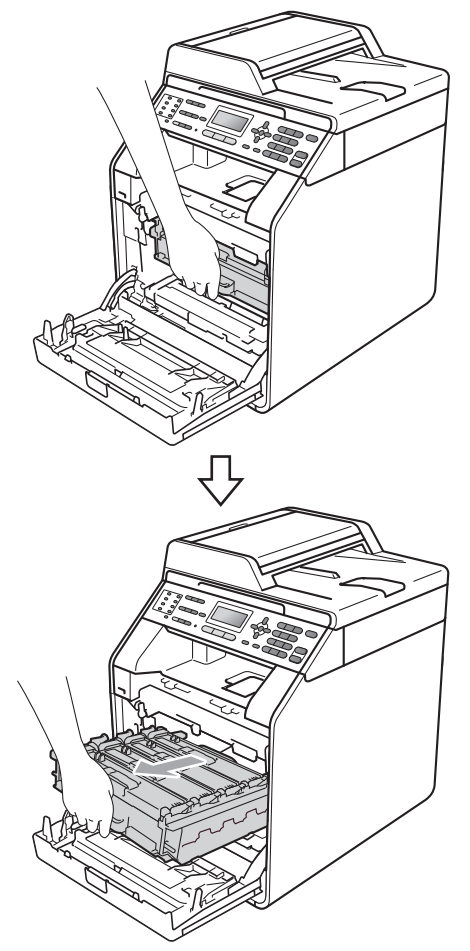

 $\overline{a}$  Turn the green lock lever (1) at the left of the machine anticlockwise to the release position. Holding the green handles of the drum unit, lift the front of the drum unit and remove it from the machine.

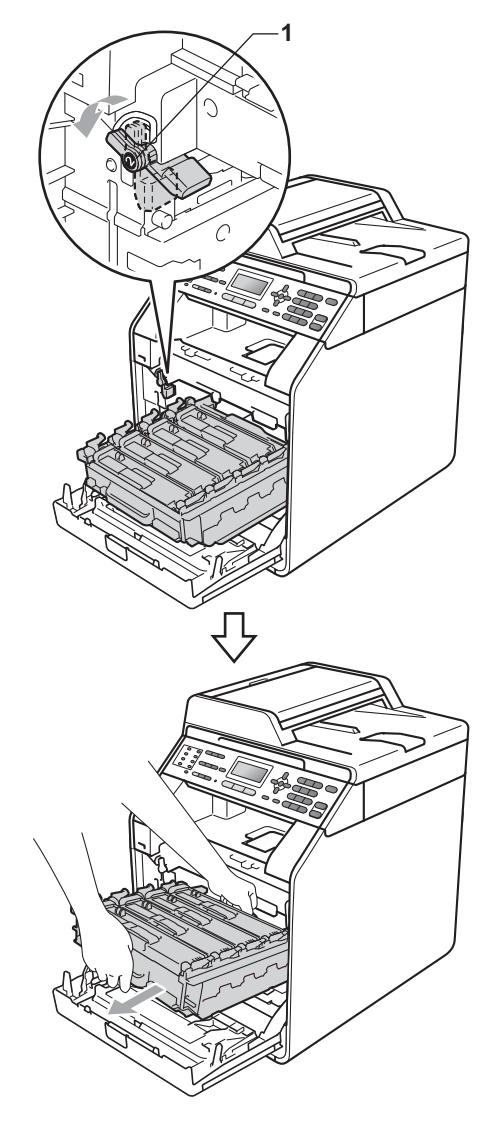

### **IMPORTANT**

- We recommend that you place the drum unit and the toner cartridges on a clean, flat surface with a sheet of disposable paper or cloth underneath it in case you accidentally spill or scatter toner.
- To prevent damage to the machine from static electricity, DO NOT touch the electrodes shown in the illustration.

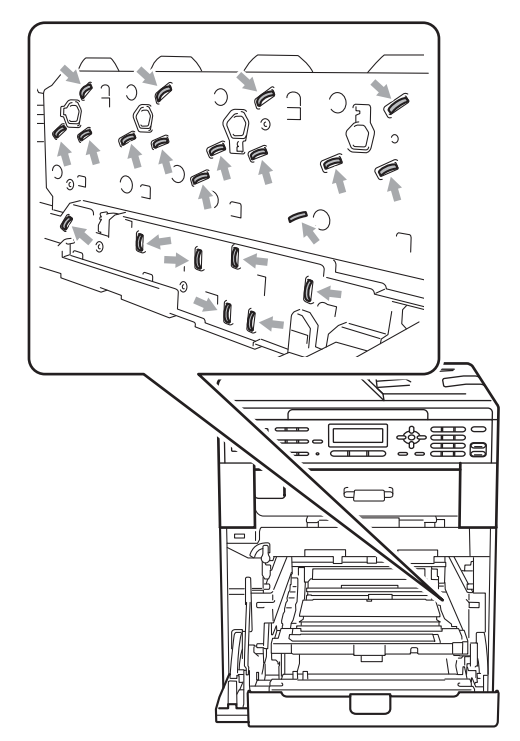

• Hold the green handles of the drum unit when you carry it. DO NOT hold the side of the drum unit.

 $\overline{5}$  Pull out the jammed paper slowly.

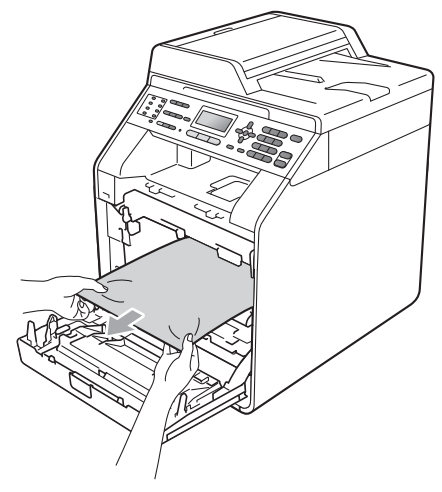

 $\boxed{6}$  Make sure the green lock lever (1) is in the release position as shown in the illustration.

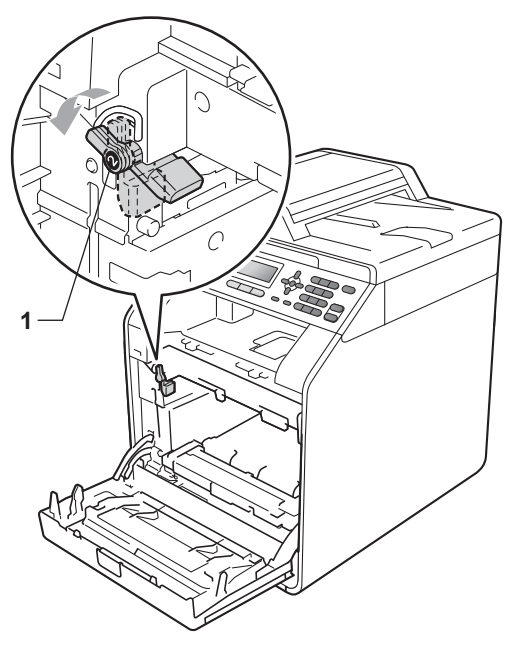

**B**

Match the guide ends (2) of the drum unit to the  $\blacktriangleright$  marks (1) on both sides of the machine, then gently slide the drum unit into the machine until it stops at the green lock lever.

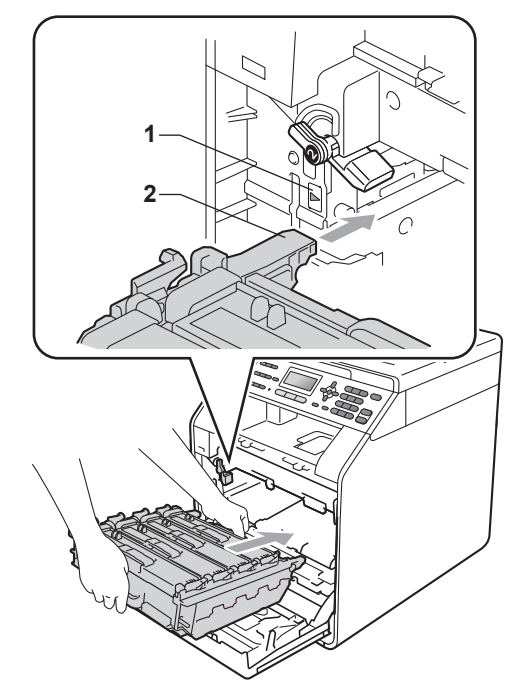

 $\begin{pmatrix} 8 \end{pmatrix}$  Turn the green lock lever (1) clockwise to the lock position.

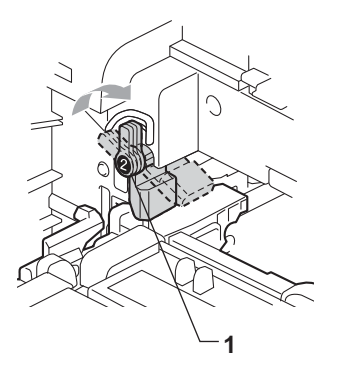

**9** Push the drum unit in until it stops.

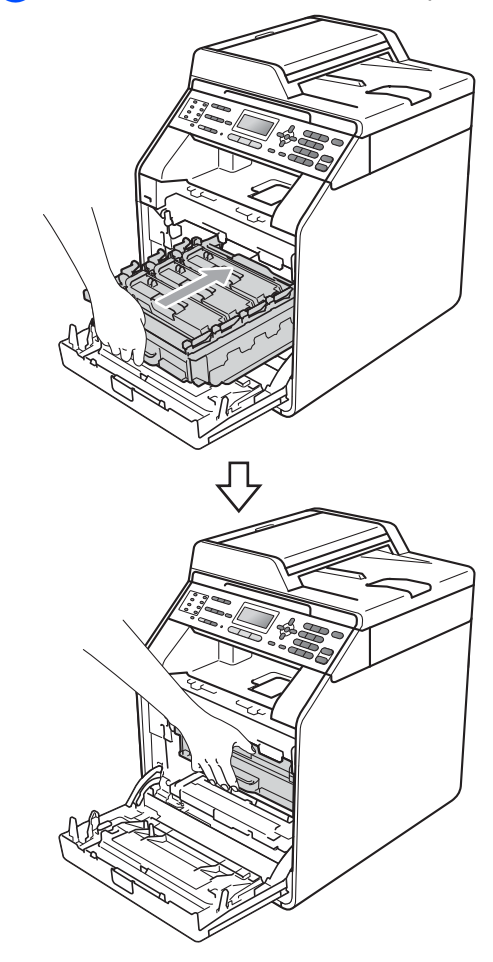

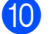

#### 10 Close the front cover of the machine.

### **Note**

If you turn off the machine while the LCD shows Jam Inside, the machine will print incomplete data from your computer. Before you turn on the machine, delete the print spool job on your computer.

**if** Plug the machine's power cord back into the electrical socket first, and reconnect all cables and the telephone line cord. Turn on the machine.

#### <span id="page-138-0"></span>**Paper is jammed underneath paper tray 1**

If the LCD shows Jam Duplex, follow these steps:

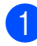

Leave the machine turned on for 10 minutes to cool down.

**2** Pull the paper tray completely out of the machine.

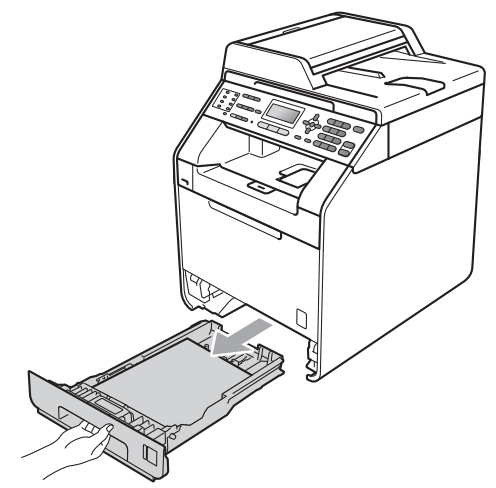

### **WARNING**

DO NOT touch the shaded parts shown in the illustration. These rollers may be rotating at high speed.

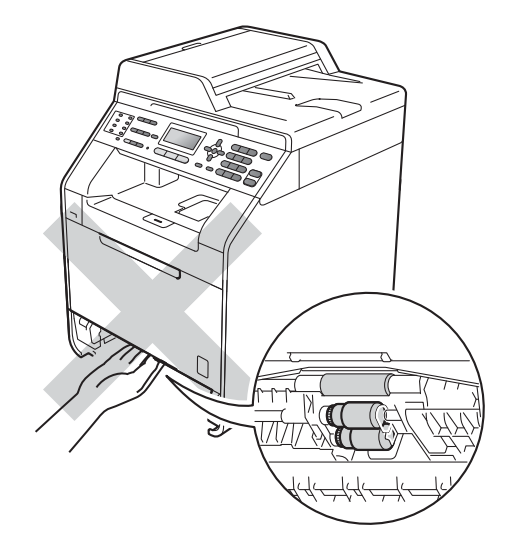

 $\overline{3}$  If paper is not caught inside the machine, turn the paper tray over and check underneath the paper tray.

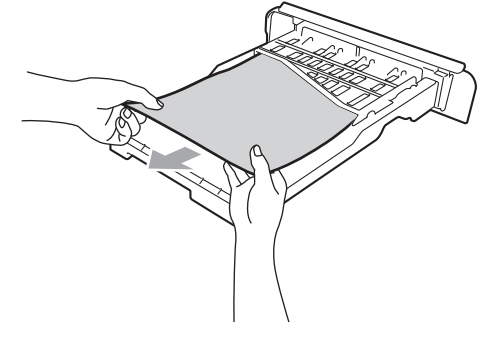

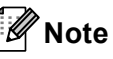

DO NOT put the paper tray back in at this point.

 $\overline{4}$  If the paper is not caught in the paper tray, open the back cover.

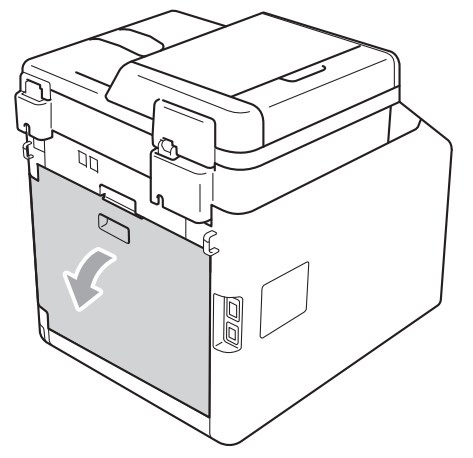

# $A$  CAUTION

### **AUREACE**

After you have just used the machine, some internal parts of the machine will be extremely hot. Wait for the machine to cool down before you touch the internal parts of the machine.

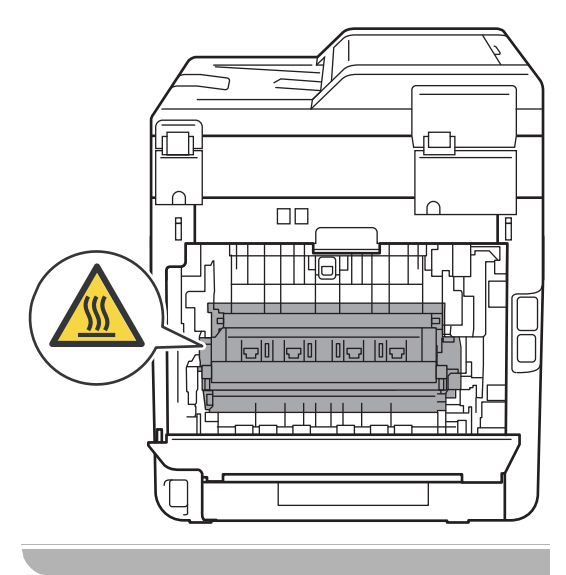

Troubleshooting

 $\overline{6}$  Push down and pull the green tabs at the left and right hand sides toward you and fold down the fuser cover (1).

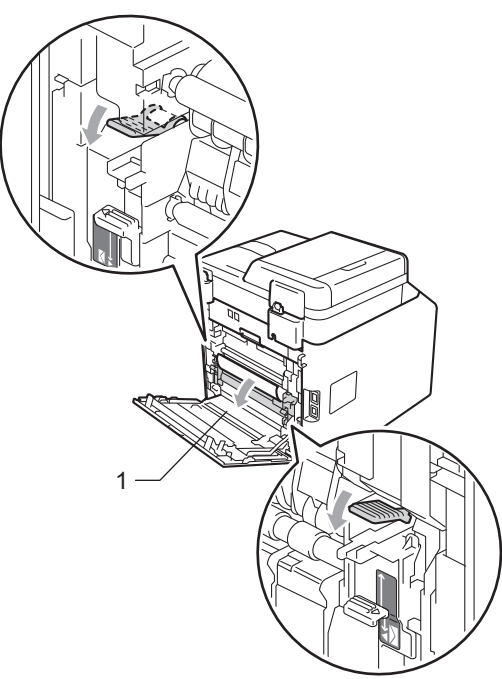

6 Using both hands, gently pull out the jammed paper.

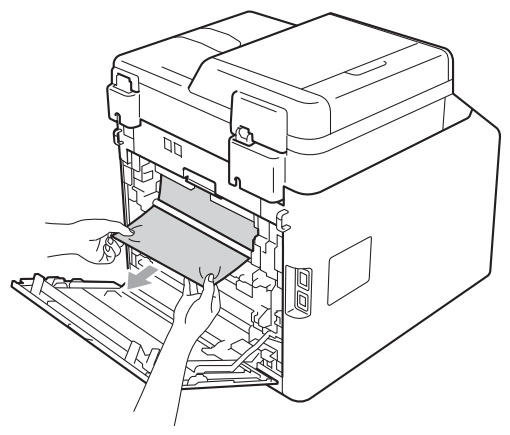

**Close the fuser cover (1).** 

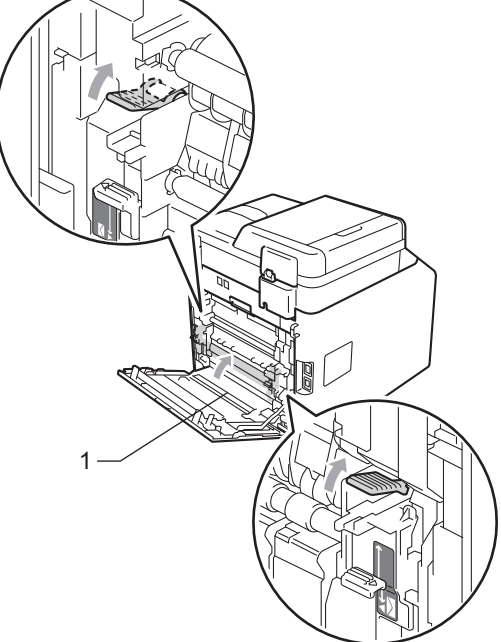

- 
- $\vert 8 \rangle$  Fully close the back cover.
- **P** Put the paper tray firmly back in the machine.

# **If you are having difficulty with your machine <sup>B</sup>**

If you think there is a problem with your machine, check the chart below and follow the troubleshooting tips.

Most problems can be easily resolved by yourself. If you need additional help, the Brother Solutions Center offers the latest FAQs and troubleshooting tips.

Visit us at<http://solutions.brother.com/>.

If you think there is a problem with the way your faxes look, make a copy first. If the copy looks good, the problem may not be your machine. Check the chart below and follow the troubleshooting tips.

#### **Printing or printing received faxes**

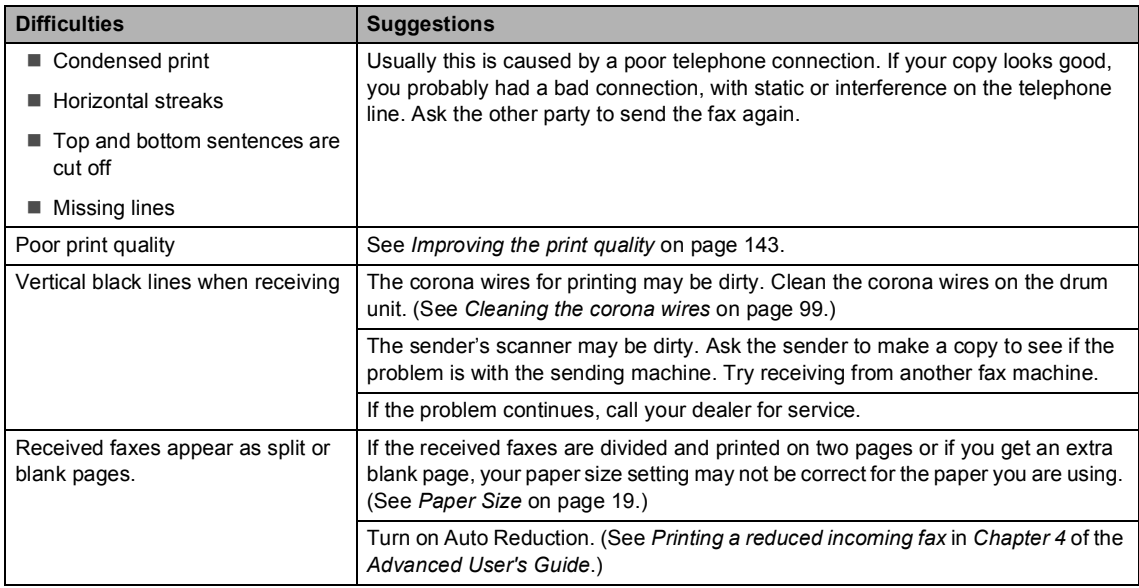

#### **Telephone line or connections**

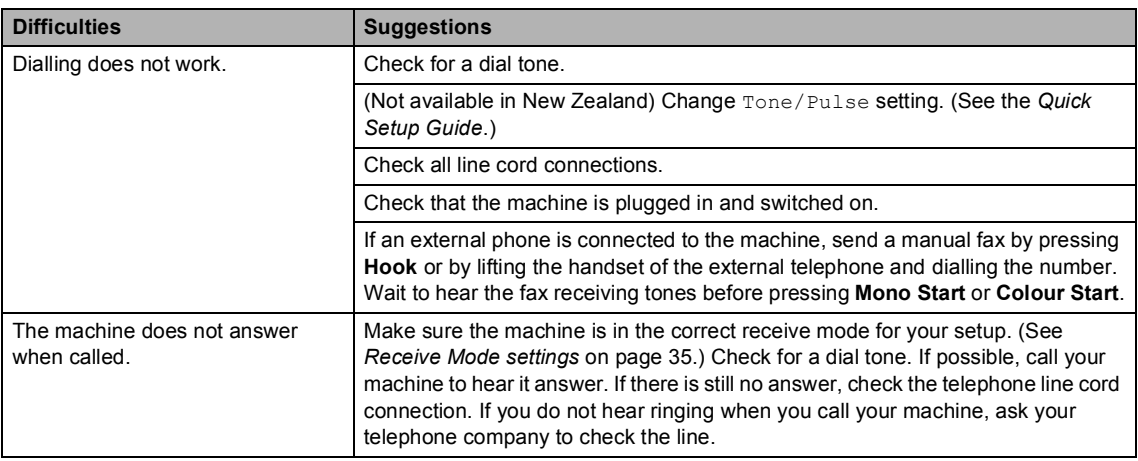

#### **Receiving Faxes**

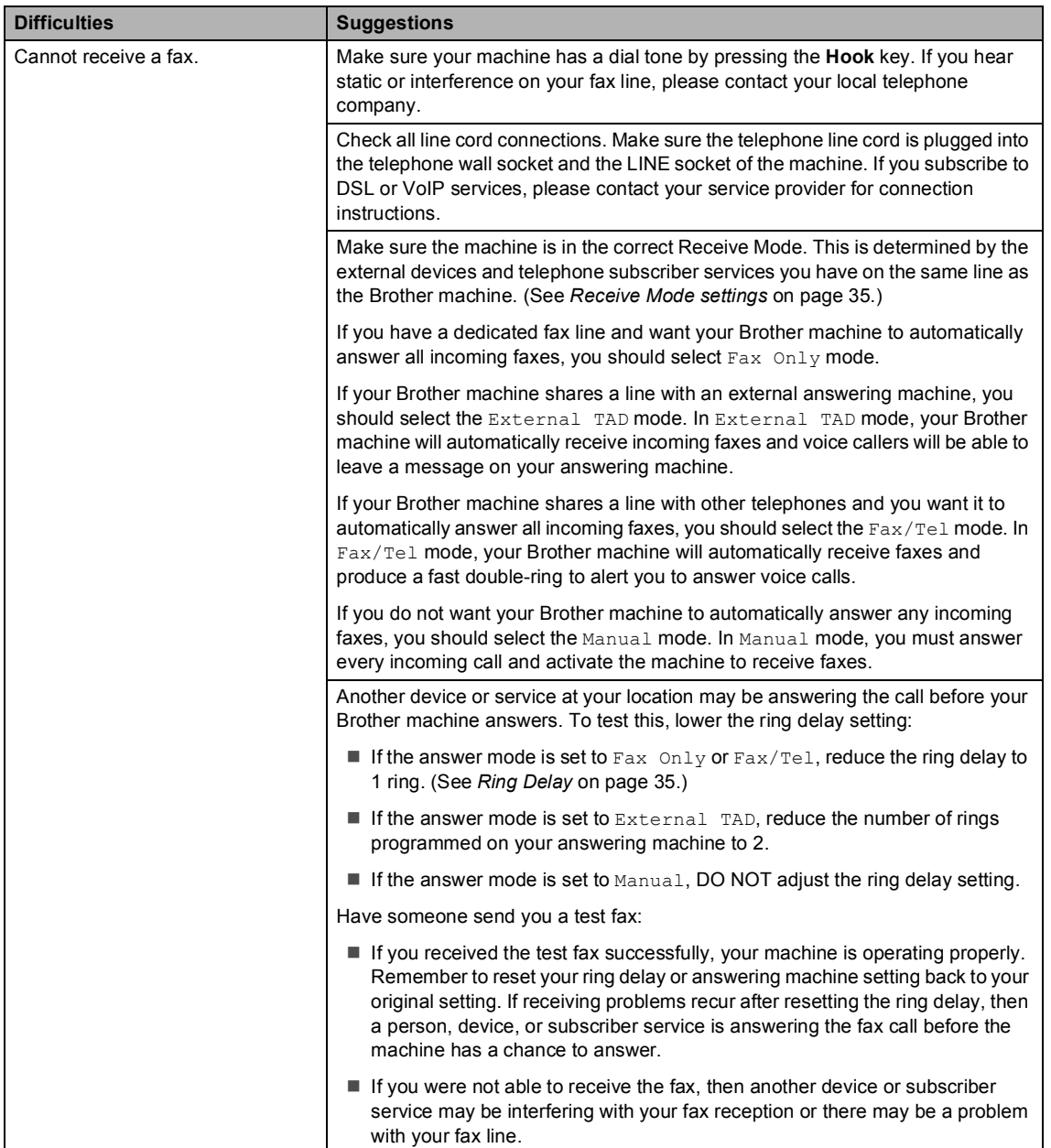

#### **Receiving Faxes (continued)**

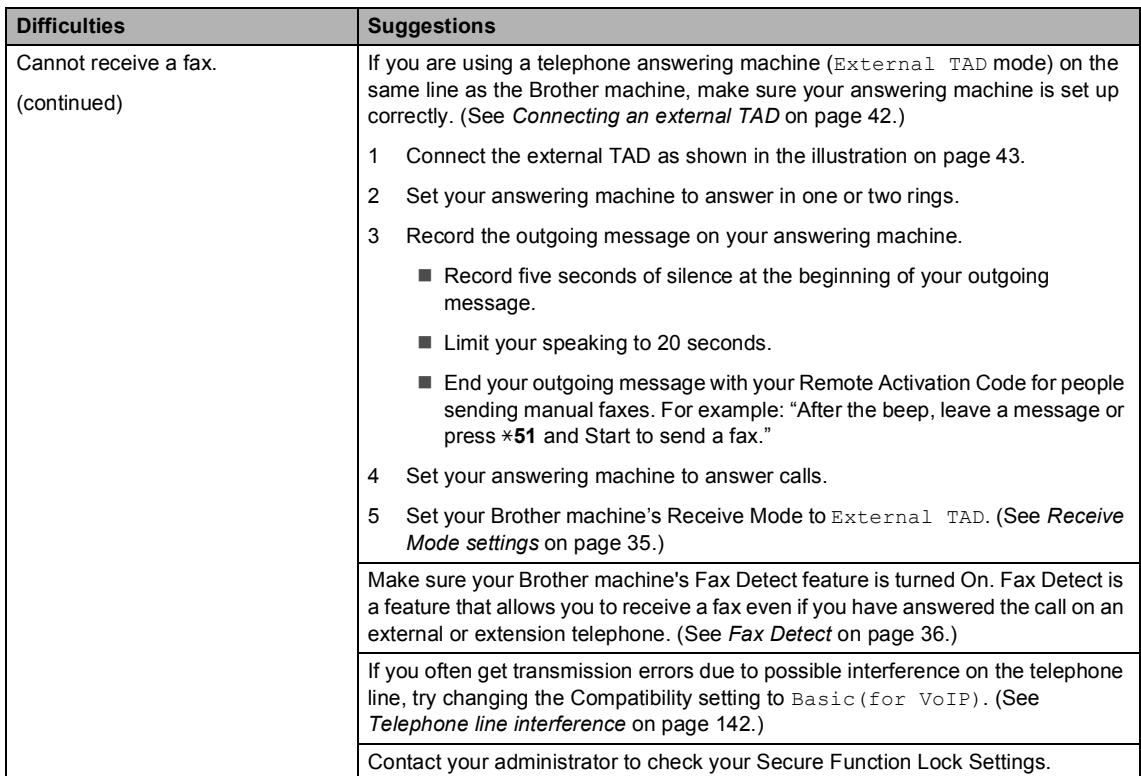

### **Sending faxes**

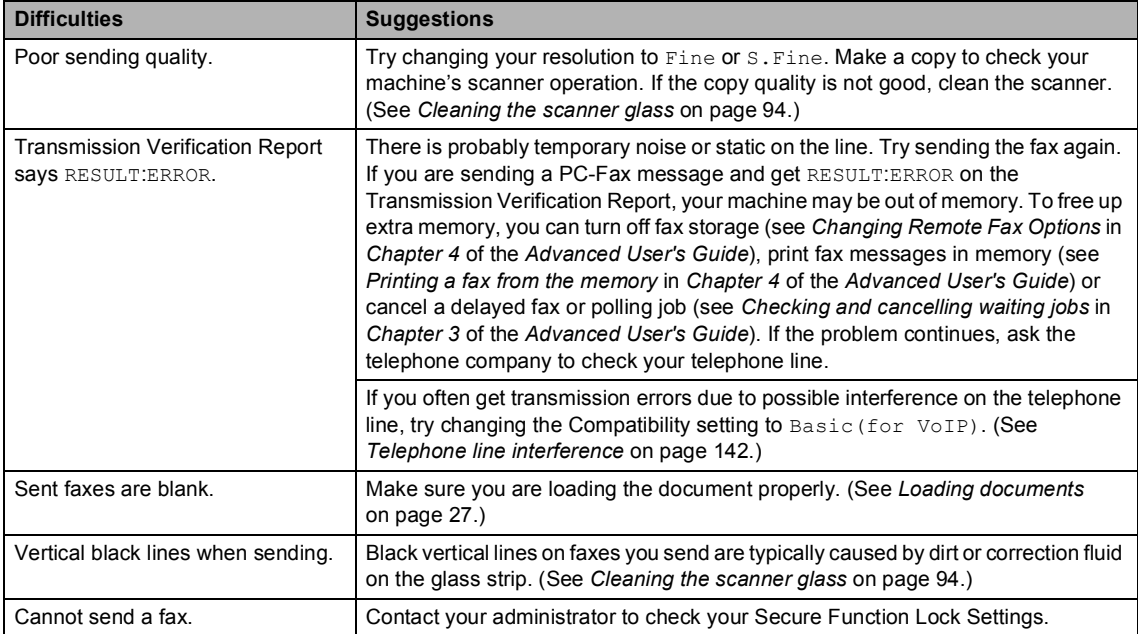
# **Handling incoming calls**

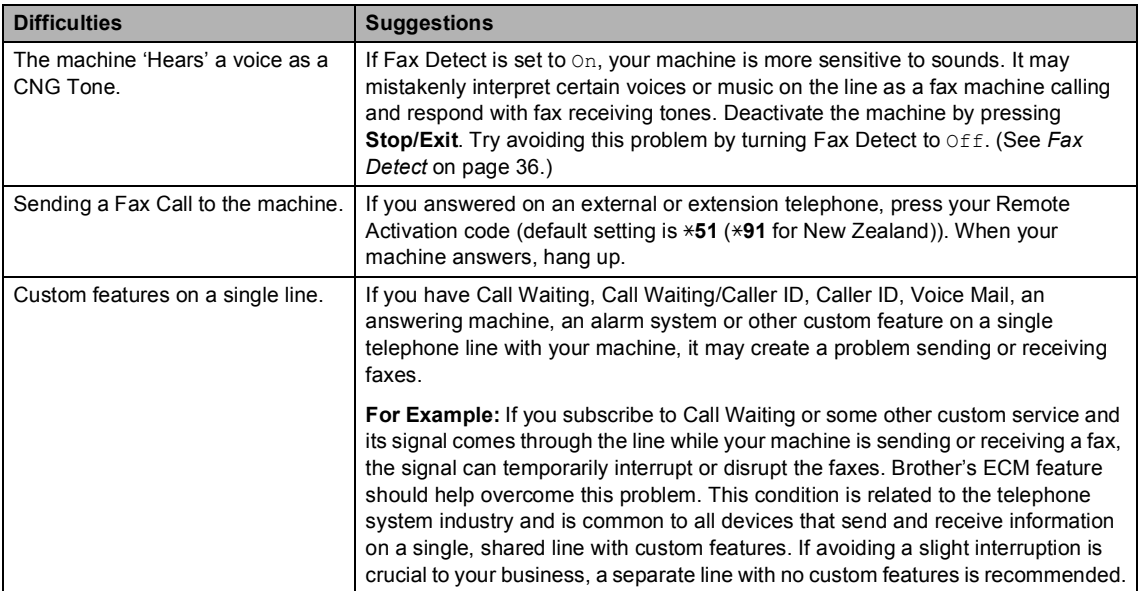

### **Menu access difficulties**

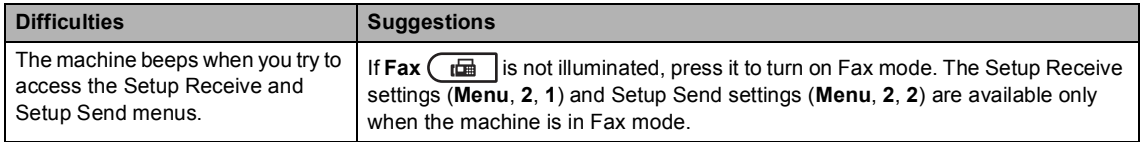

# **Copy difficulties**

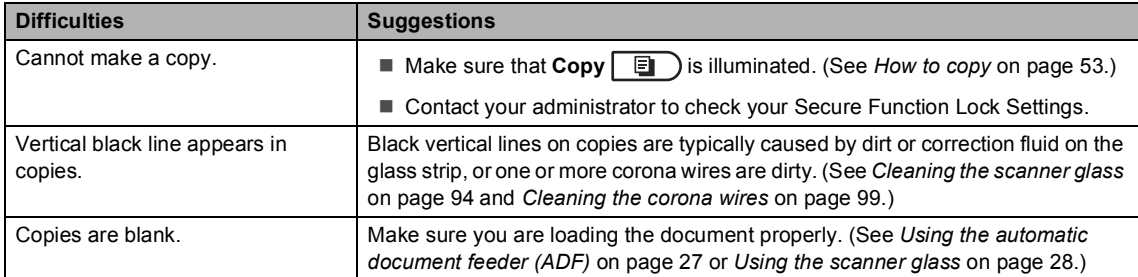

## **Printing difficulties**

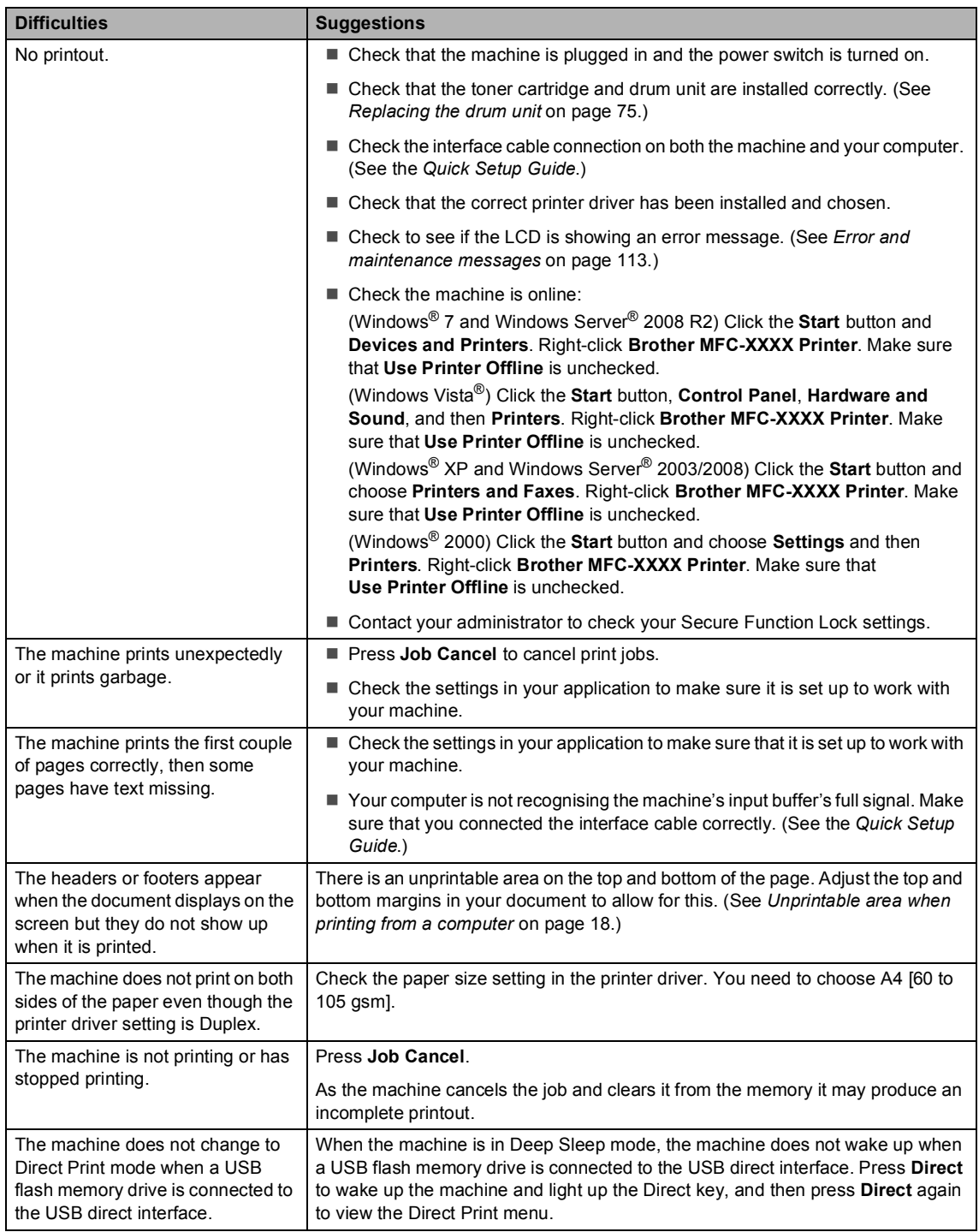

## **Scanning difficulties**

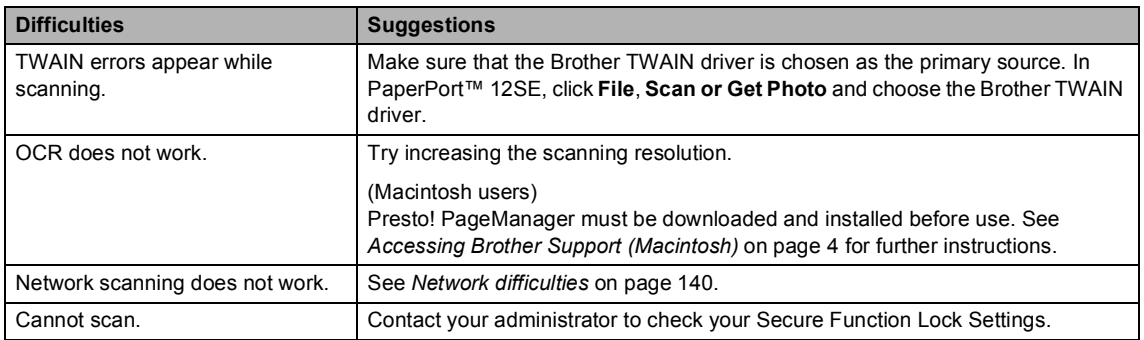

# **Software difficulties**

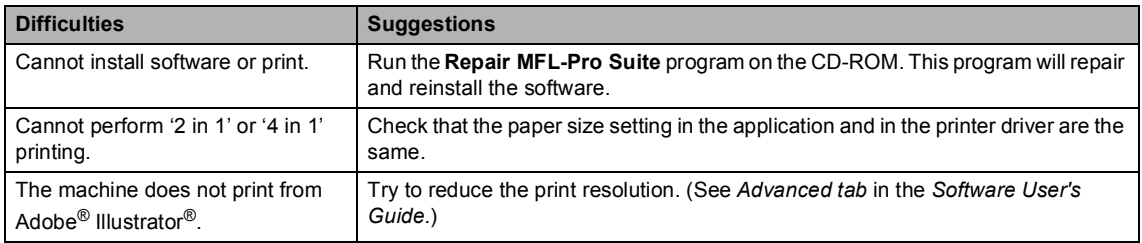

# **Paper handling difficulties**

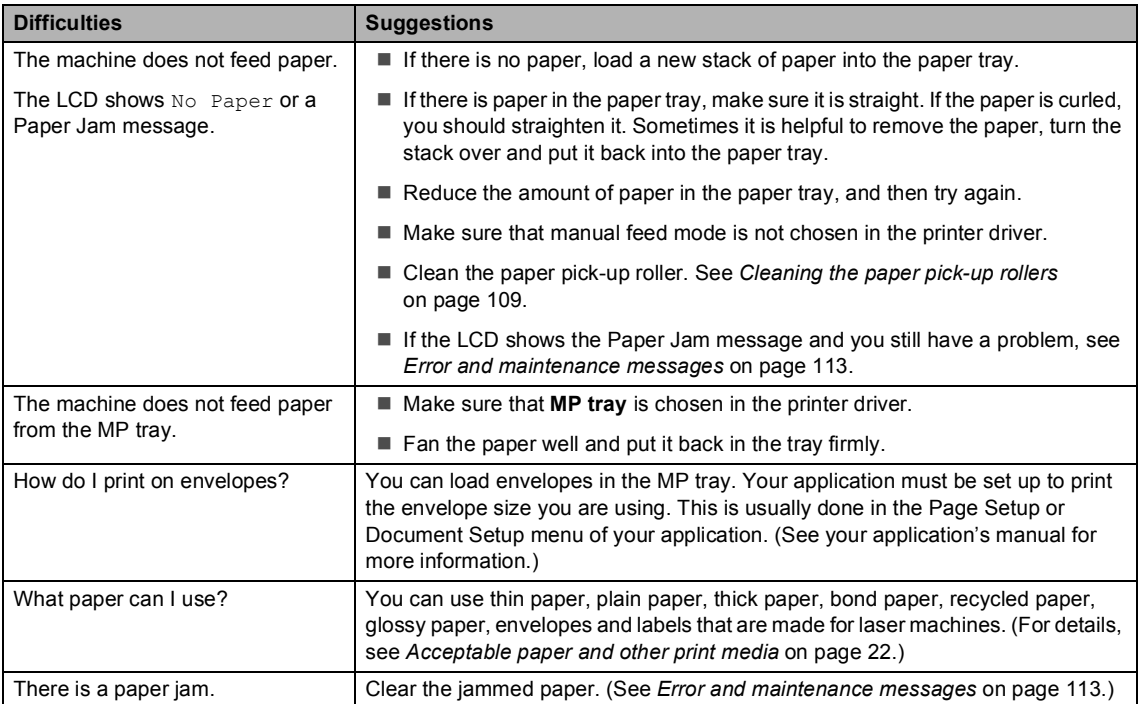

## **Print quality difficulties**

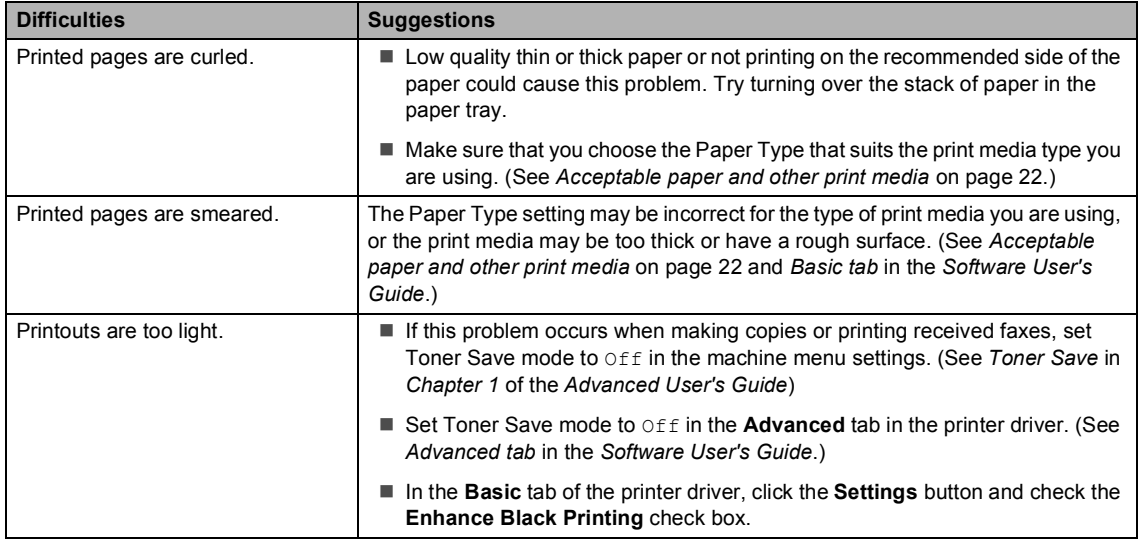

# <span id="page-147-0"></span>**Network difficulties**

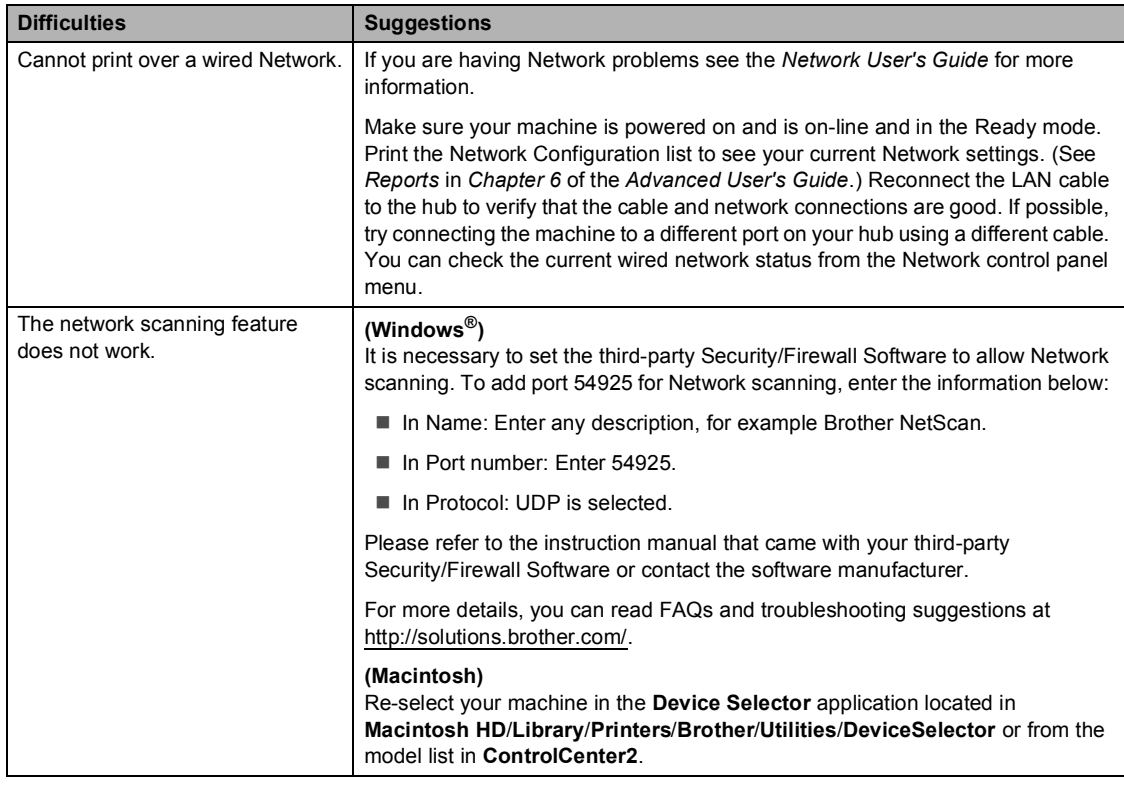

# **Network difficulties (continued)**

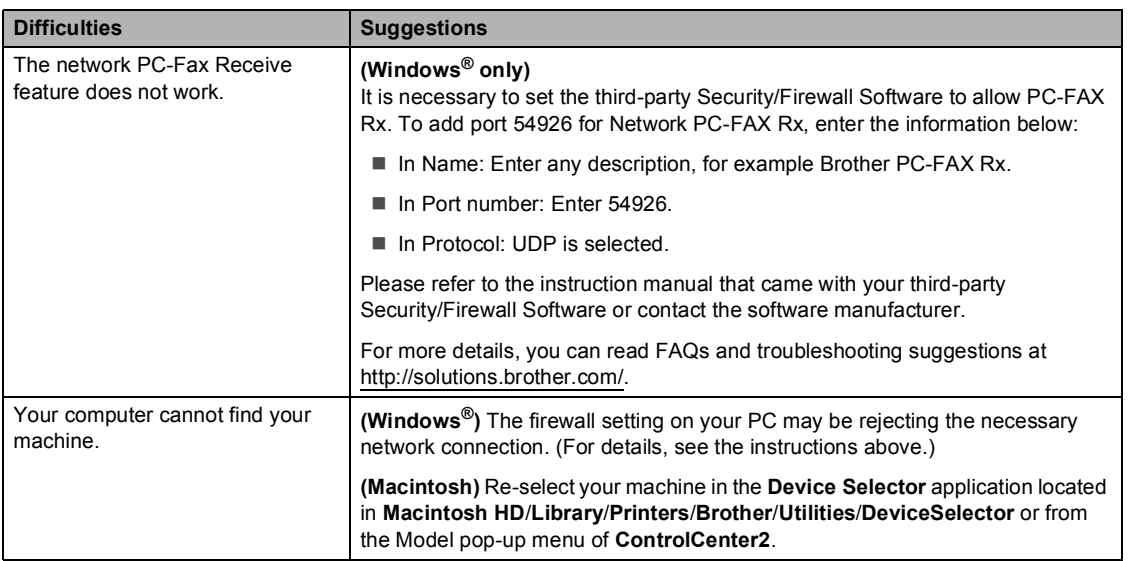

### **Other**

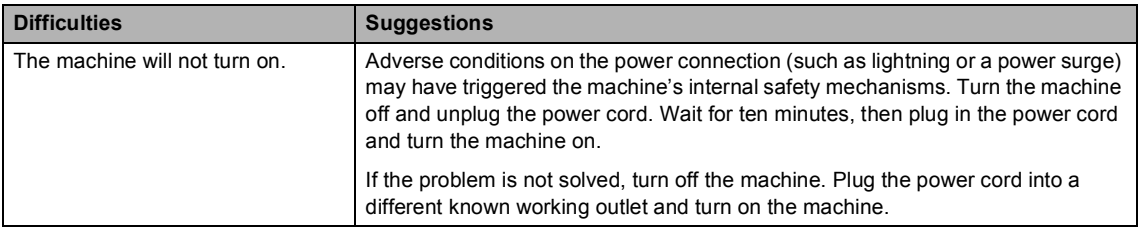

**B**

**141**

# <span id="page-149-1"></span>**Setting Dial Tone detection**

When you send a fax automatically, by default your machine will wait for a fixed amount of time before it starts to dial the number. By changing the Dial Tone setting to Detection you can make your machine dial as soon as it detects a dial tone. This setting can save a small amount of time when sending a fax to many different numbers. If you change the setting and start having problems with dialling you should change back to the default No Detection setting.

#### a Press **Menu**, **0**, **5**.

Press **Menu**, **0**, **4** (for New Zealand).

Press A or  $\nabla$  to choose Detection or No Detection. Press **OK**.

Press Stop/Exit.

# <span id="page-149-0"></span>**Telephone line interference**

If you are having difficulty sending or receiving a fax due to possible interference on the telephone line, we recommend that you adjust the Equalization for compatibility to reduce the modem speed for fax operations.

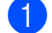

### a Press **Menu**, **2**, **0**, **1**.

Press **A** or ▼ to choose Basic(for VoIP), Normal or High.

Basic(for VoIP) reduces the modem speed to 9600 bps and turns the error correction mode (ECM) off.

For a standard telephone line: If you regularly experience interference on your standard telephone line try this setting.

If you are using VoIP: VoIP service providers offer fax support using various standards. If you regularly experience fax transmission errors try this setting.

- Normal sets the modem speed at 14400 bps.
- $\blacksquare$  High sets the modem speed at 33600 bps.

Press **OK**.

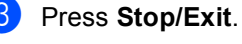

**Note**

When you change the Compatibility to Basic(for VoIP), the ECM feature is only available for colour fax sending.

# **Improving the print quality <sup>B</sup>**

If you have a print quality problem, print a test page first (**Menu**, **4**, **2**, **3**). If the printout looks good, the problem is probably not the machine. Check the interface cable connections or try printing a different document. If the printout or test page printed from the machine has a quality problem, check the following steps first. And then, if you still have a print quality problem, check the chart below and follow the recommendations.

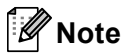

Brother does not recommend the use of cartridges other than Brother Original cartridges or the refilling of used cartridges with toner from other sources.

To get the best print quality, we suggest using the recommended paper. Check that you use paper that meets our specifications. (See *[Acceptable paper and other print media](#page-29-0)* [on page 22.](#page-29-0))

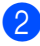

b Check that the drum unit and toner cartridges are installed properly.

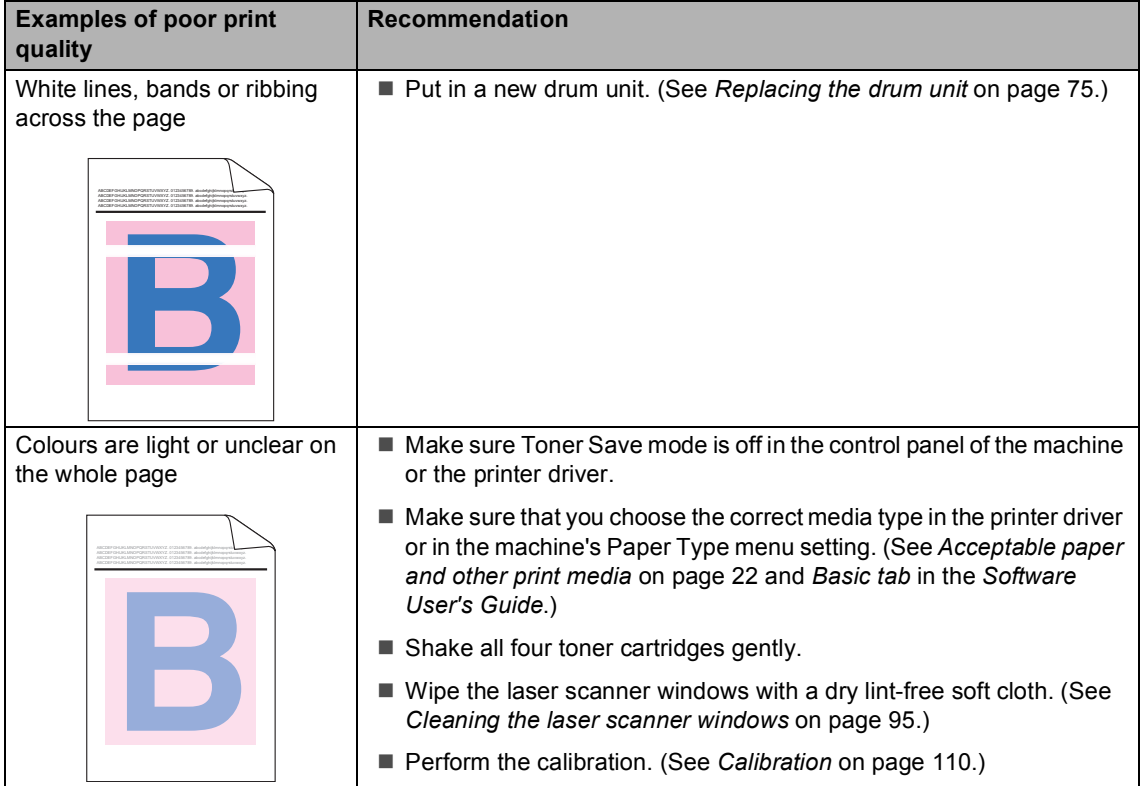

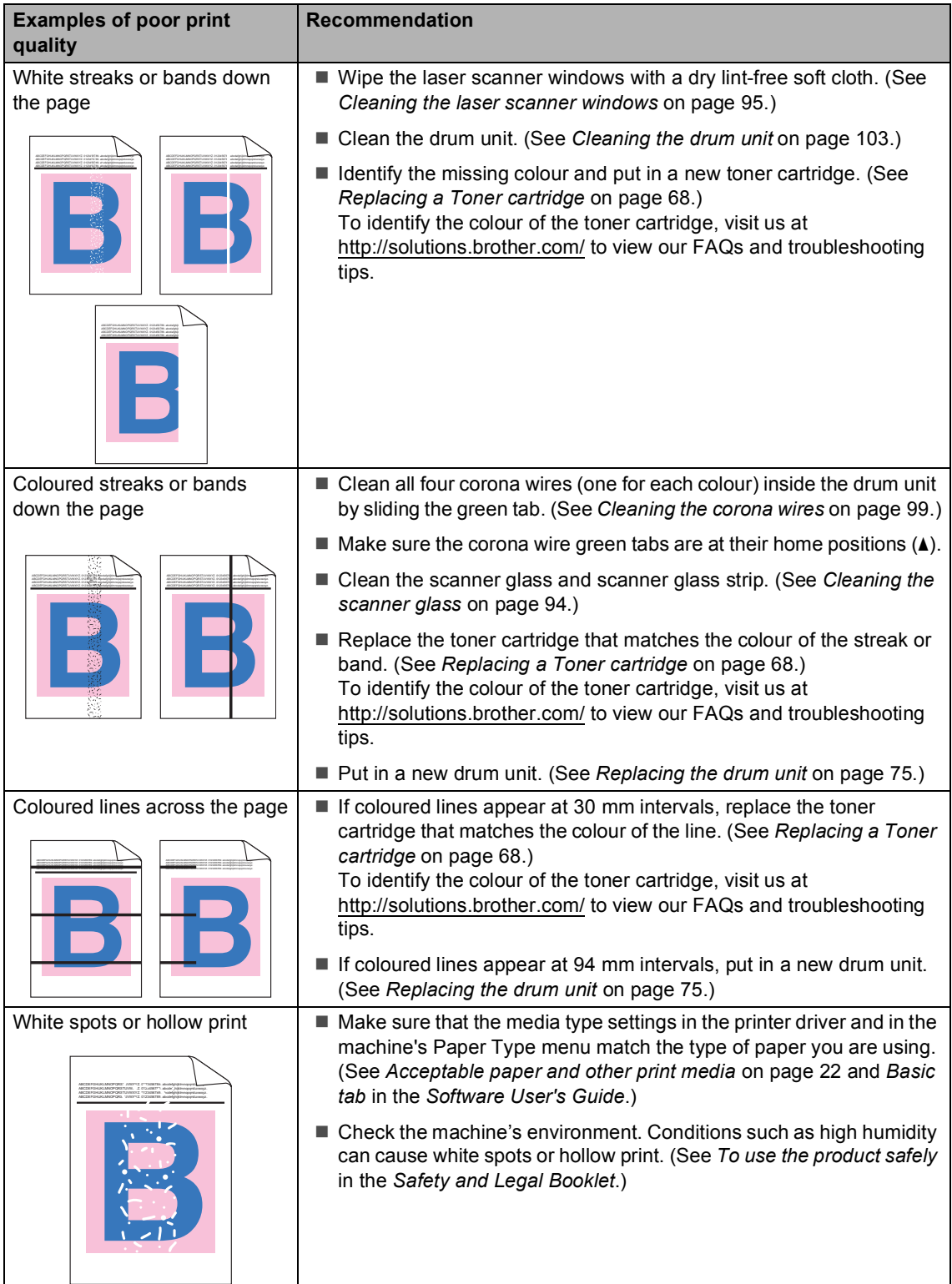

### Troubleshooting

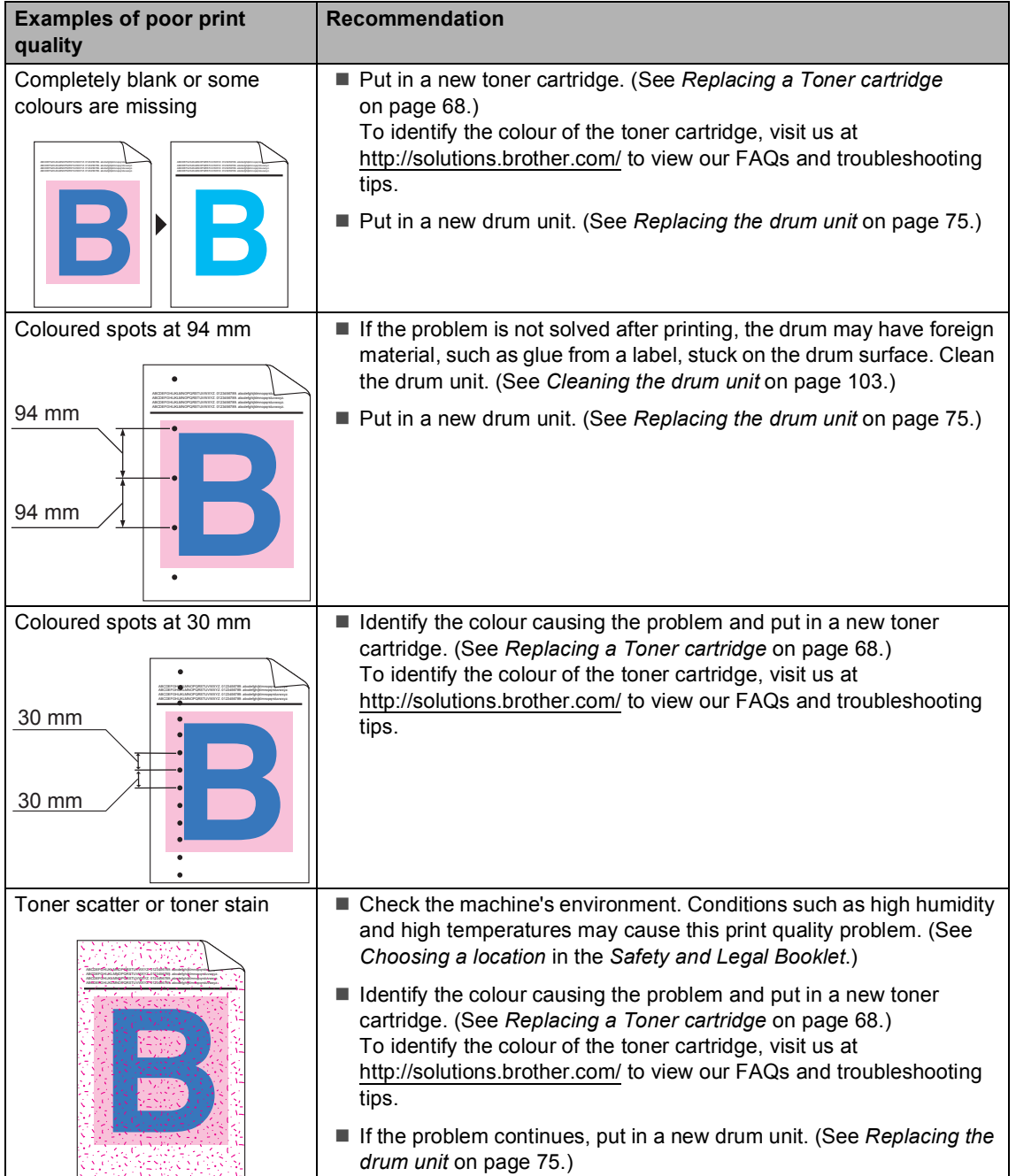

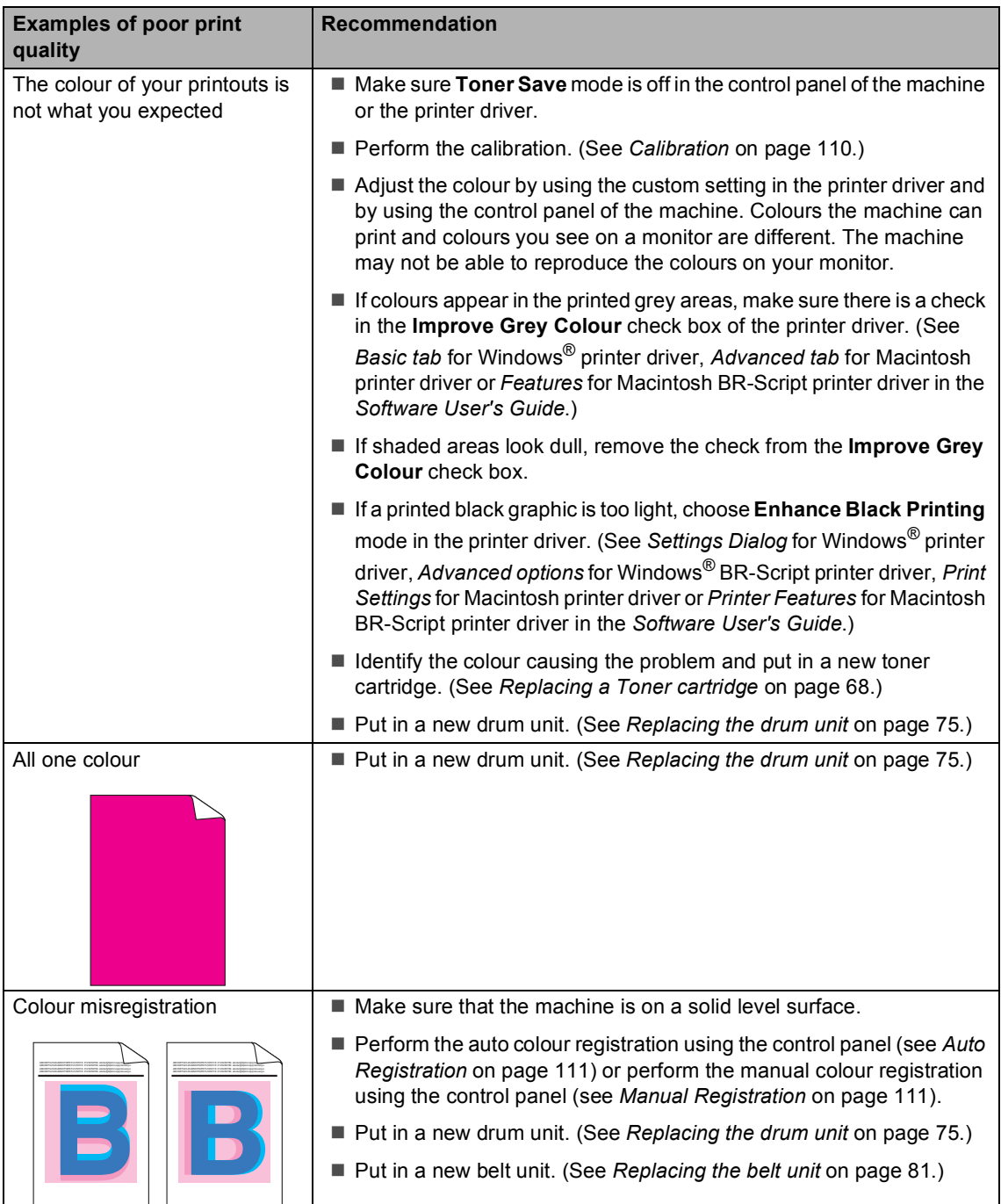

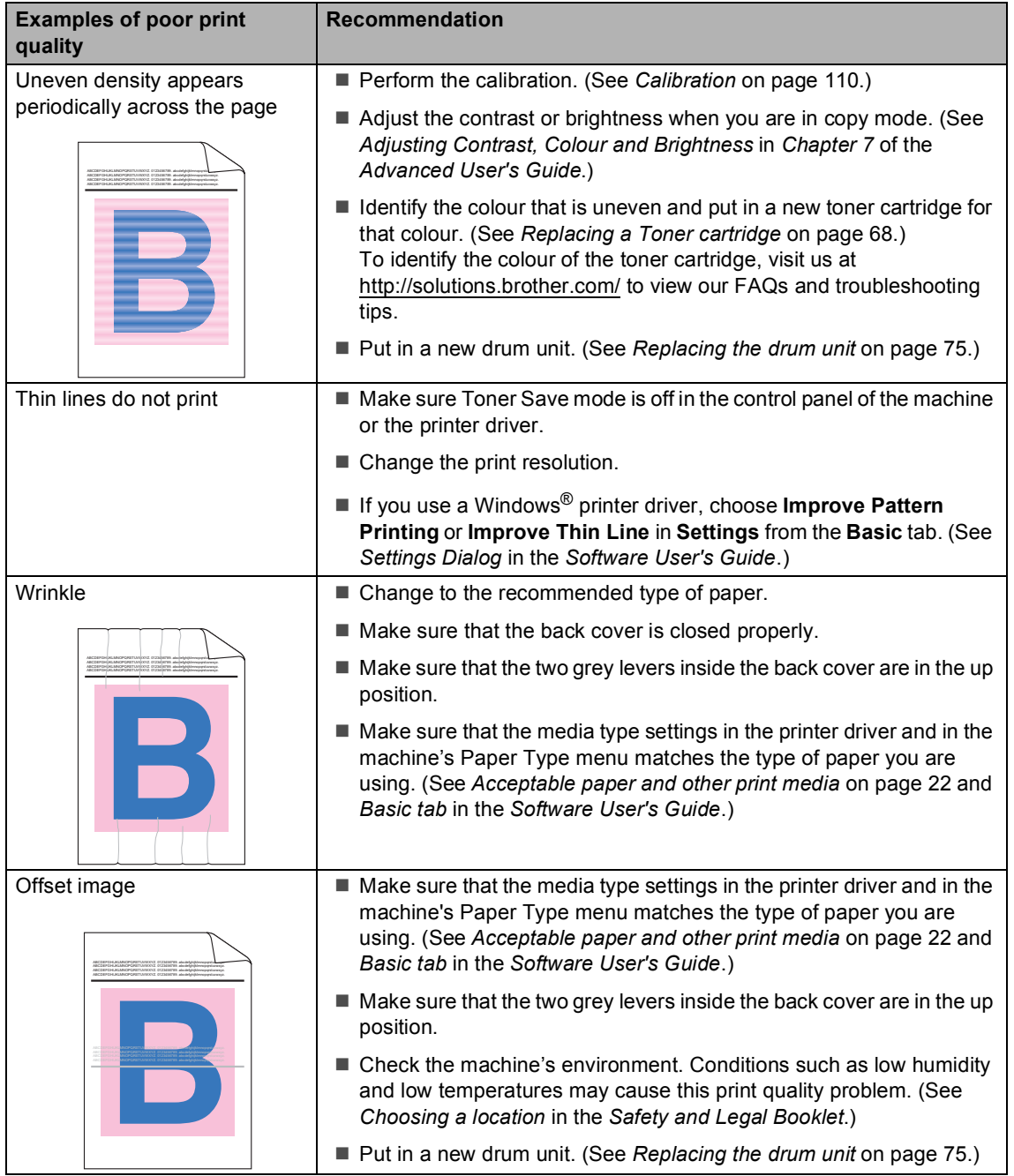

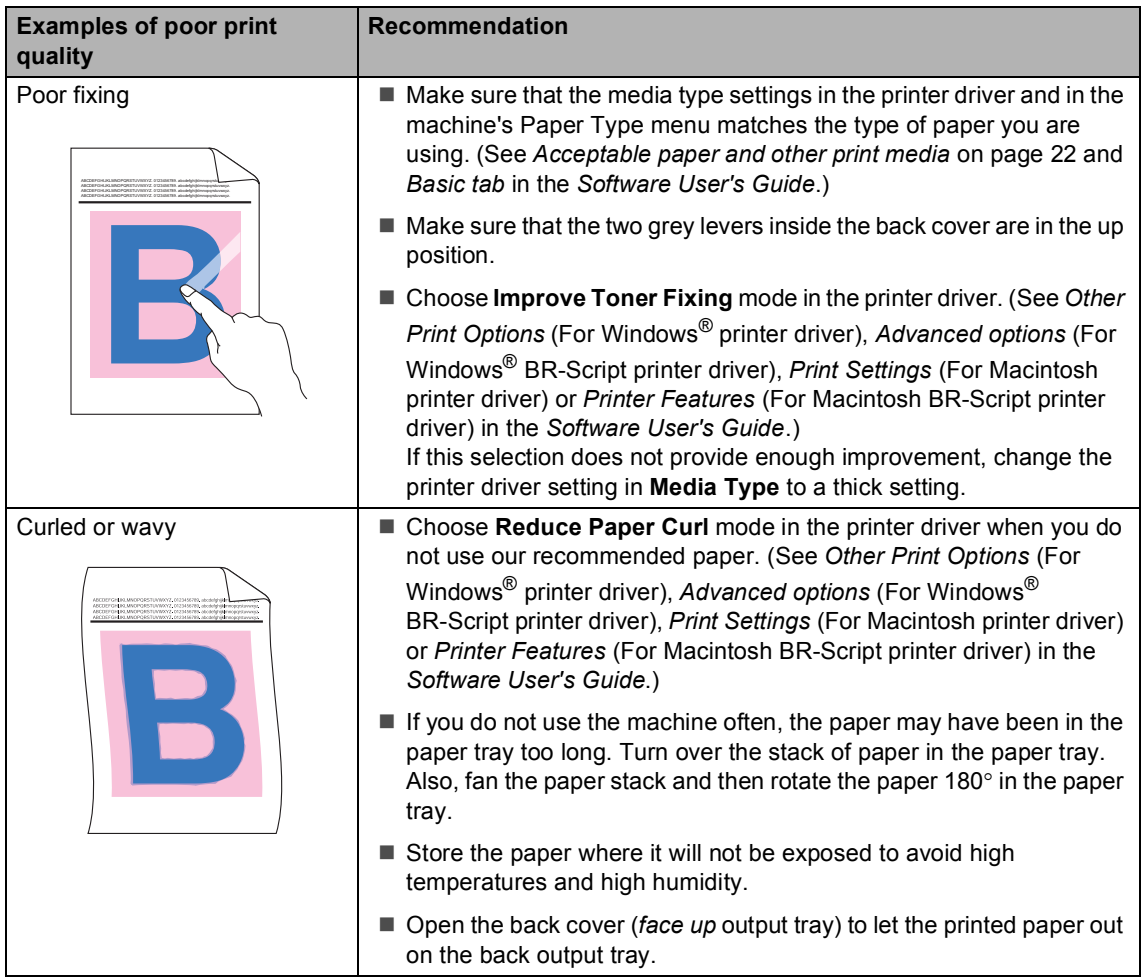

#### Troubleshooting

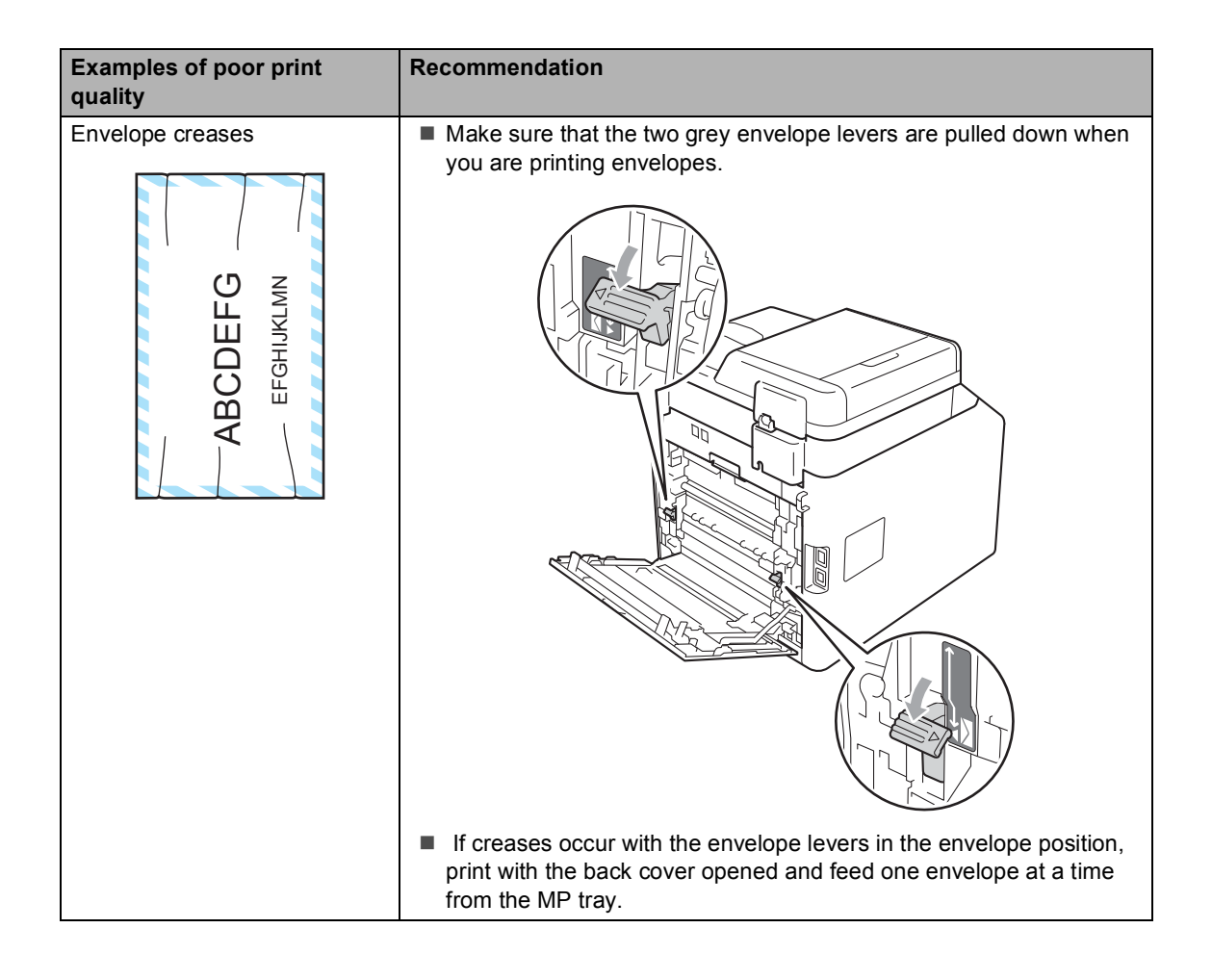

**B**

# **Machine Information**

# <span id="page-157-0"></span>**Checking the Serial Number**

You can see the machine's Serial Number on the LCD.

a Press **Menu**, **8**, **1**.

Press Stop/Exit.

# <span id="page-157-1"></span>**Reset functions**

The following reset functions are available:

1 Network

You can reset the internal print server back to its default factory settings such as the password and IP address information.

2 Address & Fax

Address & Fax resets the following settings:

■ Address Book

(One Touch Dial/Speed Dial/Setup Groups)

- $\blacksquare$  Programmed fax jobs in the memory (Polled TX, Delayed Fax)
- Station ID

(name and number)

Coverpage Msg

(comments)

Remote Fax Option

(Remote Access Code, Fax Storage, Fax Forwarding, Paging and PC-Fax)

■ Report settings

(Transmission Verification Report/Tel Index List/Fax Journal)

- Setting Lock password
- 3 All Settings

You can reset all the machine settings back to the settings that were set at the factory.

Brother strongly recommends you perform this operation when you dispose of the machine.

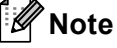

Unplug the interface cable before you choose Network or All Settings.

# **How to reset the machine**

a Press **Menu**, **0**, **7**. Press **Menu**, **0**, **6** (for New Zealand).

**2** Press  $\triangle$  or  $\nabla$  to choose the reset function you want to use. Press **OK**.

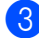

**6** Do one of the following;

- To reset the settings, press **1** and go to step  $\bullet$ .
- To exit without making changes, pr[e](#page-158-1)ss  $2$  and go to step  $\bigcirc$ .
- <span id="page-158-0"></span> $\overline{4}$  You will be asked to reboot the machine. Do one of the following;
	- To reboot the machine press 1. The machine will begin the reset.
	- To exit without rebooting the machin[e](#page-158-1), press 2. Go to step  $\bigcirc$ .
- <span id="page-158-1"></span>**6** Press Stop/Exit.

# **Note**

You can also reset the Network settings by pressing **Menu**, **7**, **0**.

**151**

```
C
```
# **Nenu and features**

# **On-screen programming <sup>C</sup>**

Your machine has been designed to be easy to use. The LCD provides on-screen programming using the menu keys.

We have created step by step on-screen instructions to help you program your machine. Simply follow the steps as they guide you through the menu selections and programming options.

# **How to access the menu**  mode

- a Press **Menu**.
	- Choose an option.
		- **Press 1 for General Setup menu.**
		- **Press 2 for Fax menu.**
		- Press 3 for Copy menu.
		- **Press 4 for Printer menu.**
		- **Press 5 for USB Direct I/F menu.**
		- **Press 6 for Print Reports menu.**
		- **Press 7 for Network menu.**
		- **Press 8 for Machine Info. menu.**
		- **Press 9 for Service menu.** <sup>[1](#page-159-0)</sup>
		- **Press 0 for Initial Setup menu.**
		- <sup>1</sup> This will appear only when the LCD shows an error message.

<span id="page-159-0"></span>You can also scroll through each menu level by pressing  $\triangle$  or  $\nabla$  for the direction you want.

**3** Press OK when the option you want appears on the LCD. The LCD will then show the next menu level.

**4** Press  $\triangle$  or  $\nabla$  to scroll to your next menu selection.

e Press **OK**. When you have finished setting an option, the LCD will show Accepted.

Press Stop/Exit to exit Menu mode.

# **Menu table**

The factory settings are shown in Bold with an asterisk.

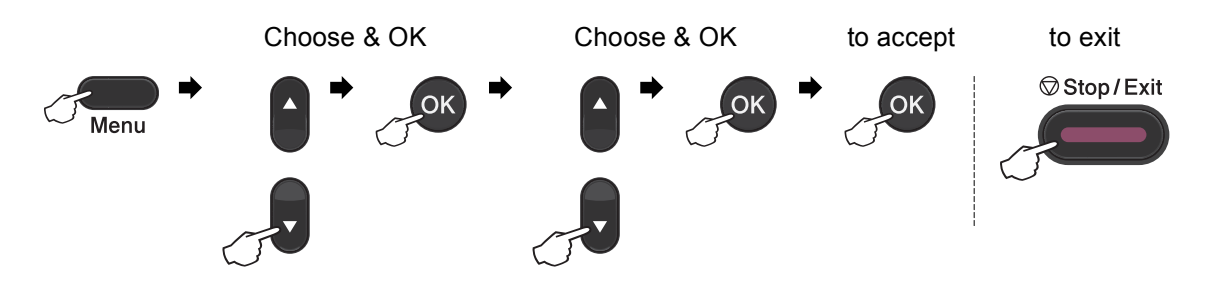

<span id="page-160-1"></span><span id="page-160-0"></span>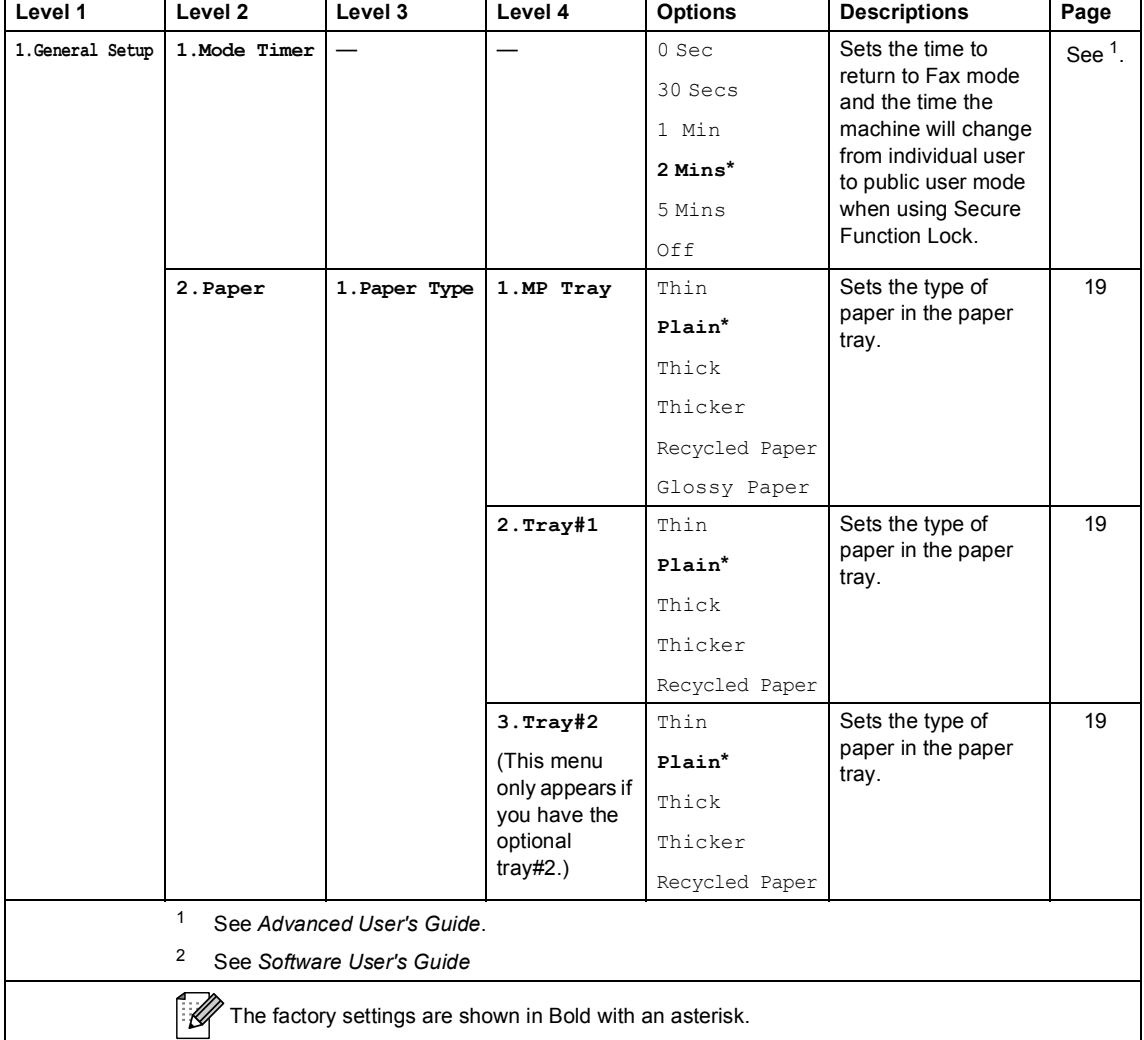

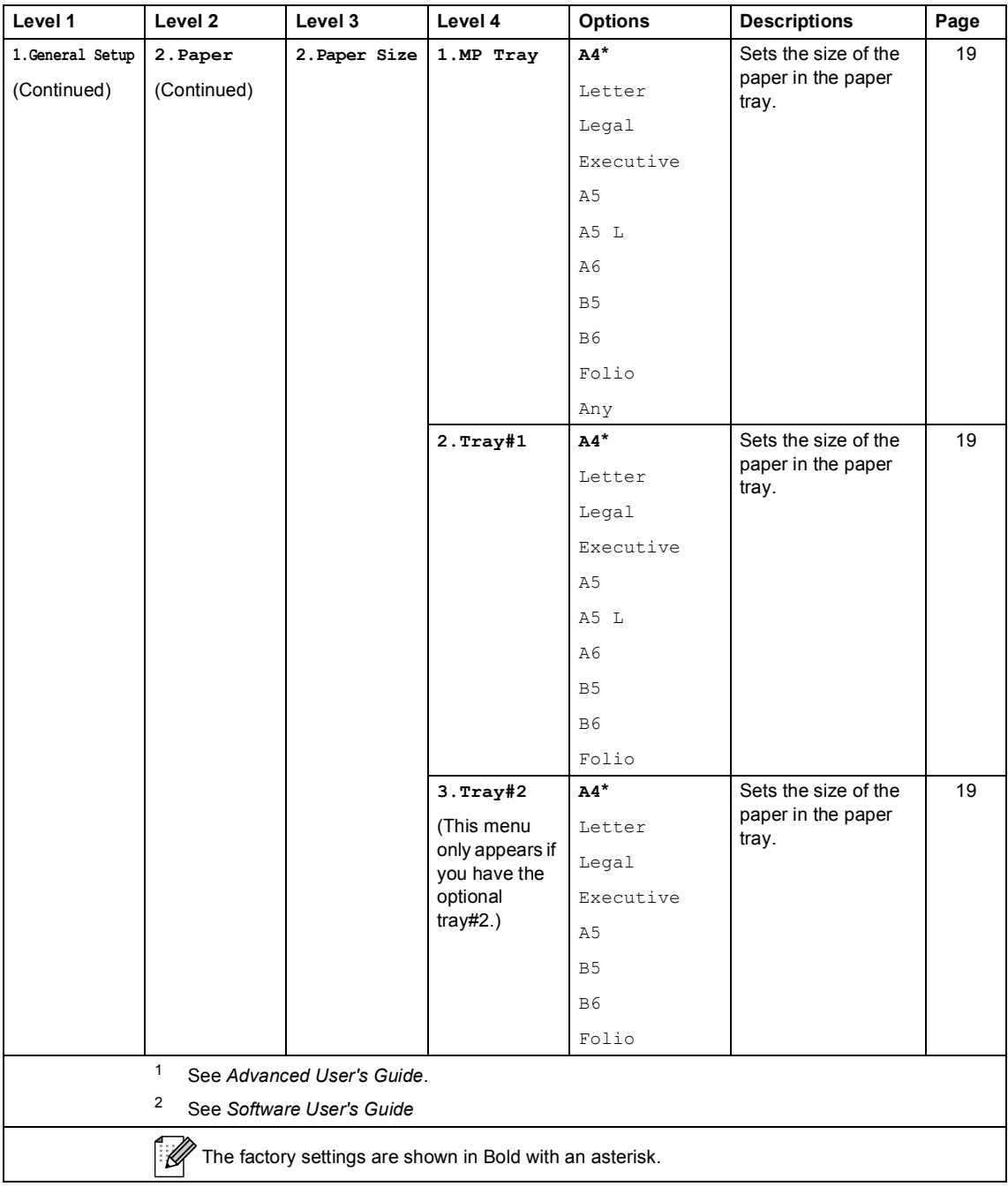

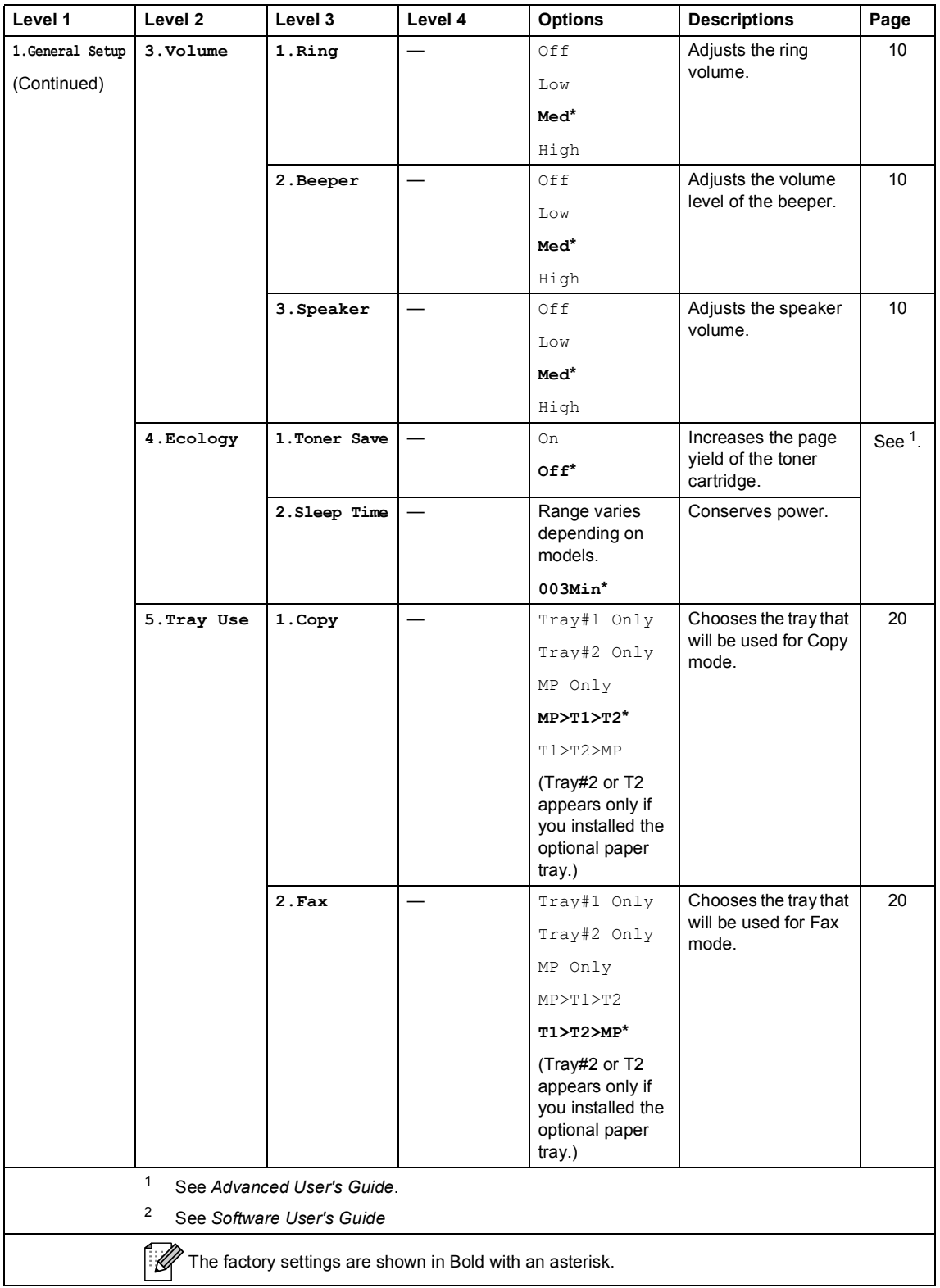

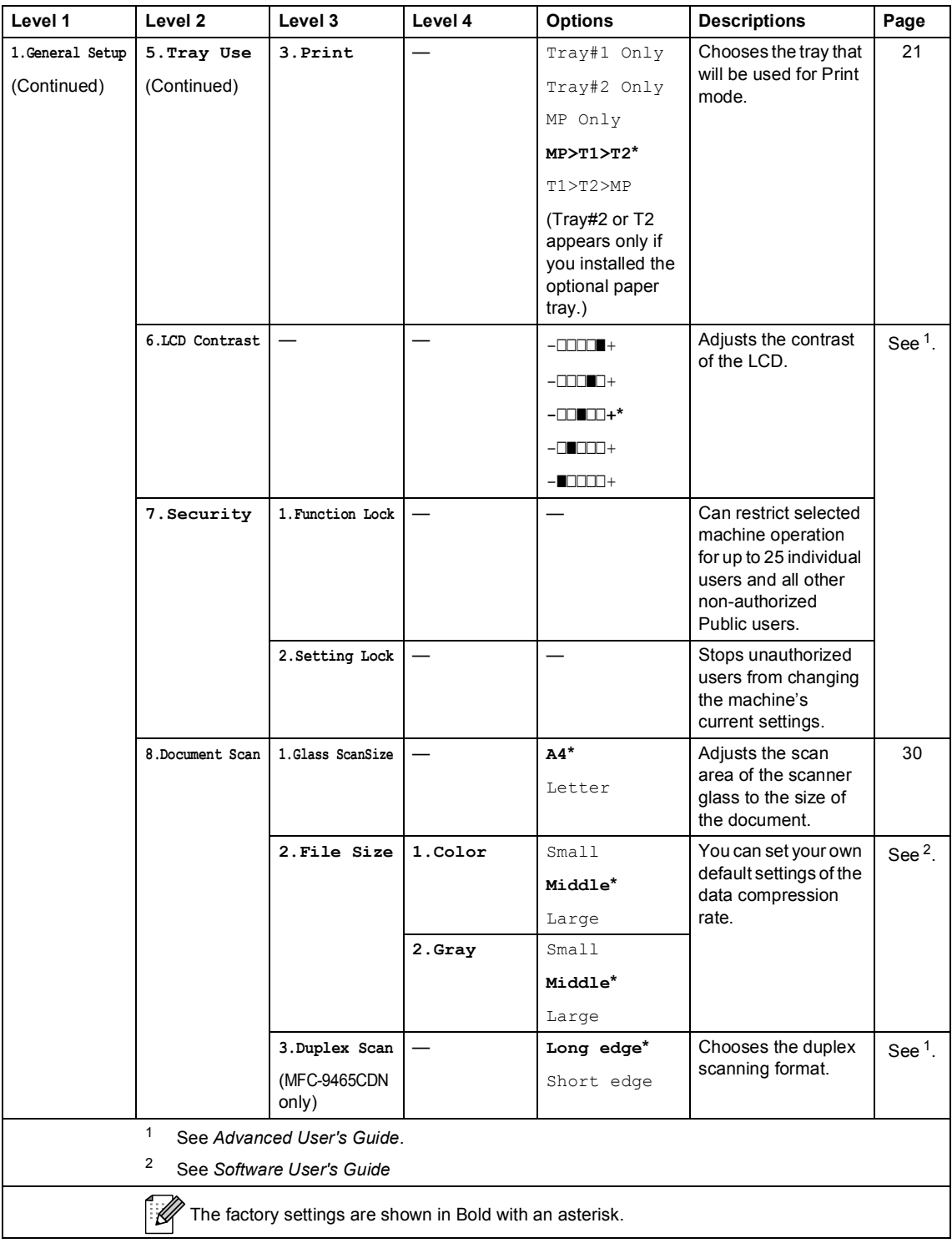

<span id="page-164-0"></span>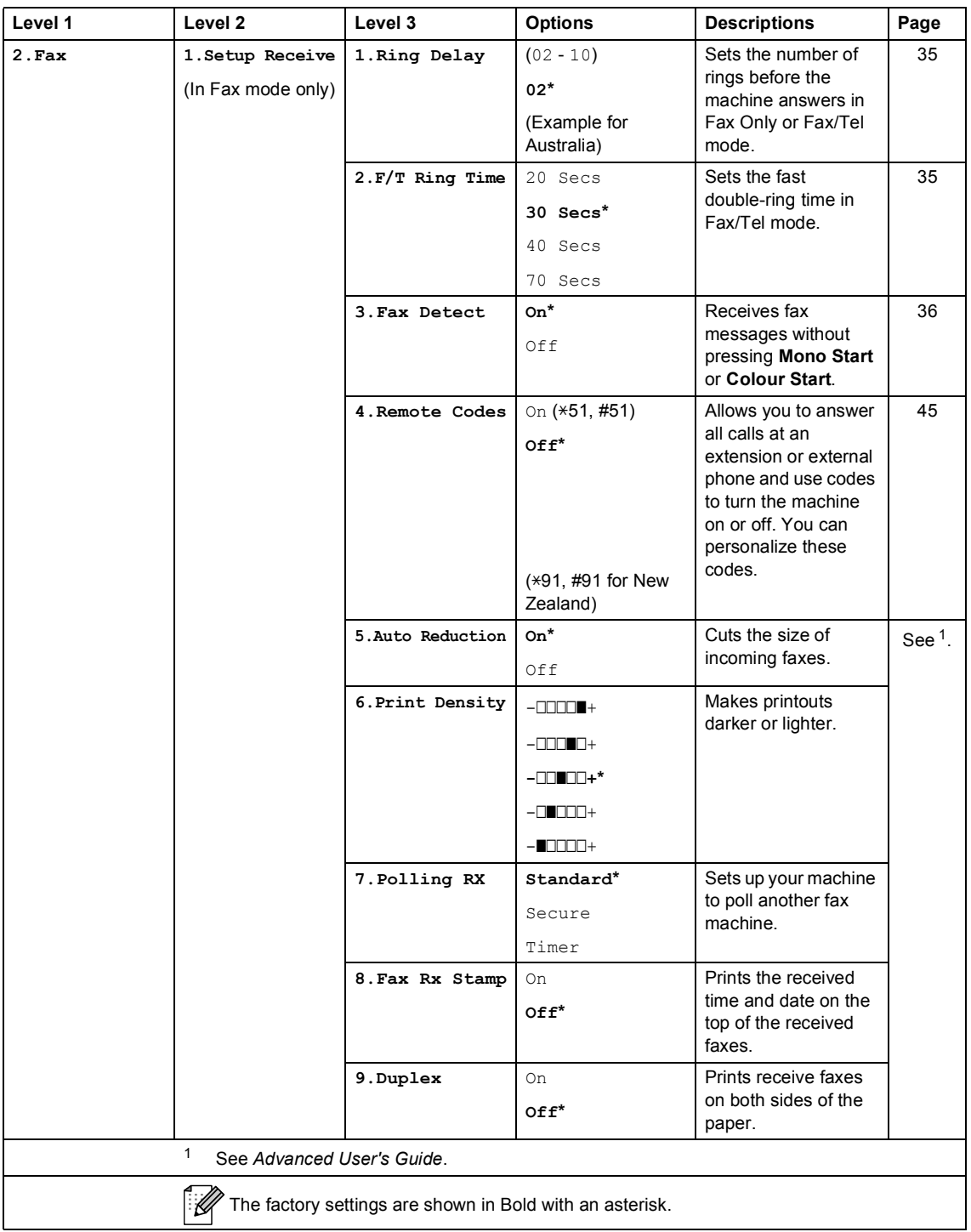

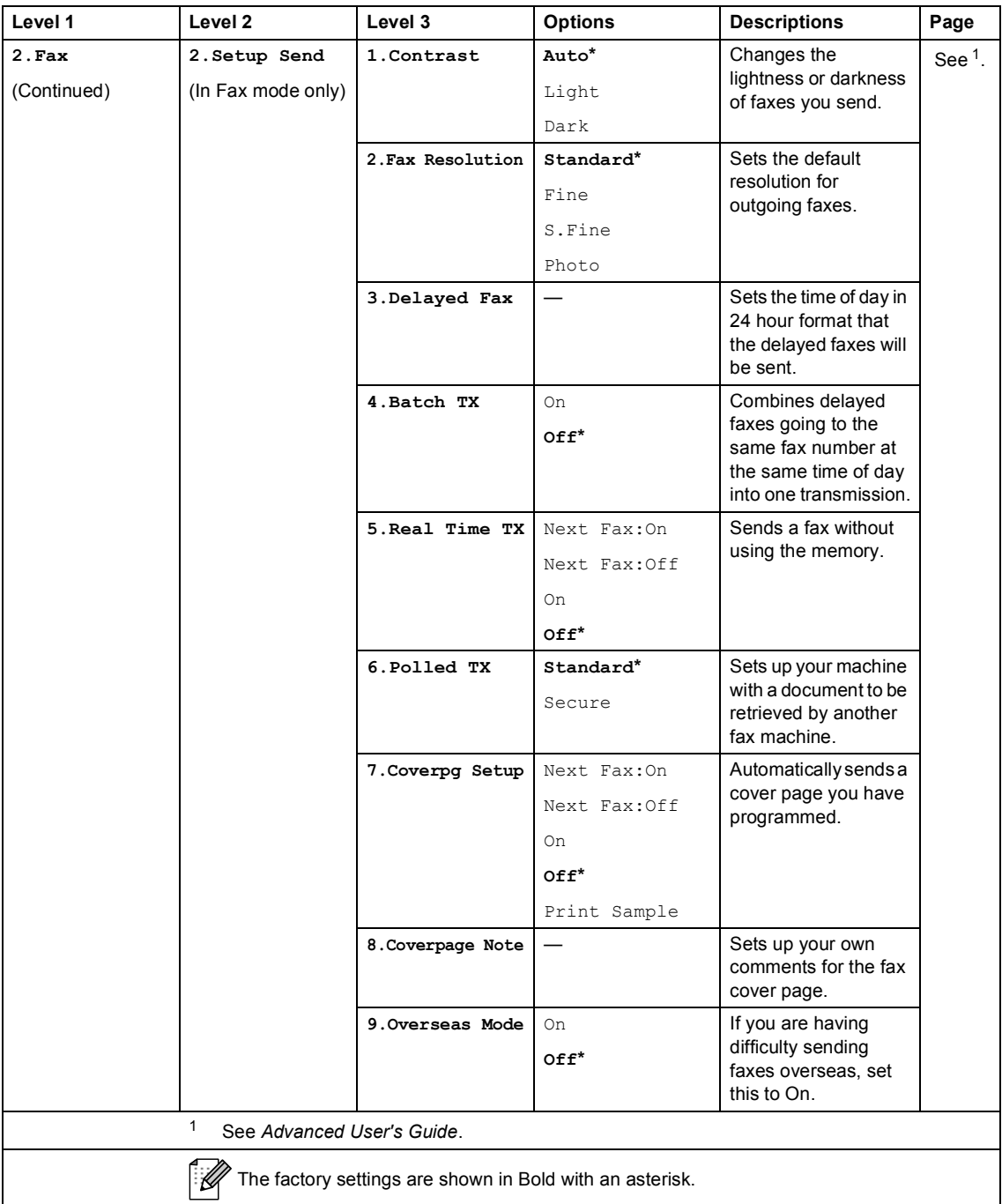

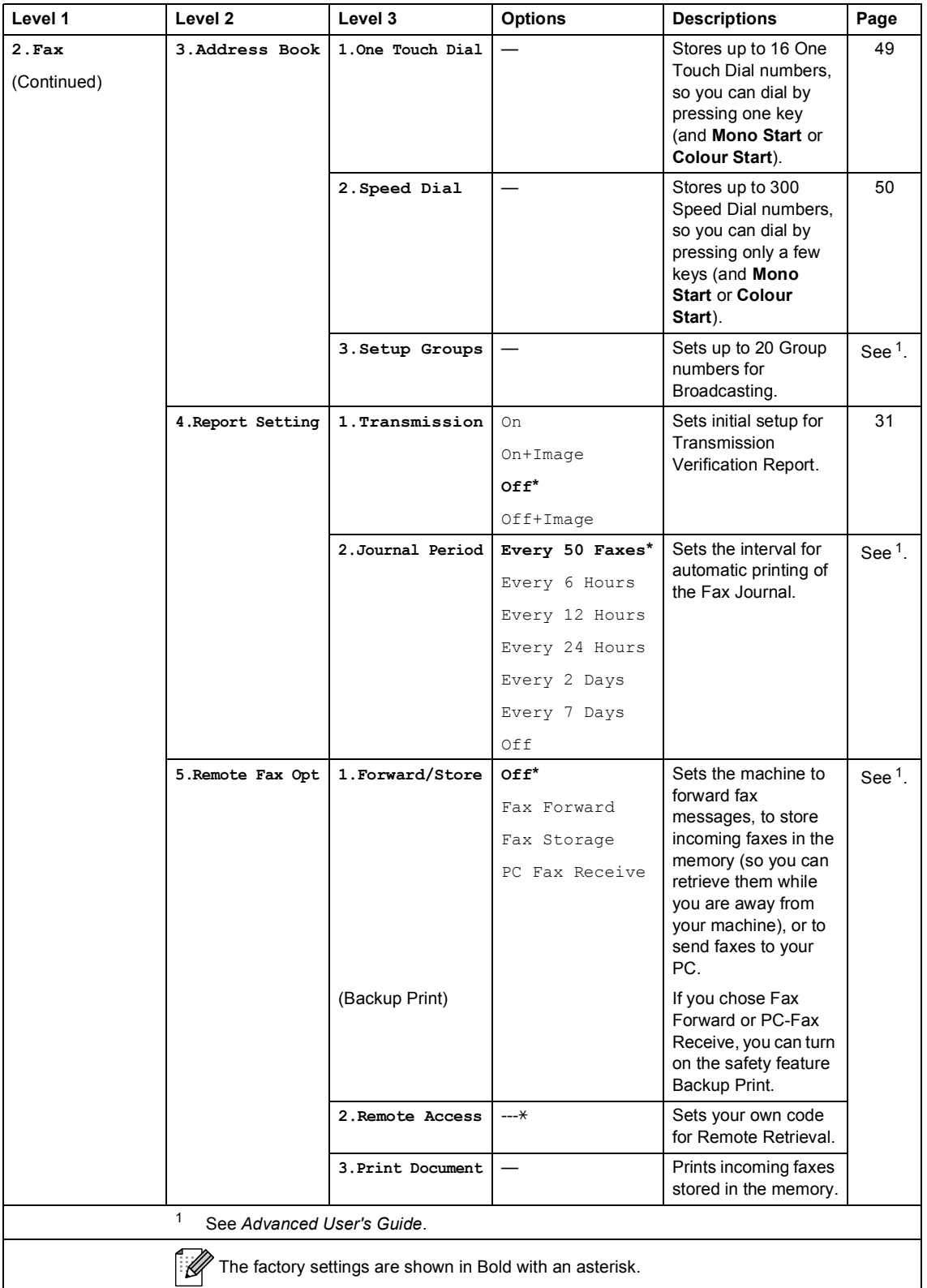

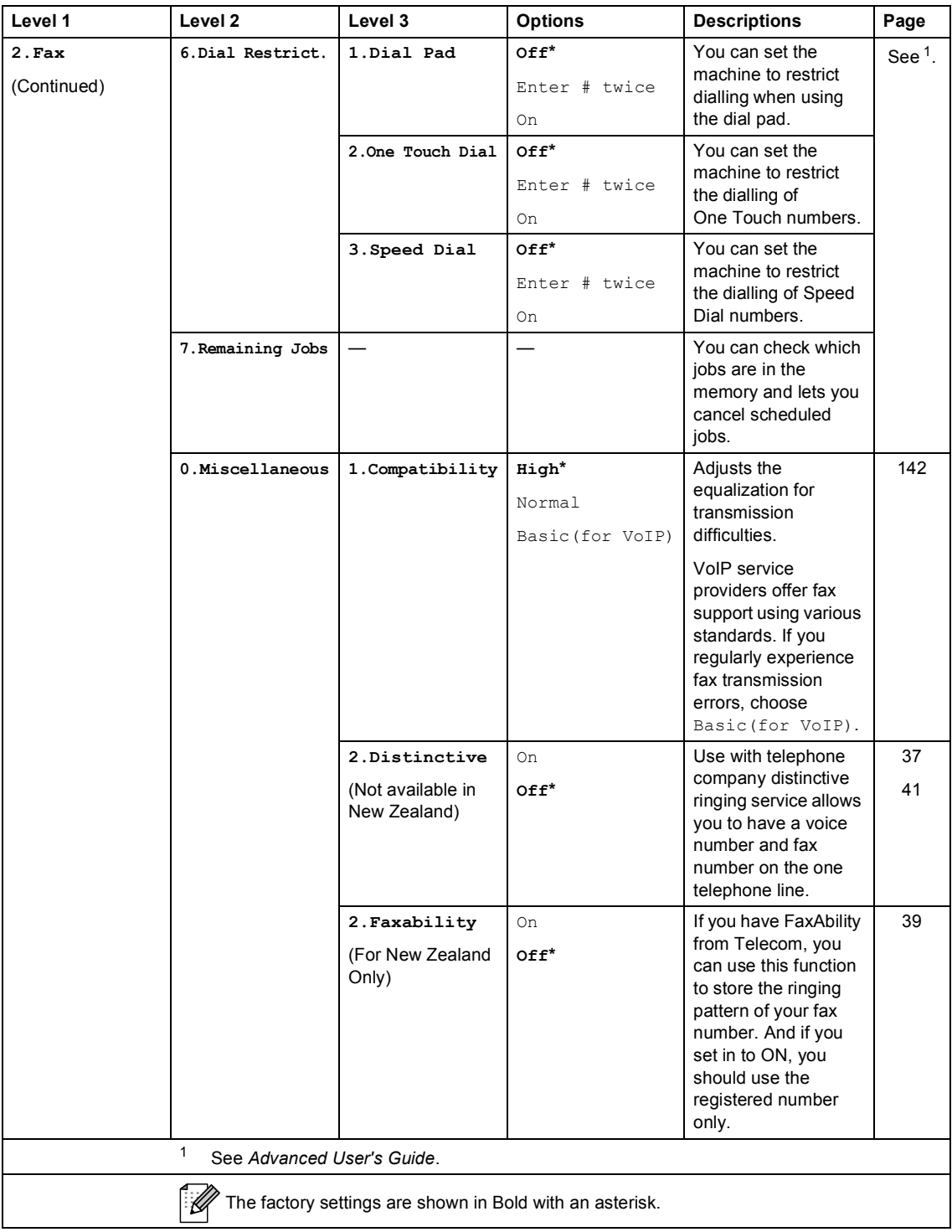

<span id="page-168-0"></span>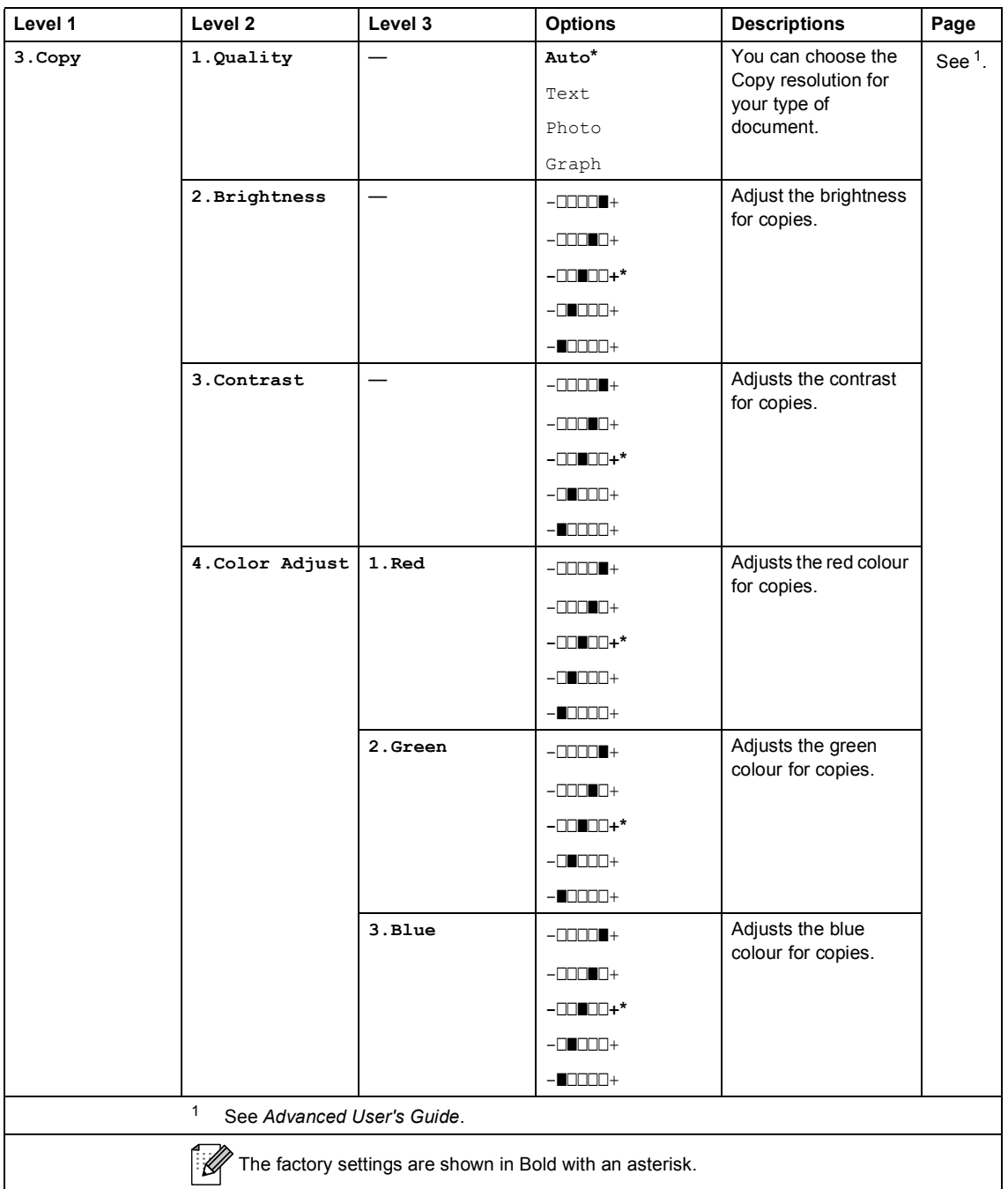

<span id="page-169-0"></span>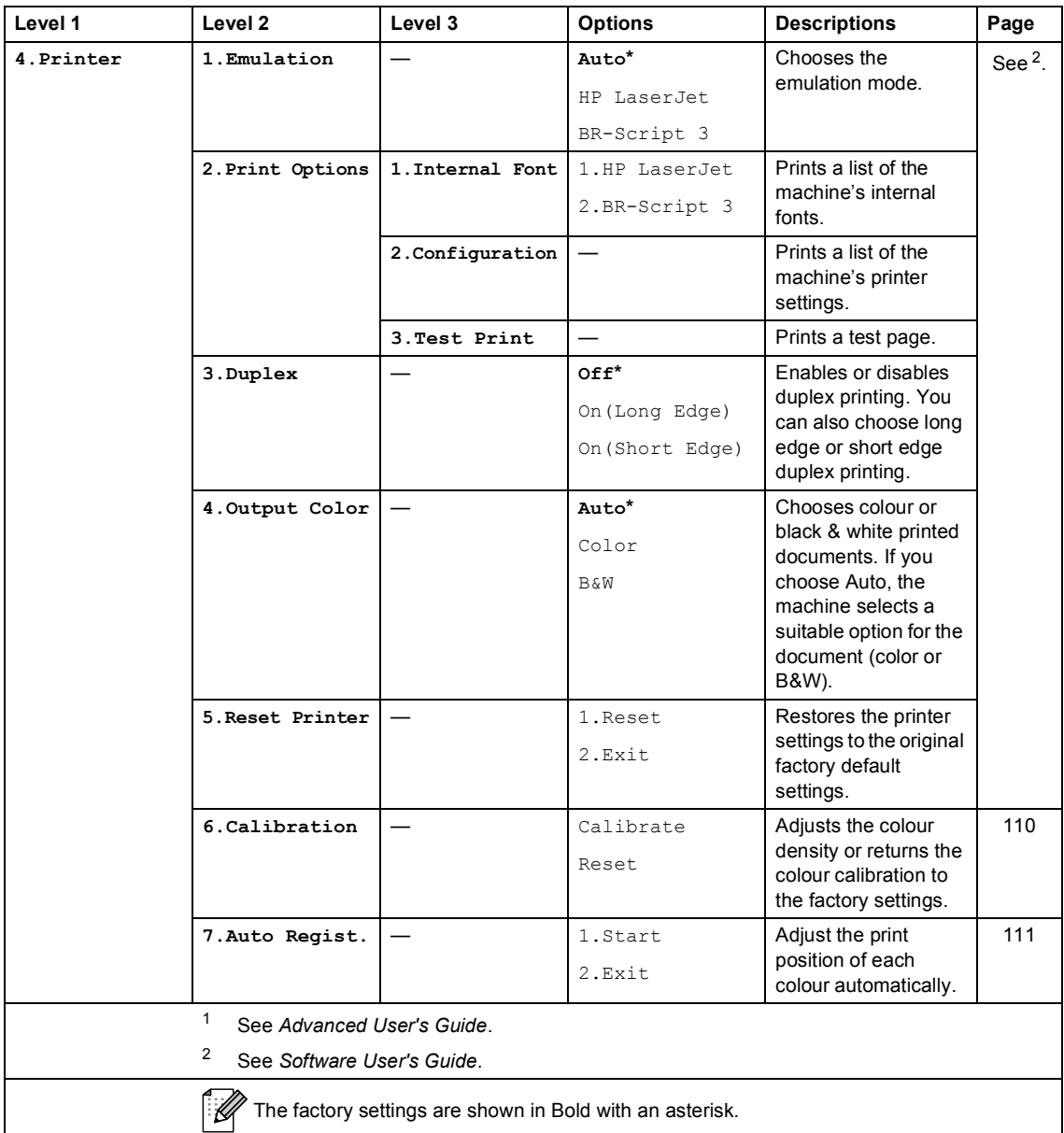

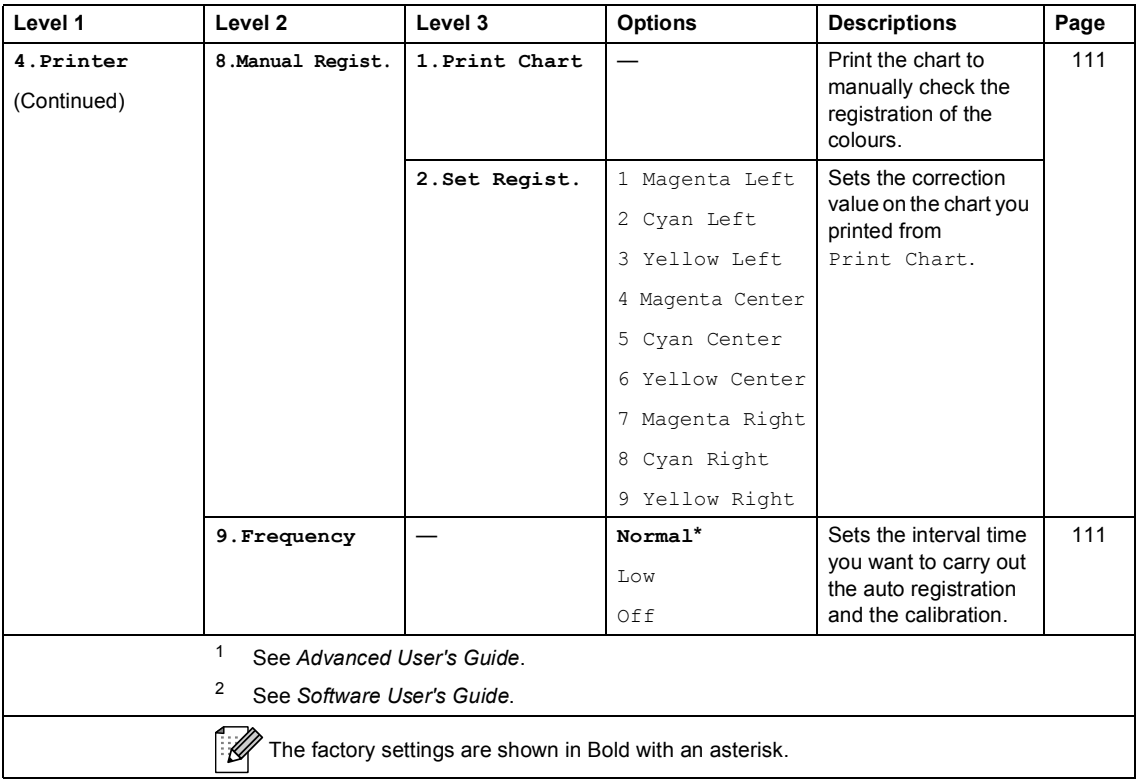

<span id="page-171-0"></span>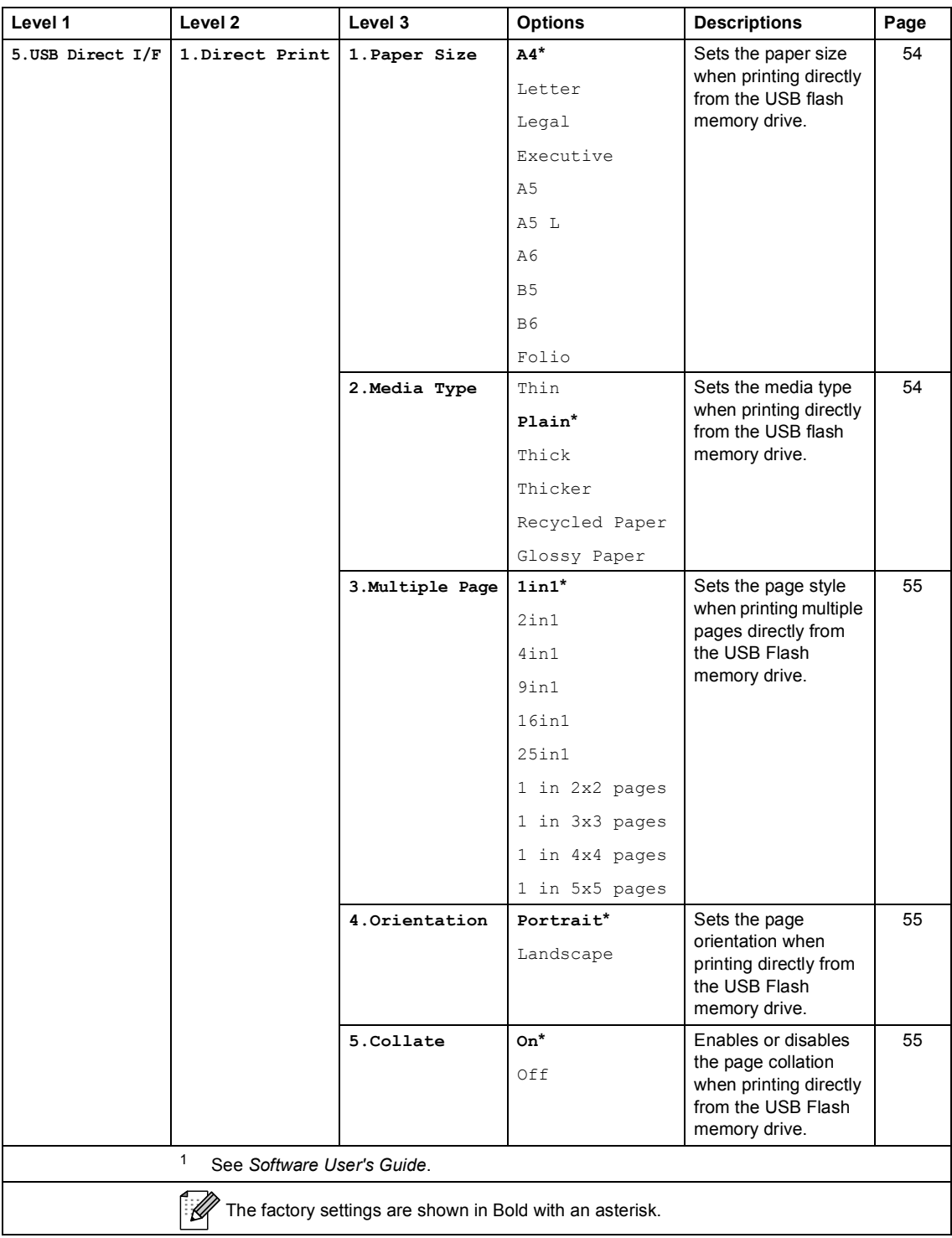

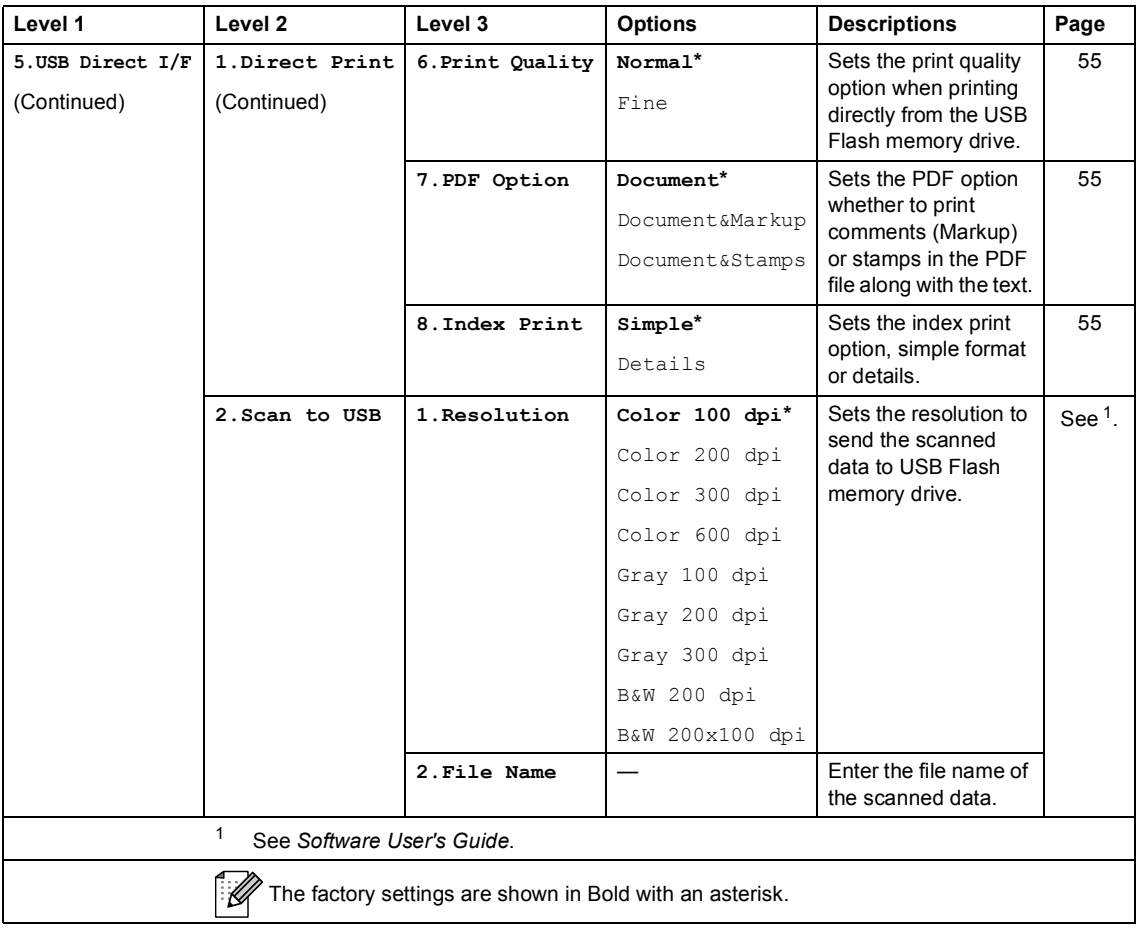

**165**

<span id="page-173-0"></span>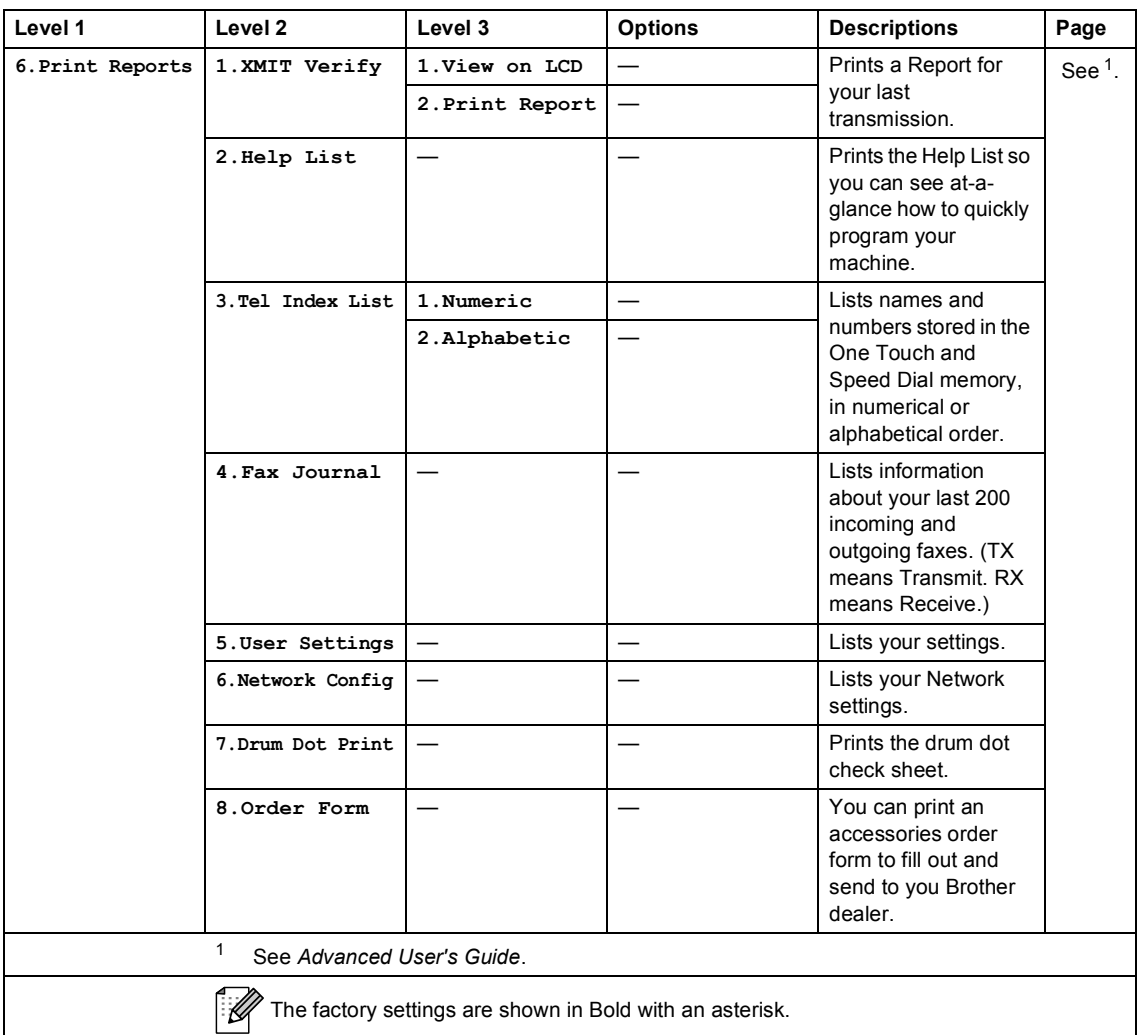

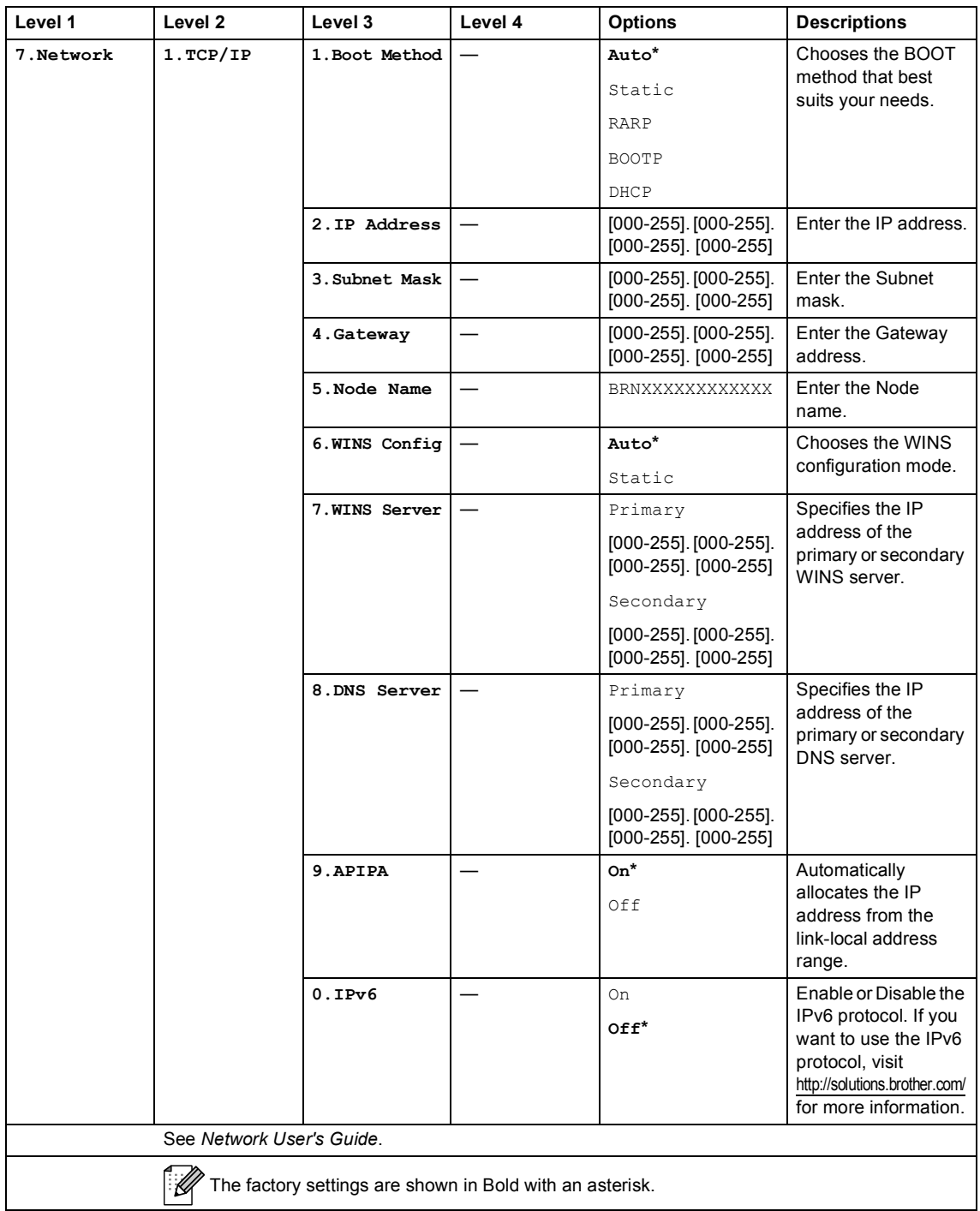

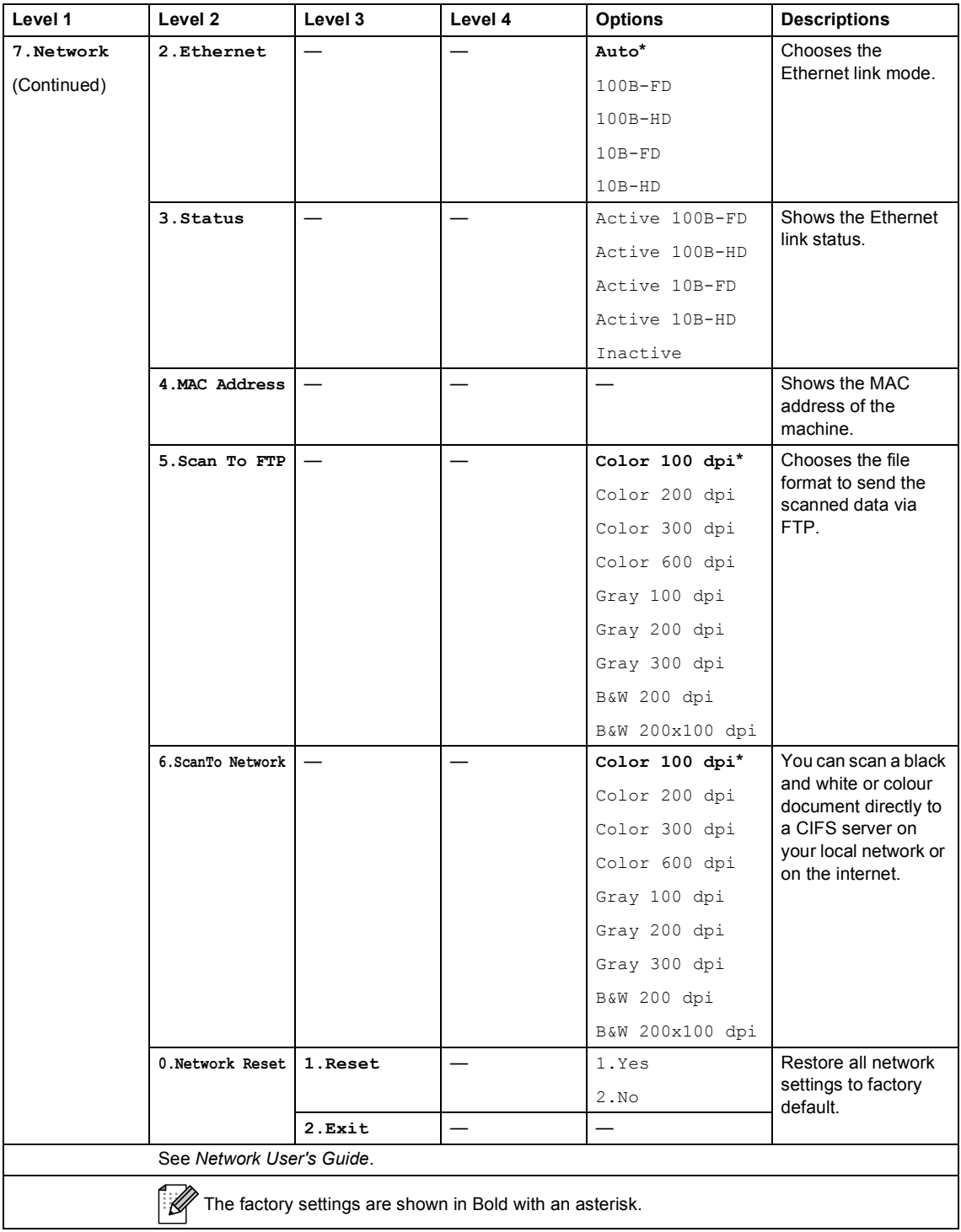

<span id="page-176-0"></span>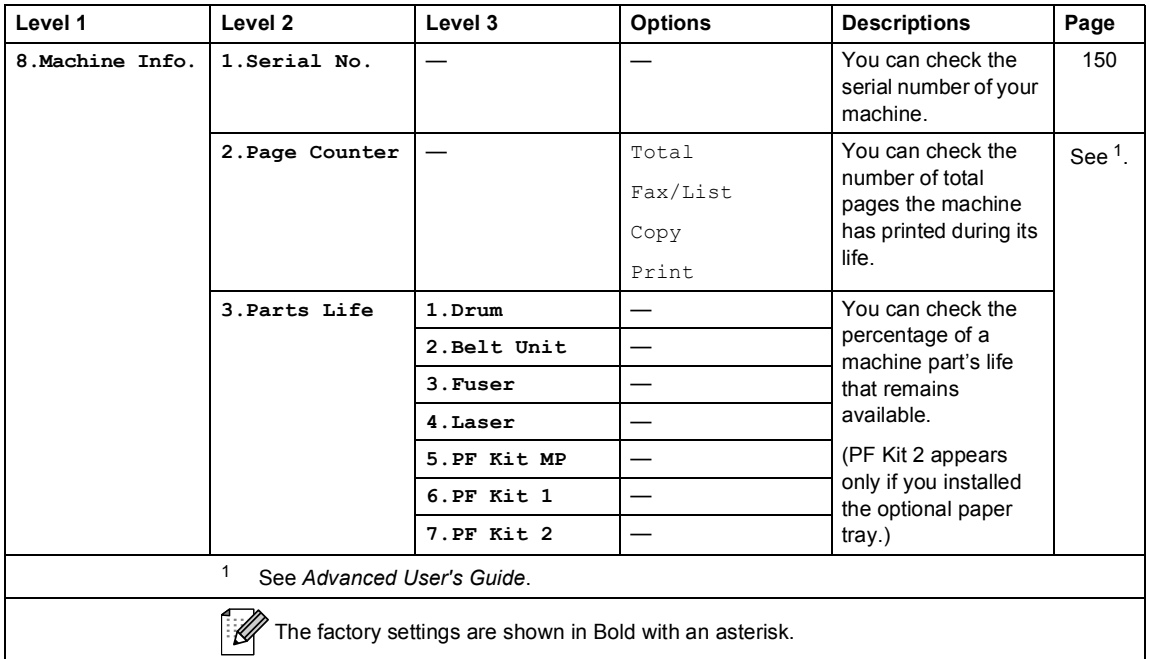

<span id="page-177-2"></span><span id="page-177-1"></span><span id="page-177-0"></span>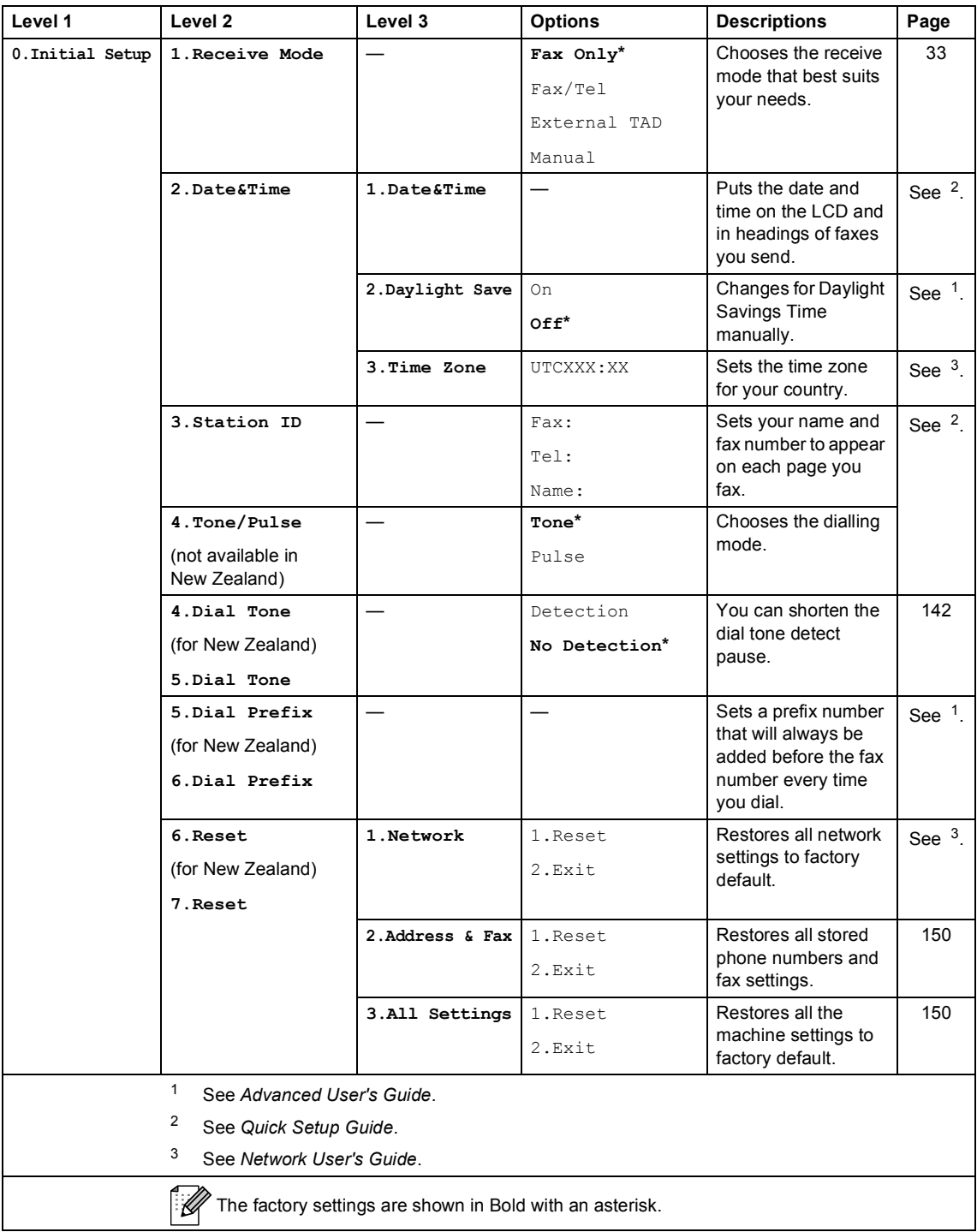

# **Entering text**

When setting certain menu selections, such as the Station ID, you will need to type text characters. The dial pad keys have letters printed on them. The keys: **0**, **#** and **l** do *not* have printed letters because they are used for special characters.

Press the appropriate dial pad key the number of times shown in this reference table to access the character you want.

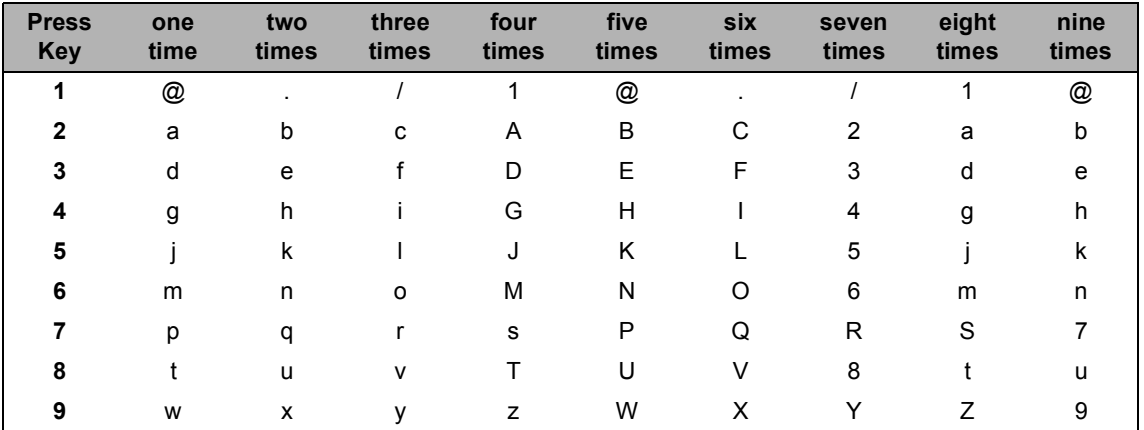

For menu selections that do not allow lower case character selection, please use this reference table.

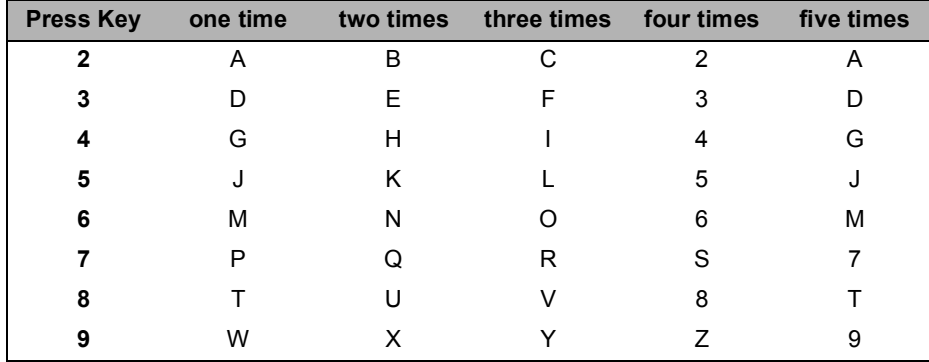

#### **Inserting spaces**

To enter a space in a fax number, press  $\blacktriangleright$  once between numbers. To enter a space in a name,  $pres$  twice between characters.

#### **Making corrections**

If you entered a letter incorrectly and want to change it, press  $\triangleleft$  or  $\triangleright$  to move the cursor to the incorrect character, and then press **Clear**.

#### **Repeating letters**

To enter a character on the same key as the previous character, press  $\blacktriangleright$  to move the cursor right before pressing the key again.

## **Special characters and symbols**

Press  $\star$ , **#** or **0**, then press ◀ or ▶ to move the cursor to the symbol or character you want. Press **OK** to choose it. The symbols and characters below will appear depending on your menu selection.

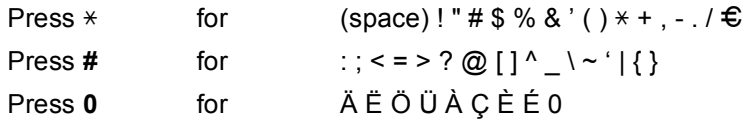
**D Specifications** 

# **General <sup>D</sup>**

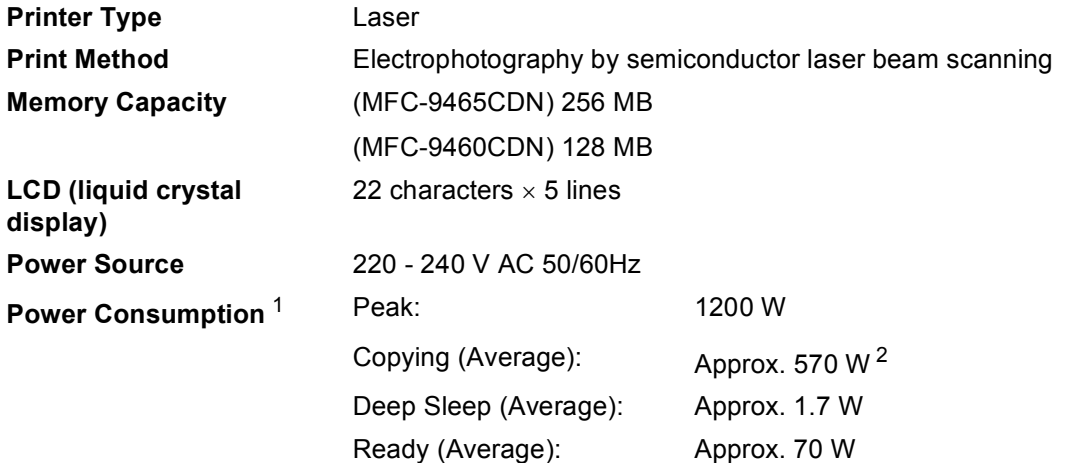

<span id="page-180-0"></span><sup>1</sup> USB connection to PC

<span id="page-180-1"></span><sup>2</sup> When making a copy from one sheet

#### **Dimensions**

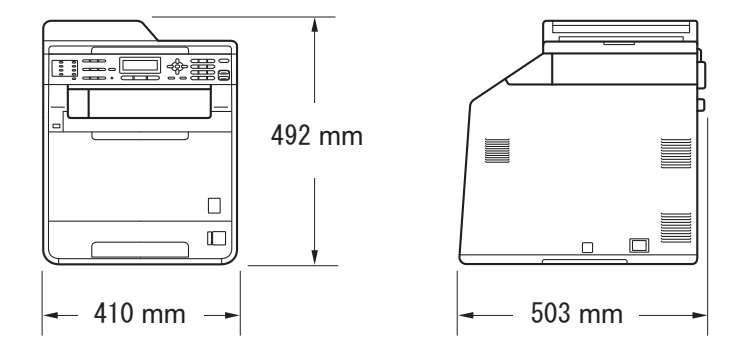

**Weight** With Consumables: 26.5 kg

**D**

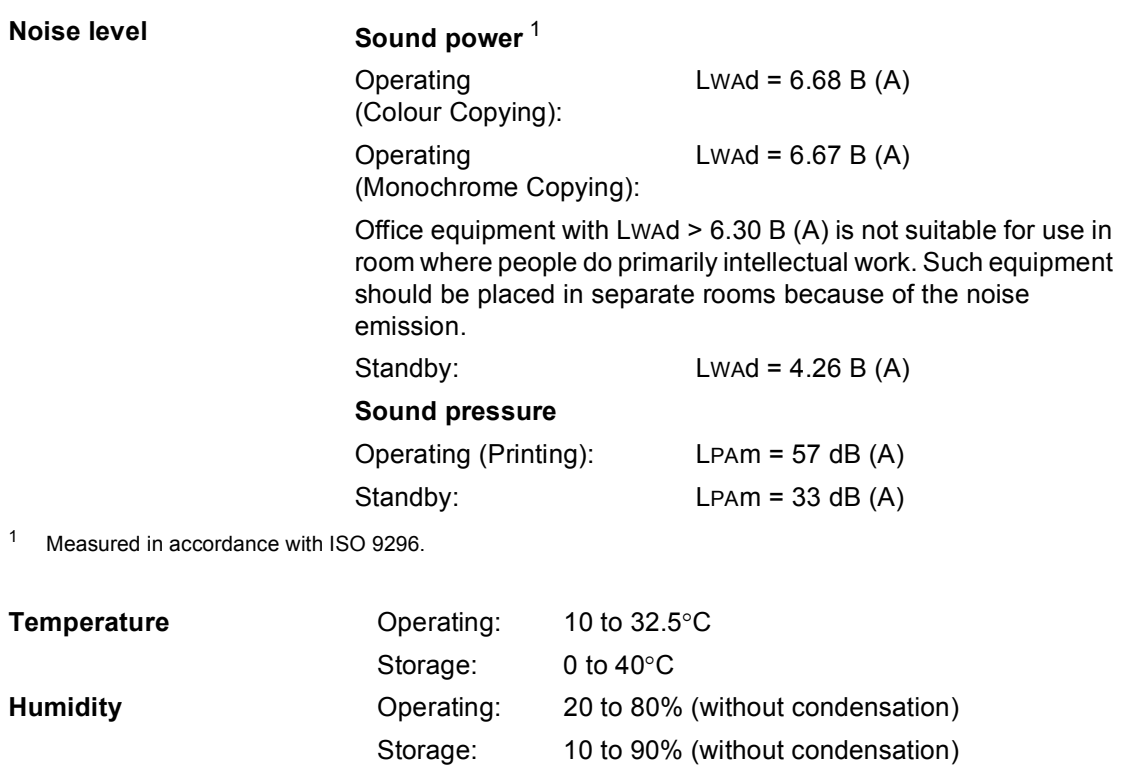

<span id="page-181-0"></span>**ADF (automatic document**  Up to 35 pages (Staggered) [80 gsm]

**feeder)**

# **Document Size**

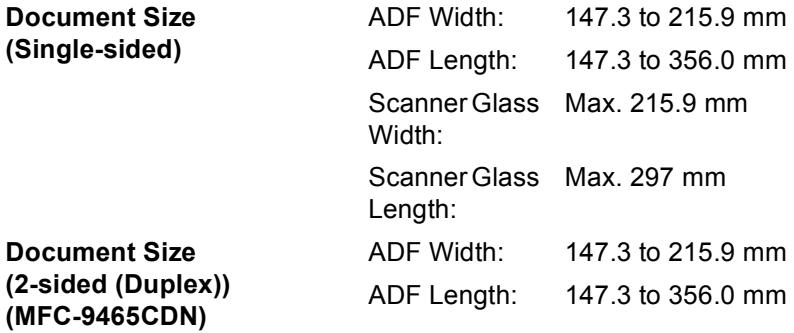

**D**

# **Print media**

#### **Paper Input Paper Tray**

- <span id="page-183-0"></span>
- 
- Paper Weight: 60 to 105 gsm
- Maximum Paper Tray Capacity:

■ Paper Type: Plain paper, Thin paper or Recycled paper

■ Paper Size: Letter, A4, B5 (ISO/JIS), A5, A5 (Long Edge), B6 (ISO), A6, Executive, Legal and Folio

> Up to 250 sheets of 80 gsm Plain paper

#### **Multi-purpose tray (MP tray)**

**Paper Type:** Envelope, Env. Thin, Env. Thick, Labels  $\frac{1}{1}$  $\frac{1}{1}$  $\frac{1}{1}$ , Glossy paper, Thin paper, Thick paper, Thicker paper, Recycled paper, Bond paper or Plain paper

■ Paper Size: Width: 69.8 to 216 mm

Length: 116 to 406.4 mm

Paper Weight: 60 to 163 gsm<sup>[2](#page-184-1)</sup>

Up to 50 sheets of 80 gsm Plain paper

### Capacity:

#### **Paper Tray 2 (option)**

**Maximum Paper Tray** 

- 
- 
- Paper Weight: 60 to 105 gsm
- Maximum Paper Tray Capacity:

**Paper Type:** Plain paper, Thin paper or Recycled paper ■ Paper Size: Letter, A4, B5 (ISO/JIS), A5, B6 (ISO), Executive, Legal and Folio

Up to 500 sheets of 80 gsm Plain paper

**Paper Output Face-Down Output Tray** Up to 150 sheets (*face down* print delivery to the output paper tray)

> **Face-Up Output Tray** One sheet (*face up* print delivery to the *Face up* output tray)

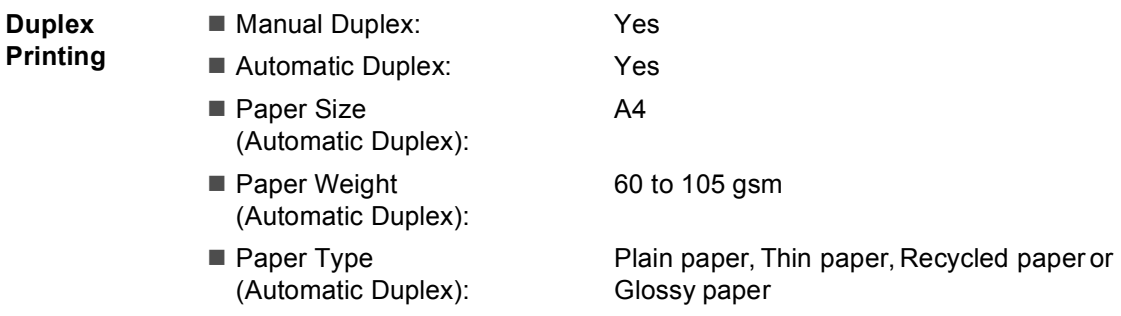

- <span id="page-184-0"></span> $1 -$  For labels, we recommend removing printed pages from the output paper tray immediately after they exit the machine to avoid the possibility of smudging.
- <span id="page-184-1"></span><sup>2</sup> 60 to 105 gsm for duplex print.

**177**

# <span id="page-185-2"></span>**Fax <sup>D</sup>**

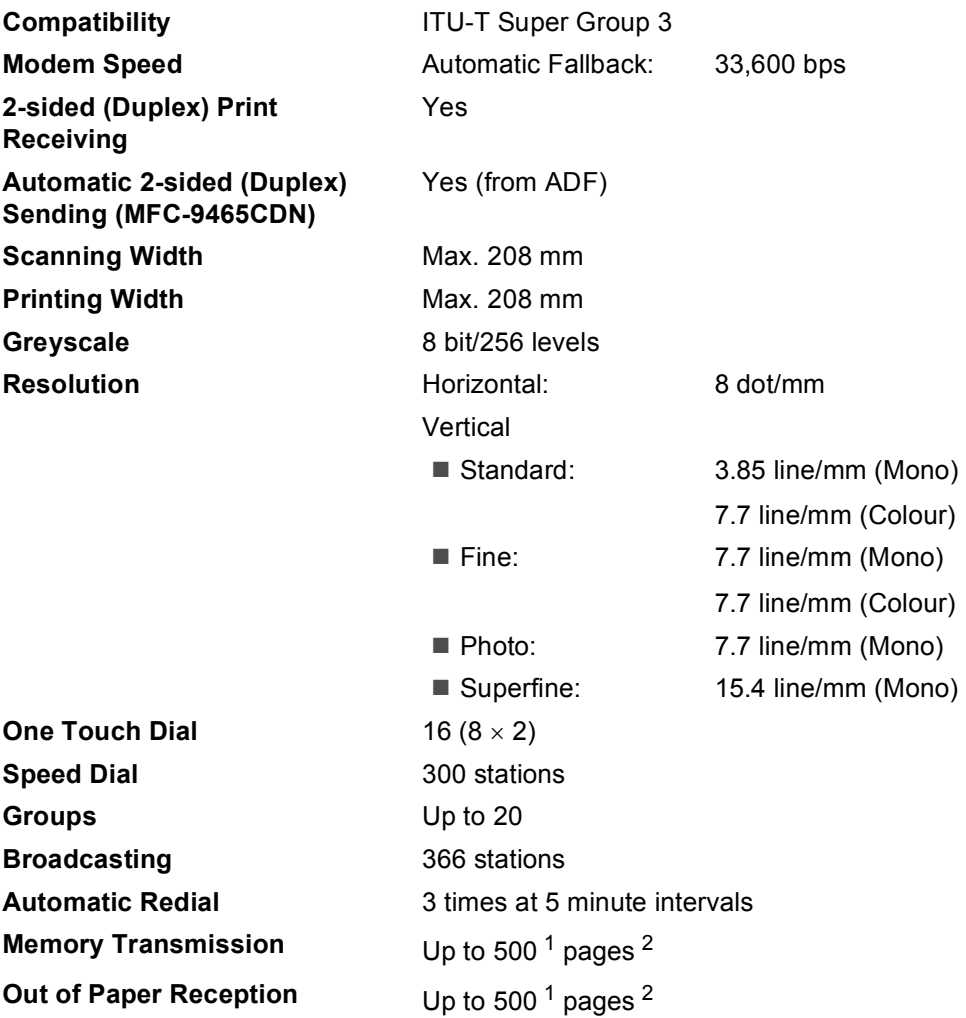

<span id="page-185-0"></span><sup>1</sup> 'Pages' refers to the 'ITU-T Test Chart #1' (a typical business letter, Standard resolution, JBIG code). Specifications and printed materials are subject to change without prior notice.

<span id="page-185-1"></span><sup>2</sup> Black & White only

# <span id="page-186-0"></span> $\mathsf{Copy}$

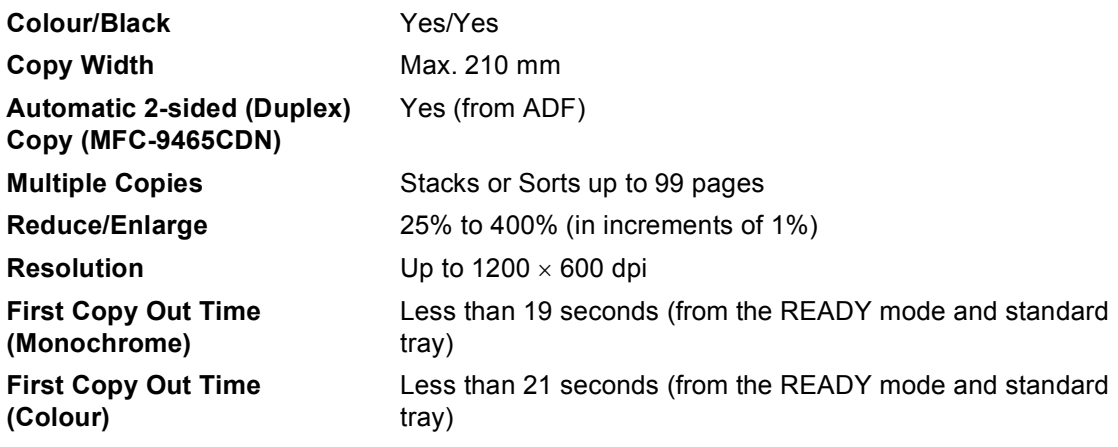

# <span id="page-187-3"></span>**Scanner**

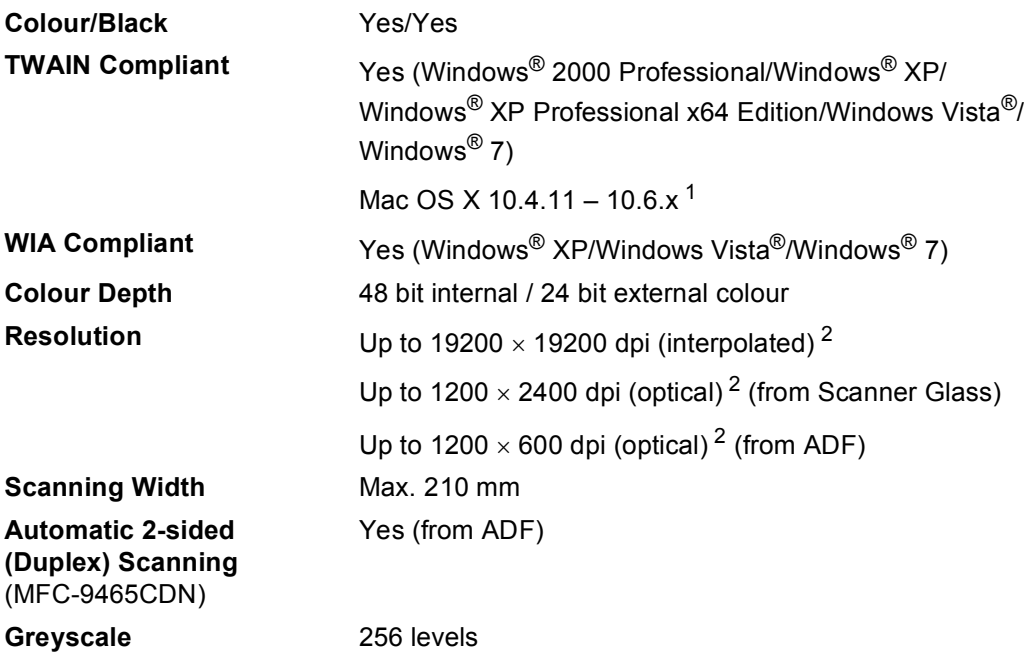

<span id="page-187-2"></span><span id="page-187-0"></span><sup>1</sup> For the latest driver updates for the Mac OS X you are using, visit us at [http://solutions.brother.com/.](http://solutions.brother.com/)

<span id="page-187-1"></span><sup>2</sup> Maximum 1200  $\times$  1200 dpi scanning with the WIA driver in Windows<sup>®</sup> XP, Windows Vista<sup>®</sup> and Windows<sup>®</sup> 7 (resolution up to 19200  $\times$  19200 dpi can be chosen by using the scanner utility)

# <span id="page-188-1"></span>**Printer**

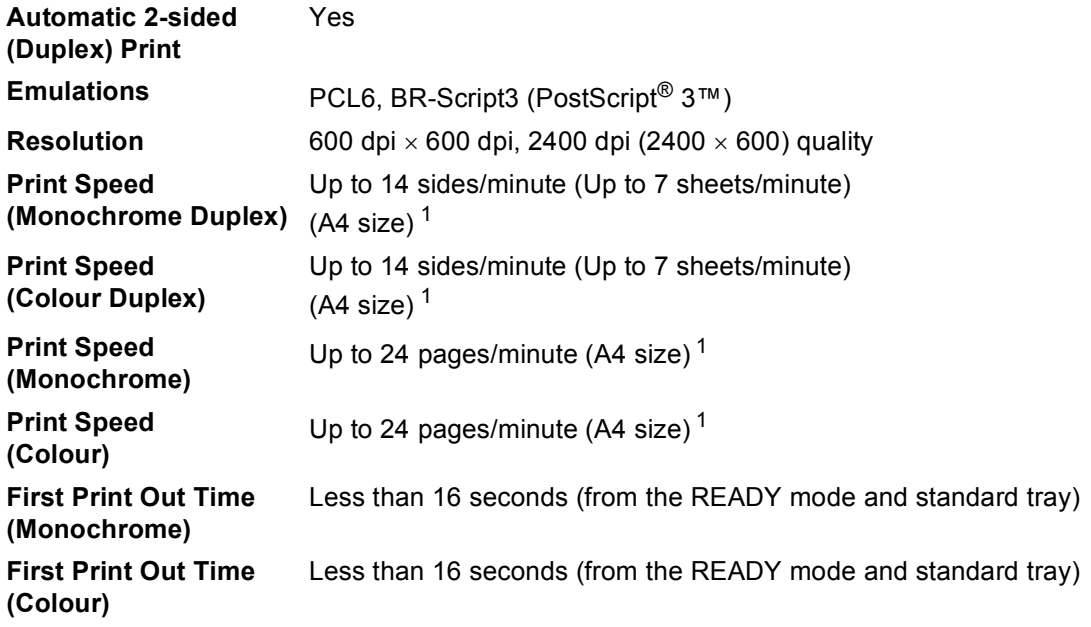

<span id="page-188-0"></span><sup>1</sup> The print speed may vary depending on the type of document you print.

Download from Www.Somanuals.com. All Manuals Search And Download.

**181**

# **Interfaces**

**USB** Use a USB cable (Type A/B) that is no more than 2 meters long. <sup>[1](#page-189-0)2</sup>

**Ethernet**<sup>[3](#page-189-2)</sup> Use an Ethernet UTP cable category 5 or greater.

- <span id="page-189-0"></span><sup>1</sup> Your machine has a Hi-Speed USB 2.0 interface. The machine can also be connected to a computer that has a USB 1.1 interface.
- <span id="page-189-1"></span><sup>2</sup> Third-party USB ports are not supported.

<span id="page-189-2"></span><sup>3</sup> See *[Network \(LAN\)](#page-194-0)* on page 187 and the Network User's Guide for detailed network specifications.

# <span id="page-190-1"></span>**Direct Print feature**

**Compatibility** PDF version 1.7<sup>1</sup>, JPEG, Exif + JPEG, PRN (created by Brother printer driver), TIFF (scanned by all Brother MFC or DCP models), PostScript<sup>®</sup> 3™ (created by Brother BR-Script 3 printer driver), XPS version 1.0. **Interface** USB direct interface

<span id="page-190-0"></span> $1$  PDF data including a JBIG2 image file, a JPEG2000 image file or a transparency file is not supported.

Download from Www.Somanuals.com. All Manuals Search And Download.

**D**

# <span id="page-191-0"></span>**Computer requirements**

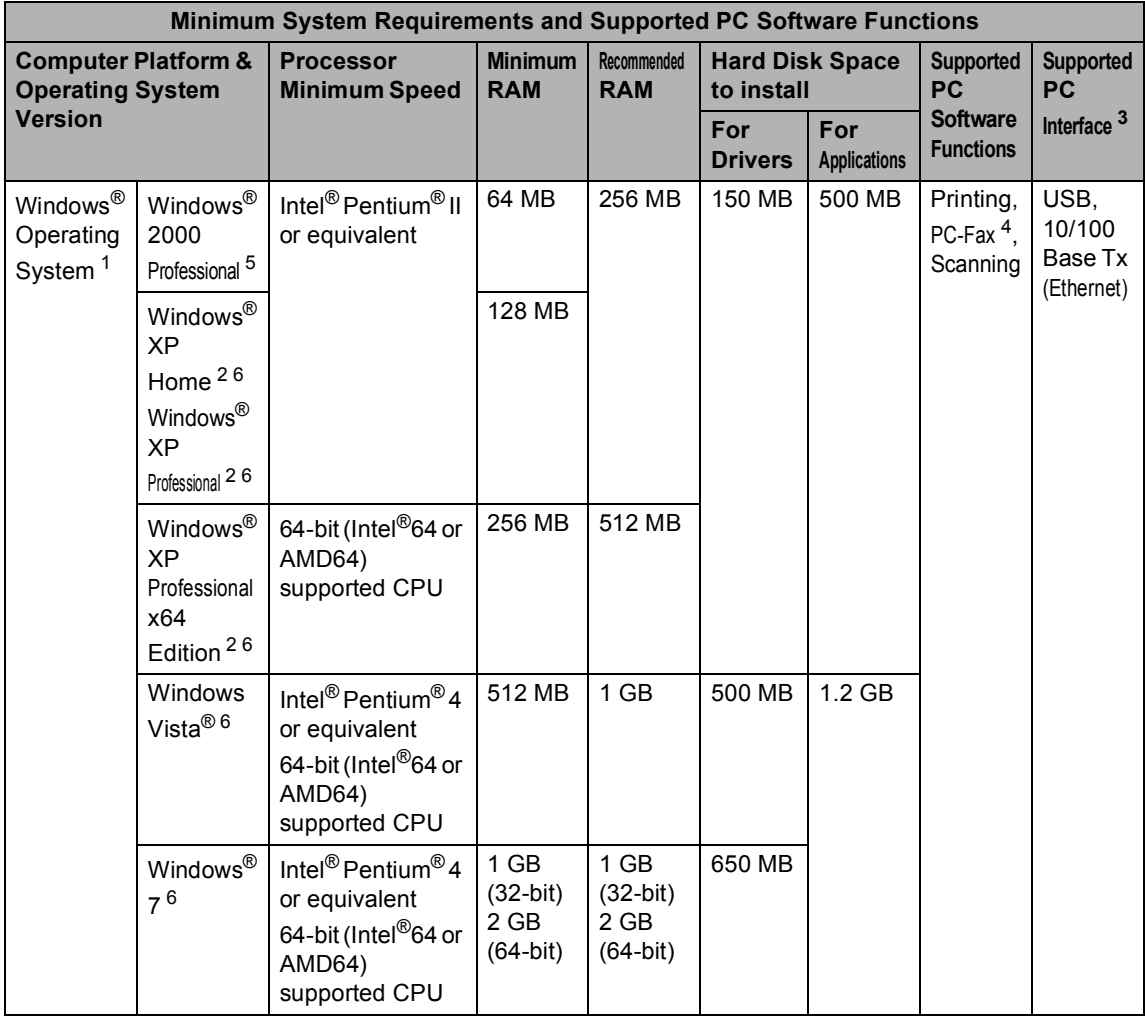

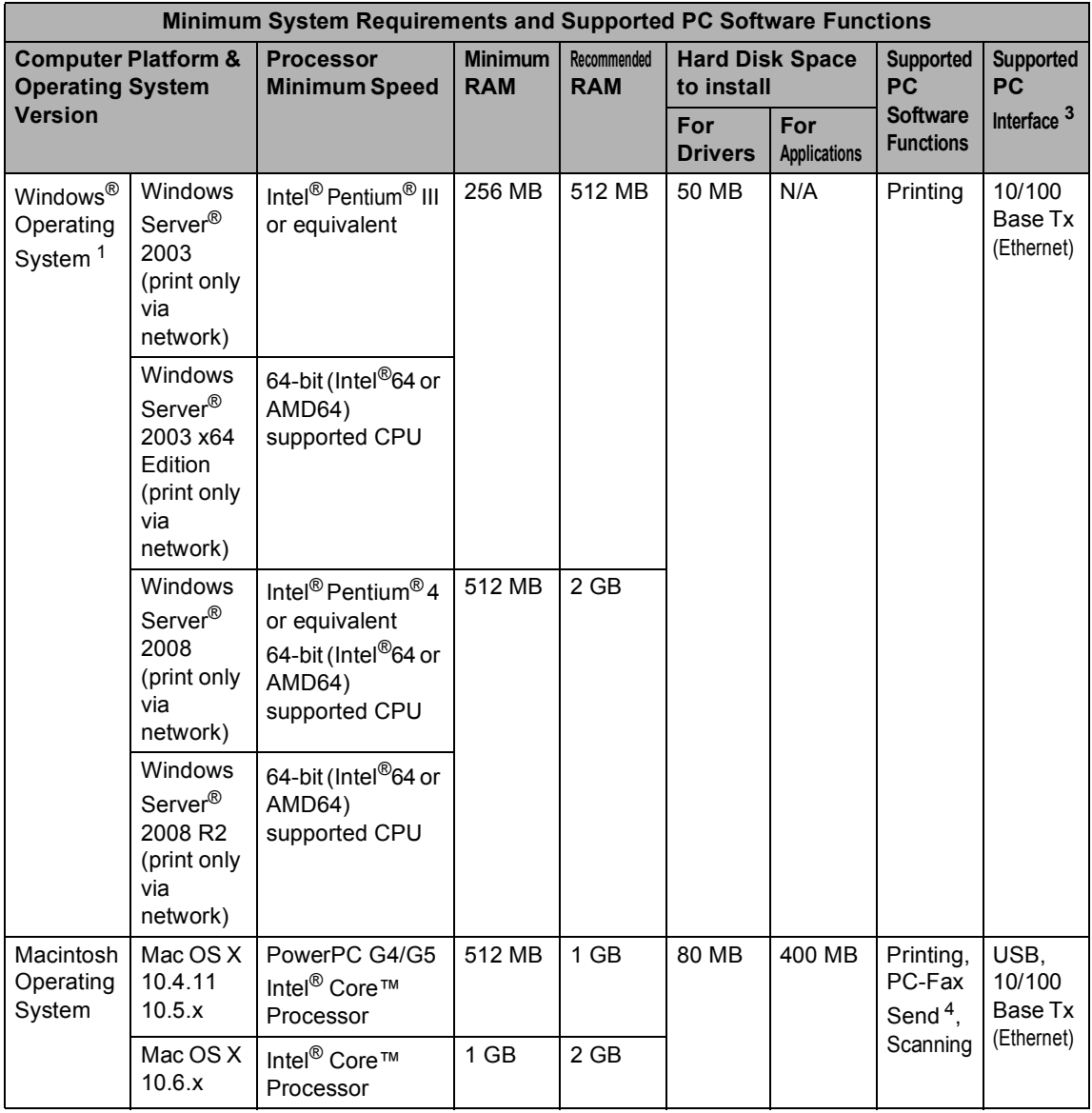

<span id="page-192-1"></span><sup>1</sup> Internet Explorer<sup>®</sup> 6.0 or greater.

<span id="page-192-4"></span><sup>2</sup> For WIA, 1200 x 1200 resolution. Brother Scanner Utility enables to enhance up to 19200 x 19200 dpi.

<span id="page-192-0"></span><sup>3</sup> Third-party USB ports are not supported.

- <span id="page-192-3"></span><sup>4</sup> PC-Fax supports black and white only.
- <span id="page-192-2"></span><sup>5</sup> PaperPort™ 11SE supports Microsoft® SP4 or higher for Windows® 2000.
- <span id="page-192-5"></span>6 PaperPort™ 12SE supports Microsoft® SP3 or higher for Windows® XP and SP2 or higher for Windows Vista® and Windows® 7.

For the latest driver updates, visit<http://solutions.brother.com/>.

All trademarks, brand and product names are property of their respective companies.

# **Consumable items**

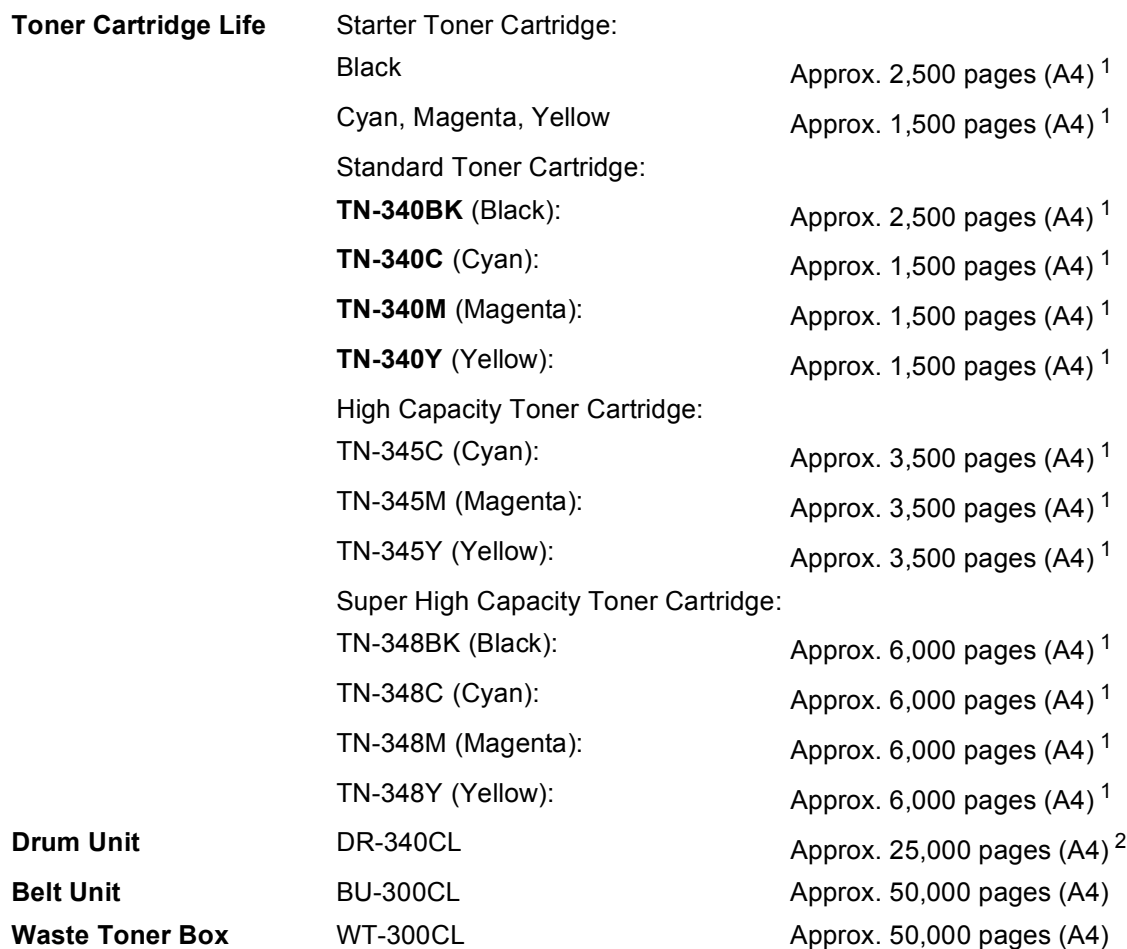

<span id="page-193-0"></span><sup>1</sup> Approx. cartridge yield is declared in accordance with ISO/IEC 19798.

<span id="page-193-1"></span><sup>2</sup> Drum yield is approximate, and may vary by type of use.

## **Note**

- Brother does not recommend the use of consumables other than genuine Brother consumables.
- Your machine warranty may not cover any damage arising from the use of non genuine Brother consumables.

# <span id="page-194-0"></span>**Network (LAN)**

**Note**

For details about the full Network specifications, see *Network User's Guide*.

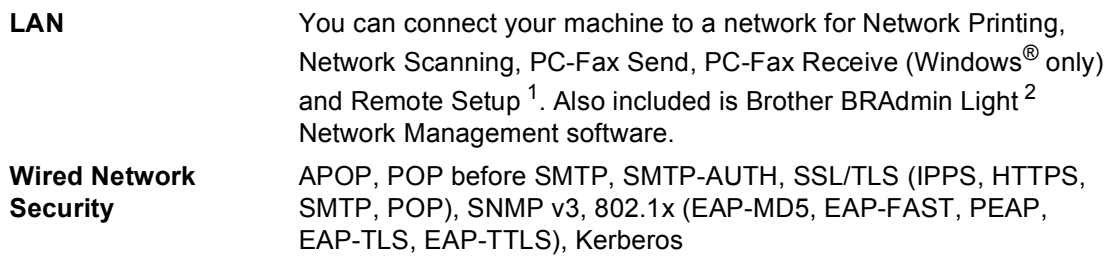

<span id="page-194-1"></span><sup>1</sup> See *[Computer requirements](#page-191-0)* on page 184.

<span id="page-194-2"></span><sup>2</sup> BRAdmin Professional and Web BRAdmin are available as a download from [http://solutions.brother.com/.](http://solutions.brother.com/)

**187**

# **E Index**

#### **A**

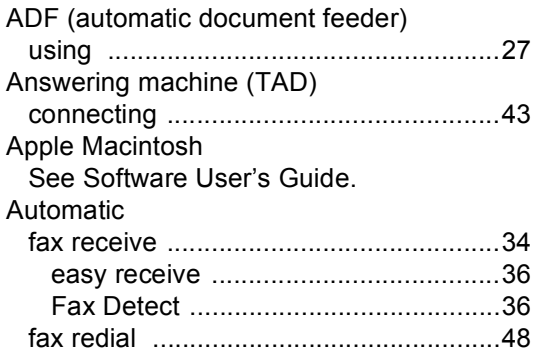

#### **B**

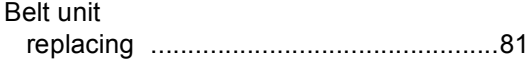

#### **C**

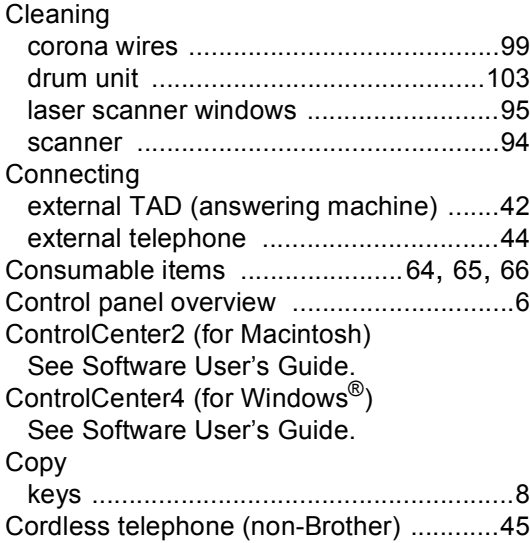

#### **D**

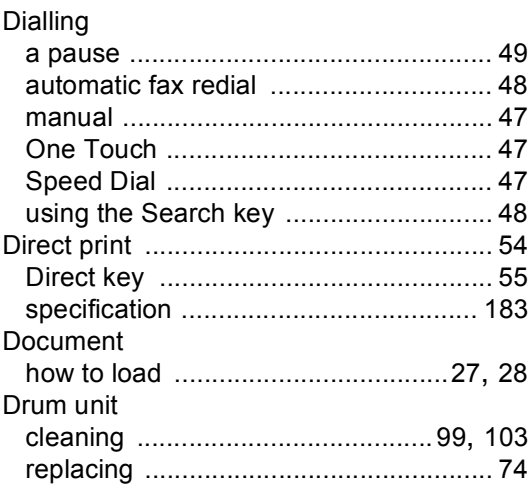

<u> 1980 - Johann Barbara, martxa a</u>

# **E** *E E E E E E E E*

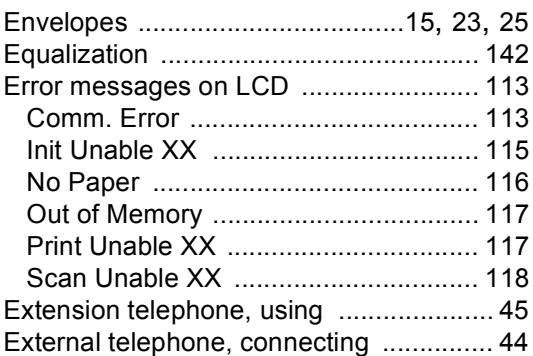

#### **F**

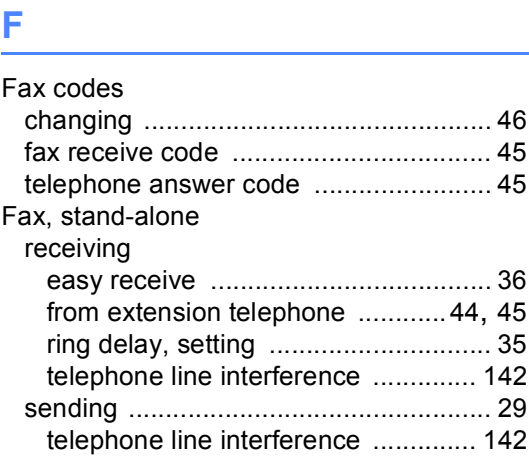

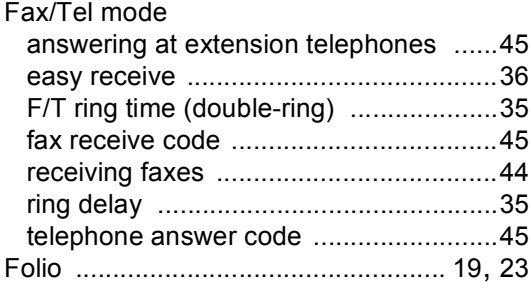

### **G**

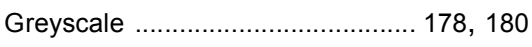

# **H**

#### HELP

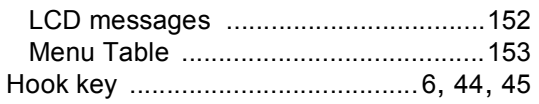

#### **L**

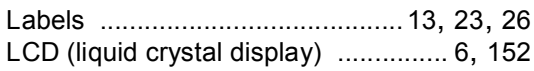

### **M**

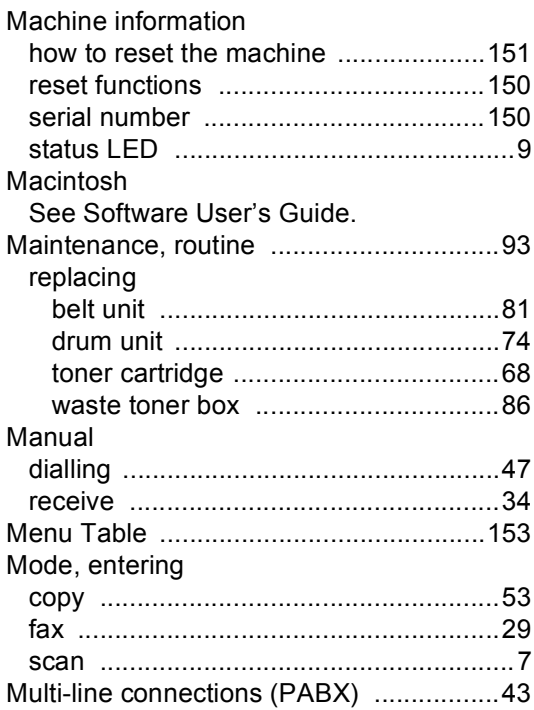

### **N**

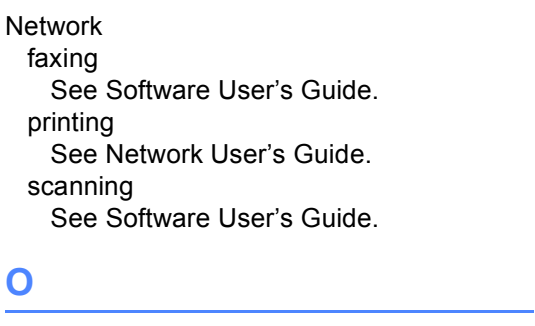

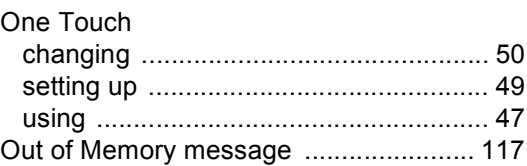

#### **P**

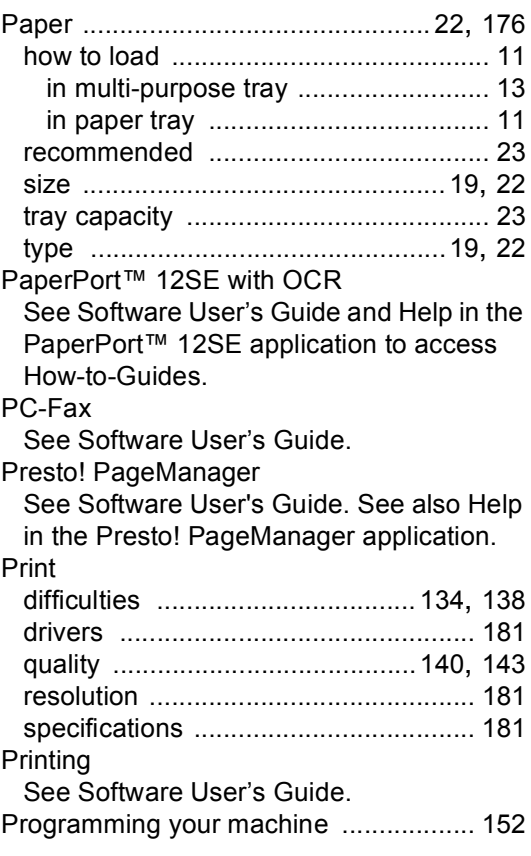

#### **Q**

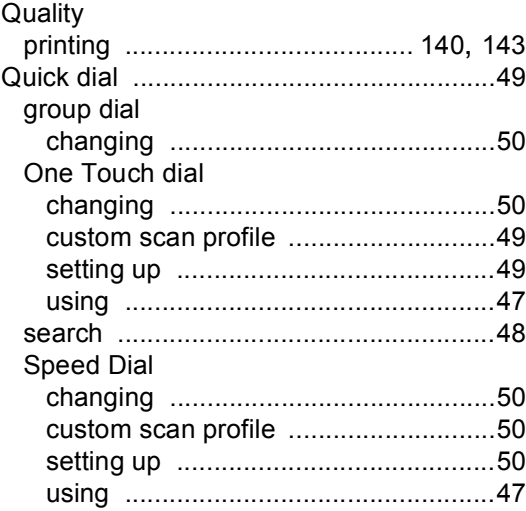

## **R**

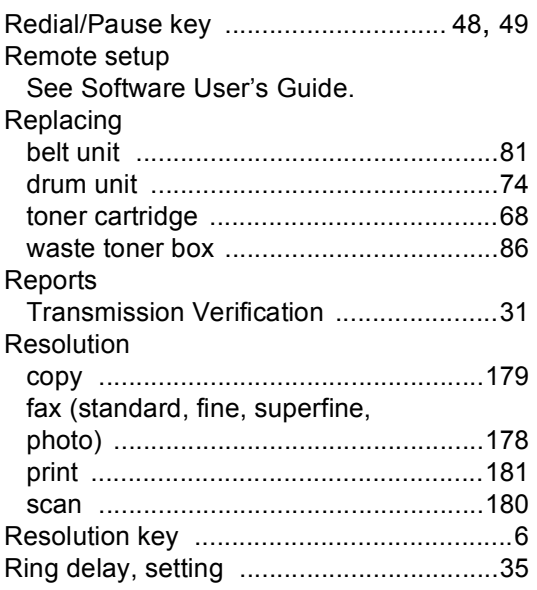

### **S**

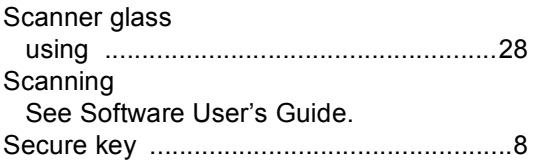

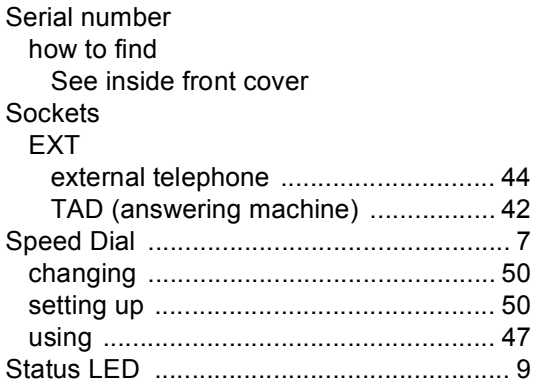

#### **T**

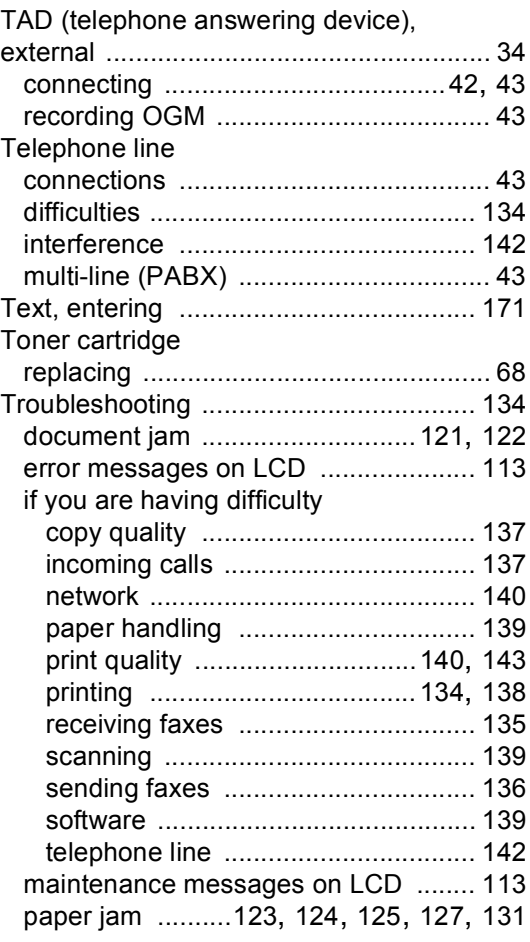

#### **V**

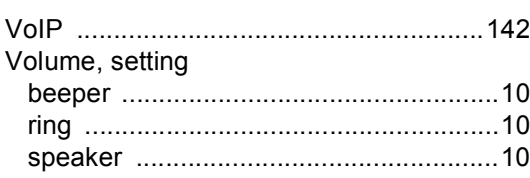

#### **W**

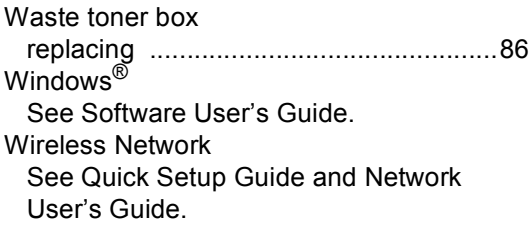

**E**

#### **For Australia Only:**

Warranty & Repair – For details about warranty on your Brother Product, the details are listed on the following link: **[www.brother.com.au](http://www.brother.com.au)** under Service & Support > Warranty. For warranty service (repair) of your Brother product you will need to retain a copy of your sales docket and contact the Support Centre for location of the nearest Authorised Warranty Centre (AWC)

Support – For technical support for your Brother Product other than what you can resolve through the User's Guide, please visit our website or our solutions website for FAQs/Troubleshooting, Drivers & Software, or contact the Product Support Centre for any technical or customer care/support enquiry.

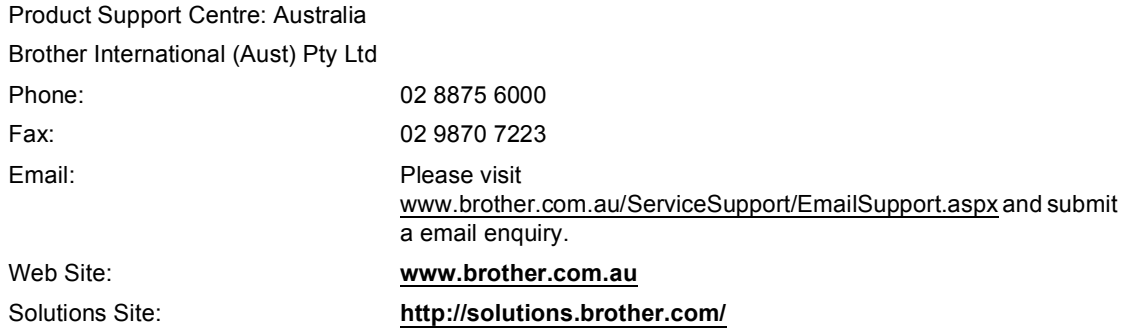

Our Technical Support Consultants are available 5 days a week by phone during the hours of 8.30am to 5.00pm Monday to Friday.

#### **For New Zealand Only:**

To contact Brother International (NZ) Limited for support with a Brother product please use the following methods.

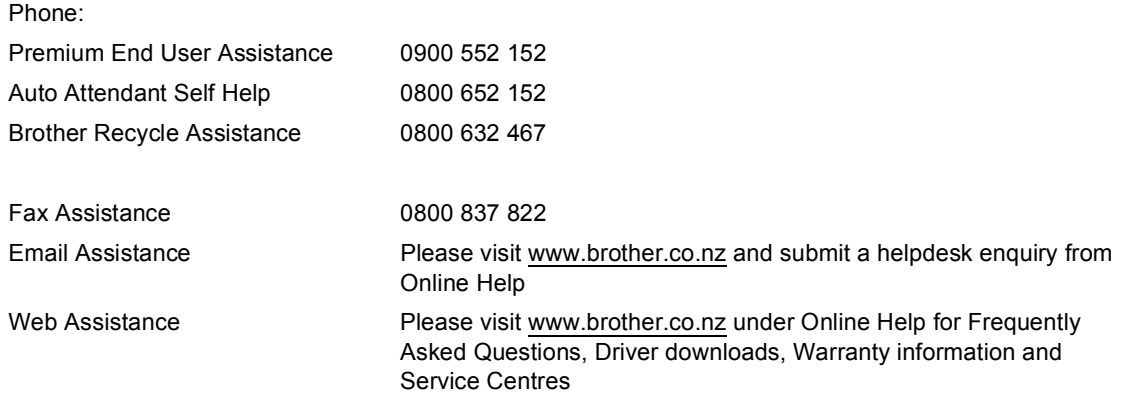

Our Technical Support Consultants are available 7 days a week by phone during the hours of 8.30am to 5pm Monday to Friday and 9am to 5pm Saturday and Sunday.

Outside of these hours you can find assistance from our Auto Attendant Self Help and our Website [www.brother.co.nz](http://www.brother.co.nz) under Online Help.

# brother

The machine is approved for use in the country of purchase only, local Brother companies or their dealers will only support machines purchased in their own countries.

Download from Www.Somanuals.com. All Manuals Search And Download.

Free Manuals Download Website [http://myh66.com](http://myh66.com/) [http://usermanuals.us](http://usermanuals.us/) [http://www.somanuals.com](http://www.somanuals.com/) [http://www.4manuals.cc](http://www.4manuals.cc/) [http://www.manual-lib.com](http://www.manual-lib.com/) [http://www.404manual.com](http://www.404manual.com/) [http://www.luxmanual.com](http://www.luxmanual.com/) [http://aubethermostatmanual.com](http://aubethermostatmanual.com/) Golf course search by state [http://golfingnear.com](http://www.golfingnear.com/)

Email search by domain

[http://emailbydomain.com](http://emailbydomain.com/) Auto manuals search

[http://auto.somanuals.com](http://auto.somanuals.com/) TV manuals search

[http://tv.somanuals.com](http://tv.somanuals.com/)